# **MP C407sp**

# 用户指南

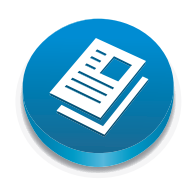

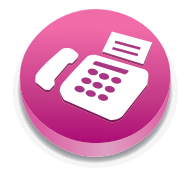

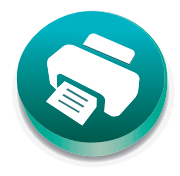

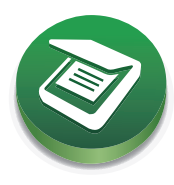

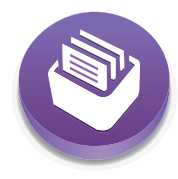

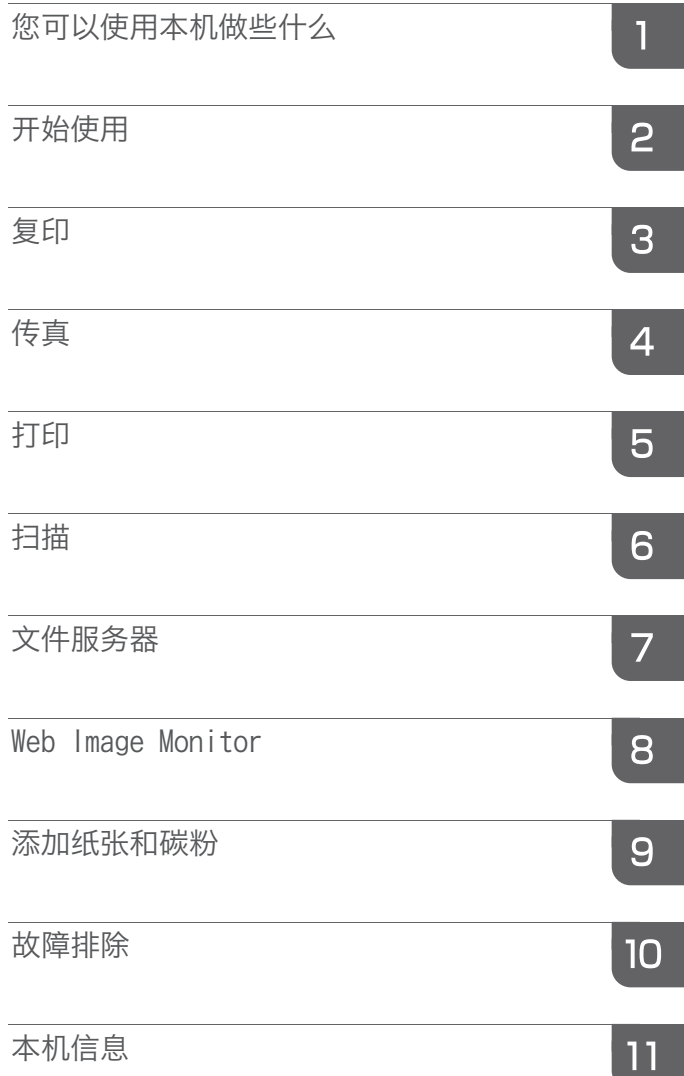

# 目录

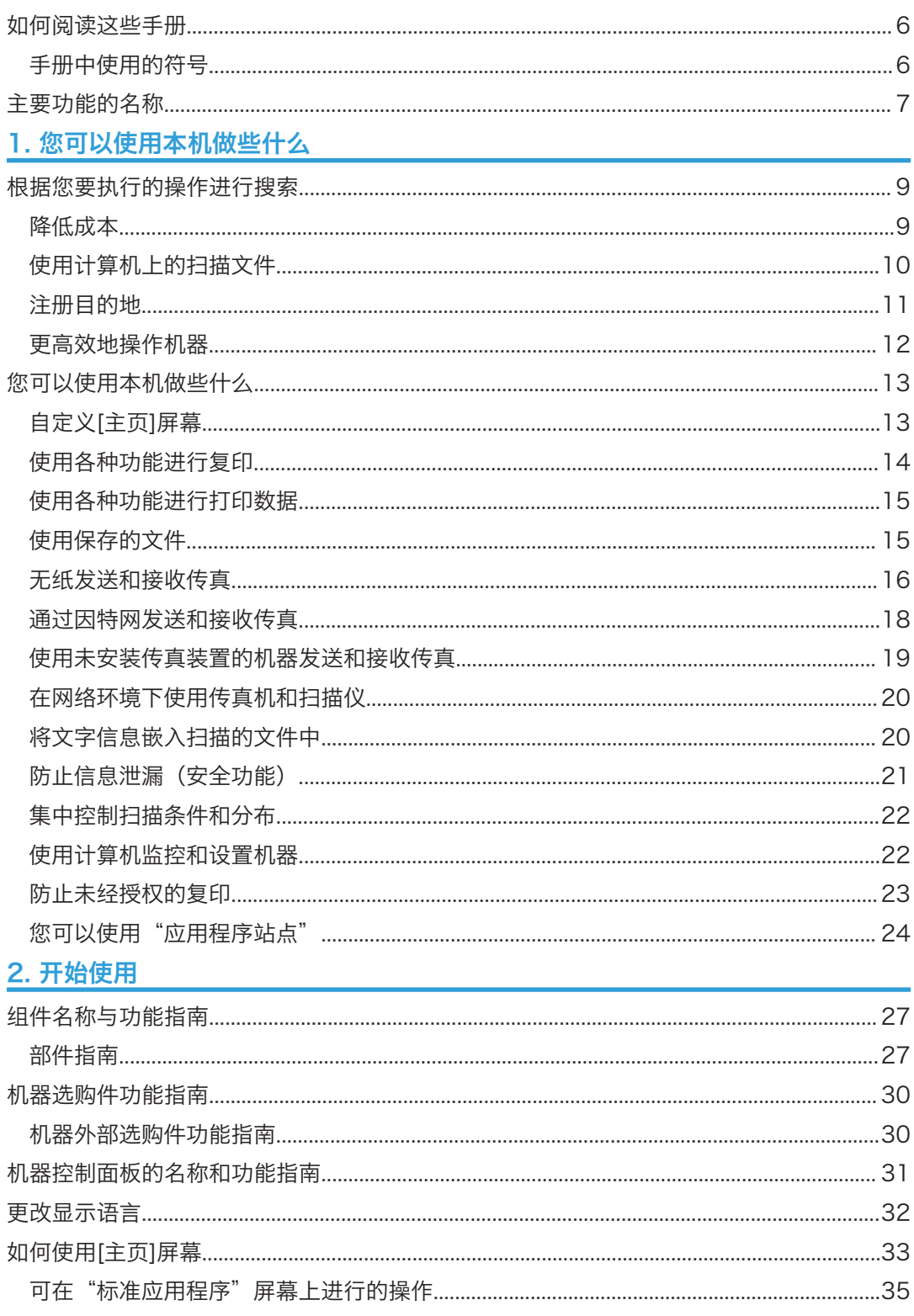

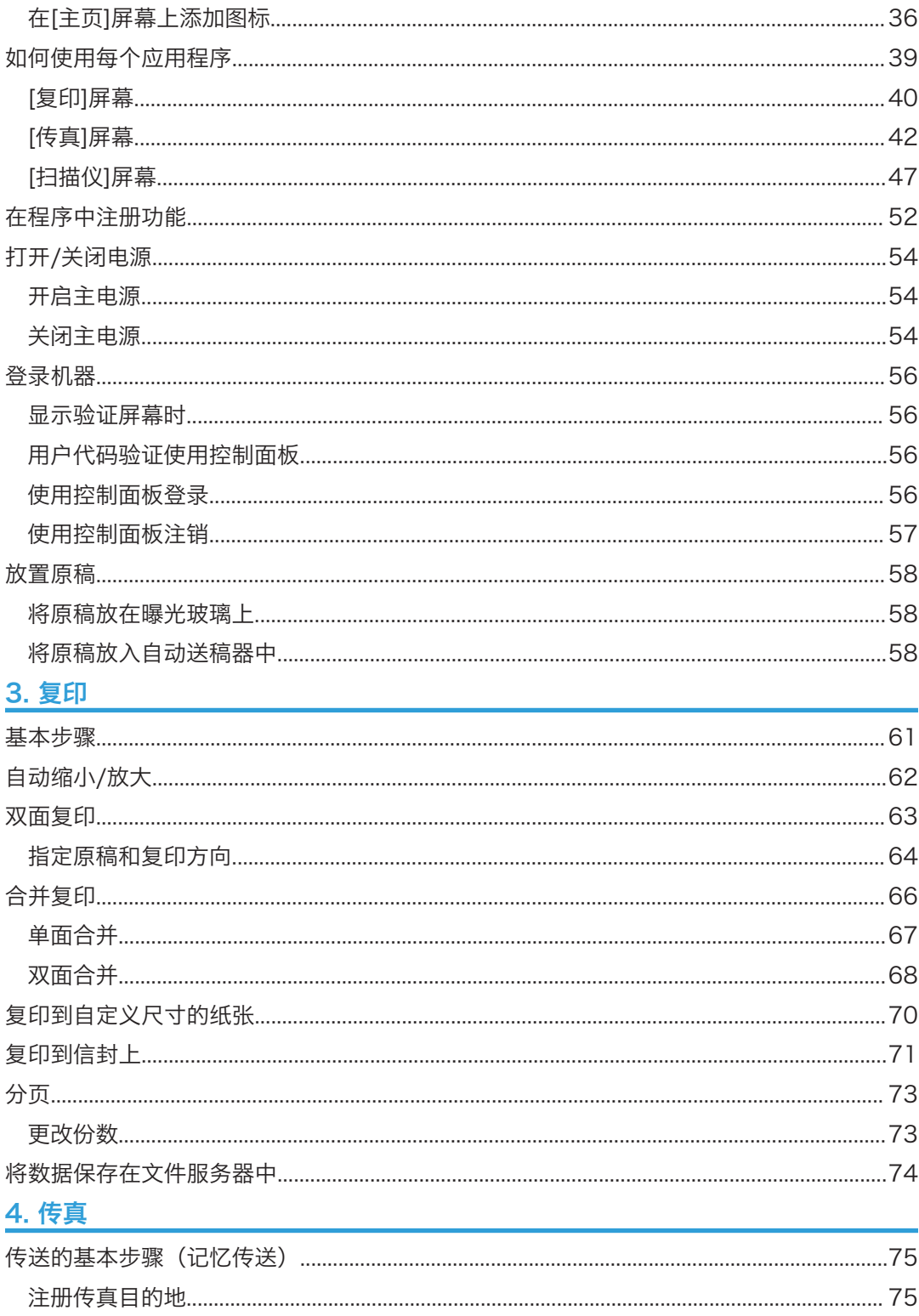

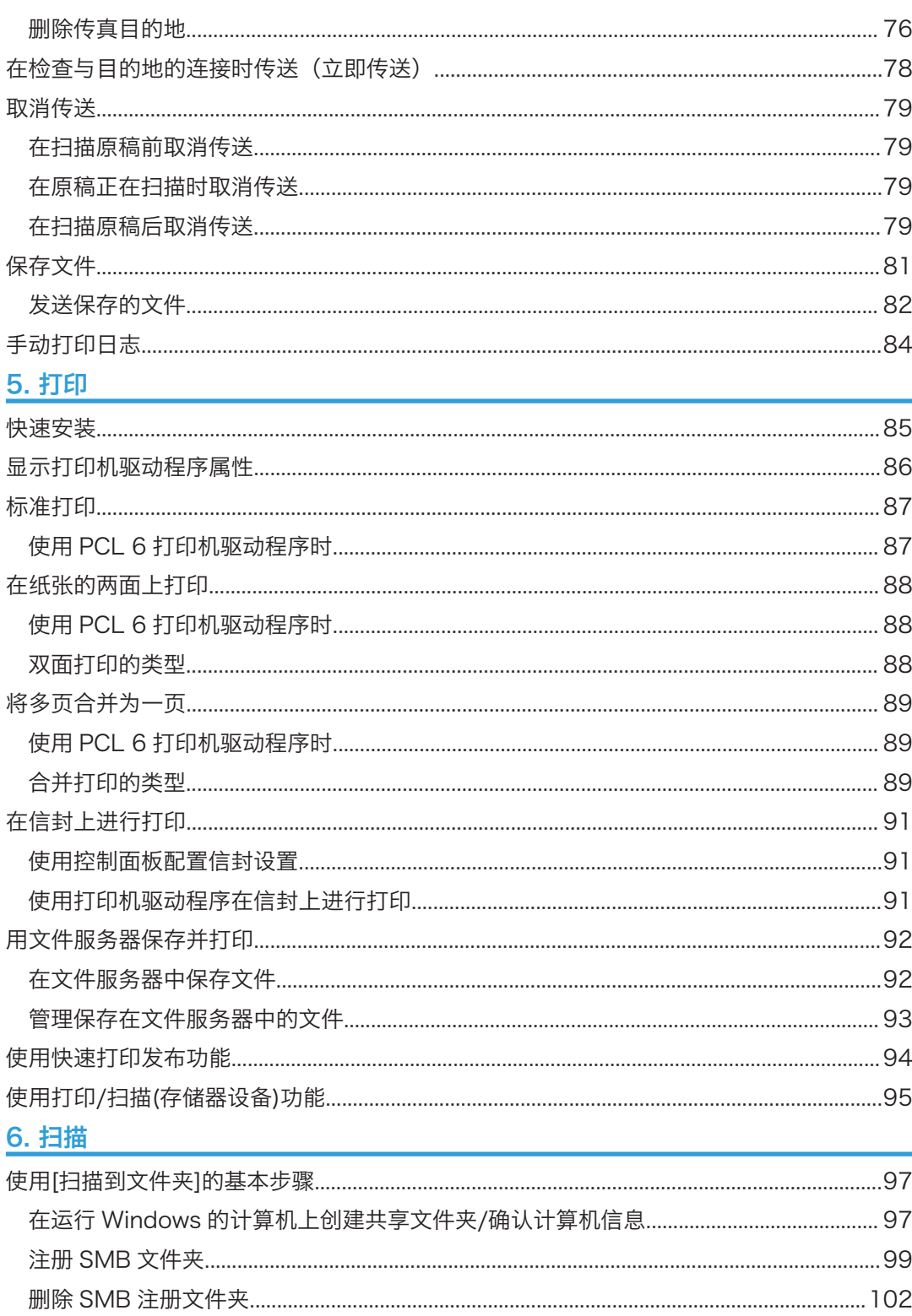

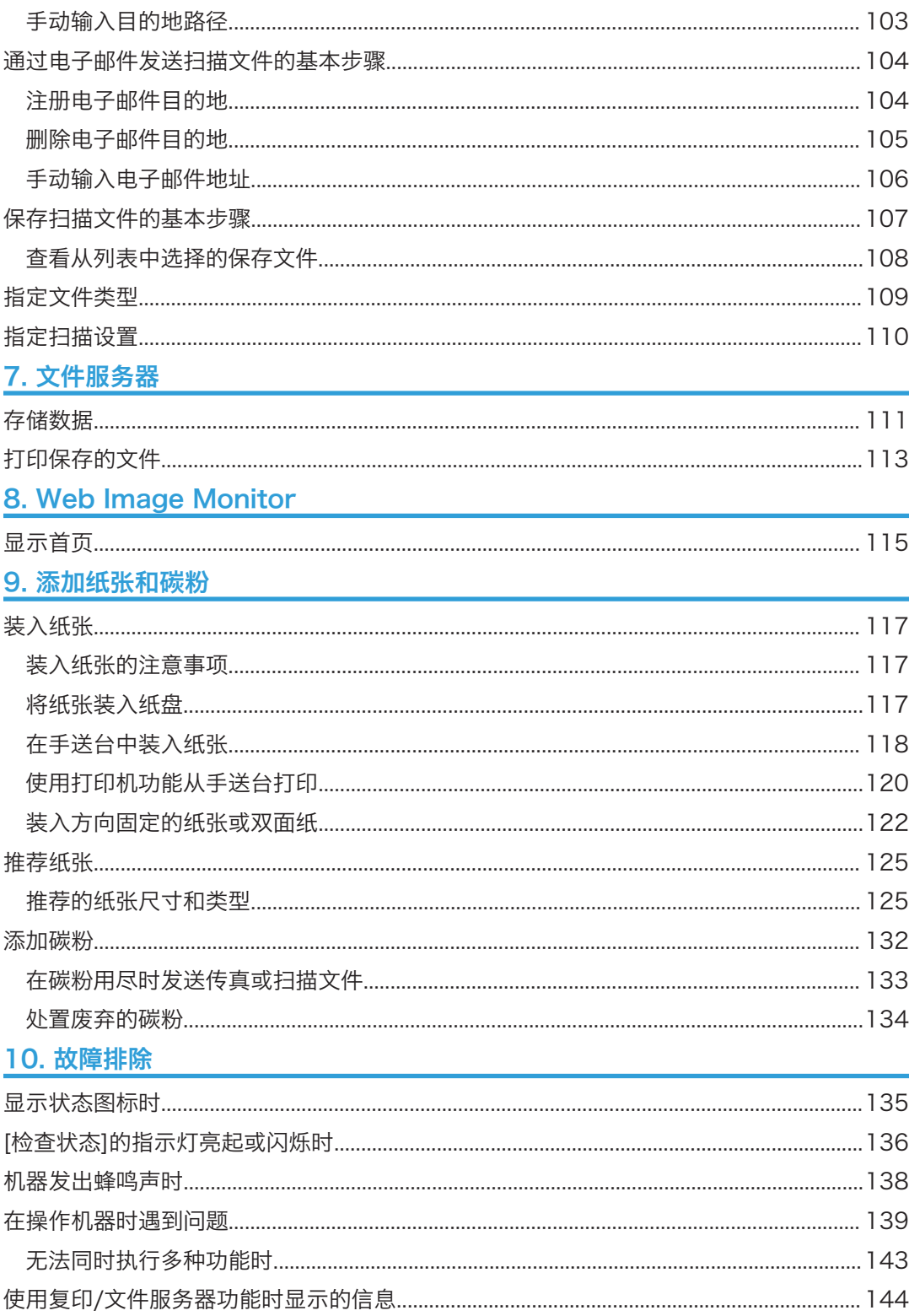

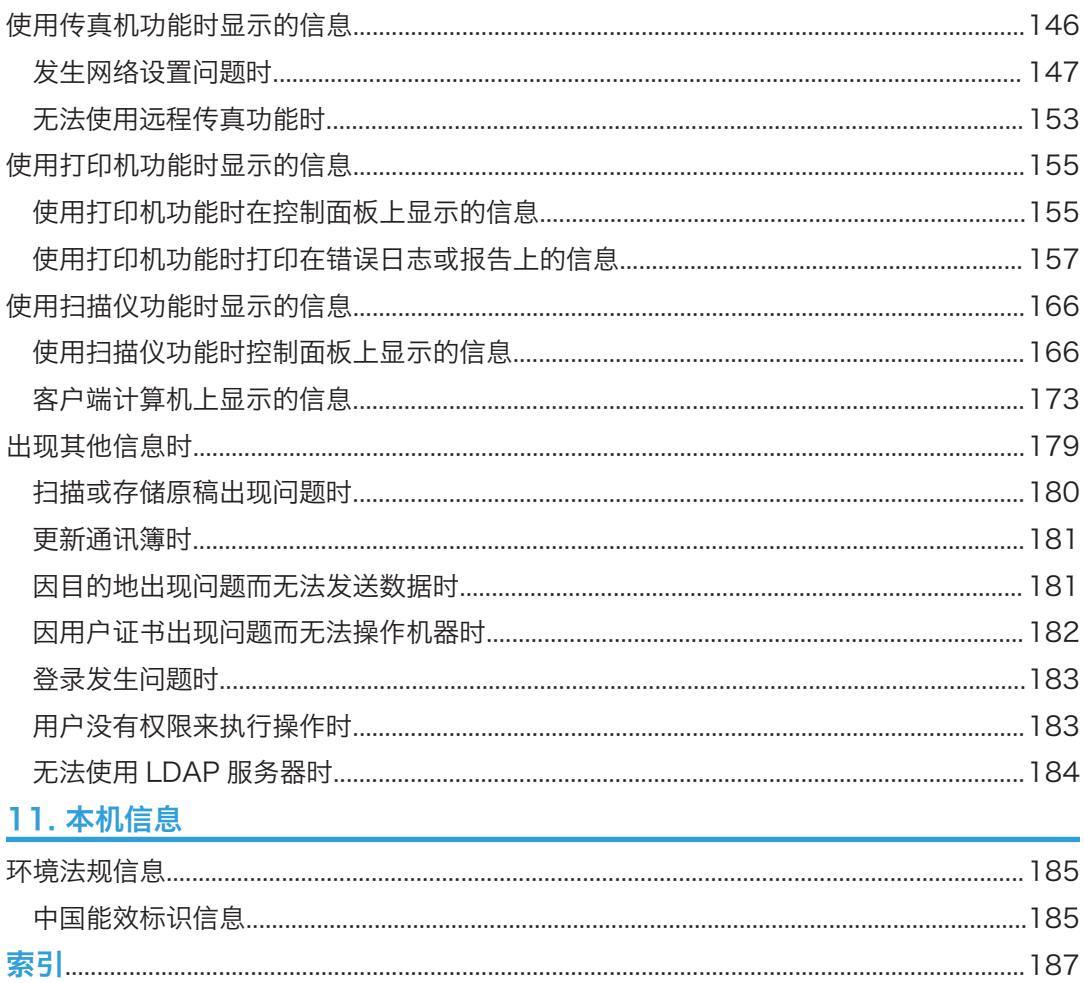

# <span id="page-7-0"></span>如何阅读这些手册

### 手册中使用的符号

本手册使用下列符号:

### 分重要信息

表示使用本机时应注意的问题,以及造成纸张卡纸、原稿受损或数据丢失的可能原因的说 明。请务必阅读这些说明。

### 5注 5

表示机器功能的补充说明,以及介绍错误使用后的解决方法。

日参考

此符号位于章节的结尾处。它表示您在哪里可以找到更多的相关信息。

 $\lceil$   $\rceil$ 

表示本机显示器或控制面板上的按键名称。

# <span id="page-8-0"></span>主要功能的名称

本手册中, 机器主要功能指的是:

- 自动送稿器→ADF
- 进纸单元 PB1080→纸盘单元

# <span id="page-10-1"></span><span id="page-10-0"></span>1. 您可以使用本机做些什么

您可根据目标用途搜索描述。

## 根据您要执行的操作进行搜索

您可根据目标搜索步骤。

### 降低成本

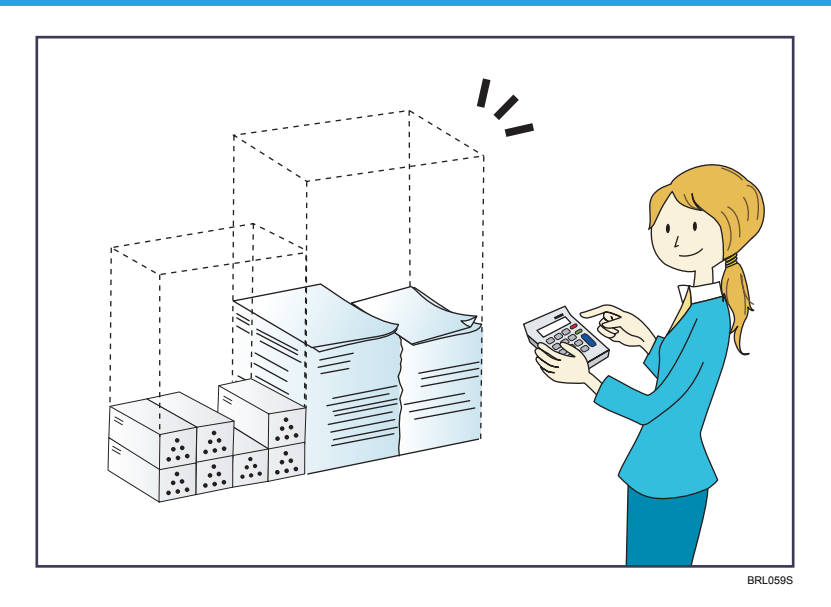

### 在纸张的两面打印多页文件(双面复印)

⇒请参见《复印/文件服务器》中的"双面复印"。

### 在一张纸上打印多页文件和接收到的传真(合并(复印机/传真))

⇒请参见《复印/文件服务器》中的"合并复印"。

请参见《传真》中的"合并两份原稿"。

### 在纸张的两面打印接收到的传真(双面打印)

⇒请参见《传真》中的"双面打印"。

### 将接收到的传真转换成电子格式(无纸传真)

请参见《传真》中的"确认/打印/删除接收并保存的文件"。

#### 从计算机发送文件而不打印(局域网传真)

⇒请参见《传真》中的"从计算机发送传真文件"。

#### <span id="page-11-0"></span>查看纸张节省情况([信息]屏幕)

⇒请参见"开始使用"中的"[信息] 屏幕"。

### 降低耗电量

⇒请参见"开始使用"中的"节能"。

⇒请参见《连接机器/系统设置》中的"定时器设置"。

### 使用计算机上的扫描文件

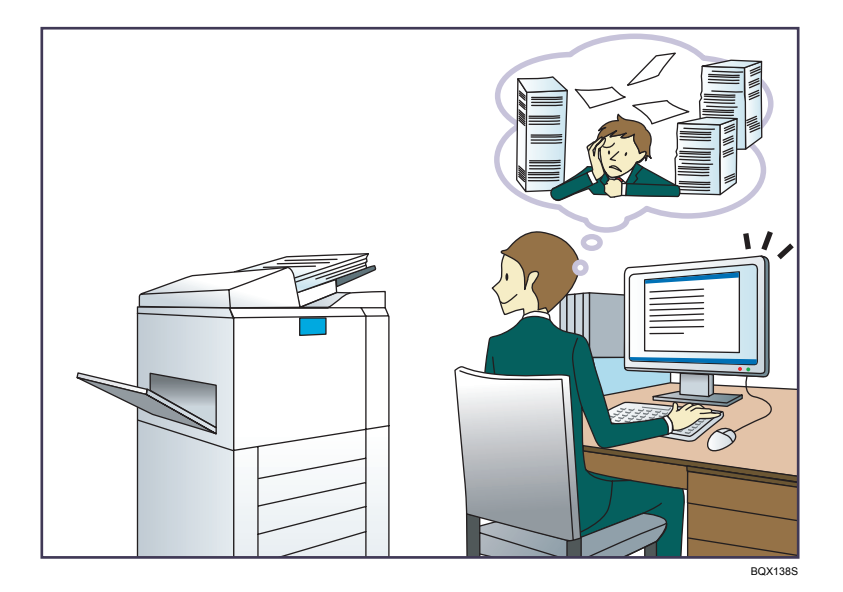

#### 发送扫描文件

⇒请参见《扫描》中的"通过电子邮件发送扫描文件的基本步骤"。

### 发送存储扫描文件所在文件夹的 URL

请参见《扫描》中的"通过电子邮件发送 URL"。

### 在共享文件夹中存储扫描文件

⇒请参见《扫描》中的"使用'扫描到文件夹'时的基本步骤"。

### 在介质中存储扫描文件

⇒请参见《扫描》中的"将扫描文件保存到存储器设备的基本步骤"。

### 将文字信息嵌入扫描的文件中

⇒请参见《扫描》中的"在扫描数据中嵌入文本信息"。

### 将已传送的传真转换成电子格式并发送到计算机

请参见《传真》中的"文件夹传送功能概览"。

### <span id="page-12-0"></span>管理和使用已转换成电子格式的文件(文件服务器)

⇒请参见《复印/文件服务器》中的"文件服务器和其他功能的关系"。

### 注册目的地

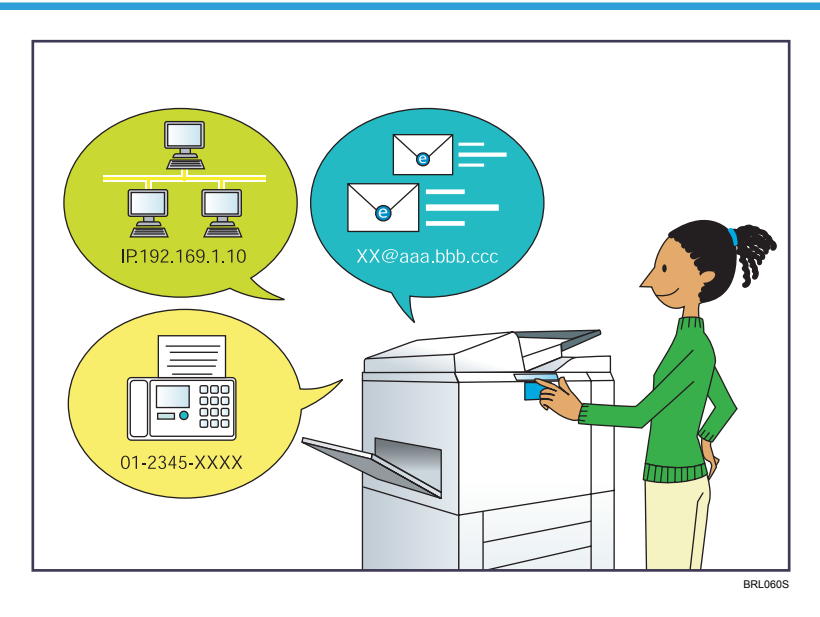

### 使用控制面板在通讯簿中注册目的地

⇒请参见《传真》中的"将输入的目的地注册到通讯簿中"。

⇒ 请参见《扫描》中的"注册目的地电子邮件地址或文件夹"。

### 使用 Web Image Monitor 从电脑上注册目的地

⇒请参见《传真》中的"使用 Web Image Monitor 注册因特网传真目的地信息"。 将机器中注册的目的地下载到局域网传真驱动程序目的地列表

⇒请参见《传真》中的"使用本机通讯簿作为局域网传真目的地列表"。

### <span id="page-13-0"></span>更高效地操作机器

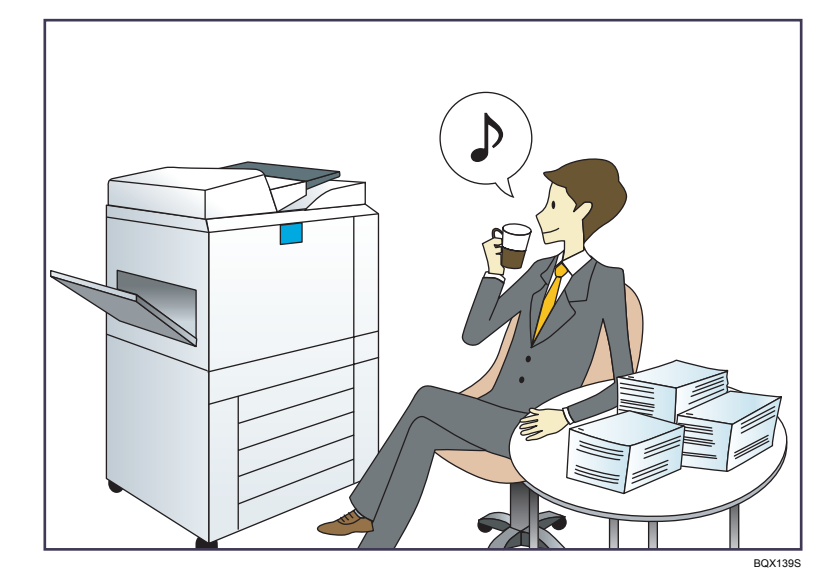

### 注册并使用常用设置(编入)

⇒请参见"便捷功能"中的"在程序中注册功能"。

### 将常用设置注册为初始设置(作为默认值编入(复印机/文件服务器/传真机/扫描仪/快速复 印/快速传真/快速扫描))

⇒请参见"便捷功能"中的"更改初始屏幕的默认功能"。

#### 将常用打印设置注册到打印机驱动程序中

请参见《打印》中的"使用单键预设"。

#### 将打印机驱动程序中的初始设置更改为常用打印设置

⇒请参见《打印》中的"显示[打印首选项]对话框"。

#### 为常用程序或网页添加快捷方式

⇒请参见"便捷功能"中的"将图标添加到[主页]屏幕中"。

#### 更改功能及快捷方式图标的顺序

⇒请参见"便捷功能"中的"更改[主页]屏幕上图标的顺序"。

# <span id="page-14-0"></span>您可以使用本机做些什么

本节将介绍本机的功能。

### 自定义[主页]屏幕

每种功能的图标会显示在[主页]屏幕上。

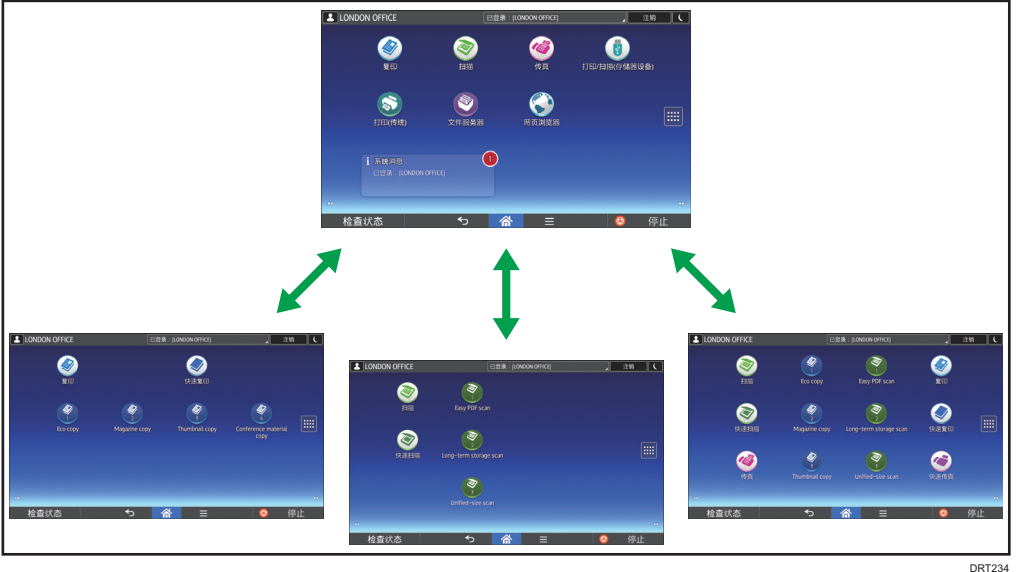

- 您可以在[主页]屏幕上添加常用程序或网页的快捷方式。点击快捷方式图标可以轻松调 用这些程序或网页。
- 您可以仅显示自己使用的功能图标和快捷方式。
- 您可以更改这些功能和快捷方式图标的顺序。

#### 日参考 )

- 有关[主页]屏幕上功能的详细信息, 请参见"开始使用"中的"如何使用[主页]屏 幕"。
- 有关如何自定义[主页]屏幕的详细信息,请参见"便捷功能"中的"如何自定义[主页] 屏幕"。

### <span id="page-15-0"></span>使用各种功能进行复印

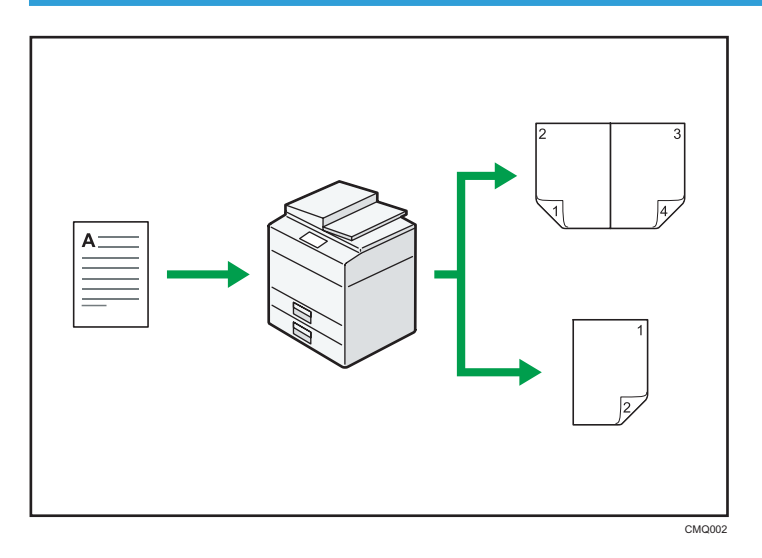

- 您可使用全彩色复印。您可根据所使用的原稿类型和所需的效果切换彩色复印模式。 ⇒请参见《复印/文件服务器》中的"彩色复印"。
- 您可在复印件上印上印记。印记可以包括背景数字、扫描图像、日期以及页码。 ⇒请参见《复印/文件服务器》中的"印记"。
- 您可调节复印件的色调和图像质量。 ⇒有关颜色调整的详细信息,请参见《复印/文件服务器》中的"调整颜色"。 ⇒有关图像调整的详细信息, 请参见《复印/文件服务器》中的"图像调整"。
- 双面和合并等复印机功能可以将多页内容复印到一张纸上,帮助您节约用纸。 ⇒有关双面复印的详细信息,请参见"复印/文件服务器"。 有关合并复印的详细信息,请参见"复印/文件服务器"。
- 您可以选择复印到各类纸张上,如信封和 OHP 投影片。 ⇒请参见《复印/文件服务器》中的"在各种类型的纸张上复印"。

### <span id="page-16-0"></span>使用各种功能进行打印数据

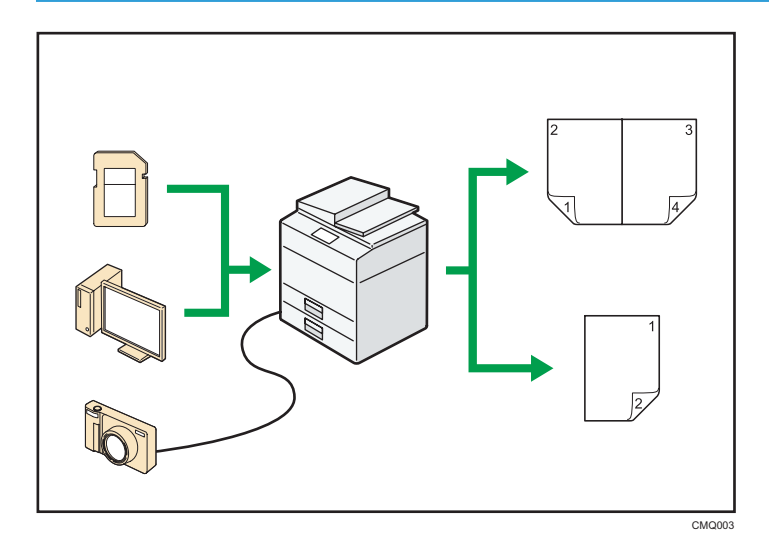

- 本机支持网络和本地连接。
- 您可以选择打印或删除存储在本机硬盘上的打印作业,这些打印作业事先已通过打印机 驱动程序从电脑发送到此处。有以下类型的打印作业可供选择:样张打印、锁定打印、 保留打印和保存的打印。

⇒请参见《打印》中的"在硬盘驱动器中保存文件并打印文件"。

- 您可以对打印的纸张进行自动分页。 ⇒有关详细信息, 请参见"打印"。
- 如果安装了 PictBridge 卡, 您可使用 USB 电缆将 PictBridge 兼容的数码相机连接到 本机。这样您可使用相机本身的接口打印存储在相机中的照片。 参见《打印》中的"从数码相机直接打印(PictBridge)"。
- 您可以打印存储在可移动存储设备上的文件并指定打印条件, 如打印质量和打印尺寸。 ⇒请参见《打印》中的"从存储器设备直接打印"。

### 使用保存的文件

您可将在复印机、传真机、打印机、或扫描仪模式下扫描得到的文件,存储到机器的硬盘。 Web Image Monitor 允许您使用计算机通过网络搜索、查看、打印、删除以及发送存储的 文件。您也可以更改打印设置,并打印多个文件(文件服务器)。

<span id="page-17-0"></span>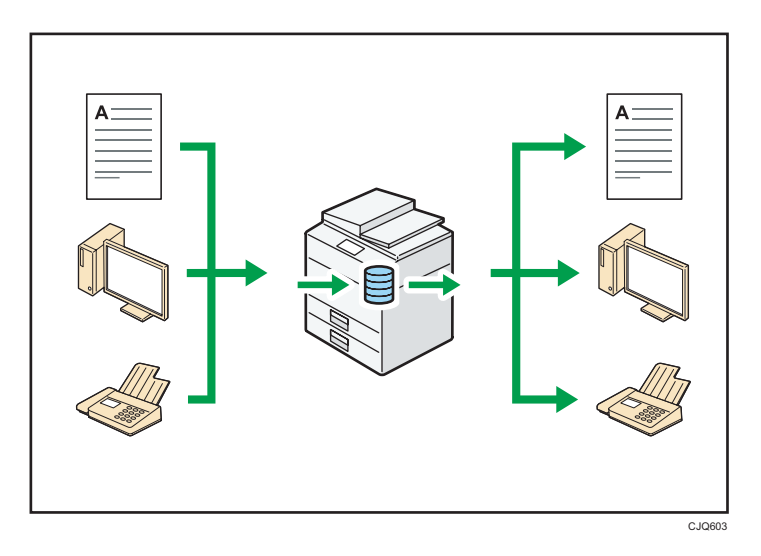

- 您可以检索在扫描模式下扫描到电脑的存储文件。
- 通过使用文件格式转换器, 您可以将存储在复印机、文件服务器或打印机模式下的文件 下载至您的电脑。

日参考 )

- 有关如何使用文件服务器的详细信息, 请参见《复印/文件服务器》中的"在文件服务 器中保存数据"。
- 有关复印机模式下的文件服务器的详细信息,请参见《复印/文件服务器》中的"文件 服务器"。
- 有关打印机模式下的文件服务器的详细信息,请参见《打印》中的"使用文件服务器节 省纸张并打印"。
- 有关传真模式下的文件服务器的详细信息,请参见《传真》中的"存储文件"。
- 有关扫描仪模式下的文件服务器的详细信息, 请参见《扫描》中的"存储和保存扫描的 文件"。

### 无纸发送和接收传真

#### 接收

您可以将接收到的传真文件作为电子格式保存在硬盘上,而不用将其打印。

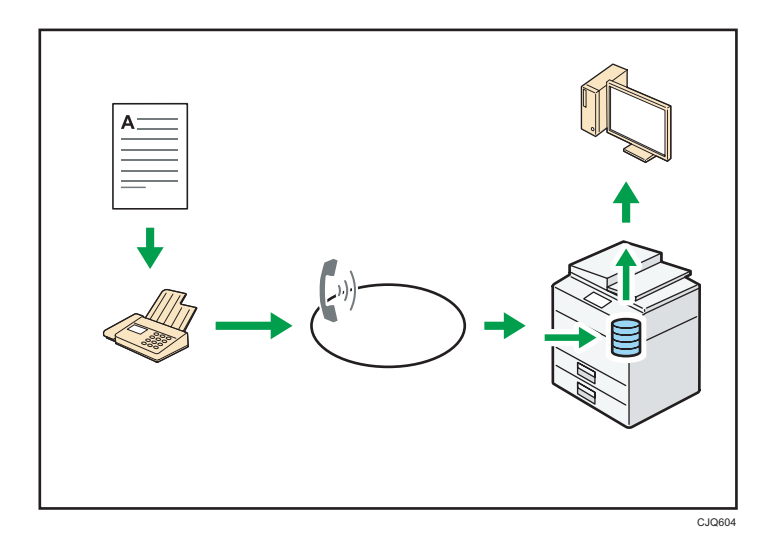

您可以使用 Web Image Monitor 来检查、打印、删除、检索或使用计算机下载文件 (保存接收到的文件)。

日参考

• 请参见《传真》中的"确认/打印/删除接收到的和保存的文件"。

### 传送

您可以通过网络(以太网),从您的电脑发送传真至本机器,然后本机器会通过电话线 连接(局域网传真)转发此传真。

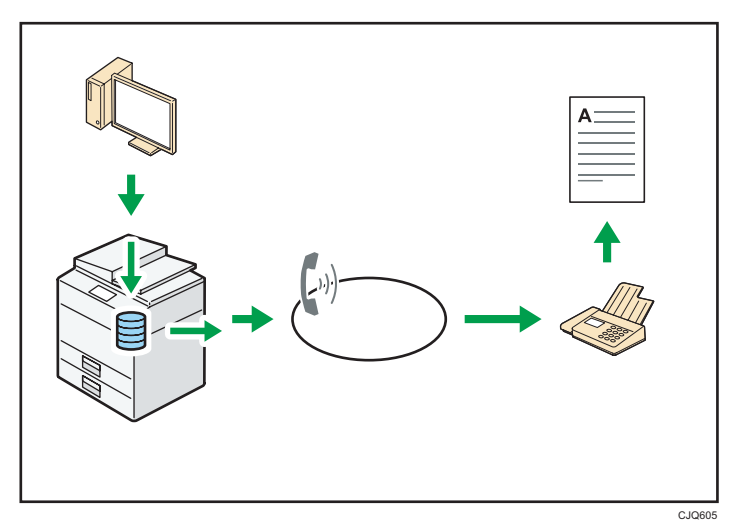

- 若要传真一份通过所用 Windows 应用程序打印的稿件, 请先选择局域网传真作为 打印机,然后指定目的地。
- 您还可以检查已发送的图像数据。

### <span id="page-19-0"></span>日参考

- 有关机器设置的详细信息, 请参见《连接机器/系统设置》中的"网络设置要 求"。
- 有关使用该功能的详细信息,请参见《传真》中的"从计算机发送传真文件"。

### 通过因特网发送和接收传真

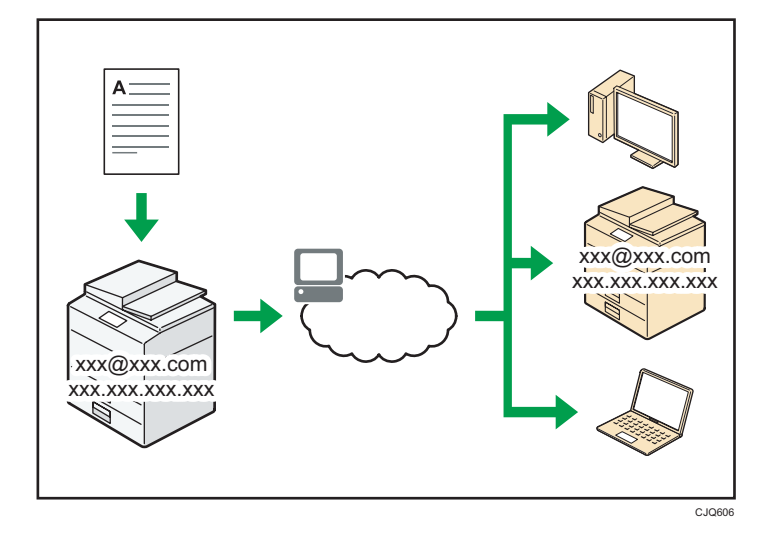

### 电子邮件传送与接收

本机可将扫描得到的文件图片转换成电子邮件格式,并可通过因特网传送和接收该电子 邮件数据。

• 若要发送文件,请指定电子邮件地址,而不用拨打目的地电话号码(因特网传真和 电子邮件传送)。

⇒请参见《传真》中的"手动指定因特网传真目的地"。

• 本机可通过因特网传真或从电脑接收电子邮件消息(因特网传真接收和邮至打 印)。

⇒请参见《传真》中的"通过因特网传真/邮至打印功能接收电子邮件"。

• 兼容因特网传真的机器和电脑, 只要有电子邮件地址, 就可通过因特网传真接收电 子邮件消息。

### IP-传真

IP-传真功能直接通过 TCP/IP 网络在两台传真机之间发送或接收文件。

- 若要发送文件, 请指定 IP 地址或主机名, 而不是传真号(IP-传真传送)。 ⇒请参见《传真》中的"手动指定 IP-传真目的地"。
- 本机可接收通过因特网传真发送的文件(IP-传真接收)。

T

请参见《传真》中的"接收类型"。

<span id="page-20-0"></span>日参考

• 有关机器设置的详细信息, 请参见《连接机器/系统设置》中的"网络设置要求"。

### 使用未安装传真装置的机器发送和接收传真

您可以通过网络(远程传真)使用另一台机器的传真功能发送和接收传真。

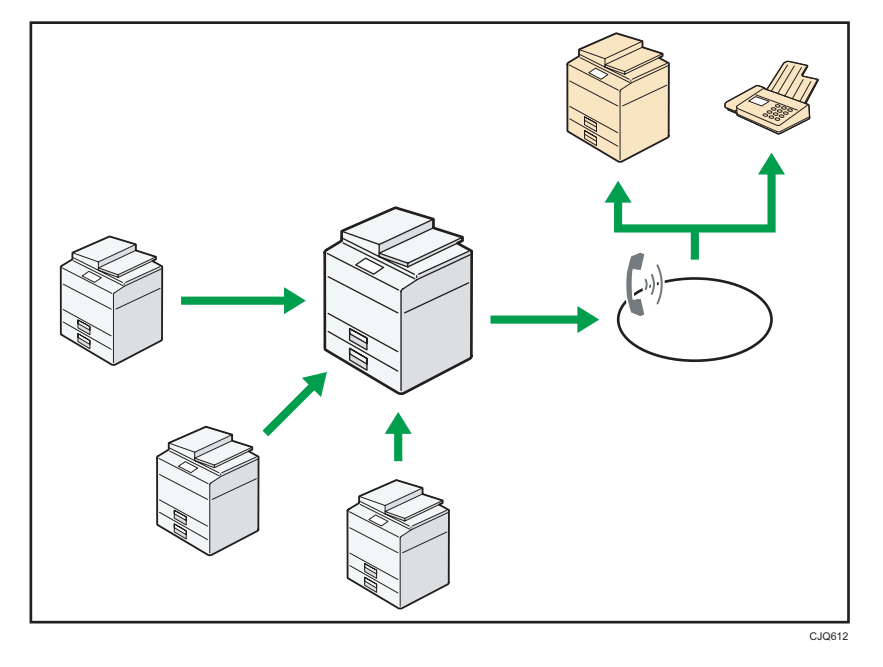

- 要使用远程传真功能,请在主机和子机上安装传真连接装置。
- 发送传真的步骤与安装有传真装置的机器相同。传真任务结束时,请确认发送记录上显 示的或报告上打印的结果。
- 您可以将带传真功能的主机接收的文件转发给子机。

日参考

• 有关详细信息,请参见《传真》中的"使用远程机器发送/接收文件(远程传真)"。

### <span id="page-21-0"></span>在网络环境下使用传真机和扫描仪

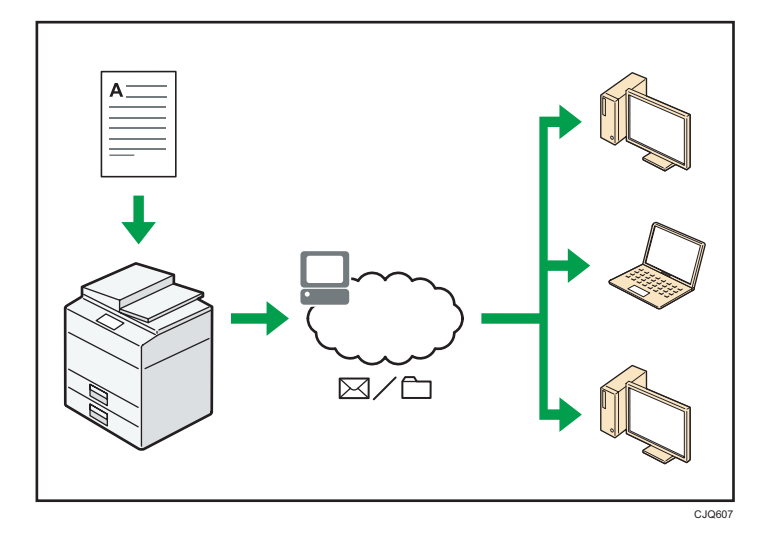

- 您可以使用电子邮件发送扫描文件至指定目的地(通过电子邮件发送扫描文件)。 ⇒请参见《传真》中的"电子邮件传送功能概览"。 请参见《扫描》中的"通过电子邮件发送扫描文件的基本步骤"。
- 您可以直接发送扫描文件至文件夹(通过扫描至文件夹发送扫描文件)。 请参见《传真》中的"文件夹传送功能概览"。 ⇒请参见《扫描》中的"使用'扫描到文件夹'时的基本步骤"。
- 可以使用设备上的网络服务(WSD)将扫描文件发送到客户端计算机上。 ⇒请参见《扫描》中的"WSD 扫描仪(推式)的基本操作步骤"。

### 将文字信息嵌入扫描的文件中

您无需使用计算机,即可从扫描的文档中提取文字信息,并将其嵌入文件中。 如果使用此功能扫描文件,则嵌入的文字可使用文字搜索功能来搜索或被复制到另一个文件 中。

1

<span id="page-22-0"></span>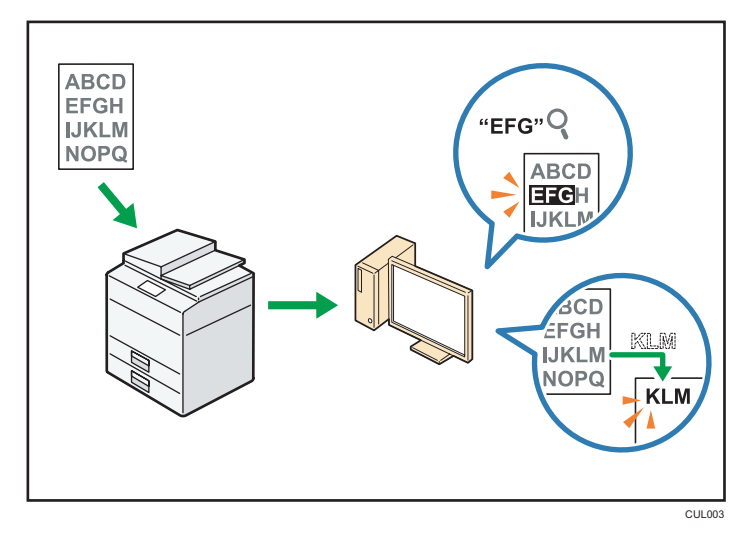

- 要使用此功能,需要 OCR 单元。
- 您可以从[PDF]、[高压缩 PDF]或[PDF/A]中选择文件类型。
- 此功能可光学识别各种语言的字符,每页最多可识别约 40,000 个字符。

### 日参考

• 请参见《扫描》中的"在扫描数据中嵌入文本信息"。

### 防止信息泄漏(安全功能)

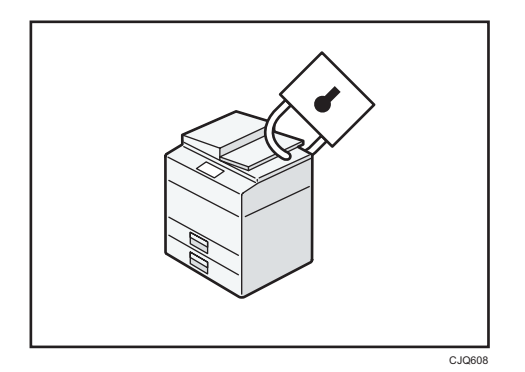

- 您可以防止文件被未授权访问,并阻止未经允许而对其进行复制的操作。
- 您可以控制机器的使用,以及防止未经授权更改机器设置。
- 通过设置密码,您可以防止通过网络未经授权的访问。
- 您可以清除或加密硬盘上的数据,以最大限度地降低信息泄漏的风险。
- 您可以限制每个用户对功能的使用。

<span id="page-23-0"></span>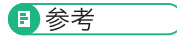

• 请参见《安全指南》。

### 集中控制扫描条件和分布

您可以使用 Windows Server 2008 R2/2012 中的分布式扫描管理(DSM)系统来管理 组中每个单独用户的目的地和扫描设置,并在分配扫描数据时使用这些信息。

您也可以使用此系统来集中管理使用网络和机器扫描仪功能的用户的信息。传送的文件和用 户信息都可以进行控制。

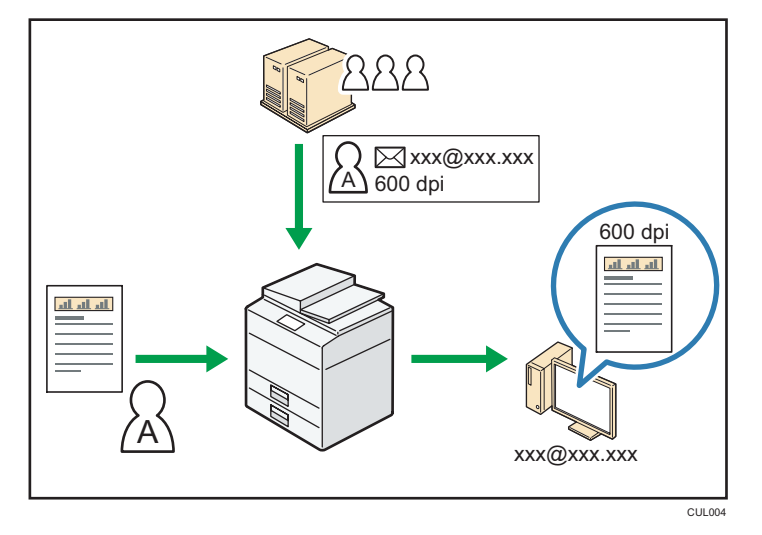

• 要使用分布式扫描管理系统,必须设置和配置 Windows 服务器。Windows Server 2008 R2 或更高版本支持该系统。

### 日参考

• 有关如何使用分布式扫描管理系统传送文件的详细信息,请参见《扫描》中的"使用分 布式扫描管理来管理模块中的扫描条件和其他设置"。

### 使用计算机监控和设置机器

使用 Web Image Monitor, 可检查机器状态和更改设置。

<span id="page-24-0"></span>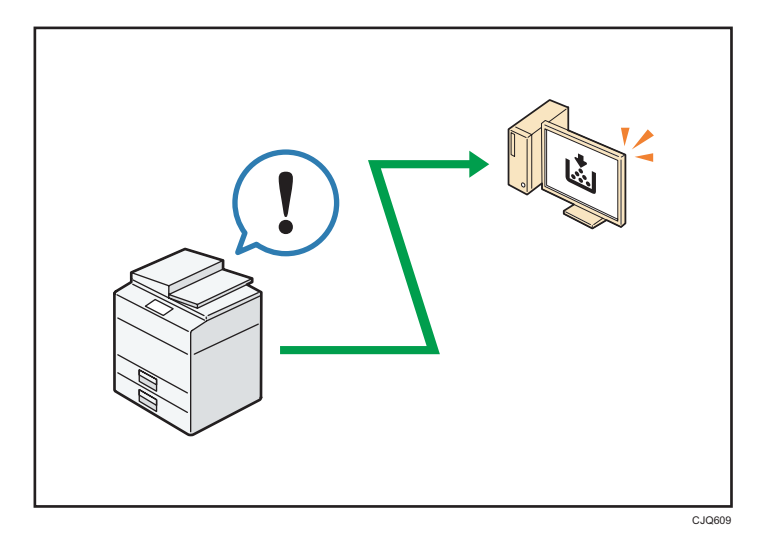

您可以查看哪个纸盘缺纸、在通讯簿中注册信息、指定网络设置、配置和更改系统设置、管 理作业、打印作业记录、以及配置验证设置。

日参考

- 请参见《连接机器/系统设置》中的"使用 Web Image Monitor"。
- 请参见 Web Image Monitor 帮助。

### 防止未经授权的复印

您可以在打印输出的资料上打印嵌入式的图案,以防止未经授权的复印。

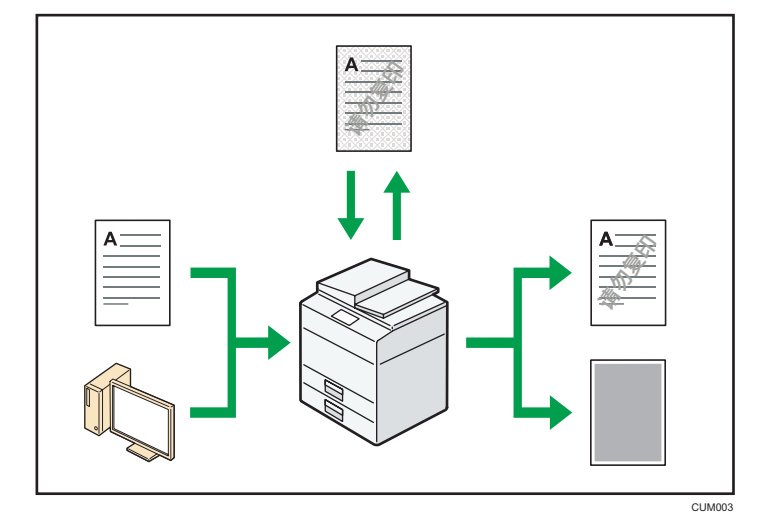

• 通过使用复印机功能或打印机驱动程序,您可以将图案嵌入打印的文件里。如果在启用 了复印数据安全功能的机器上复印文件,则受保护的页面在复印稿中显示为灰色。这可

<span id="page-25-0"></span>以最大限度地降低机密信息被复制的风险。在传送或存储前,会对受保护的传真消息进 行灰化处理。若在启用复印数据安全功能的机器上复印受"防止未经授权的复印功能" 保护的文件,则机器会发出蜂鸣声,通知用户正在尝试进行未授权复印。

若在禁用复印数据安全功能的机器上复印该文件,隐藏文字会在复印件中显示出来,以 表示该复印是未经授权的。

• 通过使用复印机功能或打印机驱动程序,您可以向打印的文件中嵌入文字,以防止未经 授权的复印。若使用复印机或多功能打印机复印、扫描或将文件存储在文件服务器上, 嵌入的文字就会在复印件中显现出来,以阻止这种未授权复印。

日参考

- 有关详细信息, 请参见《安全指南》。
- 有关详细信息, 请参见打印机驱动程序帮助。
- 有关复印机模式下此功能的详细信息, 请参见《复印/文件服务器》中的"防止未经授 权复印"。
- 有关打印机模式下此功能的详细信息,请参见《打印》中的"打印未经授权复印的文 件"。

### 您可以使用"应用程序站点"

您可以通过"应用程序站点"下载各种有用的应用程序,从而更加方便地利用各种办公设 备,例如复印机和打印机。

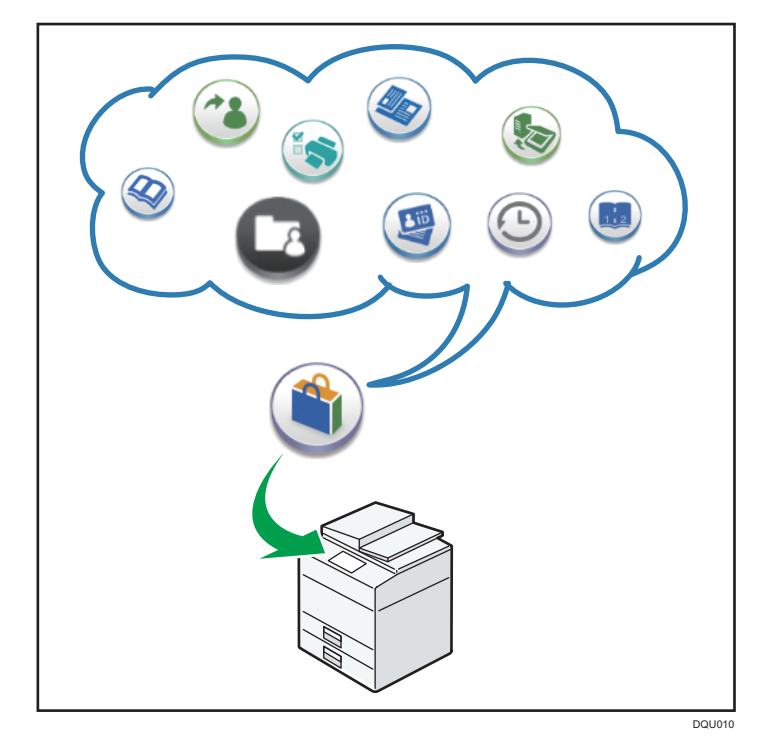

### 可在"应用程序站点"上做什么

- 下载并在设备上安装应用程序
- 更新设备上已安装的应用程序
- 卸载设备上不再需要的应用程序

### 日参考 )

• 有关详细信息, 请参见"开始使用"中的"如何使用应用程序站点"。

# <span id="page-28-1"></span><span id="page-28-0"></span>2. 开始使用

本章描述如何开始使用本机。

# 组件名称与功能指南

### 部件指南

### △注意

• 请勿堵塞本机通风孔。这样做机器内部元件过热,可能会导致火灾。

### 前视图和左视图

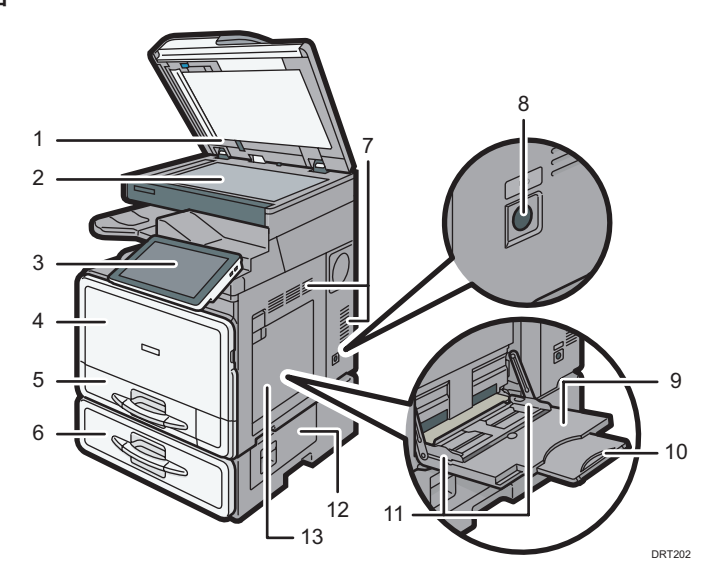

### 1. 曝光玻璃盖板或 ADF

放低 ADF 压住曝光玻璃上的原稿。 如果将一叠原稿装到 ADF 中, ADF 就会一张张地自动输送原稿。

2. 曝光玻璃

将原稿正面朝下放在此处。

3. 控制面板

请参见 [p.31 "机器控制面板的名称和功能指南"。](#page-32-0)

4. 前盖

打开以更换碳粉盒。

5. 纸盘

在此处装纸。

#### 6. 纸盘单元

在此处装纸。

### 7. 通风口

防止过热。

8. 主电源开关

若要操作机器,必须打开主电源开关。如果此开关被关闭,请将它打开。

9. 手送台

用于在 OHP 投影胶片和标签纸(不干胶标签)上复印或打印。

10. 延伸板

通过手送台送入 A4 纸张D、8 $1/2 \times 11$ D或大尺寸纸张时,请拉出此延伸板。

#### 11. 纸张导板

通过手送台送纸时,请将纸张导板靠紧纸张。

#### 12. 右下盖

卡纸时打开此盖。

#### 13. 右盖

卡纸时打开此盖。

#### 前视图和右视图

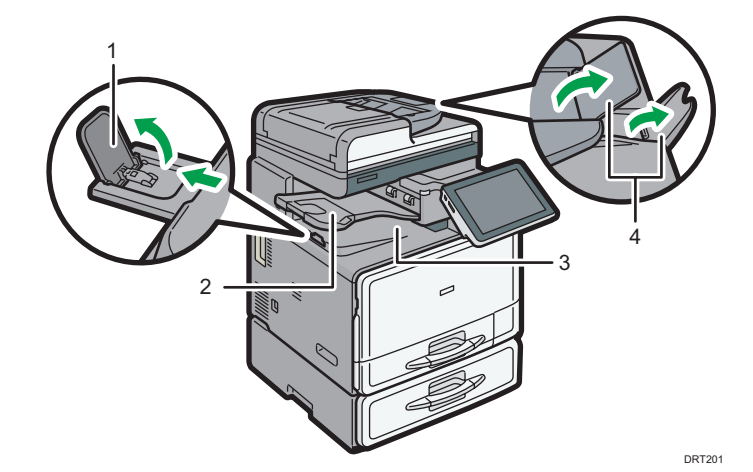

#### 1. 内部纸盘导板

打开并抬升末端挡板,用以支撑大纸张。

2. 内部纸盘 2

如果您选择该选购件作为输出纸盘,那么复印/打印的纸张或传真消息将面朝下输送到此处。

### 3. 内部纸盘

复印/打印的纸张和传真消息输送到此处。

 $\overline{2}$ 

### 4. ADF 延伸板

抬升这些延伸板,用以支撑大纸张。

### 后视图和左视图

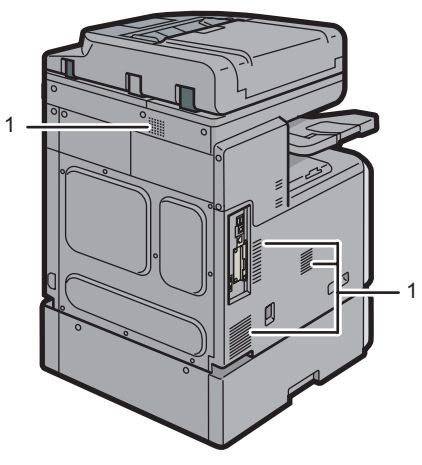

DRT215

1. 通风孔

防止过热。

29

# <span id="page-31-0"></span>机器选购件功能指南

### 机器外部选购件功能指南

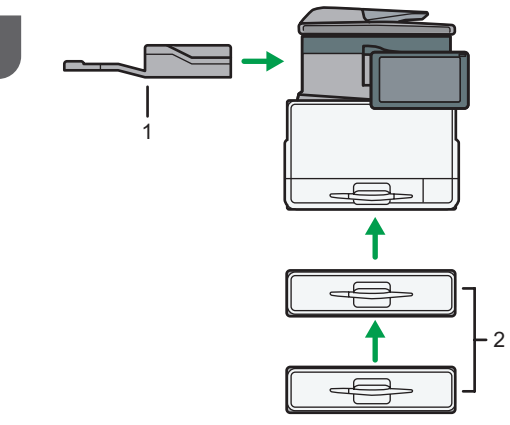

DRT703

1. 内纸盘 2

如果您选择该选购件作为输出纸盘,那么复印/打印的纸张或传真消息将面朝下输送到此处。

2. 纸盘单元(纸盘 2 和纸盘 3)

最多可装 500 张纸。最多可堆叠两个纸盘。

## <span id="page-32-0"></span>机器控制面板的名称和功能指南

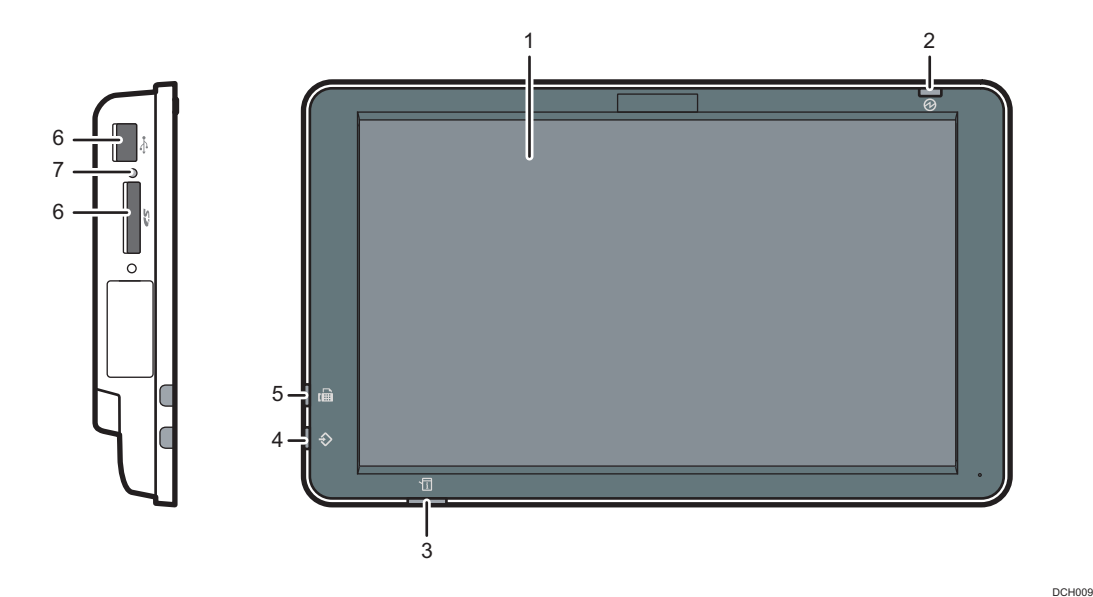

#### 1. 显示面板

它是一种触控面板显示器,其中包含图标、按键、快捷方式和小工具,便于您导航各种功能和应 用程序屏幕,并为您提供有关操作状态和消息的信息。请参见 [p.33 "如何使用\[主页\]屏幕"和](#page-34-0) [p.39 "如何使用每个应用程序"](#page-40-0)。

#### 2. 主电源指示灯

打开主电源开关时,主电源指示灯亮起。机器处于睡眠模式时,主电源指示灯会缓慢闪烁。在定 影单元关闭模式下,主电源指示灯会亮起。

### 3. 状态指示灯

指示系统的状态。发生错误或碳粉耗尽时亮起。

#### 4. 数据输入指示灯(传真机和打印机模式)

当本机从计算机接收打印作业或局域网-传真文件时闪烁。请参见《传真》和《打印》。

5. 传真指示灯

表示传真功能的状态。在数据传送和接收期间闪烁。通过机密或替代接收来接收传真时持续点 亮。

6. 介质插槽

用于插入 SD 卡或 USB 闪存设备。有关详细信息,请参见"开始使用"中的"插入/移除存储 设备"。

### 7. 介质访问指示灯

将 SD 卡插入介质插槽时指示灯亮起。

## <span id="page-33-0"></span>更改显示语言

您可以更改用于显示的语言。简体中文为默认设置。

- 1. 按屏幕底部中间的[主页](  $\widehat{\text{(a)}}$ )。
- 2. 向左轻拂屏幕, 然后按[更改语言小工具]。
- 3. 选择想要显示的语言。
- 4. 按[确定]。

## <span id="page-34-0"></span>如何使用[主页]屏幕

当启动机器时,[主页]屏幕被设为默认画面。

每个功能均有其自己的图标,并且这些图标显示在[主页]屏幕上。您可以在[主页]屏幕上添 加常用功能或网页的快捷方式。此外,您还可以为其注册小工具,例如更改语言小工具。 [主页]屏幕以及每个功能的屏幕可能会因安装的选购件单元而不同。

要显示[主页]屏幕,请按屏幕底部中间的[主页]( )。

**第二要信息** 

### • 请勿对屏幕施加重压,否则可能会造成损坏。允许的最大受力约为 30N(约 3 kgf)。  $(N = 4\text{ in }k$  kgf = 千克力。1 kgf = 9.8N。)

1 2 3 4  $\mathcal{D}$ |<br>|已登录:[LONDON OFFICE] LONDON OFFICE  $\left(\begin{smallmatrix} 1\\ 1\end{smallmatrix}\right)$  $\bigcirc$ 打印/扫描(存储器设备) 5 13 l⊞−  $\bigcap$ i 系统消息 **EXECUTE**<br>TELONDON OFFICEL 6 检查状态 停止 11 12 11 10 9 8 7 DRT231

要切换屏幕,可在屏幕上向左或向右轻拂手指。

#### 1. 登录用户图标

启用用户验证后,将显示指示用户已登录的图标。 按该图标可显示当前登录用户的名称。

#### 2. 系统信息

从机器系统和应用程序显示信息。

3. [登录]/[注销]

这些键在启用用户验证时显示。按[登录]时,会出现验证屏幕。如果您已登录到机器,则会出现 [注销]屏幕。要注销机器,请按[注销]。

有关如何登录和注销的详细信息,请参见 [p.56 "登录机器"。](#page-57-0)

4. [节能] | (

按下该键可切换到睡眠模式。

有关模式的详细信息,请参见《开始使用》中的"节能"。

5. 应用程序列表图标

按下该键可显示应用程序列表。您可以在[主页]屏幕上为应用程序创建快捷方式。

要使用显示在[小工具]选项卡和[编入]选项卡中的应用程序,请在[主页]屏幕上创建应用程序的快 捷方式。有关详细信息,请参见《便捷功能》中的"自定义[主页]屏幕"。

#### 6. 切换各屏幕的图标 |

按下该键可在五个主页屏幕之间切换。图标显示在屏幕的右下方和左下方,图标数表示当前屏幕 每一侧的屏幕数。

### 7. [停止]

按下该键以停止进行中的作业,例如复印、扫描、传真或打印。

#### 8. [菜单]目

显示使用的应用程序的菜单屏幕。根据使用的应用程序,可能会禁用该键。也可以在[主页]屏幕 上按下该键将[主页]屏幕的设置恢复到默认设置。

#### 9. [主页] 个

按下此键会显示[主页]屏幕。

#### 10. 返回

启用屏幕功能或使用应用程序时按下该键返回到上一屏幕。根据使用的应用程序,可能会禁用该 键。您可以指定在一些应用程序中是禁用还是启用该键。有关设置的详细信息,请参见《连接机 器/系统设置》中的"屏幕特性"。

11. [介质信息] 图 [9]

按下该键可将插入的 SD 卡或 USB 闪存设备从介质插槽中取出。有关详情,请参阅《开始使 用》中的"取出 SD 卡"一节或《开始使用》中的"取出 USB 闪存设备"一节。

#### 12. [检查状态]

按下此键可以查看机器的系统状态、每种功能的操作状态及当前作业。也可以显示作业历史及机 器的维护信息。

### 13. 图标显示区域

显示功能或应用程序图标和小工具。五个主页屏幕所显示的图标有所不同。有关每个屏幕上图标 的详细信息,请参阅《开始使用》中的"[主页]屏幕上的主要图标"。

您还可以添加快捷方式和使用文件夹排列图标。有关详细信息,请参见《便捷功能》中的"自定 义[主页]屏幕"。

### **J注**

- 您可以更改[主页]屏幕的壁纸。有关详细信息,请参见《便捷功能》中的"更改[主页] 屏幕的壁纸"。
- 可以通过按[主页]屏幕上的图标切换模式。也可以通过按功能键切换模式。有关功能键 的详细信息,请参见《开始使用》中的"通过按功能键更改模式"。
- 您不能在以下任何情况中切换模式:
	- 使用传真或扫描功能扫描原稿时
	- 访问下列屏幕时:
		- 机器特性
		- 计数器
		- 查询
$\overline{2}$ 

- <span id="page-36-0"></span>• 通讯簿管理
- 纸盘纸张设置
- 当前作业 / 作业历史
- 在中断复印期间
- 免提拨号发送传真期间
- 当启动机器时, [主页]屏幕被设为默认画面。您可以在"功能优先顺序"下更改此默认 设置。请参见《连接机器/系统设置》中的"屏幕特性"。

# 可在"标准应用程序"屏幕上进行的操作

• 缩进

将拇指和食指放在屏幕上,然后向内靠近手指以缩小屏幕。双击也可以执行该操作。

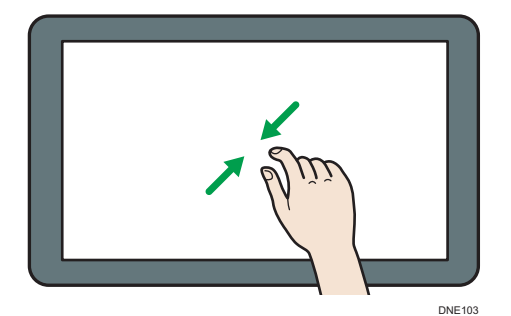

• 缩放

将拇指和食指放在屏幕上,然后向外分开手指以放大屏幕。 双击也可以执行该操作。

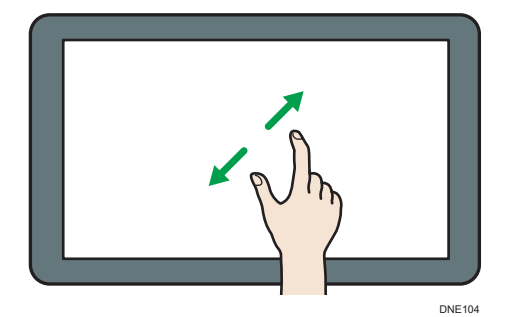

• 轻拂

在屏幕上向左或向右轻拂手指以切换屏幕。

<span id="page-37-0"></span>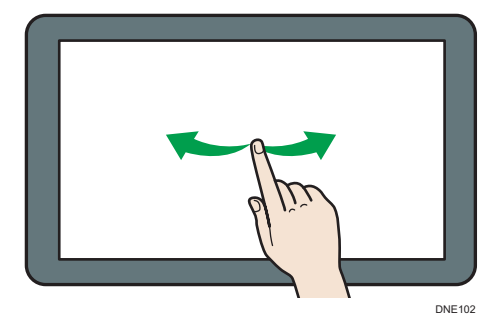

• 长按

在屏幕上长按,直到出现其他屏幕。可以显示在用应用程序的菜单屏幕。

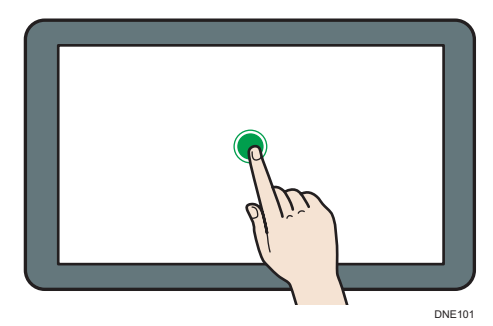

• 拖拽

按住屏幕的同时滑动手指。可以将图标移到屏幕上想要放置的位置。

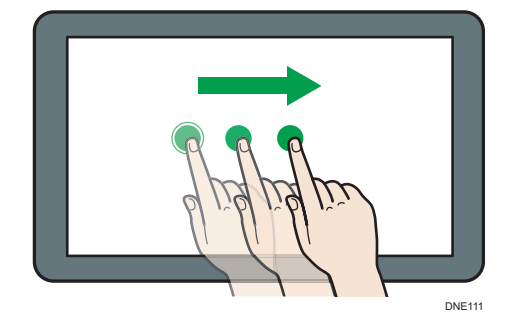

# 在[主页]屏幕上添加图标

## 在[主页]屏幕上添加快捷方式

您可以为机器的功能添加快捷方式。

从[主页]屏幕上删除快捷方式后,可以显示机器功能和嵌入式软件应用程序的的图标。

1. 按屏幕底部中间的[主页] ( <mark>个</mark> )。

## $2.$  按■。

- 3. 按[应用]选项卡为除传统应用程序外的应用程序添加快捷方式。按[编入]选项卡添加某 个传统应用程序的快捷方式。
- 4. 按下并按住应用程序图标为除传统应用程序以外的应用程序添加快捷方式。按下并按住 [传统应用程序]图标添加某个传统应用程序的快捷方式。

显示要在[主页]屏幕上放置的快捷方式的位置图像。

- 5. 将图标拖动到屏幕上想要放置的位置。 如果您希望添加传统应用程序的快捷方式,请进入步骤 6。
- 6. 从列表中选择想要添加的传统应用程序。

#### 在[主页]屏幕上添加书签的快捷方式

您可以在[主页]屏幕上为已在 Web 浏览器收藏夹中注册的书签添加快捷方式。

- 1. 按屏幕底部中间的[主页]( )。
- $2.$  按■。
- 3. 按[程序]选项卡。
- 4. 按下并按住[书签]图标。

显示要在[主页]屏幕上放置的快捷方式的位置图像。

- 5. 将图标拖动到屏幕上想要放置的位置。
- 6. 从书签列表中选择要添加的书签。

#### 在[主页]屏幕上添加程序的快捷方式

您可以为在复印机、传真机、扫描仪模式下注册的程序或快速应用程序添加快捷方式。

- 1. 显示想要注册程序的功能屏幕。
- 2. 在使用标准应用程序或快速应用程序时, 按下屏幕底部中间的[菜单](目)。在您使用 传统应用程序时,按下屏幕左下角的[调用/编入/更改程序]。
- 3. 注册程序。
- 4. 按屏幕底部中间的[主页](  $\binom{2}{1}$  。
- $5.$  按■。
- 6. 按[程序]选项卡。
- 7. 要显示标准应用程序和快速应用程序下注册的程序,请按下应用程序图标。若要显示注 册到传统应用程序的程序,请按下[传统应用程序]图标。

显示要在[主页]屏幕上放置的快捷方式的位置图像。

8. 将图标拖动到屏幕上想要放置的位置。

9. 从列表中选择想要添加的程序。

### 在[主页]屏幕上添加小工具

您可以在[主页]屏幕上添加小工具,以显示剩余的碳粉量或更改显示语言。

- 1. 按屏幕底部中间的[主页] ( )。
- $2.$  按■。
- 3. 按[小工具]选项卡。
- 4. 按下并按住想要添加的小工具。
	- 显示要在[主页]屏幕上放置的小工具的位置图像。
- 5. 将图标拖动到屏幕上想要放置的位置。

# 如何使用每个应用程序

可以通过按[主页]屏幕上的[复印]、[传真]或[扫描]等图标打开功能屏幕。

每个功能都可以使用三种类型的屏幕("标准应用程序屏幕"、"传统应用程序屏幕"和 "快速应用程序屏幕")。

#### 标准应用程序屏幕

顶部屏幕上显示经常使用的功能和设置。上下轻拂屏幕以选择一个设置项目。当您选择 一个项目时,则会显示下拉菜单,或设置项目弹出菜单。有关此屏幕上操作的详细信 息,请参见 [p.35 "可在"标准应用程序"屏幕上进行的操作"](#page-36-0)。有关如何使用该屏幕 的详细信息,请参见 [p.40 "\[复印\]屏幕"](#page-41-0)[、p.42 "\[传真\]屏幕"和](#page-43-0) [p.47 "\[扫](#page-48-0) [描仪\]屏幕"](#page-48-0)。

#### 传统应用程序屏幕

您可以根据经常使用的功能和设置,选择高级功能和详细设置。有关如何使用此屏幕的 详细信息,请参见"开始使用"中的"如何使用每个屏幕"。有关每个传统应用程序屏 幕上出现的按键的详细信息,请参见"开始使用"中的"初始设置屏幕和每个传统应用 程序屏幕上出现的按键"。

#### 快速应用程序屏幕

您可以轻松设置基本操作,如双面复印、通过电子邮件发送扫描文件或其他操作。有关 如何使用此屏幕的详细信息,请参见"开始使用"中的"如何使用每个屏幕"。

#### 每个屏幕上的可用功能

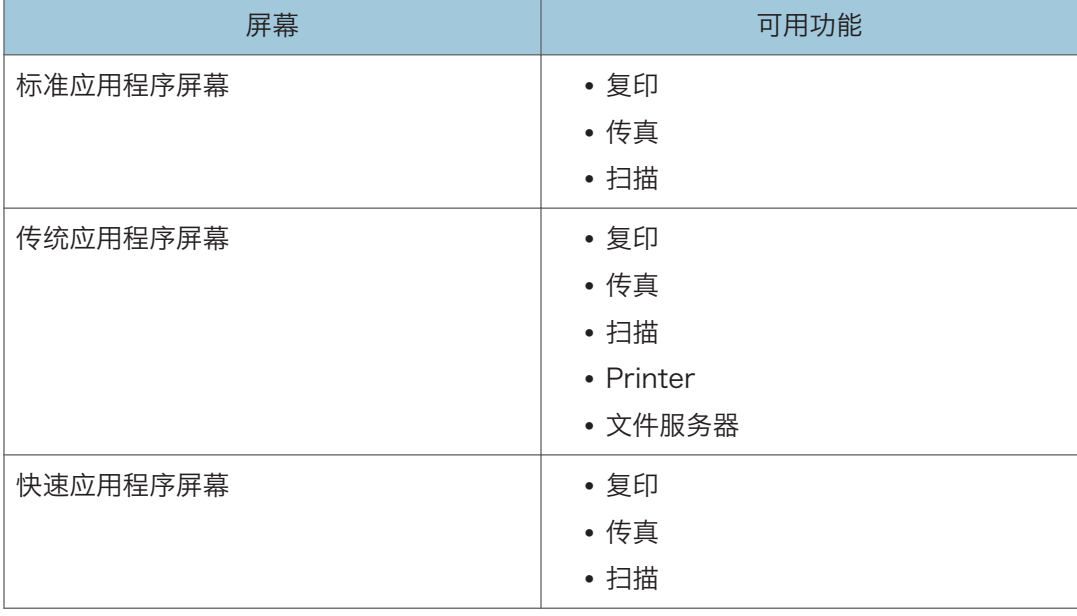

<span id="page-41-0"></span>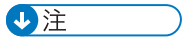

• [复印(传统)]图标、[传真(传统)]图标、[扫描(传统)]图标和[打印(传统)]图标显示在应用 程序列表中。有关如何在[主页]屏幕上注册这些项目的详细信息,请参见 [p.36 "在\[主](#page-37-0) [页\]屏幕上添加图标"](#page-37-0)。

## [复印]屏幕

可以通过上下轻拂屏幕在本节介绍的 2 个屏幕间进行切换。

屏幕上的项目根据机器的设置而不同。

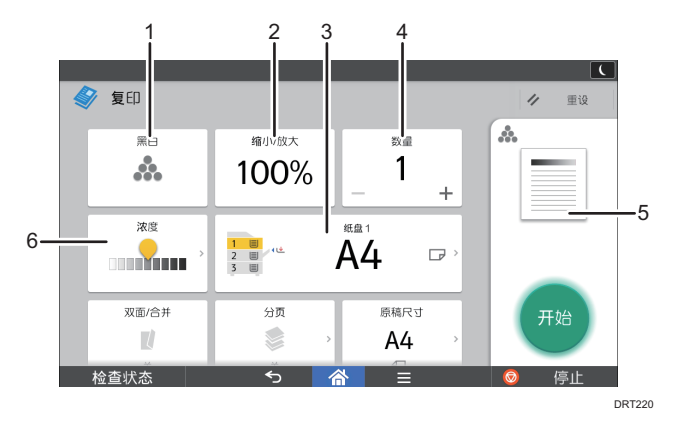

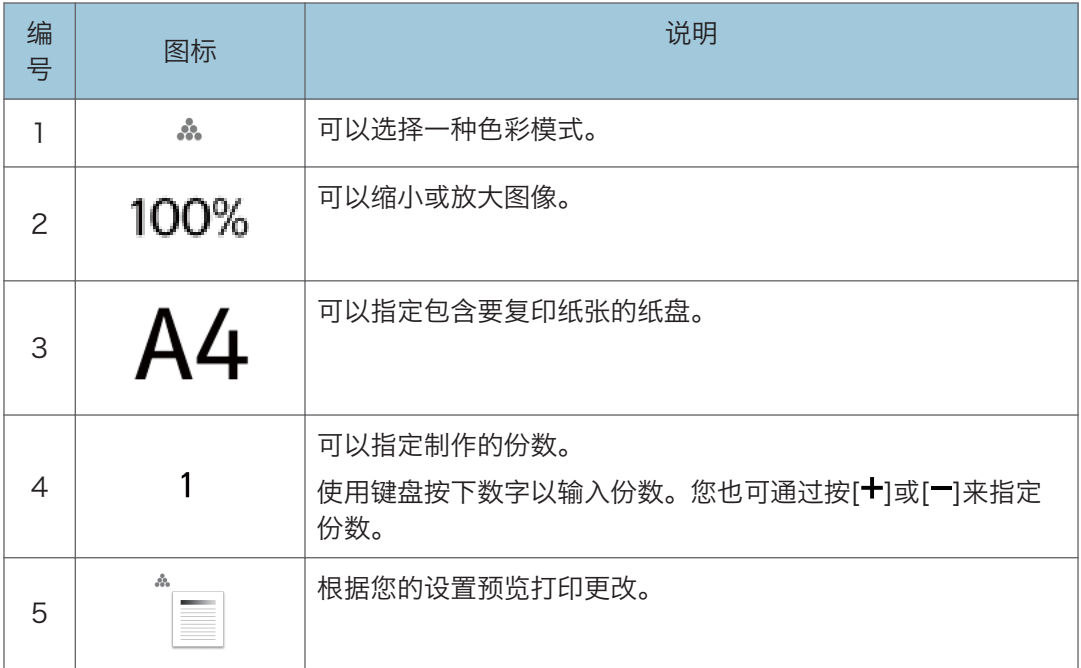

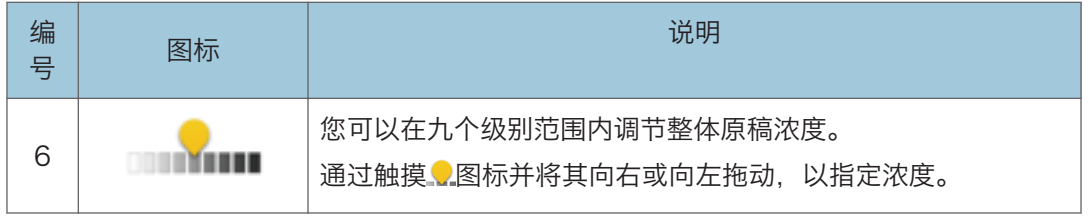

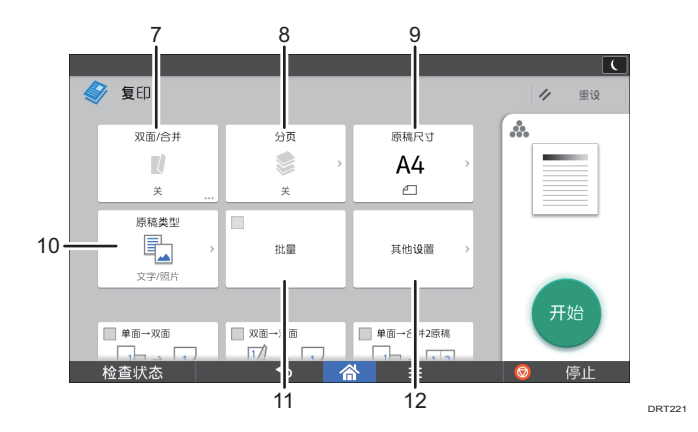

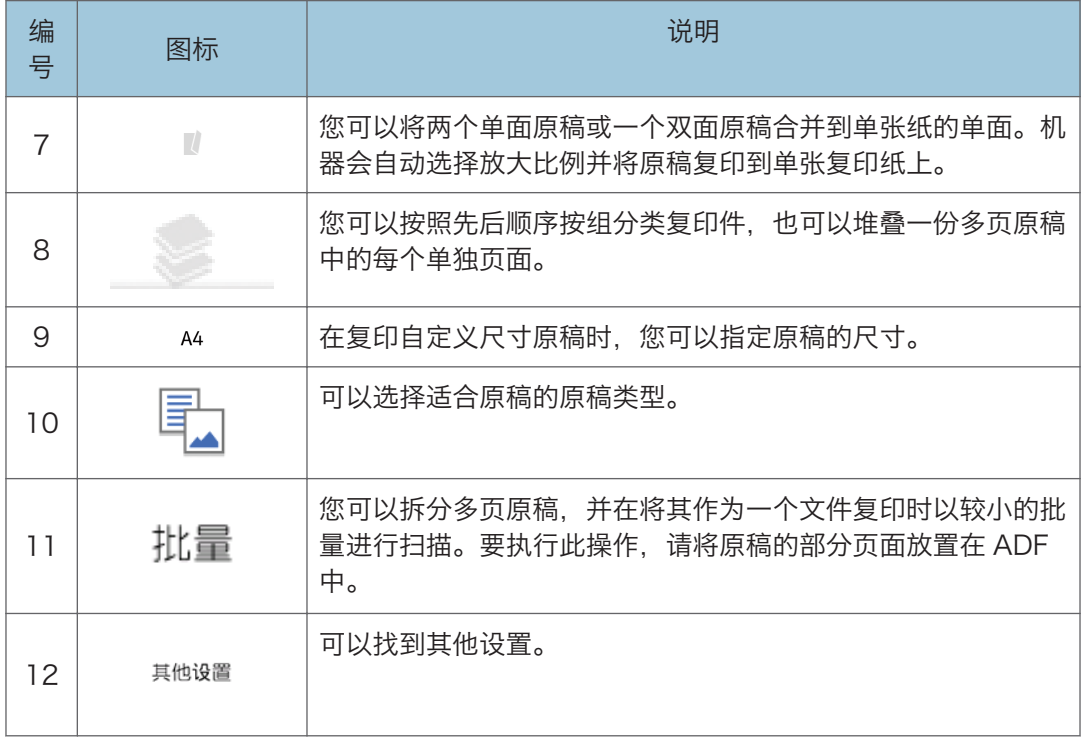

 $\overline{c}$ 

<span id="page-43-0"></span>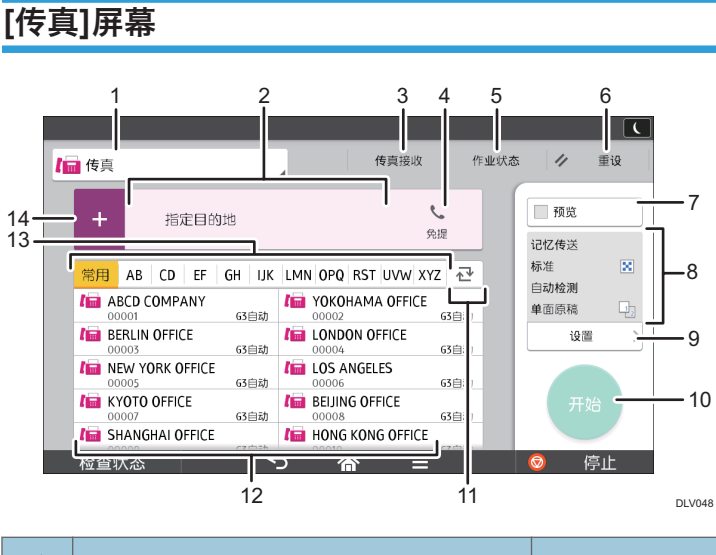

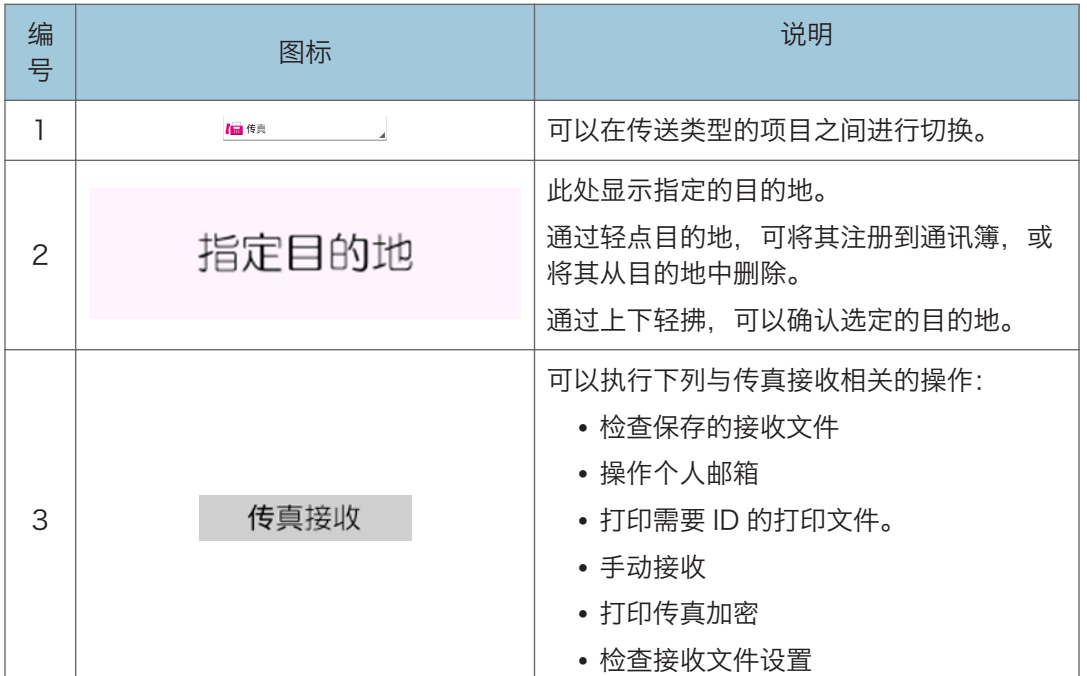

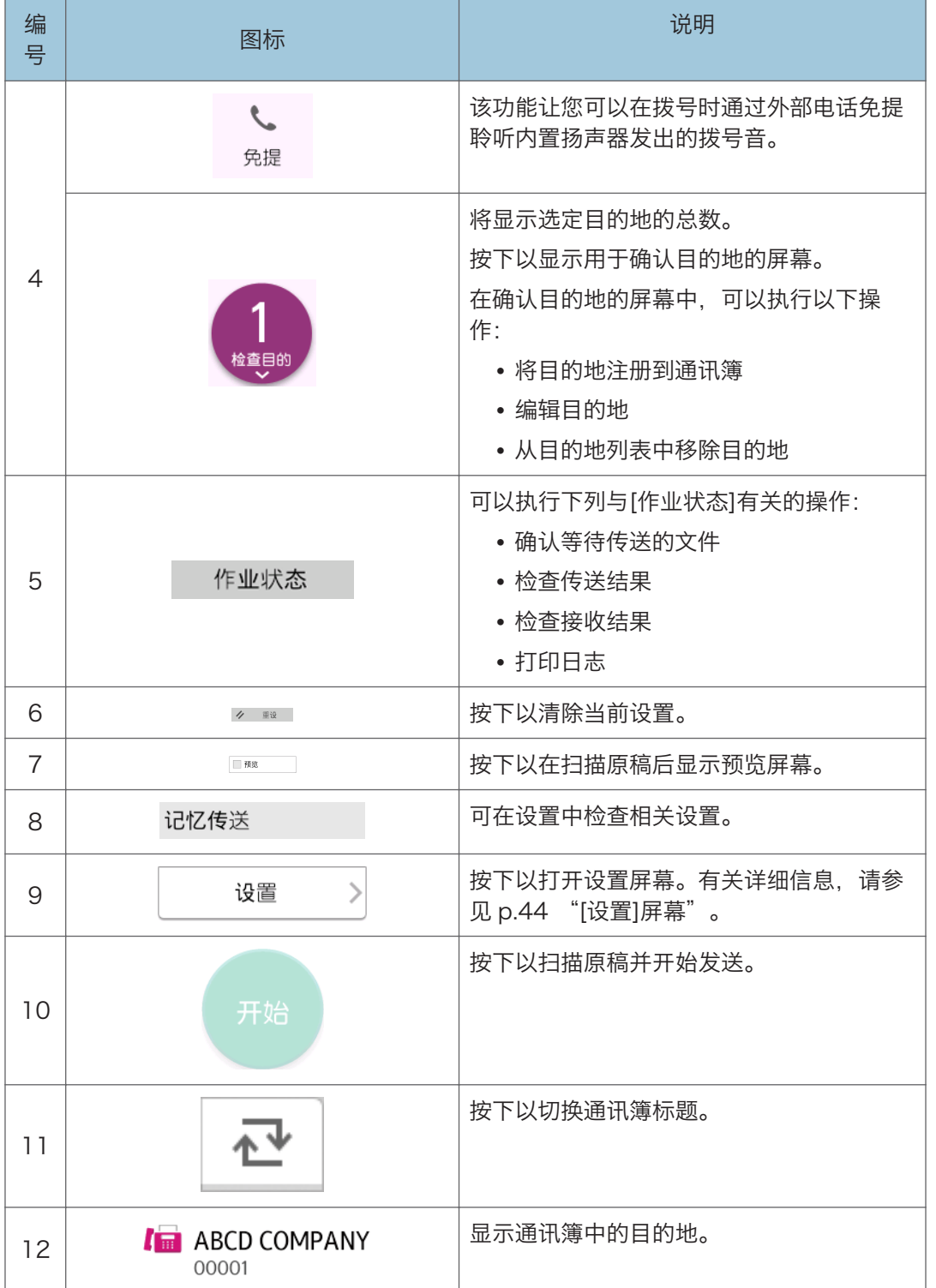

<span id="page-45-0"></span>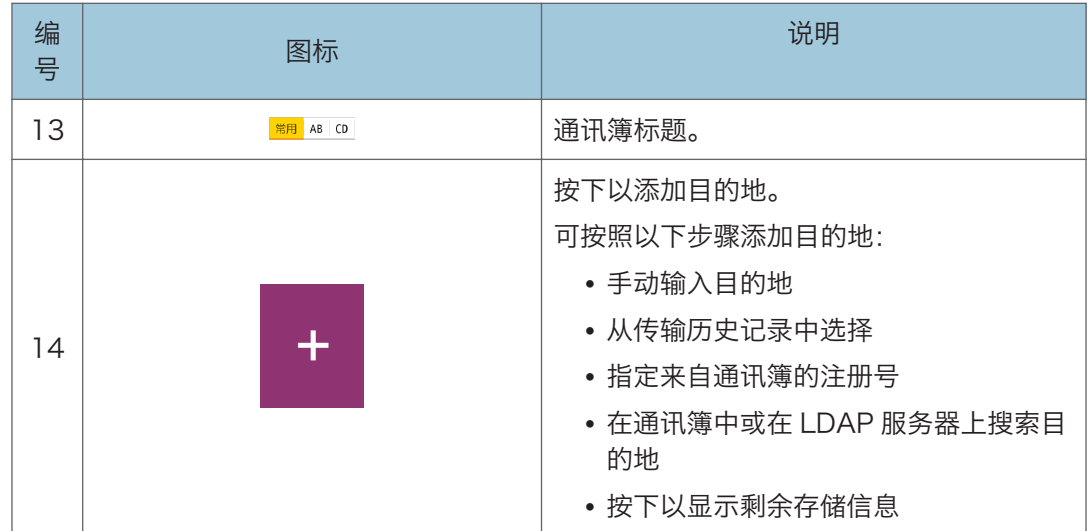

# [设置]屏幕

可以通过上下轻拂屏幕在本节介绍的 3 个屏幕中进行切换。 屏幕上的项目根据机器的设置而不同。

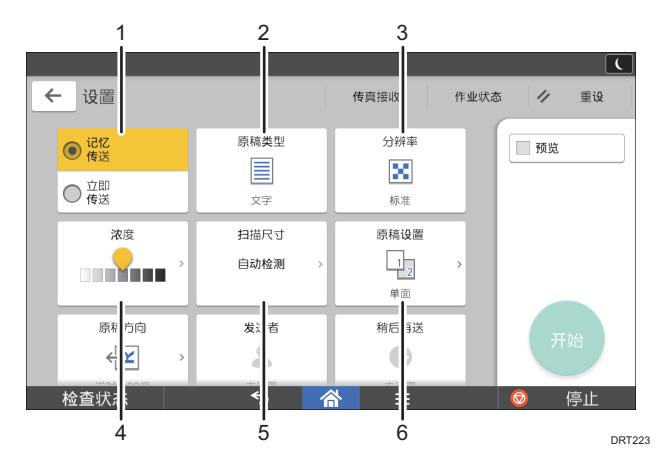

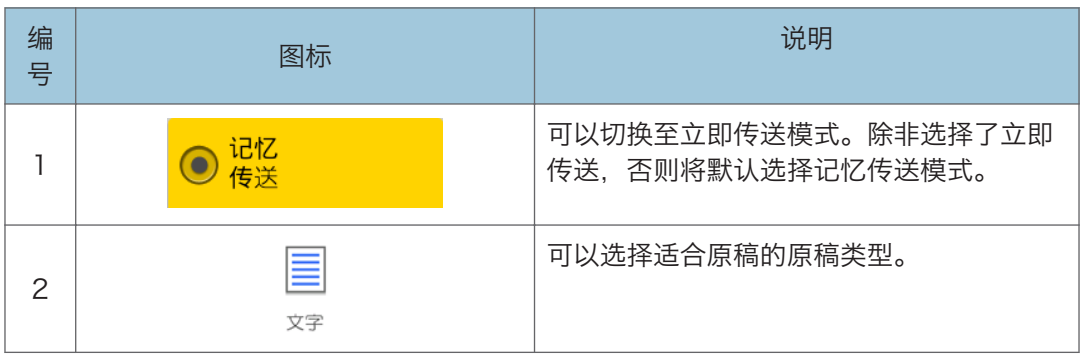

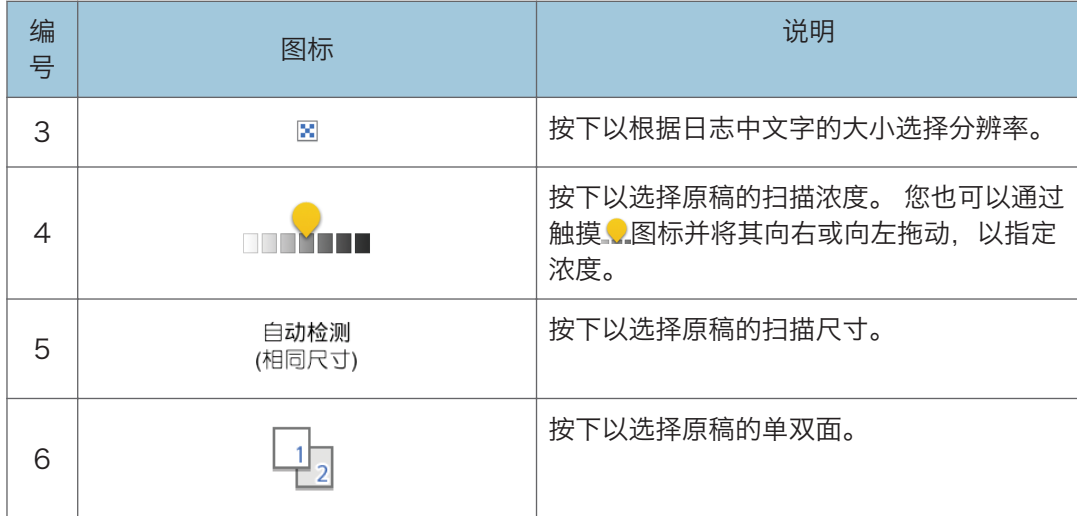

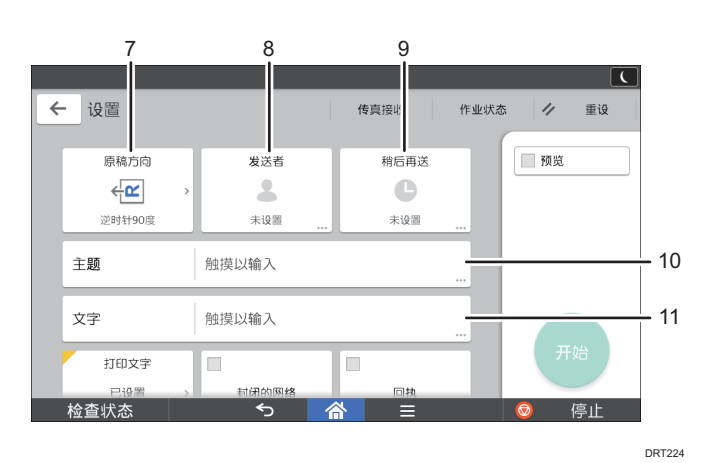

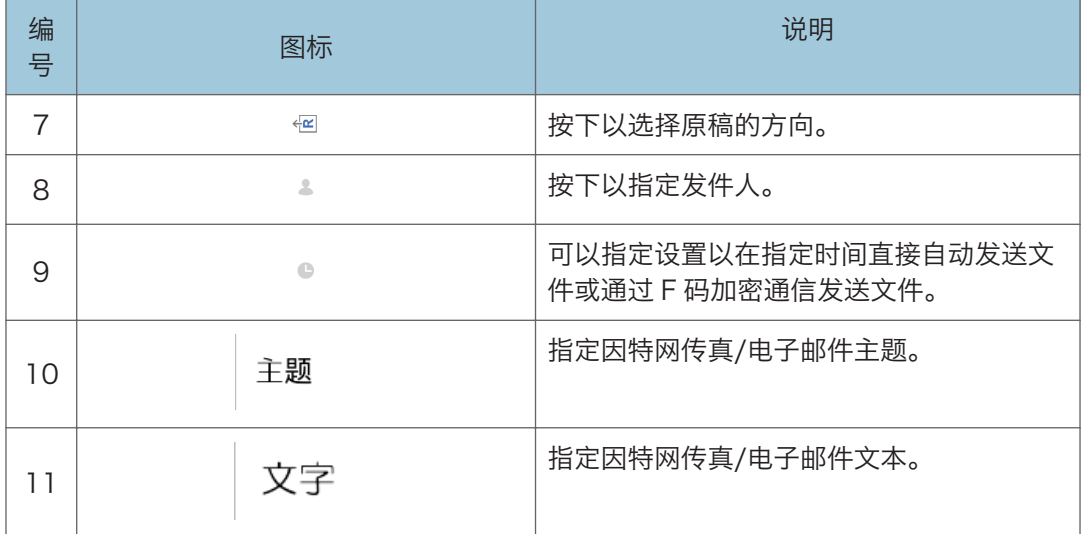

 $\overline{c}$ 

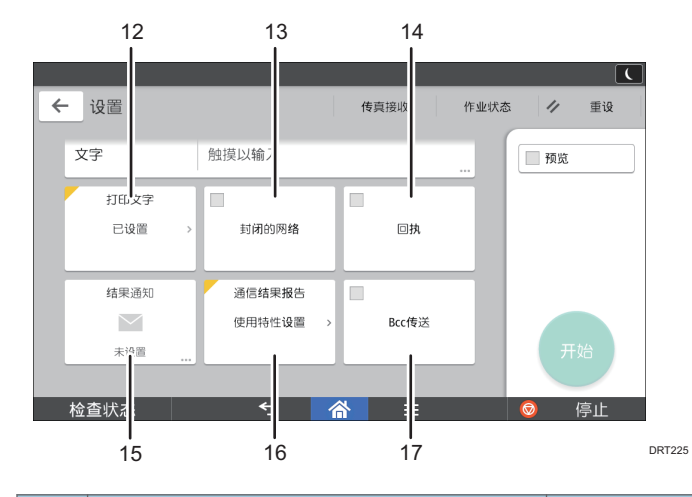

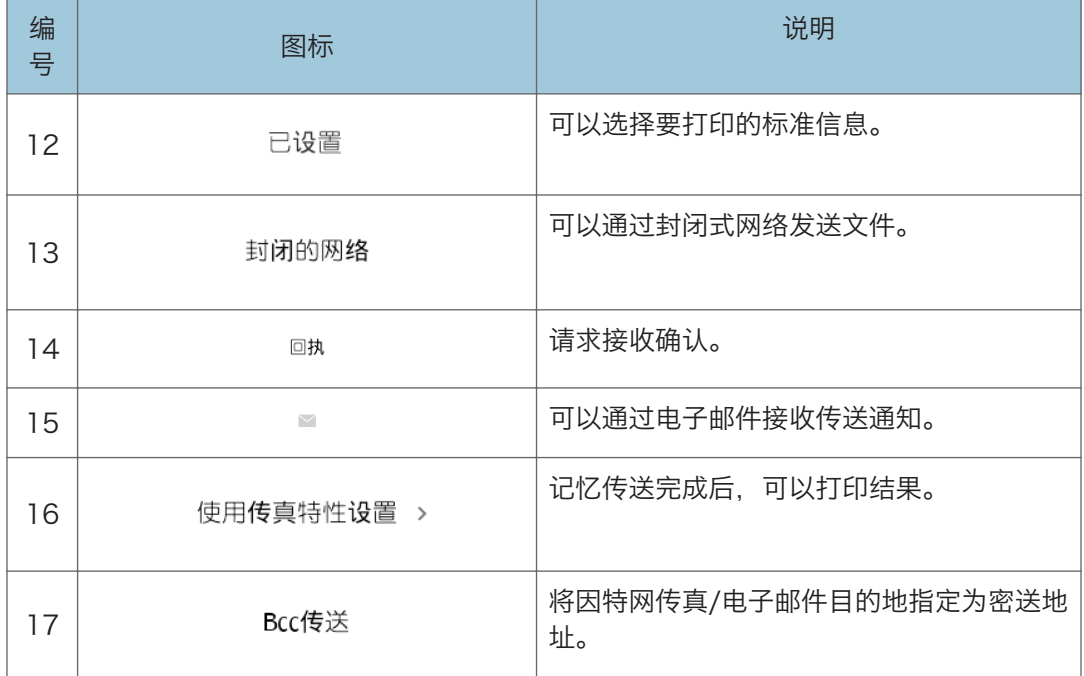

# <span id="page-48-0"></span>[扫描仪]屏幕

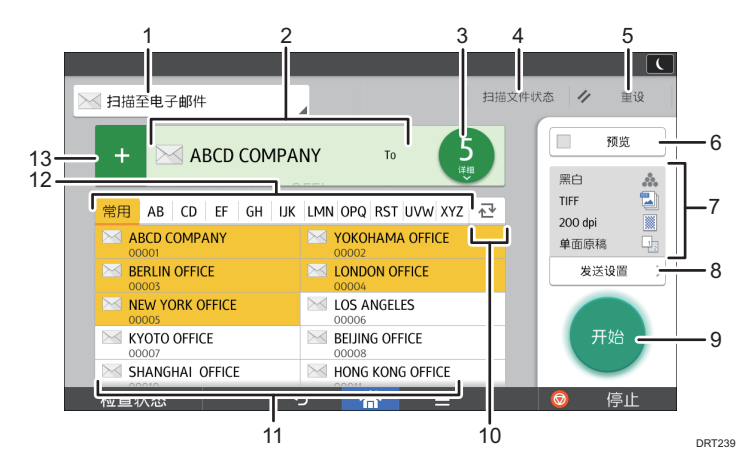

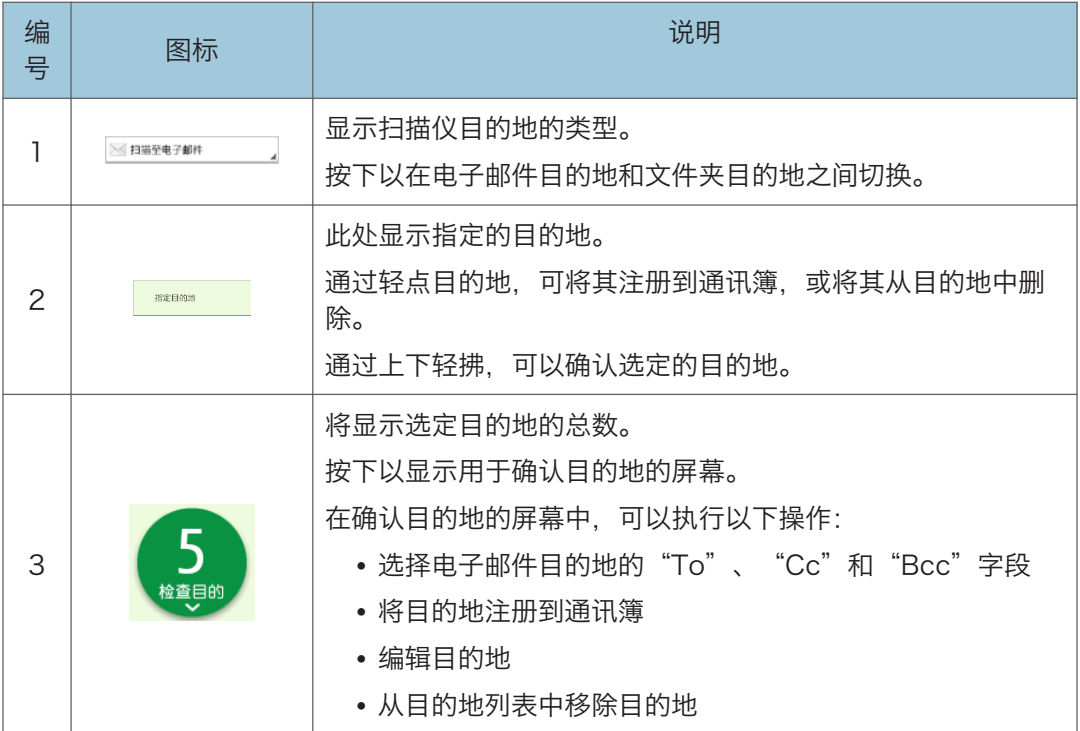

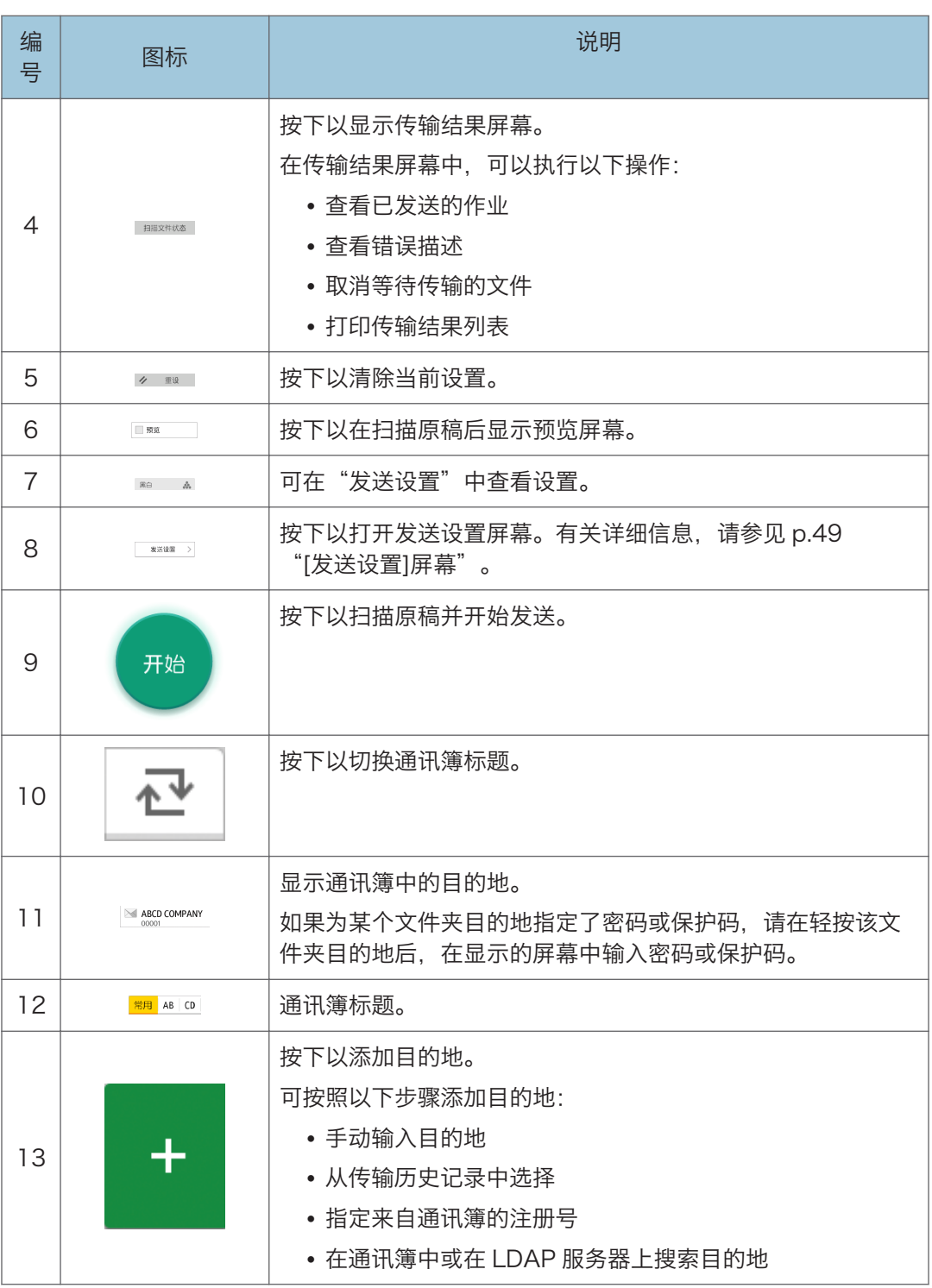

# <span id="page-50-0"></span>[发送设置]屏幕

可以通过上下轻拂屏幕在本节介绍的 4 个屏幕中进行切换。

屏幕上的项目根据机器的设置而不同。

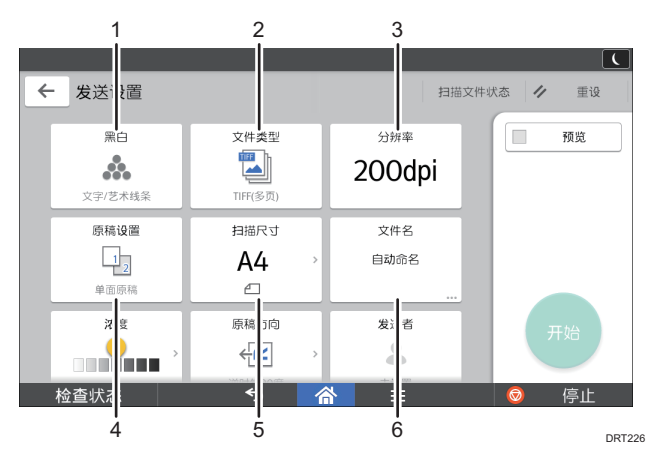

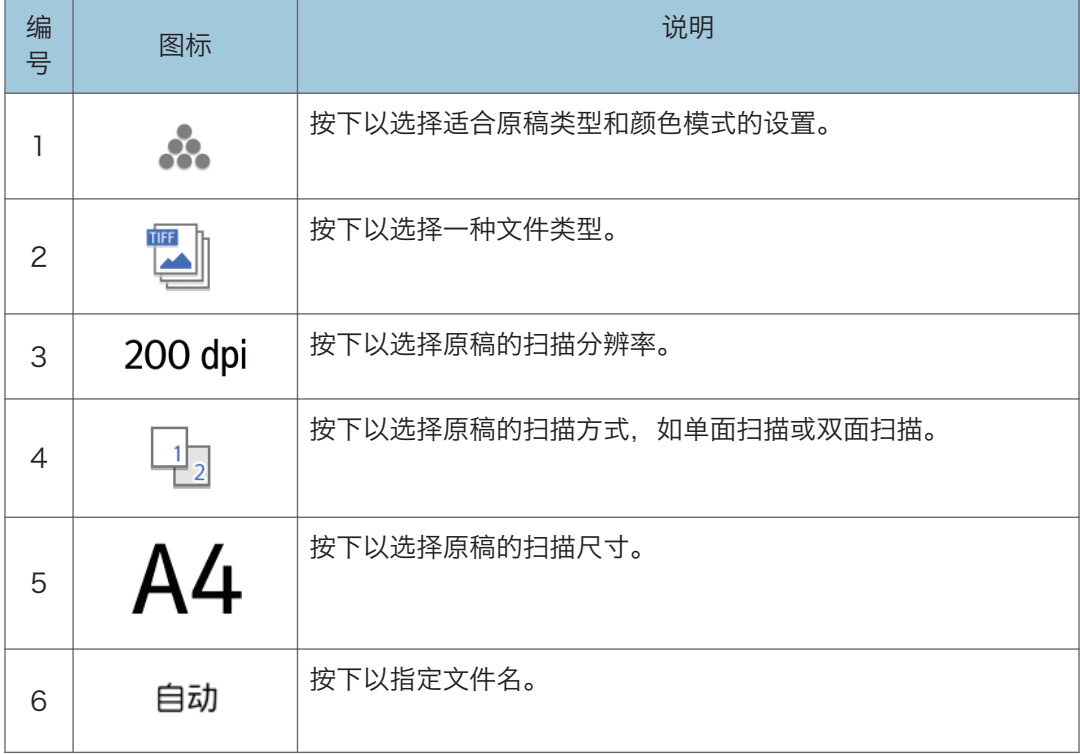

 $\overline{2}$ 

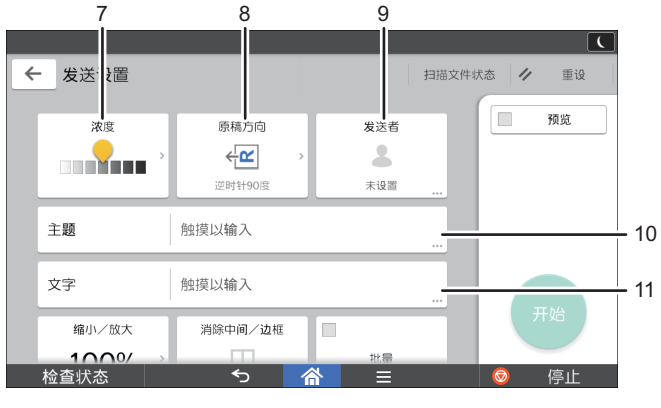

DRT227

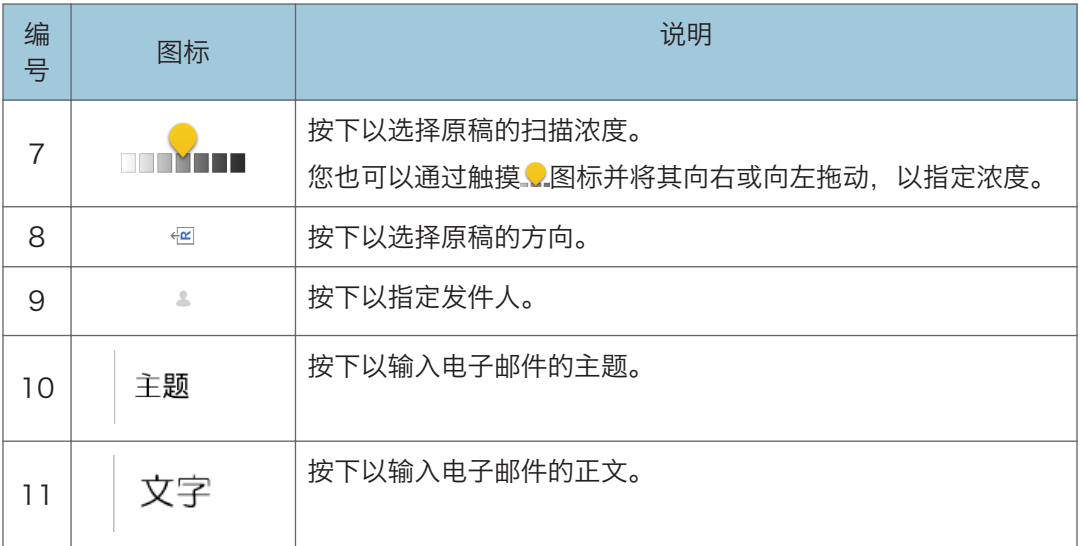

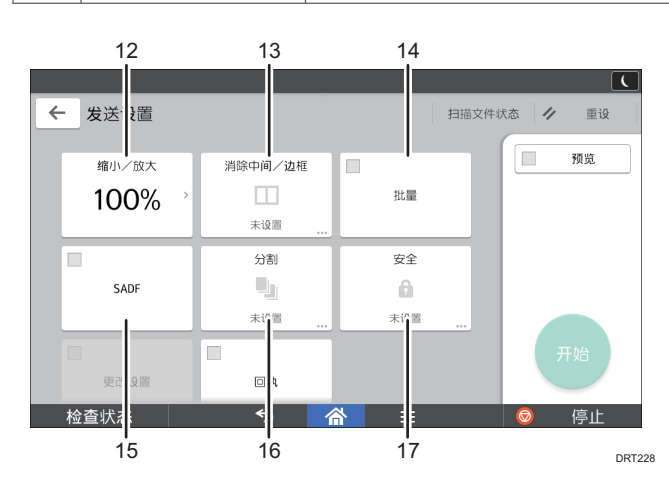

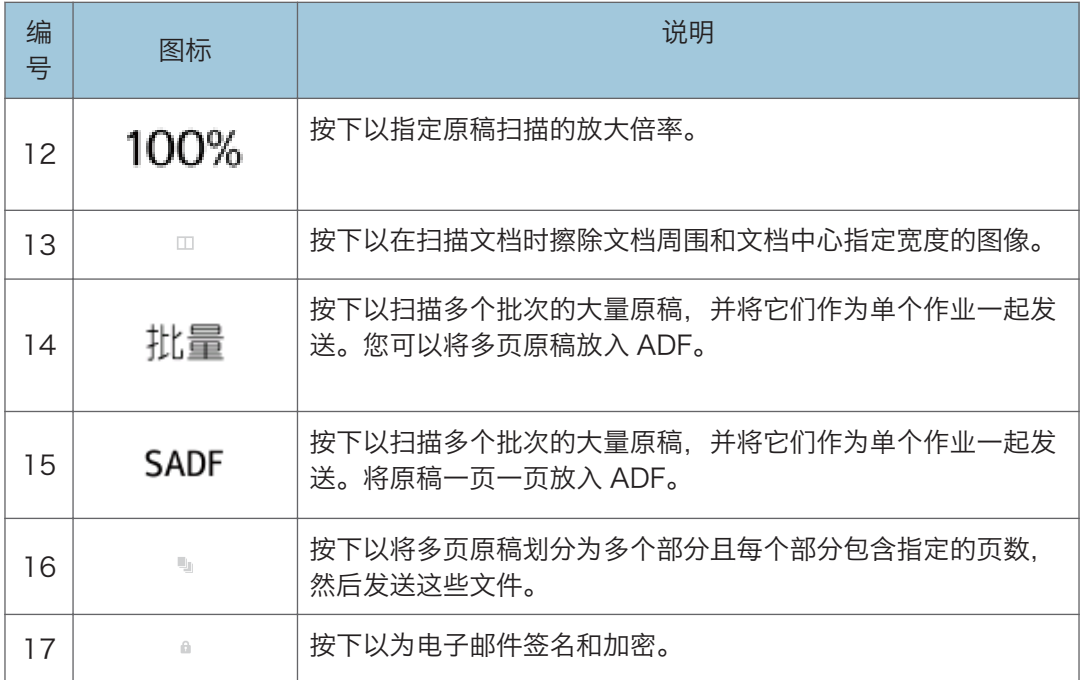

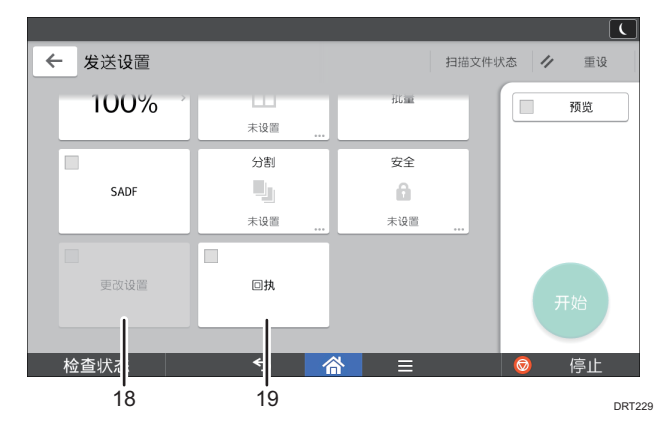

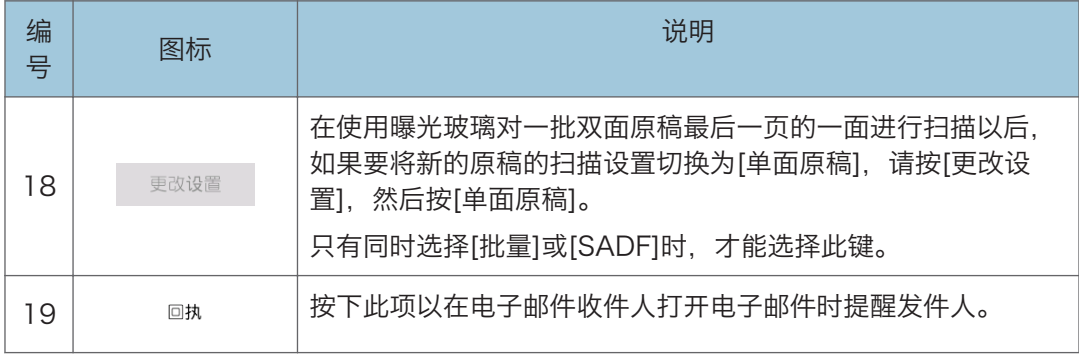

# 在程序中注册功能

根据不同的功能,可注册程序的数目也有所不同。

标准应用程序

- 复印:25 个程序
- 传真:100 个程序
- 扫描:100 个程序

快速应用程序

- 快速复印:25 个程序
- 快速传真:100 个程序
- 快速扫描:100 个程序

以下设置可注册到程序中:

#### 标准应用程序

• 复印:

颜色模式、缩小/放大、数量、浓度、纸盘、双面、合并、分页、原稿尺寸、原稿 类型、批量、其他设置

• 传真:

目的地、预览、设置

• 扫描:

目的地、预览、发送设置

#### 快速应用程序

• 快速复印:

颜色模式、纸盘、数量、缩小/放大、双面、多合一、浓度、原稿方向

- 快速传真: 目的地、线路、浓度、分辨率、原稿方向、原稿的面数、扫描尺寸、原稿类型、预 览
- 快速扫描:

目的地、原稿类型、文件类型、分辨率、原稿方向、原稿的面数、扫描尺寸、预览 本节介绍如何使用每个应用程序将功能注册到程序。

#### 标准应用程序/快速应用程序

- 1. 编辑设置,使得您希望注册到程序的所有功能都在[复印]、[传真]、[扫描]、[快速 复印]、[快速传真]或[快速扫描]屏幕上选中。
- 2. 按屏幕底部中间的[菜单](目)。
- 3. 按[注册当前设置至程序]。
- 4. 按要注册的程序编号。
- 5. 输入程序名称。
- 6. 选择程序的图标。
- 7. 按[前一画面]。

使用快速应用程序时,请按[前一画面]。

- 8. 按[确定]。
- 9. 按[放置]。

即使选择了[不放置],仍可在完成程序注册后将程序的快捷方式添加到[主页]屏 幕。

10. 按[退出]。

#### +注 )

- 根据不同的功能,可输入的程序名称字符数也有所不同:
	- 标准应用程序
		- 复印:40 个字符
		- 传真:40 个字符
		- 扫描:40 个字符
	- 快速应用程序
		- 快速复印:40 个字符
		- 快速传真:40 个字符
		- 快速扫描:40 个字符
- 将指定程序注册为默认值时, 其值便会成为默认设置。在清除或重置模式时, 或者打开 机器后,在不调用程序的情况下便会显示该值。请参见《便捷功能》中的"更改初始屏 幕的默认功能"。
- 当您在程序中指定的纸盘缺纸,而机器不止一个纸盘有相同尺寸的纸张时,机器会按照 [纸盘纸张设置]选项卡中[纸盘优先顺序:复印]或[纸盘优先顺序:传真]优先选择排在前 面的纸盘。有关详细信息,请参见《连接机器/系统设置》中的"纸盘纸张设置"。
- 仅当为[扫描仪功能]中的[目的地的编入设置]选择了[包含目的地]时,才能将目的地注册 到扫描仪模式的程序中。有关设置的详细信息,请参见《扫描》中的"常规设置"。
- 具有保护代码的文件夹目的地不能注册到扫描仪模式的程序中。
- 关闭电源或按[重设]不会删除所注册的程序, 除非程序本身被删除或覆盖。
- •使用传统应用程序时,旁边带有�编号的程序表示其已注册。
- 程序可注册到[主页]屏幕且可轻松调用。有关详细信息,请参见 [p.36 "在\[主页\]屏幕上](#page-37-0) [添加图标"。](#page-37-0)在文件服务器模式下存储的程序无法在[主页]屏幕上注册快捷方式。

# 打开/关闭电源

●重要信息

#### • 按下主电源开关后,请等待至少 10 秒钟,直到确认主电源指示灯已亮起或熄灭。

主电源开关位于机器右侧。打开这个开关时,主电源会打开,并且控制面板右侧的主电源指 示灯会亮起。关闭这个开关时,主电源会关闭,并且控制面板右侧的主电源指示灯会熄灭。 这样做时,机器电源被切断。安装有传真单元时,如果关闭此开关,存储中的传真文件可能 会丢失。仅在必要时才使用此开关。

# 开启主电源

- 1. 确保电源线牢牢地插入墙壁电源插座中。
- 2. 按下主电源开关。

主电源指示灯点亮。

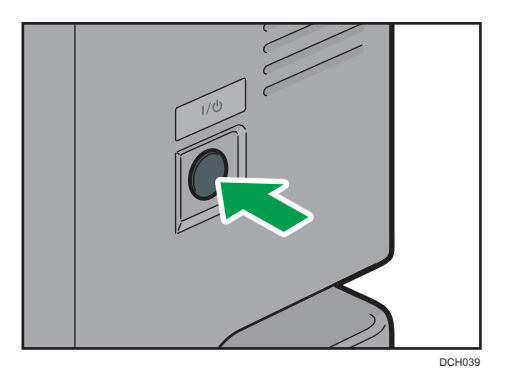

# 关闭主电源

# △注意

• 从墙壁电源插座上拔掉电源线时,请一定拔插头,而不是拔电源线。拔电源线可能会 损坏电源线。使用损坏的电源线可能会导致火灾或触电。

☆重要信息

- 机器正在运行时,不要切断电源。
- 关闭主电源时请勿按住主电源开关。这样做会强制关闭机器的电源,而且可能会损坏硬 盘或存储并引起故障。

### 1. 按下主电源开关。

主电源指示灯熄灭。关机时主电源会自动关闭。如果控制面板上的屏幕没有消失,请与 服务代表联系。

# 登录机器

### 显示验证屏幕时

如果启用了基本验证、Windows 验证或 LDAP 验证,则显示屏上会出现验证屏幕。只有在 您输入自己的登录用户名和登录密码以后,您才能操作机器。如果启用了用户代码验证,您 必须先输入用户代码才能使用机器。

如果能使用机器,就表示您已登录。当离开可操作状态时,就表示您已注销。登录机器后, 请务必注销以防止未经授权的使用。

#### ☆重要信息

- 向用户管理员索要登录用户名、登录密码和用户代码。有关用户验证的详情,请参见 《安全指南》中的"配置用户验证"。
- 在用户代码验证时输入的用户代码是在通讯簿中作为"用户代码"注册的数值。

## 用户代码验证使用控制面板

如果启用了用户代码验证,就会出现一个提示您输入用户代码的屏幕。

1. 输入用户代码 (最多八位数), 然后按[确定]。

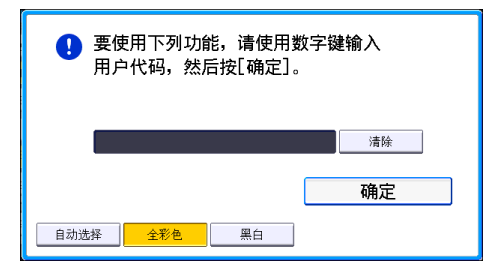

### 使用控制面板登录

本节介绍了当设置基本验证、Windows 验证或 LDAP 验证时登录到机器的步骤。

1. 按屏幕右上角的[登录]。

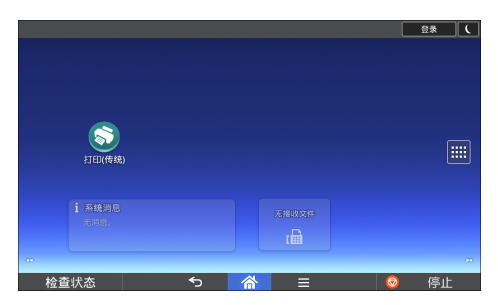

2. 按[用户名]。

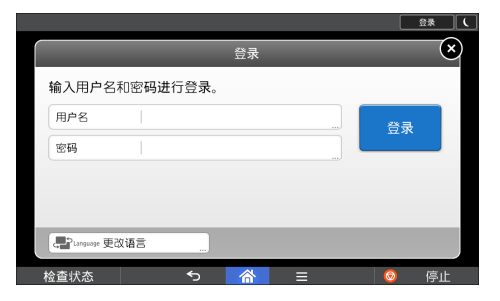

- 3. 输入登录用户名,然后按[完成]。
- 4. 按[密码]。
- 5. 输入登录密码, 然后按[完成]。
- 6. 按[登录]。

# 使用控制面板注销

本节介绍了当设置基本验证、Windows 验证或 LDAP 验证时注销机器的步骤。

**3重要信息** 

#### • 为了防止未经授权的人员使用本机器,使用完机器之后要注销。

1. 按屏幕右上角的[注销]。

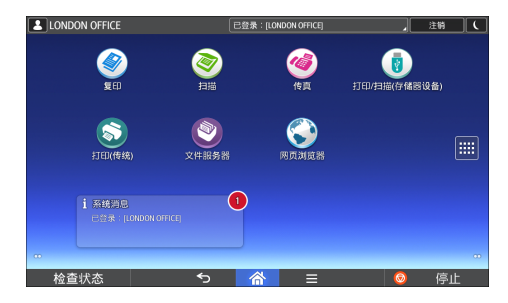

2. 按[确定]。

# <span id="page-59-0"></span>放置原稿

# 将原稿放在曝光玻璃上

△注意

• 放下 ADF 时, 请勿用手接触铰链和曝光玻璃。否则您的手或手指可能会被夹伤。

3重要信息

#### • 请勿用力抬起 ADF。否则, ADF 的盖板可能会打开或损坏。

- 1. 抬起 ADF。
- 2. 将原稿正面朝下放置在曝光玻璃上。原稿应与左后角对齐。

开始扫描第一页。

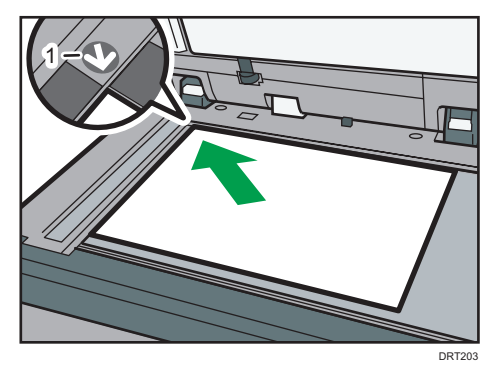

1. 定位标记

3. 放下 ADF。

## 将原稿放入自动送稿器中

请务必要整齐地装入原稿。否则可能会导致机器显示卡纸信息。请确保不要将原稿或其他物 体放在顶盖上。否则可能会引发故障。

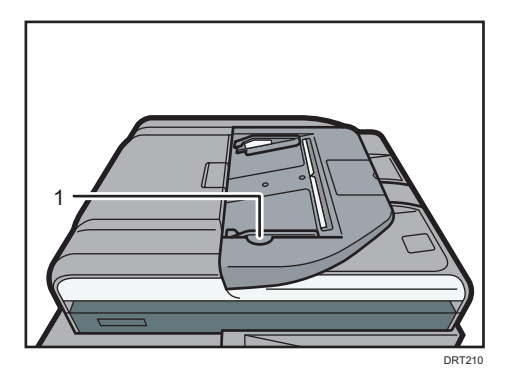

#### 1. 原稿导板

- 1. 将原稿导板调至原稿尺寸。
- 2. 将对齐的原稿直接正面朝上放入 ADF。

请勿高出限制标记堆放原稿。

第一页应该在最上面。

放置的原稿大于 A4 $\Box$ , 8<sup>1</sup>/<sub>2</sub> × 11 $\Box$ 时, 请打开延伸板。

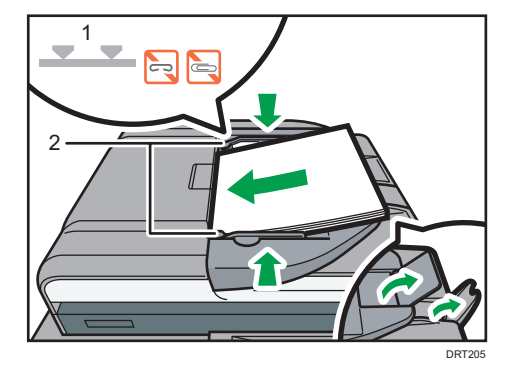

- 1. 限制标记
- 2. 原稿导板

# 3. 复印

本章介绍常用的复印机功能和操作。有关本章未包含的信息,请参见我们网站上的《复印/ 文件服务器》。

# 基本步骤

要制作复印件,请将原稿放置在曝光玻璃上或 ADF 中。

将原稿放在曝光玻璃上时,应从要复印的第一页开始。将原稿放入 ADF 中时, 应将第一页 放在最上面。

有关在曝光玻璃上放置原稿的信息,请参见 [p.58 "将原稿放在曝光玻璃上"。](#page-59-0)

若要使用普通纸以外的纸张进行复印,请根据所用纸张重量在"用户工具"中指定纸张类 型。有关详细信息,请参见《连接机器/系统设置》中的"纸盘纸张设置"。

#### 使用复印应用程序时

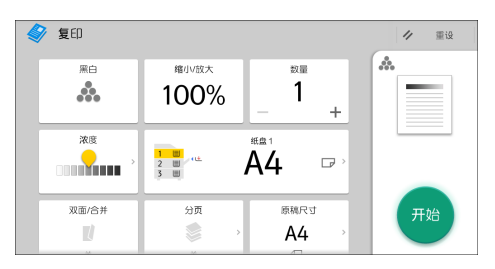

有关如何使用该应用程序的屏幕,请参见 [p.40 "\[复印\]屏幕"](#page-41-0)。

# 自动缩小/放大

机器会自动根据所指定的原稿和纸张大小计算放大比例。机器将会旋转、放大或缩小原稿的 图像以使其正确地对应纸张。

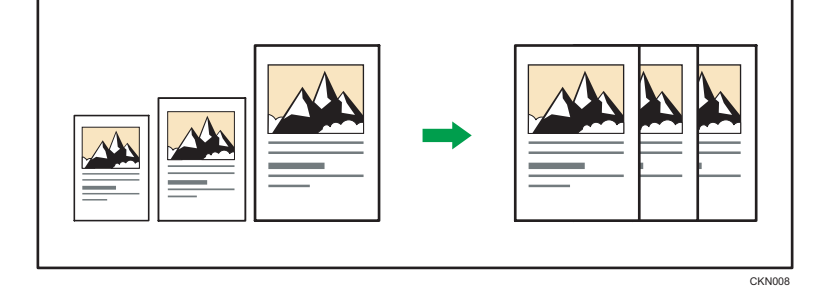

●重要信息

• 如果使用了该功能,就不能使用手送台。

### • 如果在按[自动缩小/放大]后选择放大比例,[自动缩小/放大]功能会被取消。

这在将不同尺寸的原稿复印到相同尺寸的纸张上时十分有用。

如果原稿的放置方向与要复印的目标纸张的放置方向不同,机器会将原图像旋转 90 度以使 其正确地对应要复印的纸张(旋转复印)。有关旋转复印的详细信息,请参见"复印/文件 服务器"中的"旋转复印"。

### 使用复印应用程序时

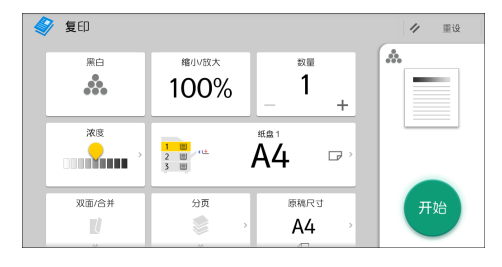

有关如何使用该应用程序的屏幕,请参见 [p.40 "\[复印\]屏幕"](#page-41-0)。

# 双面复印

将两张单面页或一张双面页复印到一张双面页上。在复印期间,图像会偏移以留出装订边 距。

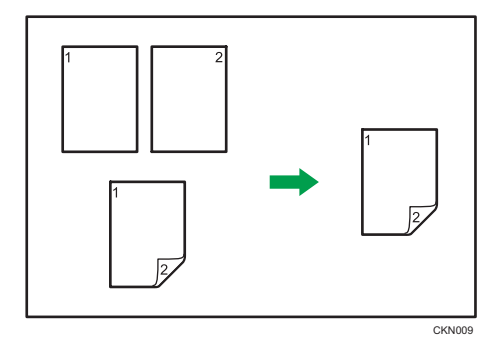

有两种类型的双面复印。

#### 单面→双面

将两张单面页复印到一张双面页上。

#### 双面→双面

将一张双面页复印到一张双面页上。

生成的复印图像会因放置原稿的方向而异(D或D)。

#### 原稿方向和完成的复印件

要进行双面复印,请根据想要的输出结果选择原稿和复印件的方向。

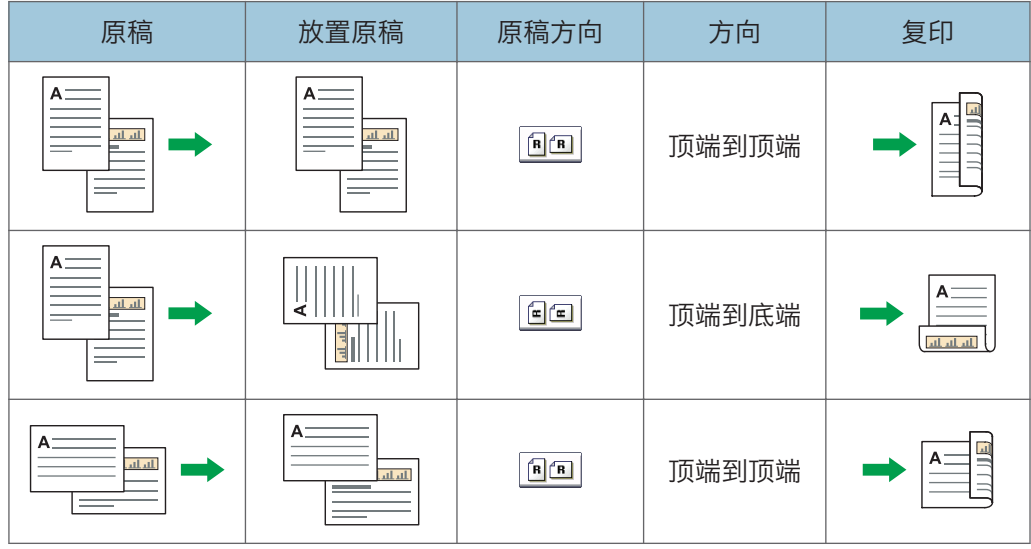

3

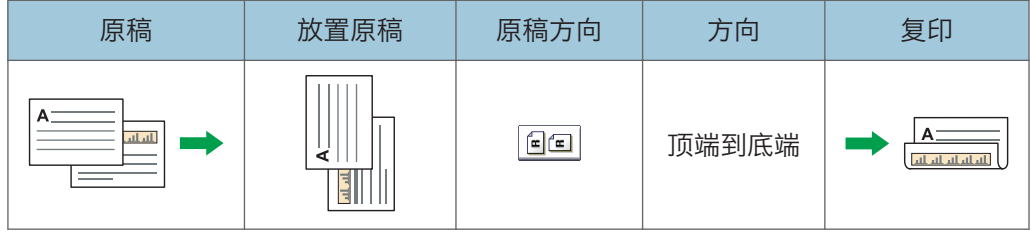

使用复印应用程序时

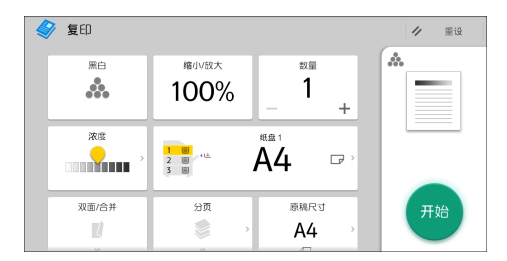

有关如何使用该应用程序的屏幕,请参见 [p.40 "\[复印\]屏幕"](#page-41-0)。

# 指定原稿和复印方向

如果原稿是双面,或者想要复印到纸张的两面上,则选择原稿和复印件的方向。

• 顶端到顶端

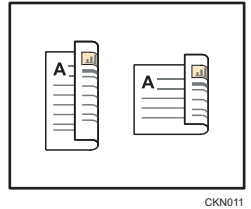

• 顶端到底端

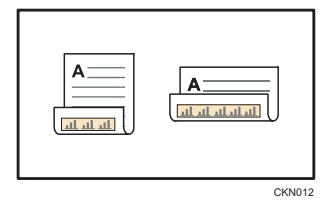

# 使用复印应用程序时

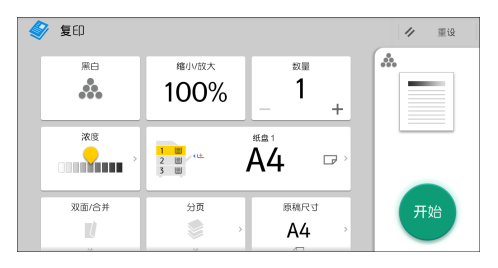

有关如何使用该应用程序的屏幕,请参见 [p.40 "\[复印\]屏幕"](#page-41-0)。

# 合并复印

此模式可用于自动选择放大比例并将原稿复印到单张复印纸上。

机器会选择 25% - 400%之间的放大比例。如果原稿方向与复印纸方向不同,机器会自动 将图像旋转 90 度以便正确复印。

#### 原稿方向和合并图像位置

合并图像位置会因原稿方向和要合并的原稿数量不同而有所差异。

• 纵向( $\nabla$ ) 原稿

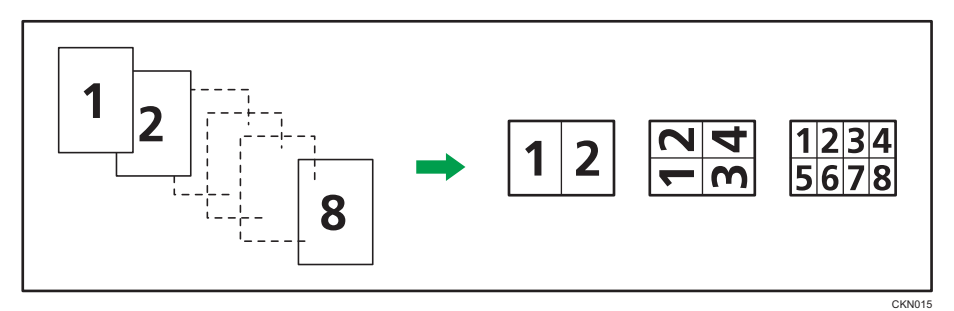

•横向(口)原稿

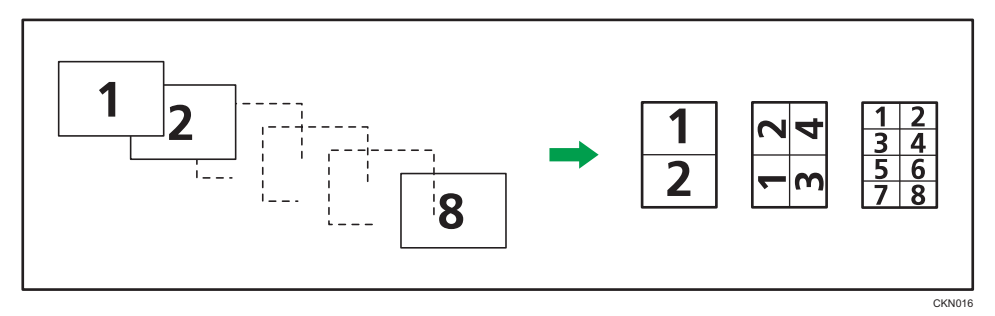

#### 放置原稿(原稿放入 ADF)

合并功能中的复印顺序默认值是[从左到右]。若要在 ADF 中从右向左复印, 请将原稿 正面朝下放置。

• 从左到右读取原稿

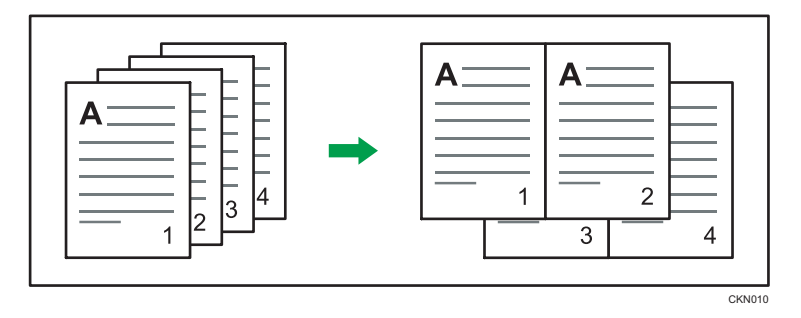

3

• 从右到左读取原稿

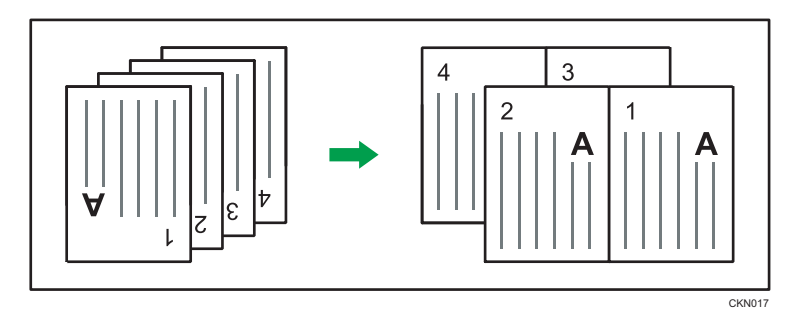

# 单面合并

将多页合并到一张纸的一面。

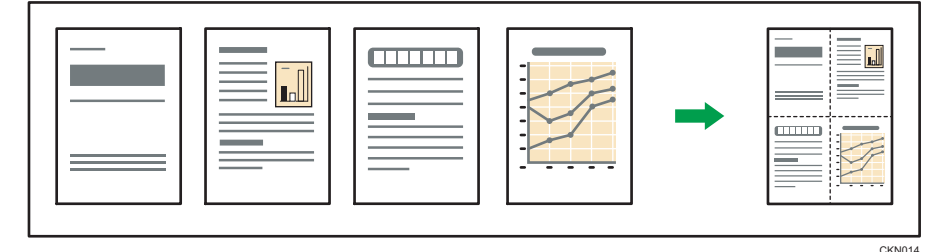

## ●重要信息

• 如果使用了该功能,就不能使用手送台。

有六种单面合并。

### 单面两张原稿→ 合并单面

将两张单面原稿复印到一张纸的一面。

#### 单面四张原稿→ 合并单面

将四张单面原稿复印到一张纸的一面。

#### 单面八张原稿→ 合并单面

将八张单面原稿复印到一张纸的一面。

# 双面两页→合并单面

将一份双面原稿复印到一张纸的一面。

#### 双面四页→合并单面

将两份双面原稿复印到一张纸的一面。

#### 双面八页 7 合并单面

将四张双面原稿复印到一张纸的一面。

# 使用复印应用程序时

有关如何使用该应用程序的屏幕,请参见 [p.40 "\[复印\]屏幕"](#page-41-0)。

# 双面合并

3

将原稿的不同页面合并到一张纸的两面。

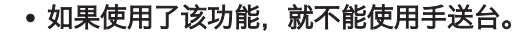

有六种双面合并。

3重要信息

#### 单面四张原稿→ 合并双面

将四张单面原稿复印到一张纸的两面,每面两页。 单面八张原稿→ 合并双面

将八张单面原稿复印到一张纸的两面,每面四页。 单面十六张原稿→ 合并双面

将十六张单面原稿复印到一张纸的两面,每面八页。

#### 双面四页→合并双面

将两份双面原稿复印到一张纸的两面,每面两页。

#### 双面八页→合并双面

将四张双面原稿复印到一张纸的两面,每面四页。

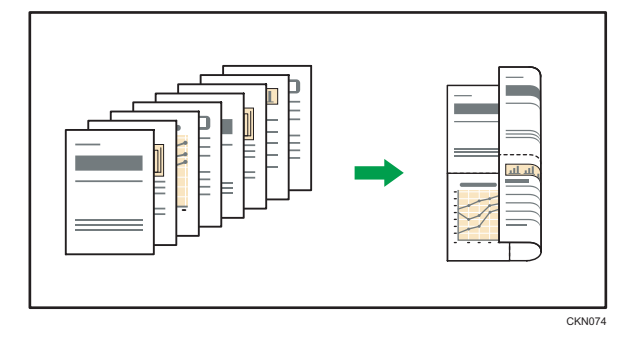

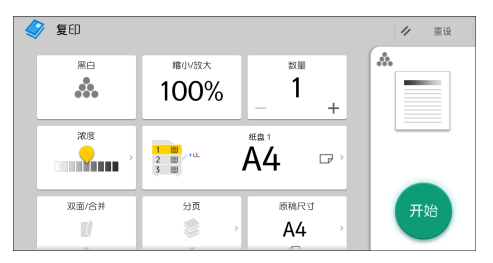

# 双面十六页→ 合并双面

将八张双面原稿复印到一张纸的两面,每面八页。

使用复印应用程序时

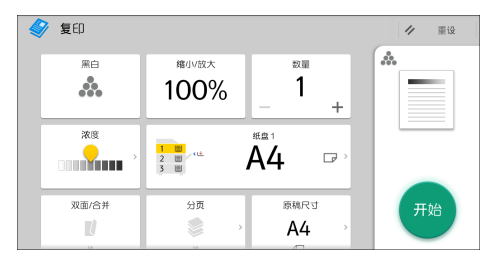

有关如何使用该应用程序的屏幕,请参见 [p.40 "\[复印\]屏幕"](#page-41-0)。

# 复印到自定义尺寸的纸张

从手送台可以送入横向长度为 139.0-600.0 mm(5.47-23.6 英寸)、纵向长度为 76.2-216.0 mm (3.00-8.52 英寸) 的纸张。

使用复印应用程序时

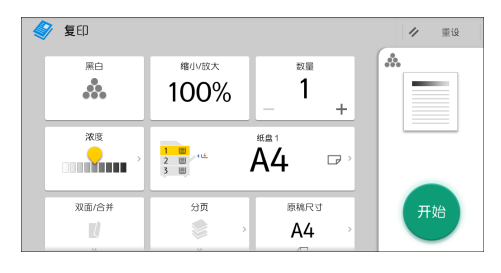

有关如何使用该应用程序的屏幕,请参见 [p.40 "\[复印\]屏幕"](#page-41-0)。
# 复印到信封上

本节描述如何复印到常规尺寸或自定义尺寸的信封上。将原稿放在曝光玻璃上,并将信封放 在手送台中。

请根据所用信封的重量指定纸张厚度。有关纸张重量和厚度与可用信封尺寸之间关系的详细 信息, 请参见 [p.125 "推荐的纸张尺寸和类型"](#page-126-0)。

有关处理信封、支持的信封类型以及如何装入信封,请参见 [p.129 "信封"](#page-130-0)。

使用此功能前,请从"用户工具"中的[纸盘纸张设置]下为纸张类型选择[信封]。

有关详细信息,请参见《连接机器/系统设置》中的"纸盘纸张设置"。

☆重要信息

#### • 信封无法使用双面功能。如果指定了双面功能, 请按[单面→双面: 顶到顶]以取消设 置。

要复印到自定义尺寸信封上,您必须指定信封的尺寸。指定信封横向和纵向的长度。

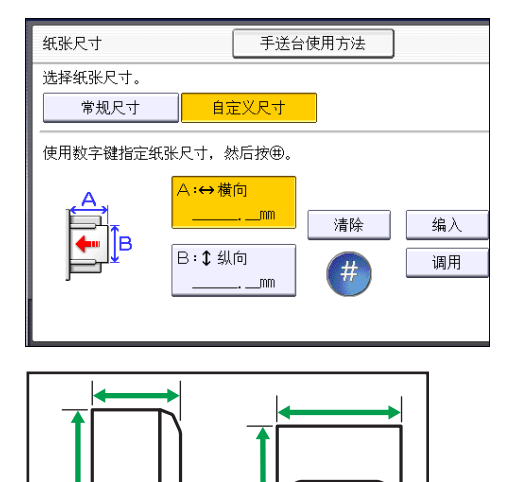

- ←: 水平
- :垂直

请务必在横向尺寸中包括完全打开的信封口盖。

CJE005

### 使用复印应用程序时

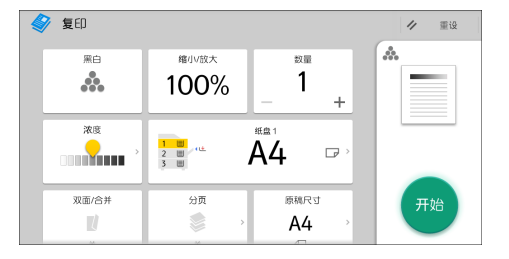

有关如何使用该应用程序的屏幕,请参见 [p.40 "\[复印\]屏幕"](#page-41-0)。

# 分页

机器会按次序将复印件配成套。

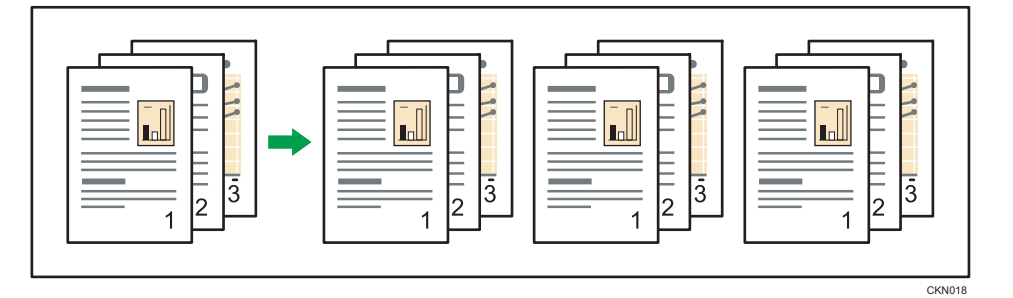

使用复印应用程序时

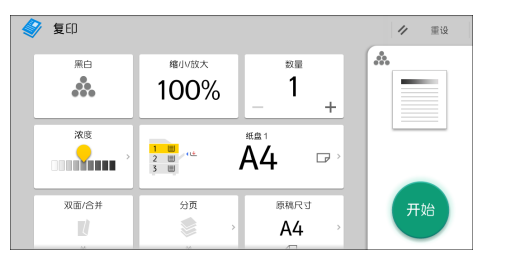

有关如何使用该应用程序的屏幕,请参见 [p.40 "\[复印\]屏幕"](#page-41-0)。

## 更改份数

您可以在复印期间更改复印份数。

●重要信息

• 只有选择了分页功能时,该功能才能使用。

使用复印应用程序时

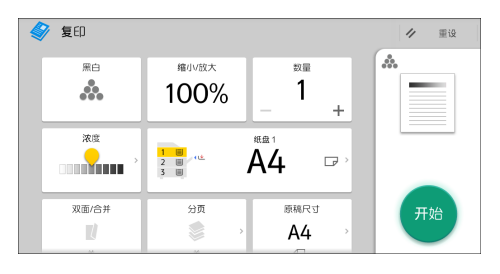

有关如何使用该应用程序的屏幕,请参见 [p.40 "\[复印\]屏幕"](#page-41-0)。

# 将数据保存在文件服务器中

文件服务器使您可以将使用复印功能读取的文件储存在本机的硬盘中。您以后如有需要便可 以打印它们。

您可以在文件服务器屏幕上查看保存的文件。有关文件服务器的详细信息,请参见 [p.111](#page-112-0) ["存储数据"。](#page-112-0)

1. 按[保存文件]。

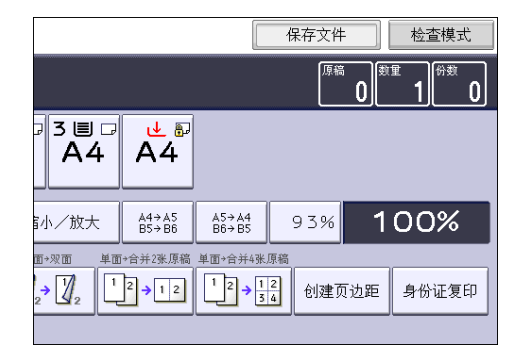

- 2. 若有必要, 请输入用户名、文件名和密码。
- 3. 根据需要指定存储文件的文件夹。
- 4. 按[确定]。
- 5. 放置原稿。
- 6. 进行原稿扫描设置。
- 7. 选择纸盘。
- 8. 按[开始]。

将扫描好的原稿保存在存储中,然后复印一份。要储存其他文件,请在复印完成后做此 操作。

本章介绍常用的传真机功能和操作。有关本章未包含的信息,请参见网站上的"传真"。

# 传送的基本步骤(记忆传送)

本节说明采用记忆传送功能传送文件的基本步骤。

您可以指定传真、IP-传真、因特网传真、电子邮件或文件夹的目的地。可以同时指定多种 类型的目的地。

☆重要信息

- 建议您在发送重要文件时打电话给接收者并确认。
- 如果发生电源故障(主电源关闭)或机器拔下插头大约一小时, 存储中保存的所有文件 都将删除。一旦主电源开关打开,就将打印电源故障报告,以帮助您检查已删除文件的 列表。请参见《故障排除》中的"通过报告或电子邮件通知错误时"。

使用传真应用程序时

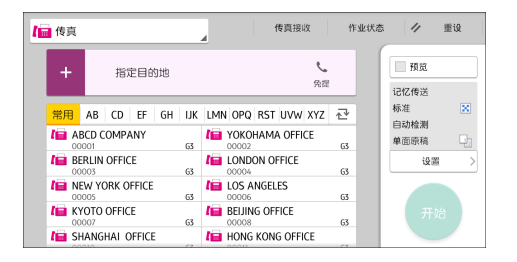

有关如何使用该应用程序的屏幕,请参见 [p.42 "\[传真\]屏幕"](#page-43-0)。

### 注册传真目的地

- 1. 按屏幕底部中间的[主页]( )。
- 2. 向左轻拂屏幕, 然后按[通讯簿管理]图标。
- 3. 检查是否已选择[编入/更改]。
- 4. 按[新编入]。
- 5. 按"名称"下的[更改]。

此时会出现名称输入屏幕。

- 6. 输入名称, 然后按下[确定]。
- 7. 按[ 向后]。

8. 在"选择标题"下按要使用的分类所对应的键。

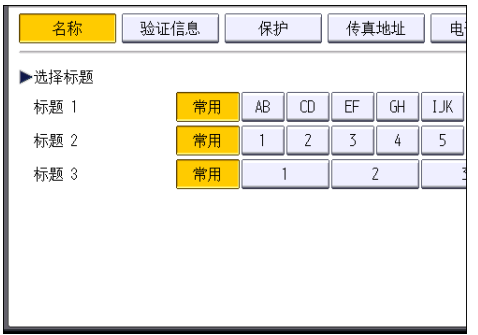

可以选择的键如下:

- [常用]:已添加到第一个显示的页面中。
- [AB]、[CD]、[EF]、[GH]、[IJK]、[LMN]、[OPQ]、[RST]、[UVW]、[XYZ]、 [1]至[10]:已添加到选定标题的项目列表中。

可以为每个标题选择[常用]和另一个键。

- 9. 按[传真地址]。
- 10. 按"传真目的地"下方的[更改]。
- 11. 使用数字键输入传真号码,然后按[确定]。

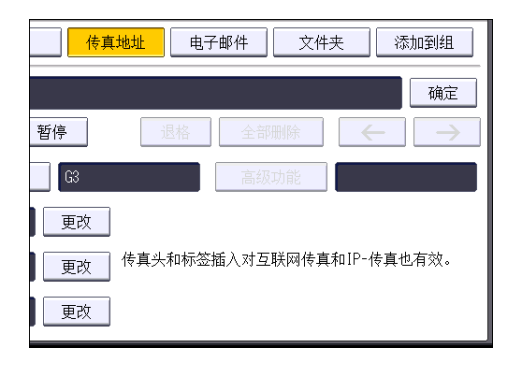

- 12. 指定可选设置, 如"SUB 代码"、"SEP 代码"和"国际传送模式"。
- 13. 按[确定]。
- 14. 按屏幕右上方的[用户工具] (  $\circ$  ) 。
- 15. 按屏幕底部中间的[主页]( )。

### 删除传真目的地

☆重要信息

• 如果要删除的目的地是指定的传送目的地,则不能向其注册的个人邮箱传送信息。在删 除任何目的地之前请务必检查传真功能的设置。

- 1. 按屏幕底部中间的[主页] ( )。
- 2. 向左轻拂屏幕, 然后按[通讯簿管理]图标。
- 3. 检查是否已选择[编入/更改]。
- 4. 选择要删除其传真目的地的名称。 按名称键,或者使用数字键输入注册号码。 可以按照注册名称、用户代码、传真号码、文件夹名称、电子邮件地址或 IP-传真目的 地进行搜索。
- 5. 按[传真地址]。
- 6. 按"传真目的地"下方的[更改]。
- 7. 按[全部删除], 然后按"传真目的地"中的[确定]。

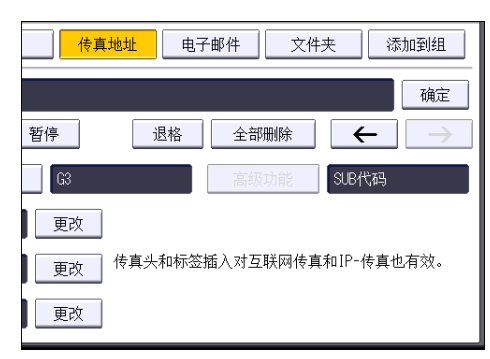

- 8. 按[确定]。
- $9.$  按屏幕右上方的[用户工具]  $(\circledast)$ 。
- 10. 按屏幕底部中间的[主页]( )。

# 在检查与目的地的连接时传送(立即传送)

使用立即传送时,您可以在检查与目的地的连接时发送文件。

可以指定传真或 IP-传真目的地。

如果指定因特网传真、电子邮件、文件夹目的地,以及群组或多个目的地,传送模式会自动 切换为记忆传送。

●重要信息

#### • 建议您在发送重要文件时打电话给接收者并确认。

使用传真应用程序时

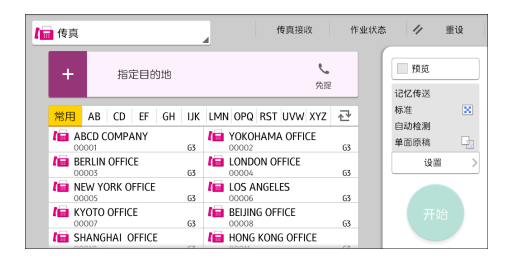

有关如何使用该应用程序的屏幕,请参见 [p.42 "\[传真\]屏幕"](#page-43-0)。

# 取消传送

本节介绍如何取消传真传送。

### 在扫描原稿前取消传送

按[开始]键之前使用此操作步骤取消传送。

#### 使用传真应用程序时

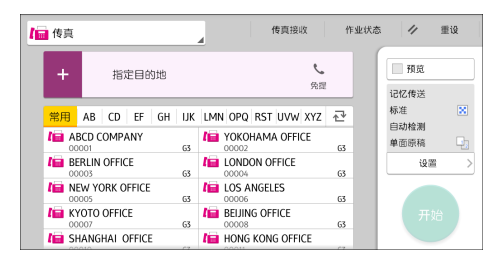

有关如何使用该应用程序的屏幕,请参见 [p.42 "\[传真\]屏幕"](#page-43-0)。

### 在原稿正在扫描时取消传送

在原稿正在扫描时,使用此步骤来取消扫描或传送。

如果要取消使用标准记忆传送功能的传送,则需要按照不同的步骤操作来取消传送。请参见 p.79 "在扫描原稿后取消传送"。

使用传真应用程序时

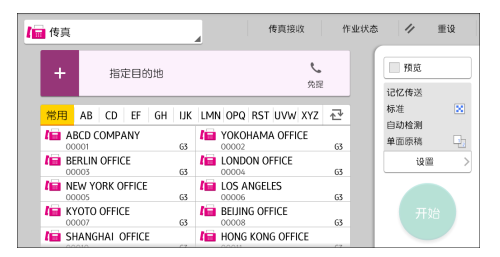

有关如何使用该应用程序的屏幕,请参见 [p.42 "\[传真\]屏幕"](#page-43-0)。

## 在扫描原稿后取消传送

使用此步骤在扫描原稿之后取消传送。

您可以在文件发送时、在保存到存储中时或传送失败时取消该文件的传送。所有已扫描的数 据都将从存储中删除。

#### 使用传真应用程序时

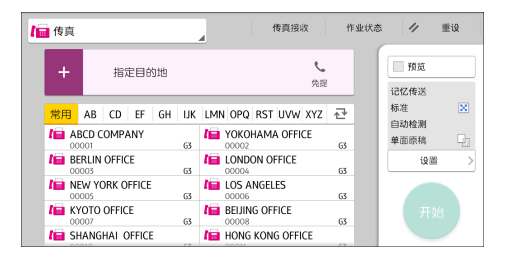

有关如何使用该应用程序的屏幕,请参见 [p.42 "\[传真\]屏幕"](#page-43-0)。

# 保存文件

您可以同时保存和发送文件。您还可以只保存文件。

可以根据需要,为保存的文件设置下列信息:

#### 用户名

可以根据需要设置该功能,以了解保存在机器中的文件属于哪些用户或部门。可以从通 讯簿选择用户名,也可手动输入。

#### 文件名

您可以为保存的文件指定一个名称。如果不指定名称,则扫描的文件将自动分配 "FAX0001"或"FAX0002"等名称。

#### 密码

可以设置该功能,以免将文件发送给未指定的用户。可以指定一个四到八位数字的密 码。

也可在保存文件后更改文件信息。

#### 1. 放入原稿, 然后指定所需的扫描设置。

正确指定[原稿方向]设置。如果不指定该设置,则预览无法正确显示原稿的顶端/底端方 向。

2. 按[保存文件]。

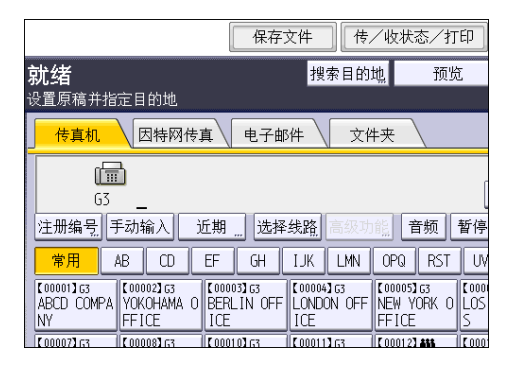

3. 选择[发送和保存]或[只保存]。

选择[发送和保存]在保存后发送文件。

选择[只保存]保存文件。

4. 根据需要设置用户名、文件名和密码。

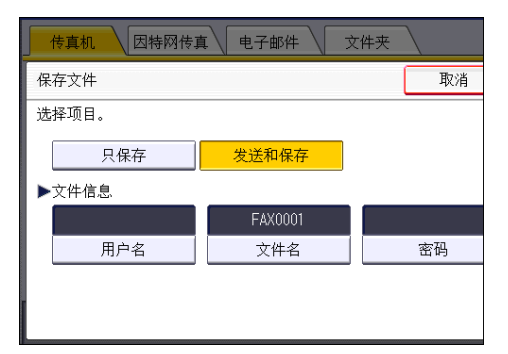

• 用户名

按[用户名],然后选择一个用户名。若要指定未注册的用户名,请按[手动输入], 然后输入名称。在指定用户名后,按[确定]。

• 文件名

按[文件名],输入文件名,然后按[确定]。

• 密码

按[密码],使用数字键输入密码,然后按[确定]。再次输入密码进行确认,然后按 [确定]。

- 5. 按[确定]。
- 6. 如果选择了[发送和保存],则请指定接收者。
- 7. 按[开始]。

# 发送保存的文件

机器发送使用传真机功能保存在文件服务器中的文件。 保存在文件服务器中的文件可以反复发送,直至其被删除。 发送保存的文件时,会使用文件保存时所设定的扫描设置。 无法使用以下传送方式:

- 立即传送
- 并行记忆传送
- 免提拨号
- 手动拨号

1. 按[选择保存的文件]。

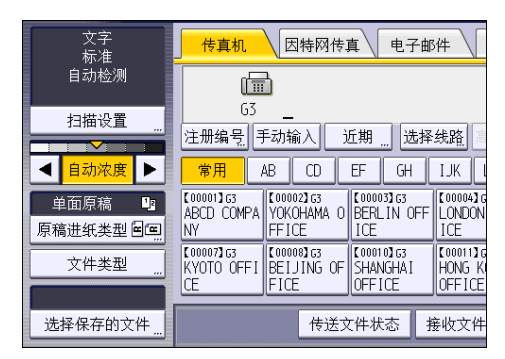

2. 选择要发送的文件。

选中多个文件时,机器按照选择顺序发送文件。

- 按[用户名]以编入用户名顺序排列文件。
- 按[文件名]以字母顺序排列文件。
- 按[日期]以编入日期顺序排列文件。
- 按[顺序]安排文件的发送顺序。

若要查看已保存文件的详细信息,请按[详细内容]。

按缩略图键将画面切换至缩略图显示。

- 3. 如果选择的文件带有密码,请使用数字键盘输入密码,然后按[确定]。
- 4. 如果需要将原稿添加至保存的文件并一起发送,请按[原稿+保存的文件]或[保存的文件 原稿]。

如果按[原稿+保存的文件],则机器先发送原稿,然后发送保存的文件。如果按[保存的 文件+原稿], 则机器先发送保存的文件, 然后发送原稿。

- 5. 按[确定]。
- 6. 若要将原稿添加至保存的文件,请放置原稿,然后选择所需的任何扫描设置。
- 7. 指定目的地,然后按[开始]键。

 $\overline{4}$ 

# 手动打印日志

要手动打印日志,请选择打印方法:[全部]、[按文件号打印]或[按用户代码打印]。

全部

按生成顺序打印通讯结果。

按文件号打印

仅打印指定文件号的通讯结果。

按用户代码打印

按每个发送者打印通讯结果。

使用传真应用程序时

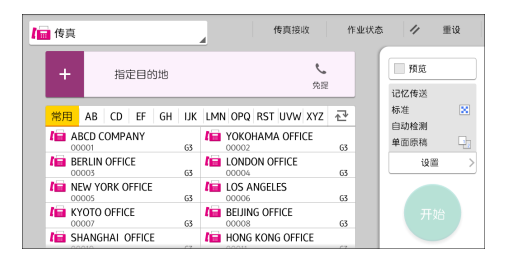

有关如何使用该应用程序的屏幕,请参见 [p.42 "\[传真\]屏幕"](#page-43-0)。

# 5. 打印

本章介绍常用的打印机功能和操作。有关本章未包含的信息,请参见网站上的《打印》。

快速安装

使用本机附带的 CD-ROM,您可以轻松地安装打印机驱动程序。 使用快速安装,系统会将 PCL 6 打印机驱动程序安装在网络环境中,并且会设置标准 TCP/IP 端口。

☆重要信息

#### • 安装驱动程序需要管理打印机权限。请以管理组成员身份登录。

- 1. 在安装程序屏幕上单击[快速安装]。
- 2. [许可协议]对话框中出现软件许可协议。阅读该协议后,单击[我接受许可协议。],然 后单击[下一步>]。
- 3. 单击[下一步>]。
- 4. 在[选择打印机]对话框中选择要使用的机器型号。
- 5. 单击[安装]。
- 6. 当端口设置屏幕出现时,请指定一个端口。
- 7. 根据需要配置用户代码、默认打印机和共享打印机。
- 8. 单击[继续]。

安装程序启动。

9. 单击[完成]。

当系统提示重启计算机时,请根据出现的指示重启计算机。

10. 单击安装程序第一个窗口中的[退出], 然后取出 CD-ROM。

# 显示打印机驱动程序属性

本节介绍如何从[设备和打印机]打开打印机驱动程序属性。

分重要信息

- 更改打印机设置需要管理打印机的权限。请以管理组成员身份登录。
- 不能为个别用户更改机器默认设置。在打印机属性对话框中所作的设置对所有用户都有 效。
- 1. 在[开始]菜单中,单击[设备和打印机]。
- 2. 右击要使用的打印机图标。
- 3. 单击[打印机属性]。

# 标准打印

#### ☆重要信息

- 选择双面打印作为默认设置。如果仅要单面打印,请为双面打印设置选择[关]。
- 如果在机器处于睡眠模式时通过 USB 2.0 发送打印作业,在打印作业完成时, 计算机 上可能会出现错误信息。在这种情况下,请检查文件是否已打印。

#### 使用 PCL 6 打印机驱动程序时

- 1. 单击使用的应用程序的菜单按钮,然后单击[打印]。
- 2. 选择想使用的打印机。
- 3. 单击[首选项]。
- 4. 选择[常用设置]选项卡。
- 5. 在"作业方式:"列表中,选择[普通打印]。
- 6. 在"文件尺寸:"列表中,选择要打印的原稿尺寸。
- 7. 在"方向"区域中,选择[纵向]或[横向]作为原稿方向。
- 8. 在"纸张类型:"列表中,选择装入纸盘的纸张类型。
- 9. 在"输入纸盘:"列表中,选择包含要打印的纸张的纸盘。 如果在"[输入纸盘:]"列表中选择自动选择纸盘,则机器会根据指定的纸张尺寸和类型 自动选择纸盘。
- 10. 在彩色/黑白:列表中,选择[彩色]或[黑白]。
- 11. 若要打印多份, 请在"份数:"框中指定份数。
- 12. 单击[OK]。
- 13. 从应用程序的[打印]对话框开始打印。

# 在纸张的两面上打印

本节介绍如何使用打印机驱动程序在每页纸的两面上进行打印。

☆重要信息 )

- 两面都可进行打印的纸张类型如下:
	- •普通纸 1 (60 74 g/ m<sup>2</sup>) 、普通纸 2 (75 81 g/ m<sup>2</sup>) 、再生纸、特殊纸 1、特殊纸 2、特殊纸 3、中等厚度纸(82–105 g/ m2)、厚纸 1(106–130 g/ m<sup>2</sup>)、厚纸 2 (131 - 163 g/ m<sup>2</sup>)、颜色纸、印有信头的信纸、印有图案的 纸张、胶膜纸、卡片纸

### 使用 PCL 6 打印机驱动程序时

- 1. 单击使用的应用程序的菜单按钮,然后单击[打印]。
- 2. 选择想使用的打印机。
- 3. 单击[首选项]。
- 4. 单击[常用设置]选项卡。

您也可以单击[详细的设置]标签,然后单击"菜单:" 框内的[双面/布局/小册]。

- 5. 在"双面:"列表中选择装订输出页的方式。
- 6. 如有必要, 您还可以更改其他打印设置。
- 7. 单击[确定]。
- 8. 从应用程序的[打印]对话框开始打印。

#### 双面打印的类型

通过指定装订边缘,您可以选择装订页的翻页方式。

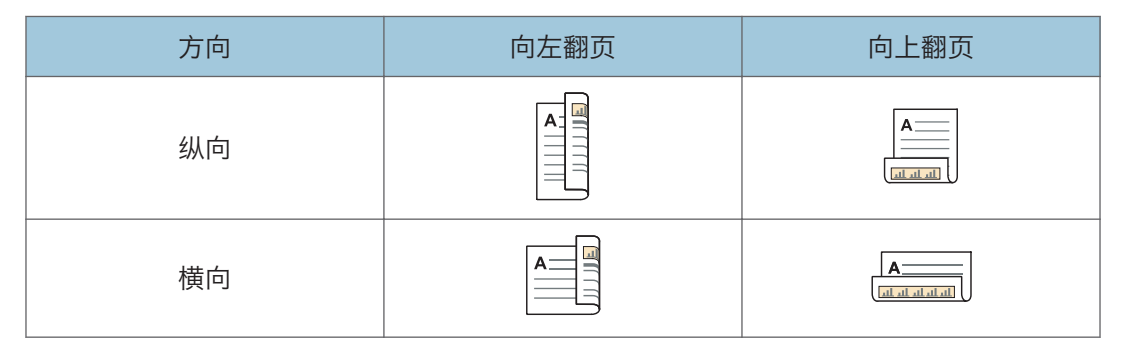

# 将多页合并为一页

本节介绍如何在一张纸上打印多页。可使用合并打印功能将多页缩小在一张纸上进行打印以 节省纸张。

### 使用 PCL 6 打印机驱动程序时

- 1. 单击使用的应用程序的菜单按钮,然后单击[打印]。
- 2. 选择想使用的打印机。
- 3. 单击[首选项]。
- 4. 单击[常用设置]选项卡。

您也可以单击[详细的设置]标签,然后单击"菜单:" 框内的[双面/布局/小册]。

- 5. 在"版面:"列表中选择合并模式,然后在"页面顺序:"列表中指定合并页面的方式。 若要在每个页面周围绘制边界线,请在[详细的设置]标签中的[双面/布局/小册]选择[划 边框线]复选框。
- 6. 如有必要, 您还可以更改其他打印设置。
- 7. 单击[OK]。
- 8. 从应用程序的[打印]对话框开始打印。

### 合并打印的类型

通过此功能,您可以将尺寸缩小的 2、4、6、9 或 16 个页面打印到单个页面上,并且指定 合并打印的页面顺序。如果将 4 页以上合并到一张纸上,可以使用四种模式。

下面的插图显示了 2 个和 4 个页面合并时页面顺序的示例。

#### 每张两页

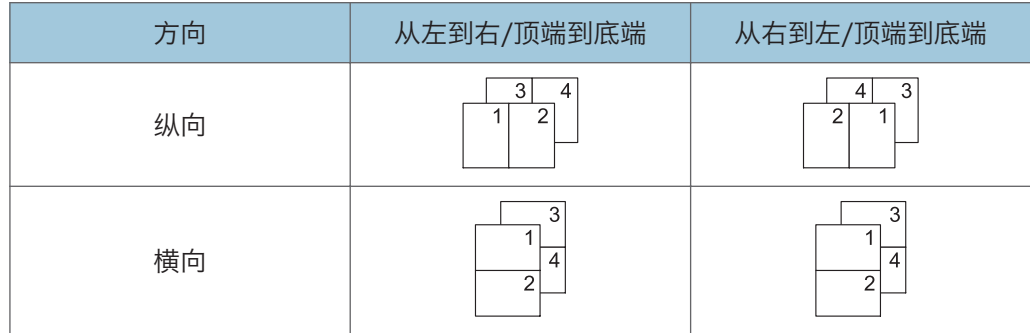

#### 每张四页

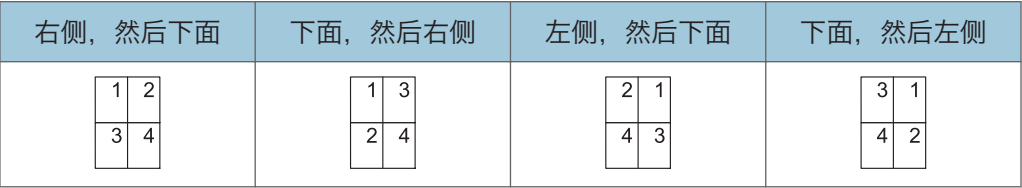

# 在信封上进行打印

使用打印机驱动程序和控制面板正确配置纸张设置。

### 使用控制面板配置信封设置

- 1. 在纸盘中装入信封。
- 2. 按屏幕底部中间的[主页]( )。
- 3. 向左轻拂屏幕, 然后按[用户工具]图标(3)。
- 4. 按[纸盘纸张设置]。
- 5. 按[打印机手送纸张尺寸]。
- 6. 选择信封尺寸,然后按[确定]。
- 7. 按[ 向后]。
- 8. 按[纸张类型:手送台]。
- 9. 在"纸张类型"区域按[信封], 然后在"纸张厚度"区域选择适当的项目。
- 10. 按[确定]。
- 11. 按屏幕右上方的[用户工具] (  $\circ$  ) 。
- 12. 按屏幕底部中间的[主页]( )。

### 使用打印机驱动程序在信封上进行打印

#### 使用 PCL 6 打印机驱动程序时

- 1. 单击使用的应用程序的菜单按钮,然后单击[打印]。
- 2. 选择想使用的打印机。
- 3. 单击[首选项]。
- 4. 在"文件尺寸:"列表中,选择信封尺寸。
- 5. 在"输入纸盘:"列表中,选择装入信封的纸盘。
- 6. 在"纸张类型:"列表中,选择[信封]。
- 7. 如有必要, 您还可以更改其他打印设置。
- 8. 单击[OK]。
- 9. 从应用程序的[打印]对话框开始打印。

 $\overline{5}$ 

# 用文件服务器保存并打印

利用文件服务器功能,可将文件保存在机器硬盘中,这样即可根据需要编辑又可打印这些文 件。

☆重要信息

- 系统正在将数据发送到文件服务器时,请勿取消文件传送过程。该过程可能无法正确取 消。如果您意外取消了打印作业,请使用机器的控制面板来删除传送的数据。有关如何 删除文件服务器中保存的文件的详细信息,请参见《复印/文件服务器》中的"删除保 存的文件"或者 Web Image Monitor 帮助。
- 最多可在文件服务器中保存 3,000 个文件。已经保存 3,000 个文件后,无法再保存新 的文件。在下列情况下,即使尚未保存 3,000 个文件,也无法继续保存新的文件:
	- 文件中的页数超过 1,000。
	- 机器中保存的总页数和发送的数据已达到 9,000 页(根据打印数据,该数量可能 会少一些)。
	- 硬盘已满。
- 在出厂默认设置中,存储在文件服务器中的数据将在三天(72 小时)后删除。建议您 备份数据。

您可以将客户端计算机上创建的数据发送到文件服务器。

#### 在文件服务器中保存文件

☆重要信息

- 如果没有将机器用作文件服务器用途,则该服务器中可以保存的最大文件数可能会小于 规格中所述的数量。
- 1. 单击使用的应用程序的菜单按钮,然后单击[打印]。
- 2. 选择想使用的打印机。
- 3. 单击[首选项]。
- 4. 在"作业方式:"列表中,单击[文件服务器]。
- 5. 单击[详细资料...]。
- 6. 根据需要,输入用户识别号码、文件名、密码和用户名。
- 7. 在"文件夹号码"框中指定用于保存文件的文件夹编号。

如果在"文件夹号码: "框中指定"0", 则将在共享文件夹中保存文件。

- 8. 如果该文件夹具有密码保护, 请在"文件夹密码: "框中输入密码。
- 9. 单击[OK]。
- 10. 如有必要,您还可以更改其他打印设置。
- 11. 单击[OK]。
- 12. 从应用程序的[打印]对话框开始打印。

5注

• 您可以使用控制面板打印文件服务器中保存的文件。有关详细信息,请参见 [p.113](#page-114-0) ["打印保存的文件"。](#page-114-0)

### 管理保存在文件服务器中的文件

您可以从连接到网络的客户端电脑上使用 Web Image Monitor 查看或删除存储在机器文 件服务器中的文件。

# 使用快速打印发布功能

本机上安装的快速应用程序允许您在同一屏幕上即可执行某些打印机功能。使用快速打印发 布功能, 您可以查看机器上保存的文件的列表。 可以选择和打印列表中的任意文件。也可 以更改文件的打印设置和发送日期时间。

- 1. 按屏幕底部中间的[主页]( )。
- 2. 按[快速打印发布]图标。
- 3. 根据需要,选择用户。
- 4. 如有必要, 输入文件的密码。

将显示由未指定密码的文件和与输入的密码相匹配的文件组成的列表。

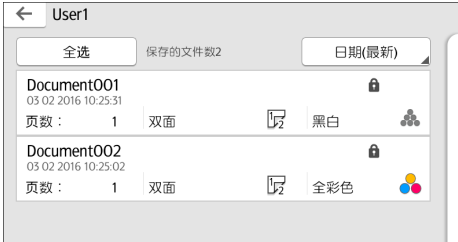

5. 选择文件。

一次可以选择多个文件。

您可以对选定文件执行以下操作:

• 删除

删除选定文件。

• 预览

显示文件第一页的预览图像。

如果选择了多个文件,则不会显示任何预览。

• 更改设置

配置文件的打印设置。

• 管理文件

指定文件的发送日期和时间以及密码。

选择多个文件时,无法更改文件信息。

6. 按[打印]。

### 小注

•使用快速打印发布功能时,如果使用 Web Image Monitor 等外部应用程序更改了[管 理员验证管理]或[增强文件保护]的设置,则会自动终止该功能。

# 使用打印/扫描(存储器设备)功能

### △注意

• 请将 SD 卡或者 USB 闪存设备置于儿童接触不到的地方。如果儿童误吞 SD 卡或者 USB 闪存设备,请立即送医。

通过打印/扫描(存储器设备)功能,您可以读取和打印保存在诸如 SD 卡或 USB 闪存设备等 存储器设备上的文件。同时,也可以在存储器设备上保存扫描数据。

以下格式的文件可以使用打印/扫描(存储器设备)功能进行打印:JPEG、TIFF、PDF 和 XPS。扫描数据可保存为 JPEG、TIFF 或 PDF 格式。

#### 打印存储设备中的文件

- 1. 按屏幕底部中间的[主页](  $\binom{1}{1}$  。
- 2. 按[打印/扫描(存储器设备)]图标。
- 3. 按[从存储器设备打印]。
- 4. 将存储器设备插入介质插槽中。
- 5. 根据存储器设备的类型,按[USB]或[SD 卡]。
- 6. 选择要打印的文件。

选择文件 ← 打印 〒 Ⅲ 目  $\leftarrow$  | Folder П  $\frac{1}{2}$ abcde Folder001 Folder002 GraphicOO1.jpg П П  $\Box$ **PDF PDF**  $\frac{63}{4}$ 힣 ۹. 12345 l≡ ≡

您可以对所选文件执行以下操作:

• 预览

显示文件第一页的预览图像。

• 选中

显示选定文件的列表。

- 7. 如有必要, 按[打印设定值]以更改设置(例如份数或双面打印)。
- 8. 按[开始]。

#### 在存储器设备中保存扫描数据

- 1. 按屏幕底部中间的[主页]( )。
- 2. 按[打印/扫描(存储器设备)]图标。
- 3. 按[扫描至存储器设备]。

4. 将存储器设备插入介质插槽中。

5. 根据所使用的存储器设备类型,按[USB]或[SD 卡]。

6. 指定保存扫描数据的位置。

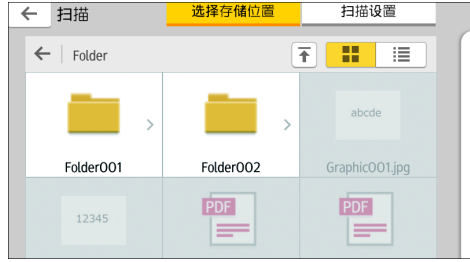

7. 放置原稿。

8. 如有必要,按[扫描设置]以更改设置(例如文件类型和扫描分辨率)。

- 9. 要在将扫描图像保存到文件之前先进行查看,请按[预览]。
- 10. 按[开始]。
- 11. 在原稿扫描完成后,按[完成扫描]。

如果有多个原稿需要扫描,请放置下一张原稿,然后按[扫描下一原稿]。

12. 显示预览屏幕时,检查扫描的图像,然后按[保存]。

#### 0注

- 如果未在[扫描设置]中指定文件名,扫描图像会使用遵从以下命名规则的名称保 存:
	- 对于单页格式:

```
传送日期和时间(YYYYMMDDHHMMSSMMM)+4 位连续页码
(\text{nnnn}) + f展名(\text{tif}/\text{ipg}/\text{pdf})
```
例如,如果您在 2020 年 12 月 31 日 15:30:15.5 以 jpeg 格式发送了 10 页 原稿, 则文件名为从"20201231153015500 0001.jpg"到 "20201231153015500\_0010.jpg"。

• 对于多页格式:

传送日期和时间(YYYYMMDDHHMMSSMMM)+扩展名 (.tif/.jpg/.pdf)

例如,如果您在 2020 年 12 月 31 日 15:30:15.5 以 PDF 格式发送了 10 页 原稿, 则文件名为"20201231153015500.pdf"。

- 将扫描数据保存到存储器设备时,请使用对应于 ASCII 代码的字符作为文件名。如 果使用与 ASCII 代码不对应的字符, 则机器可能无法读取或保存文件。
- 本机不能使用某些类型的 USB 闪存设备和 SD 卡。

# 6. 扫描

本章介绍常用的扫描仪功能和操作。有关本章未包含的信息,请参见我们网站上的《扫 描》。

# 使用[扫描到文件夹]的基本步骤

☆重要信息

• 执行该步骤前, 请参见《扫描》中的"通过"扫描到文件夹"发送的准备工作", 确认 目的地计算机的详细信息。另外请参见《连接机器/系统设置》中的"注册文件夹", 并将目的地计算机的地址注册到通讯簿中。

使用扫描仪应用程序时

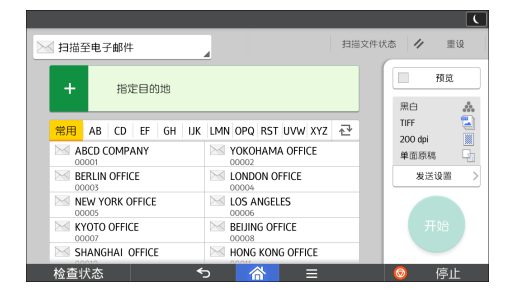

有关如何使用该应用程序的屏幕,请参见 [p.47 "\[扫描仪\]屏幕"](#page-48-0)。

### 在运行 Windows 的计算机上创建共享文件夹/确认计算机信息

以下步骤说明如何在运行 Windows 的计算机上创建共享文件夹,以及如何确认计算机的信 息。在这些示例中,操作系统为 Windows 7,并且计算机是网络域中的成员。写下已确认 的信息。

#### 步骤 1:确认用户名和计算机名称

确认您要向其发送扫描文件的用户名和计算机名称。

- 1. 在[开始]菜单上, 指向[所有程序], 再单击[附件], 然后单击[命令提示符]。
- 2. 输入命令"ipconfig/all",然后按[回车]键。
- 3. 确认计算机名称。

计算机的名称显示在[主机名]下。

您还可以确认 IPv4 地址。显示在[IPv4 地址]下的地址为计算机的 IPv4 地址。

4. 输入命令"set user", 然后按[回车]键。

务必在"set"和"user"之间输入一个空格。

5. 确认用户名。

用户名显示在[USERNAME]下。

#### 步骤 2: 在运行 Microsoft Windows 的计算机上创建共享文件夹

在 Windows 中创建共享目的地文件夹并启用共享。以下示例步骤中,使用的计算机在 Windows 7 下运行且加入一个域。

☆重要信息

- 您必须以管理组成员身份登录才能创建共享文件夹。
- 如果在步骤 6 中选择了"Everyone", 则所有用户都可以访问创建的共享文件夹。由 于这样做存在安全风险,因此我们建议您只为特定用户提供访问权限。使用以下步骤移 除"Everyone"并指定用户访问权限。
- 1. 像创建普通文件夹那样,在您所选择的某个计算机位置创建一个文件夹。
- 2. 右击该文件夹,然后单击[属性]。
- 3. 在[共享]选项卡上,单击[高级共享...]。
- 4. 选中[共享此文件夹]复选框。
- 5. 单击[权限]。
- 6. 在[组或用户名称:]列表中,选择"Everyone",然后单击[移除]。
- 7. 单击[添加...]。
- 8. 在[选择用户、计算机、服务账户或组]窗口中,单击[高级...]。
- 9. 指定一个或多个对象类型,再选择位置,然后单击[立即查找]。
- 10. 从结果列表中,选择要向其授予访问权限的组和用户,然后单击[确定]。
- 11. 在[选择用户、计算机、服务账户或组]窗口中,单击[确定]。
- 12. 在[组或用户名:]列表中,选择组或用户,然后在权限列表的[允许]列中,选择[完全控 制]或[更改]复选框。

为各个组和用户配置访问权限。

13. 单击[确定]。

#### 步骤 3:为已创建的共享文件夹指定访问权限

在为已创建的文件夹指定访问权限时,如果您想允许其他用户或组访问此文件夹,请按以下 步骤配置:

1. 右击在步骤 2 中创建的文件夹,然后单击[属性]。

- 2. 在[安全]选项卡上单击[编辑...]。
- 3. 单击[添加...]。
- 4. 在[选择用户、计算机、服务账户或组]窗口中, 单击[高级...]。
- 5. 指定一个或多个对象类型,再选择位置,然后单击[立即查找]。
- 6. 从结果列表中,选择要向其授予访问权限的组和用户,然后单击[确定]。
- 7. 在[选择用户、计算机、服务账户或组]窗口中,单击[确定]。
- 8. 在[组或用户名:]列表中,选择组或用户,然后在权限列表的[允许]列中,选择[完全控 制]或[修改]复选框。
- 9. 单击[确定]。

### 注册 SMB 文件夹

- 1. 按屏幕底部中间的[主页]( )。
- 2. 向左轻拂屏幕,然后按[通讯簿管理]图标。
- 3. 检查是否已选择[编入/更改]。
- 4. 按[新编入]。
- 5. 按"名称"下的[更改]。

此时会出现名称输入屏幕。

- 6. 输入名称, 然后按下[确定]。
- 7. 按[ 向后]。
- 8. 在"选择标题"下按要使用的分类所对应的键。

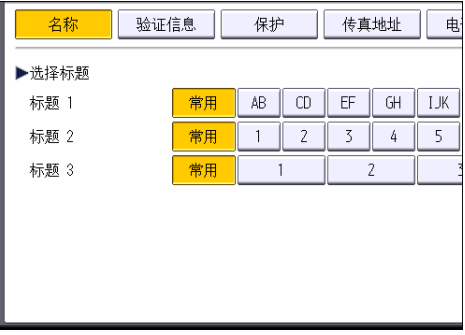

可以选择的键如下:

- [常用]:已添加到第一个显示的页面中。
- [AB]、[CD]、[EF]、[GH]、[IJK]、[LMN]、[OPQ]、[RST]、[UVW]、[XYZ]、 [1]至[10]:已添加到选定标题的项目列表中。

可以为每个标题选择[常用]和另一个键。

9. 按[验证信息],然后按[▼向后]。

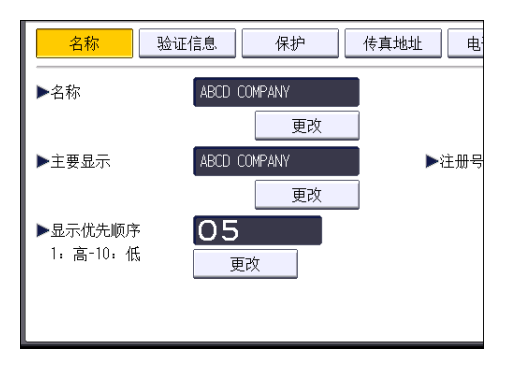

10. 按"文件夹验证"右侧的[指定其它验证信息]。

选择了[请勿指定]时,将应用在文件转送设置的"默认用户名/密码(发送)"中指定 的 SMB 用户名和 SMB 密码。

- 11. 按"登录用户名"下的[更改]。
- 12. 输入目的地计算机的登录用户名,然后按[确定]。
- 13. 按"登录密码"下的[更改]。
- 14. 输入目的地计算机的密码,然后按[确定]。
- 15. 再次输入密码进行确认, 然后按[确定]。
- 16. 按[文件夹]。
- 17. 检查确保选中[SMB]。

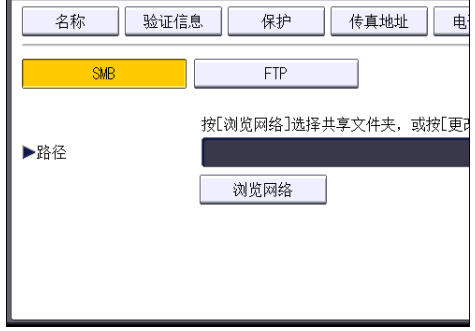

18. 按[更改]或[浏览网络],然后指定文件夹。

若要指定文件夹,可以手动输入路径,也可以通过浏览网络找到该文件夹。

- 19. 按[测试连接]检查路径设置是否正确。
- 20. 按[退出]。

如果测试连接失败,请检查设置,然后重试。

- 21. 按[确定]。
- 22. 按屏幕右上方的[用户工具] (②)。

23. 按屏幕底部中间的[主页](  $\hat{\triangle}$ )。

#### 手动找到 SMB 文件夹

- 1. 按"路径"下的[更改]。
- 2. 输入该文件夹所在的路径。

例如: 如果目的地计算机的名称为"User", 文件夹名称为"Share", 路径则为\ \User\Share。

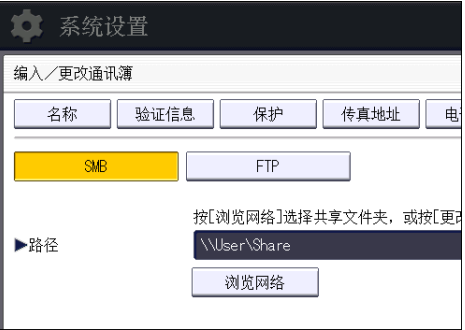

如果网络不允许自动获取 IP 地址, 则在路径中包含目的地计算机的 IP 地址。例如: 如 果目的地计算机的 IP 地址为"192.168.0.191", 文件夹名称为"Share", 路径则 为\\192.168.0.191\Share。

3. 按[确定]。

如果所输入路径的格式不正确,将显示一条信息。按[退出],然后重新输入路径。

#### 使用"浏览网络"找到 SMB 文件夹

1. 按[浏览网络]。

将出现与本机共享同一网络的客户端计算机。 网络显示屏幕只会列出您有权访问的客户端计算机。

- 2. 选择包含目的地计算机的组。
- 3. 选择目的地计算机的计算机名称。 共享文件夹将显示在其下方。

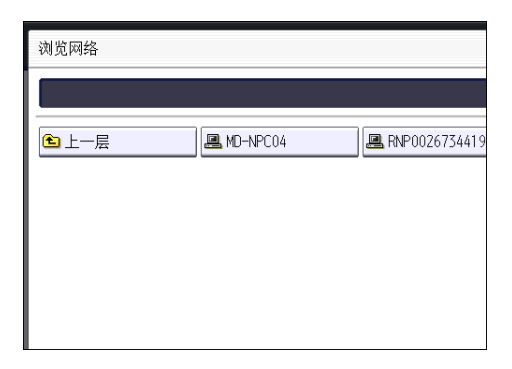

可以按[上一层]在各层之间切换。

- 4. 选择要注册的文件夹。
- 5. 按[确定]。

# 删除 SMB 注册文件夹

- 1. 按屏幕底部中间的[主页]( )。
- 2. 向左轻拂屏幕,然后按[通讯簿管理]图标。
- 3. 检查是否已选择[编入/更改]。
- 4. 选择要删除其文件夹的名称。 按名称键,或者使用数字键输入注册号码。 可以按照注册名称、用户代码、传真号码、文件夹名称、电子邮件地址或 IP-传真目的 地进行搜索。
- 5. 按[文件夹]。
- 6. 按下当前未选择的协议。 将出现确认信息。
- 7. 按[是]。
- 8. 按[确定]。
- $9.$  按屏幕右上方的 $[$ 用户工具 $]$   $(\circledast)$  。
- 10. 按屏幕底部中间的[主页]( )。

## 手动输入目的地路径

### 使用扫描仪应用程序时

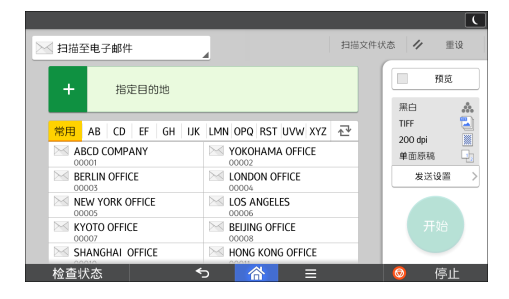

有关如何使用该应用程序的屏幕,请参见 [p.47 "\[扫描仪\]屏幕"](#page-48-0)。

# 通过电子邮件发送扫描文件的基本步骤

使用扫描仪应用程序时

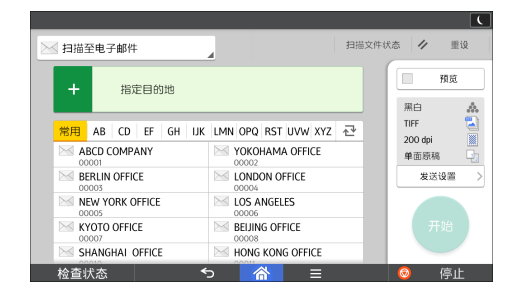

有关如何使用该应用程序的屏幕,请参见 [p.47 "\[扫描仪\]屏幕"](#page-48-0)。

### 注册电子邮件目的地

- 1. 按屏幕底部中间的[主页] ( )。
- 2. 向左轻拂屏幕, 然后按[通讯簿管理]图标。
- 3. 检查是否已选择[编入/更改]。
- 4. 按[新编入]。
- 5. 按"名称"下的[更改]。

此时会出现名称输入屏幕。

- 6. 输入名称, 然后按下[确定]。
- 7. 按[ 向后]。
- 8. 在"选择标题"下按要使用的分类所对应的键。

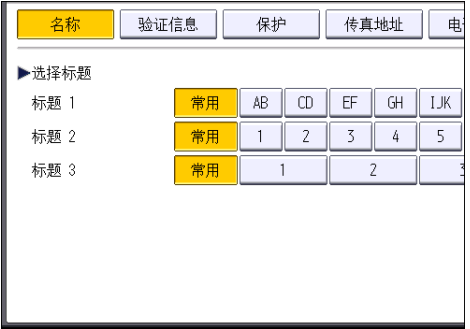

可以选择的键如下:

- [常用]:已添加到第一个显示的页面中。
- [AB]、[CD]、[EF]、[GH]、[IJK]、[LMN]、[OPQ]、[RST]、[UVW]、[XYZ]、 [1]至[10]:已添加到选定标题的项目列表中。

可以为每个标题选择[常用]和另一个键。

- 9. 按[电子邮件]。
- 10. 按"电子邮件地址"下方的[更改]。

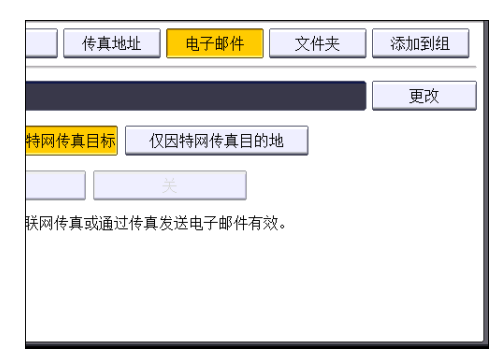

11. 输入电子邮件地址,然后按[确定]。

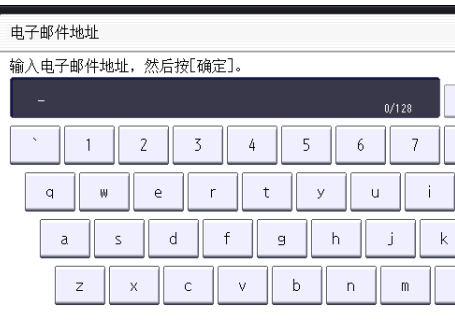

12. 选择[电子邮件/因特网传真目标]或[仅因特网传真目的地]。

如果指定了[电子邮件/因特网传真目标],则注册的电子邮件地址将显示在传真功能屏 幕中的因特网传真地址显示屏幕和电子邮件地址显示屏幕中,以及扫描仪功能屏幕中的 地址显示屏幕中。

如果指定了[仅因特网传真目的地],则注册的电子邮件地址只显示在传真功能屏幕中的 因特网传真显示屏幕中。

- 13. 如果想要使用因特网传真,请指定是否使用"通过 SMTP 服务器发送"。
- 14. 按[确定]。
- 15. 按屏幕右上方的[用户工具] (  $\circ$  ) 。
- 16. 按屏幕底部中间的[主页]( )。

### 删除电子邮件目的地

- 1. 按屏幕底部中间的[主页] ( )。
- 2. 向左轻拂屏幕, 然后按[通讯簿管理]图标。

6

- 3. 检查是否已选择[编入/更改]。
- 4. 选择要删除其电子邮件地址的名称。

按名称键,或者使用数字键输入注册号码。可以按照注册名称、用户代码、传真号码、 文件夹名称、电子邮件地址或 IP-传真目的地进行搜索。

- 5. 按[电子邮件]。
- 6. 按"电子邮件地址"下方的[更改]。
- 7. 按[全部删除],然后按[确定]。
- 8. 按[确定]。
- $9.$  按屏幕右上方的[用户工具] $(\circledast)$ 。
- 10. 按屏幕底部中间的[主页](  $\hat{a}$ )。

### 手动输入电子邮件地址

使用扫描仪应用程序时

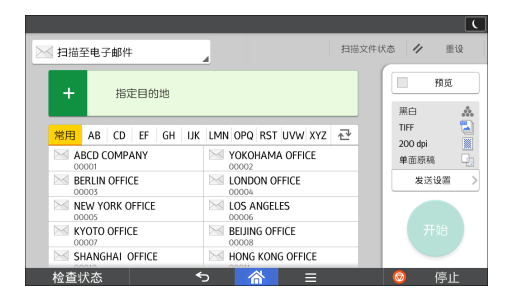

有关如何使用该应用程序的屏幕,请参见 [p.47 "\[扫描仪\]屏幕"](#page-48-0)。
## 保存扫描文件的基本步骤

☆重要信息

- 可为每个保存文件指定一个密码。建议您为保存文件指定密码以防止未经授权打开所保 存的文件。
- 如果发生某种故障,保存在机器中的扫描文件可能会丢失。建议不要将重要文件保存在 机器硬盘中。供应商对于因文件丢失带来的任何损失不负责任。
- 1. 按屏幕底部中间的[主页]( )。
- 2. 按[扫描(传统)]图标。
- 3. 请确认没有保留之前的设置。

如果还保留之前的设置,请按[重设]。

- 4. 放置原稿。
- 5. 按[保存文件]。

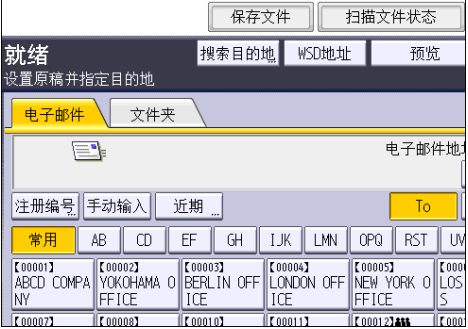

6. 按[保存到硬盘]。

7. 必要时, 指定保存文件的信息, 如[用户名]、[文件名]、[密码]和[选择文件夹]。

• 用户名

按[用户名],然后选择一个用户名。若要指定未注册的用户名,请按[手动输入], 然后输入名称。在指定用户名后,按[确定]。

• 文件名

按[文件名],输入文件名,然后按[确定]。

• 密码

按[密码],输入密码,然后按[确定]。再次输入密码进行确认,然后按[确定]。

• 选择文件夹

按下[选择文件夹],再指定要存储保存文件的文件夹,然后按[确定]。

8. 按[确定]。

9. 必要时,按[扫描设置]指定扫描仪设置,如分辨率和扫描尺寸。

10. 按[开始]。

## 查看从列表中选择的保存文件

本节将说明如何预览从"保存的文件"列表选择的某个文件。

1. 按[选择保存的文件]。

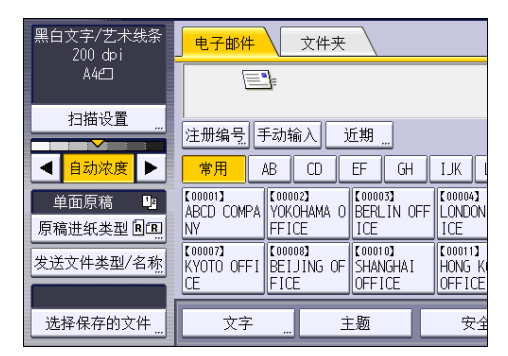

- 2. 指定存储要检查的文件的文件夹。
- 3. 在"保存的文件"列表中选择想检查的文件。 可选择多个文件。
- 4. 按[预览]。

## 指定文件类型

本节将说明为某个想要发送的文件指定文件类型的操作步骤。

通过电子邮件或"扫描到文件夹"发送文件、通过电子邮件或"扫描到文件夹"发送保存的 文件以及在存储设备上保存文件时,可指定文件类型。

可选择如下文件类型之一:

• 单页: [TIFF / JPEG]、[PDF]

当扫描多页原稿时如果选择了单页文件类型,则将为每一页创建一个文件,最终发送的 文件数与扫描的页数相同。

• 多页: [TIFF]、[PDF]

当扫描多页原稿时如果选择了多页文件类型,则扫描的各页将被组合在一起并作为一个 文件发送。

根据扫描设置和其他条件不同,可选择的文件类型也不同。有关文件类型的详细信息,请参 见"扫描"中的"文件类型的注意事项和限制"。

使用扫描仪应用程序时

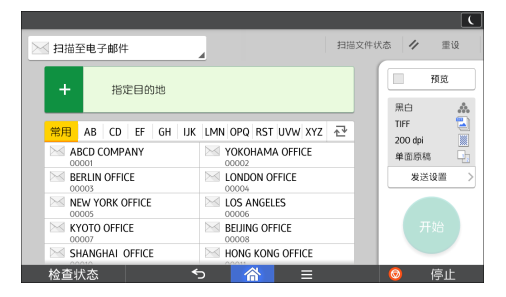

有关如何使用该应用程序的屏幕,请参见 [p.47 "\[扫描仪\]屏幕"](#page-48-0)。

## 指定扫描设置

使用扫描仪应用程序时

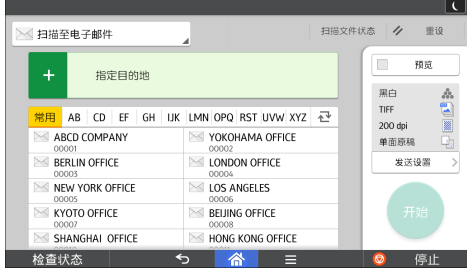

有关如何使用该应用程序的屏幕,请参见 [p.47 "\[扫描仪\]屏幕"](#page-48-0)。

## $\overline{7}$

# 7. 文件服务器

本章描述常用的文件服务器功能和操作有关本章未包含的信息,请参见我们网站上的《复 印/文件服务器》。

存储数据

本节描述将文件存储到文件服务器中的步骤。

■■要信息

- 以正确的密码访问过的文件即使在操作结束后依然保持被选中,可以被其他用户访问。 因此,在操作之后,务必按[重设]取消文件选中。
- 文件服务器中所存储文件的注册用户名用于识别文件创建者和类型。并非用于保护机密 文件不被他人看到。
- 当打开传真传输或通过扫描仪扫描时, 确保所有其他操作已结束。

文件名

扫描文件会被自动命名为"COPY0001"、"COPY0002"等。您可以更改该文件 名。

#### 用户名

您可以注册一个用户名用以识别存储文件的用户或用户组。若要指定用户名,请选择通 讯簿中注册的用户名,或直接输入名称。视安全设置而定,可能会出现[访问权限],而 不是[用户名]。

有关通讯簿的详细信息,请参见"连接机器/系统设置"中的"注册地址和用户"。

密码

为防止未经授权的打印,可以对存储的任何文件设置密码。只有输入正确的密码,才能 访问受保护的文件。如果为文件指定了密码,在文件名的左侧会出现锁定图标。

- 1. 按屏幕底部中间的[主页] ( )。
- 2. 按[文件服务器]图标。
- 3. 按[到扫描画面]。
- 4. 按[保存的目标文件夹]。
- 5. 指定存储文件的文件夹,然后按[确定]。
- 6. 按[用户名]。
- 7. 选择用户名,然后按[确定]。

显示的用户名是已在通讯簿中注册的名称。若要指定屏幕中未显示的名称,请按[手动 输入],然后输入用户名。

- 8. 按[文件名]。
- 9. 输入文件名,然后按[确定]。
- 10. 按[密码]。
- 11. 用数字键输入密码,然后按[确定]。 您可以使用四至八位的密码。
- 12. 再次输入密码进行复核,然后按[确定]。
- 13. 放置原稿。
- 14. 指定原稿扫描条件。
- 15. 按[开始]。

开始扫描原稿。文件保存在文件服务器中。

在扫描之后,会显示文件夹列表。如果未出现列表,请按[完成扫描]。

## 打印保存的文件

在文件服务器上打印保存的文件。 可在打印屏幕上指定的项目如下:

- 纸盘
- 打印份数
- [印后处理]([分页])
- [封面/隔页]([封面]、[封面/封底]、[指定页/章节]、[隔页])
- [编辑/印记]([页边距调整]、[印记])

• [双面复印件顶端到顶端]、[双面复印件顶端到底端]、[小册]、[杂志] 有关各功能的详细信息,请参见各小节。

1. 选择文件夹。

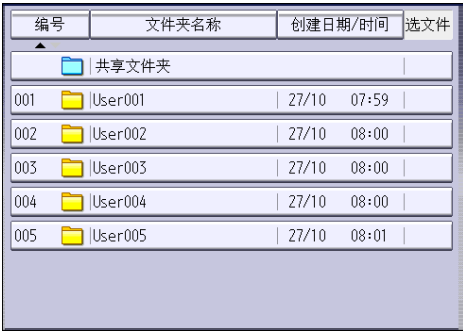

- 2. 选择一个要打印的文件。
- 3. 当同时打印两个或多个文件时,请重复步骤 2。 最多可打印 30 个文件。
- 4. 指定打印条件时,按[至打印屏幕],然后配置打印设置。
- 5. 用数字键输入打印份数。

可设置的最大打印份数为 999。

6. 按[开始]。

# 8. Web Image Monitor

本章介绍常用的 Web Image Monitor 功能和操作。有关本章未包含的信息,请参见我们 网站上的《连接机器/系统设置》或 Web Image Monitor 帮助。

## 显示首页

本节将说明首页以及如何显示 Web Image Monitor。

☆重要信息

- 输入 IPv4 地址时, 字段不能以零开头。例如: 如果地址为"192.168.001.010", 请 输入"192.168.1.10"。
- 1. 启动 web 浏览器。
- 2. 在 Web 浏览器的地址栏输入"http://(机器的 IP 地址或主机名)/"。

将显示 Web Image Monitor 的首页。

如果已经在 DNS 或 WINS 服务器上注册本机器的主机名, 则可输入该主机名。

当在已发布服务器验证的环境中设置 SSL(用于加密通信的协议)时,请输入 "https://(机器的 IP 地址或主机名)/"。

Web Image Monitor 页面分为以下区域:

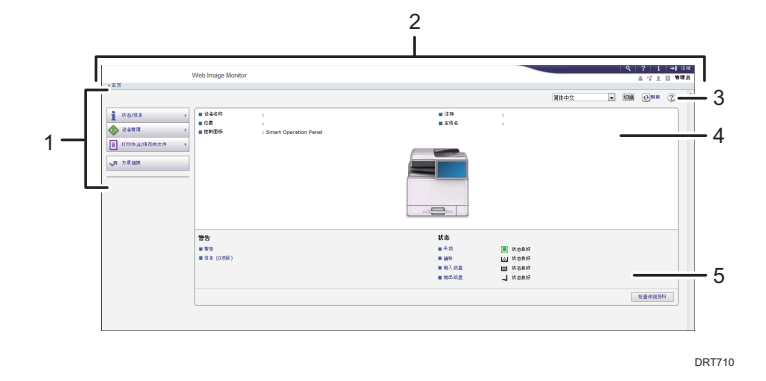

#### 1. 菜单区域

选择某一菜单项,屏幕就会显示其内容。

2. 标题区域

显示帮助链接和关键字搜索功能的图标。该区域还会显示[登录]和[注销],以便您在管理员模式和 访客模式之间切换。

3. 刷新/帮助

◎ (刷新) : 单击工作区域右上角的 ◎更新机器信息。单击网页浏览器的[刷新]按钮可刷新整个 浏览器屏幕。

(帮助):使用帮助查看或下载帮助文档内容。

#### 4. 基本信息区域

显示机器的基本信息。

### 5. 工作区域

显示在菜单区域选择的项目内容。

# 9. 添加纸张和碳粉

本章描述如何将纸张装入纸盘并介绍推荐的纸张尺寸和类型。

## 装入纸张

## 装入纸张的注意事项

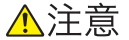

- 装纸时,请注意不要让手指夹住或受伤。
- 如果安装了纸盘 2 和 3, 则在更换纸张、补充纸张或者清除卡纸时, 请勿同时拉出 一个以上的纸盘。强力按压机器的上表面可能导致机器故障和/或用户人身伤害。

☆重要信息

• 堆叠纸张的高度不要超过限制标记。

### 1注

- 为了防止一次送入多张纸, 装纸之前先将其扇开。
- 如果在纸盘中仅剩余几张纸时装入纸张,可能会出现多张送纸的情形。将剩余的纸张取 出并与新纸叠在一起,再扇开整个纸叠,然后装入纸盘。
- 在装纸前抚平卷曲或翘起的纸张。
- 有关可以使用的纸张尺寸和类型的详细信息,请参见 [p.125 "推荐的纸张尺寸和类](#page-126-0) [型"。](#page-126-0)
- 有时您可能会听到纸张在机器中移动时产生的噪音。这噪音不表示发生了故障。

### 将纸张装入纸盘

每个纸盘都是以相同方式装入的。

在下面的示例步骤中,纸张装在纸盘 1 中。

☆重要信息 )

- 检查纸张边缘是否与右侧对齐。
- 如果将纸盘推回原位时用力过大,纸盘侧挡板可能会滑出。
- 装入较少的纸张时,请勿过紧向内挤压侧挡板。如果侧挡板与纸张挤压过紧,可能导致 纸张折边或纸张卡纸。

1. 检查确保纸盘中的纸张未被使用,然后小心地拉出纸盘,直到停住为止。

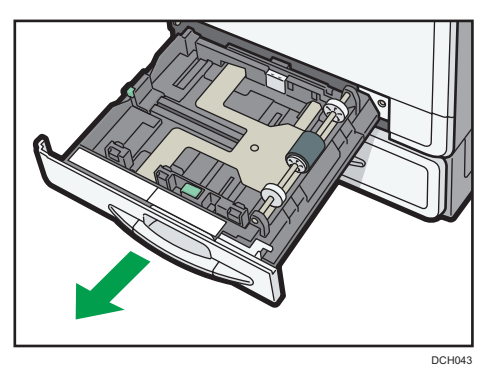

2. 将纸张展开,四角拉直,并将其打印面朝上装入。 堆叠纸张的高度不要超过限制标记。

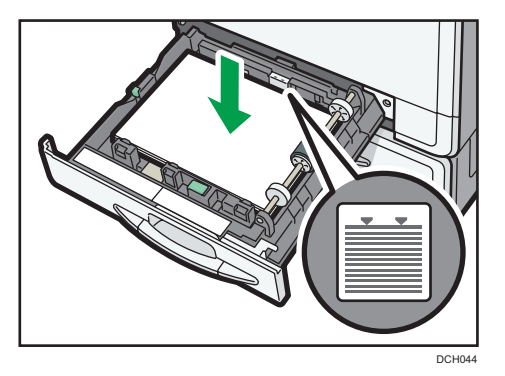

3. 小心地将纸盘完全推入。

1注

• 通过调整侧挡板和末端挡板的位置可将各种尺寸的纸张装入纸盘。有关详细信息,请参 见《纸张规格和添加纸张》中的"更改纸盘中的纸张尺寸"。

## 在手送台中装入纸张

用手送台以使用 OHP 投影片、不干胶标签、半透明纸和那些无法在纸盘中装入的纸张。

☆重要信息

• 您一次可装入的最大纸张数取决于纸张类型。堆叠纸张的高度不要超过限制标记。有关 可装入的最大纸张数量,请参见 [p.125 "推荐的纸张尺寸和类型"。](#page-126-0)

1. 打开手送台。

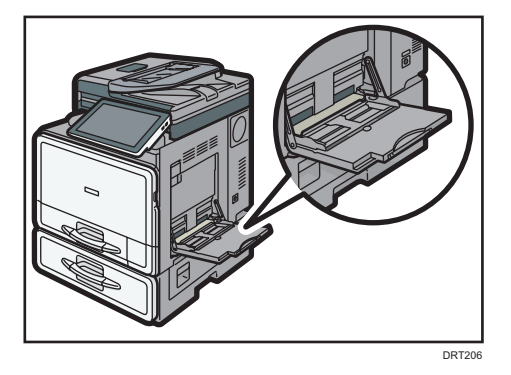

- 2. 将纸张正面朝下装入,直至听到蜂鸣声。
- 3. 将纸张导板与纸张尺寸对齐。

如果导板未与纸张齐平,图像可能会倾斜或发生卡纸现象。

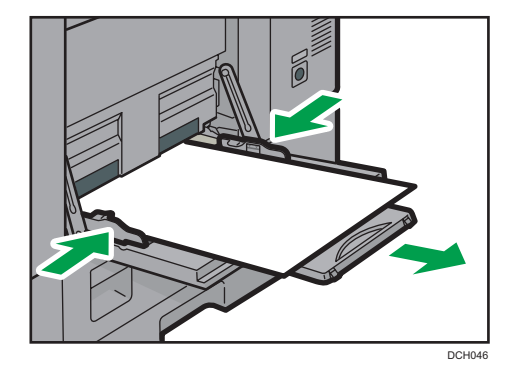

①注

- 使用手送台时, 建议以口方向装入纸张。
- 在手送台上装入  $A4D$ 、 $8^{1}/2$  × 11D或更大尺寸的纸张时, 请拉出延伸板。
- 装入厚纸或 OHP 投影片时, 请指定纸张尺寸和纸张类型。
- 信头纸必须以特定方向装入。有关详细信息,请参见 [p.122 "装入方向固定的纸张或](#page-123-0) [双面纸"。](#page-123-0)
- 可以在手送台上装入信封。信封必须以特定方向装入。有关详细信息,请参见 [p.129](#page-130-0) ["信封"。](#page-130-0)
- 当从手送台复印时, 请参见《复印/文件服务器》中的"从手送台复印"。从计算机打 印时,请参见 [p.120 "使用打印机功能从手送台打印"。](#page-121-0)
- [通知音]设置为[无声]时, 将纸张装入手送台时不会发出声音。有关[通知音]的详细信 息,请参见《连接机器/系统设置》中的"屏幕特性"。

 $\overline{9}$ 

## <span id="page-121-0"></span>使用打印机功能从手送台打印

●重要信息

- 如果在打印机特性菜单的[系统]中,选择[纸盘设置优先顺序]下[手送台]中的[机器设 置],则通过控制面板所做的设置优先于打印机驱动程序的设置。有关详细信息,请参 见《打印》中的"系统"。
- [手送台]的默认设置是[机器设置:任意类型]。

1注

- 这些设置如未更改则保持有效。
- 有关设置打印机驱动程序的详细信息, 请参见《打印》中的"打印文档"。
- [A4D]是[打印机手送纸张尺寸]的默认设置。

### 使用控制面板指定常规尺寸

- 1. 按屏幕底部中间的[主页]( )。
- 2. 向左轻拂屏幕,然后按[用户工具]图标(3)。
- 3. 按[纸盘纸张设置]。
- 4. 按[打印机手送纸张尺寸]。
- 5. 选择装入的纸张尺寸,然后按下[确定]。

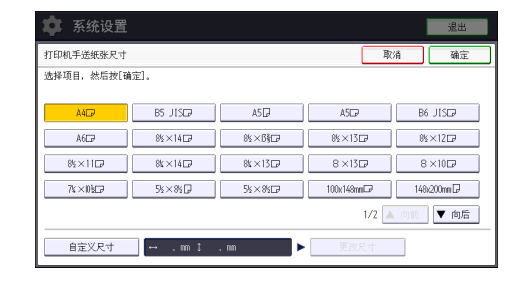

- 6. 按屏幕右上方的[用户工具]。
- 7. 按屏幕底部中间的[主页]。

### 使用控制面板指定自定义尺寸纸张

- 1. 按屏幕底部中间的[主页]( )。
- 2. 向左轻拂屏幕, 然后按[用户工具]图标(3)。
- 3. 按[纸盘纸张设置]。
- 4. 按[打印机手送纸张尺寸]。

<span id="page-122-0"></span>5. 按[自定义尺寸]。

如果已经指定了自定义尺寸,请按[更改尺寸]。

- 6. 按[横向]。
- 7. 使用数字键输入横向尺寸, 然后按[#]。

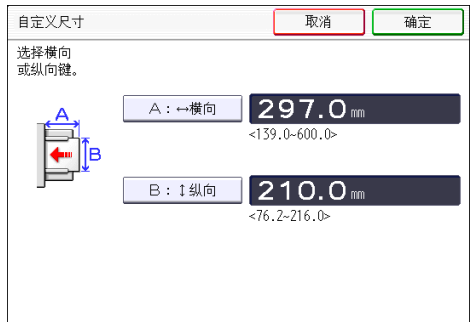

- 8. 按[纵向]。
- 9. 使用数字键输入纵向尺寸, 然后按[#]。
- 10. 按两次[确定]。
- 11. 按屏幕右上方的[用户工具] (  $\circ$  ) 。
- 12. 按屏幕底部中间的[主页]( )。

### 使用控制面板指定纸张类型为厚纸或 OHP 投影片

☆重要信息

- 用于彩色打印的某些 OHP 投影片类型无法使用。关于可使用类型的详细情况,请联系 您的销售或服务代表。
- 使用 A4ロ或 8 $^{1}/_{2}$  × 11ロ尺寸 OHP 投影片, 并指定其尺寸。
- 通常,OHP 投影片仅有一面可以用于打印。确保将打印面朝下装入纸盘。
- 在 OHP 投影片上打印时,请逐张将打印好的纸张取走。
- 1. 按屏幕底部中间的[主页]( )。
- 2. 向左轻拂屏幕, 然后按[用户工具]图标(3)。
- 3. 按[纸盘纸张设置]。
- 4. 按[打印机手送纸张尺寸],然后指定纸张尺寸。
- 5. 按[确定]。
- 6. 按[ 向后]。
- 7. 按[纸张类型:手送台]。

 $\overline{9}$ 

- <span id="page-123-0"></span>8. 根据要指定的纸张类型选择适当的项目。
	- 当装入 OHP (投影片)时, 请在[纸张类型]区域按[OHP (投影片) ]。
	- 装入薄纸时,请在[纸张类型]区域按[普通纸: 隐藏], 然后在[纸张厚度]区域选择合 适的纸张厚度。

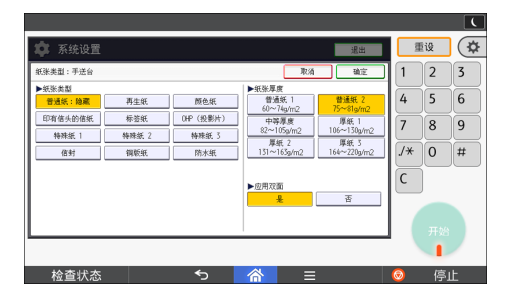

9. 按[确定]。

- 10. 按屏幕右上方的[用户工具] (  $\circ$  )。
- 11. 按屏幕底部中间的[主页]( )。

1注

- 建议您使用指定的 OHP 投影片。
- 有关纸张厚度的详细信息,请参见《连接机器/系统设置》中的"纸盘纸张设置"。

### 装入方向固定的纸张或双面纸

方向固定(顶端到底端)的纸张或双面纸(如印有信头的信纸、打孔纸或复印纸)可能无法 正确打印,这取决于原稿和纸张的放置方式。

#### 用户工具的设置

• 复印模式

在复印机/文件服务器特性菜单下的[输入/输出]中,将[信头设置]指定为[是],然 后按如下所示放置原稿和纸张。

• 打印模式

在打印机特性菜单下的[系统]中,将[信头设置]指定为[自动检测]或[开(保持)], 然后按如下所示放置纸张。

有关信头设置的详细信息,请参见《复印/文件服务器》中的"输入/输出"或《打 印》中的"系统"。

### 原稿方向和纸张方向

图标的含义如下所示:

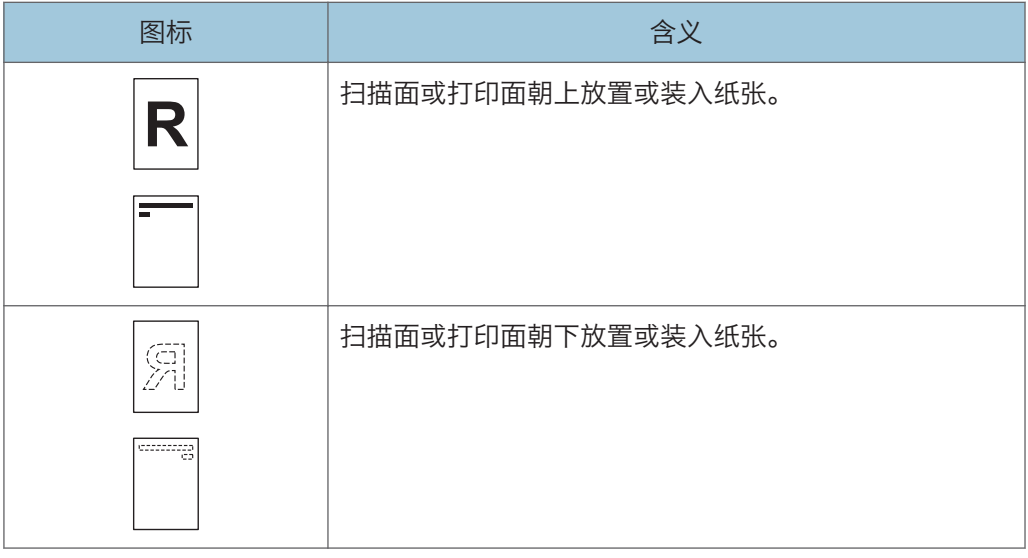

• 原稿方向

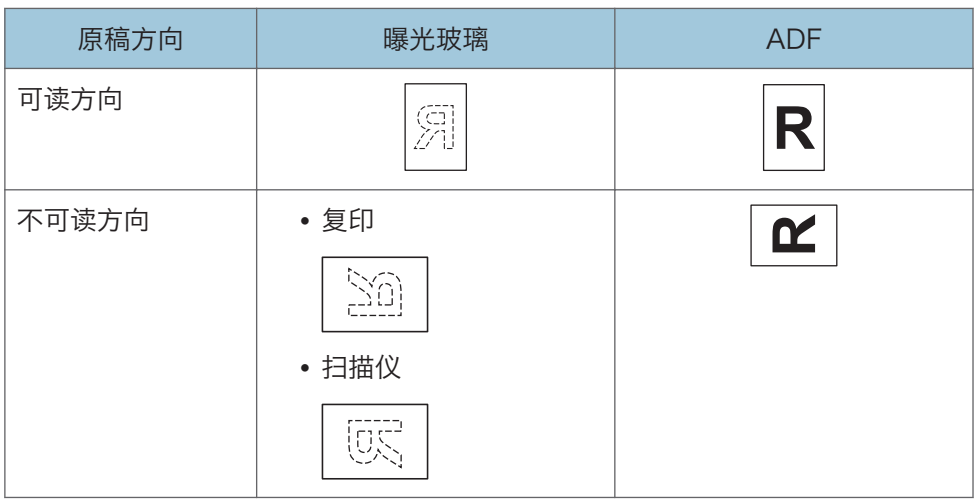

- 纸张方向
	- 复印模式

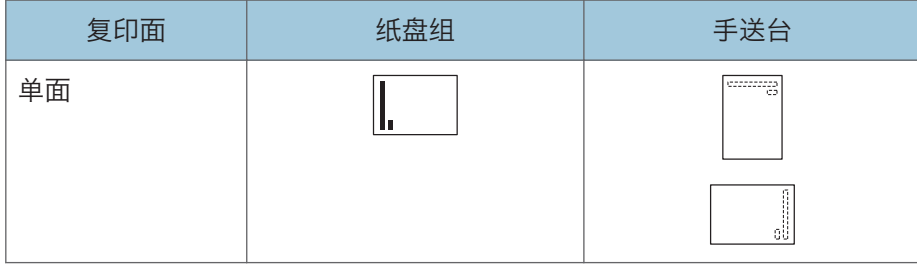

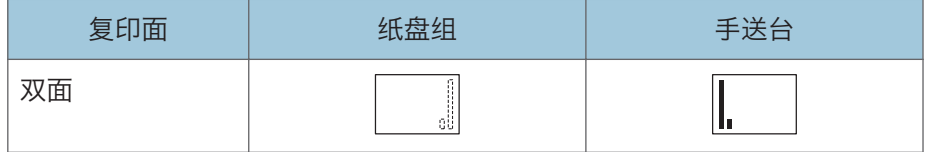

• 打印模式

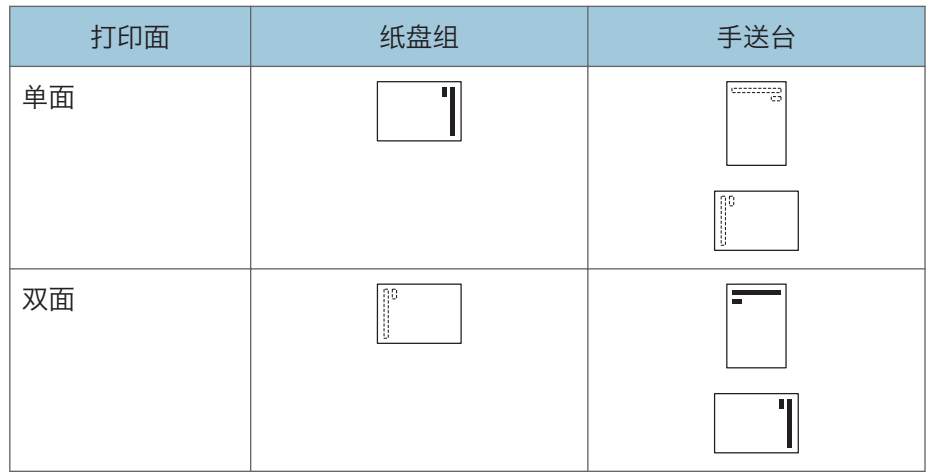

4注

- 复印模式:
	- 有关如何进行双面复印的详细信息, 请参见《复印/文件服务器》中的"双面复 印"。
- 打印模式:
	- 在[信头设置]被指定为[自动检测]的情况下,要在信头纸上打印,则必须将[印有信 头的信纸]指定为打印机驱动程序的设置中的纸张类型。
	- 若中途更改打印作业(从单面改为双面打印),第一份之后的单面输出件可能面朝 不同方向打印。要确保所有纸张均面向同一方向输出,请为单面和双面打印指定不 同的输入纸盘。另请注意,对于为单面打印指定的纸盘,必须禁用双面打印。
	- 有关如何进行双面打印的详细信息, 请参见《打印》中的"在纸张的两面上进行打 印"。

## <span id="page-126-0"></span>推荐纸张

## 推荐的纸张尺寸和类型

本节介绍了推荐的纸张尺寸和类型。

分重要信息

- 如果您使用了因为太干或太湿而起皱的纸张,可能会造成卡纸。
- 请勿使用喷墨打印机用纸张,因为此类纸张可能会粘在定影单元上而造成卡纸。

• 装入 OHP 投影片时,请检查投影片的正反面,并正确放置,否则可能发生卡纸。

纸盘 1

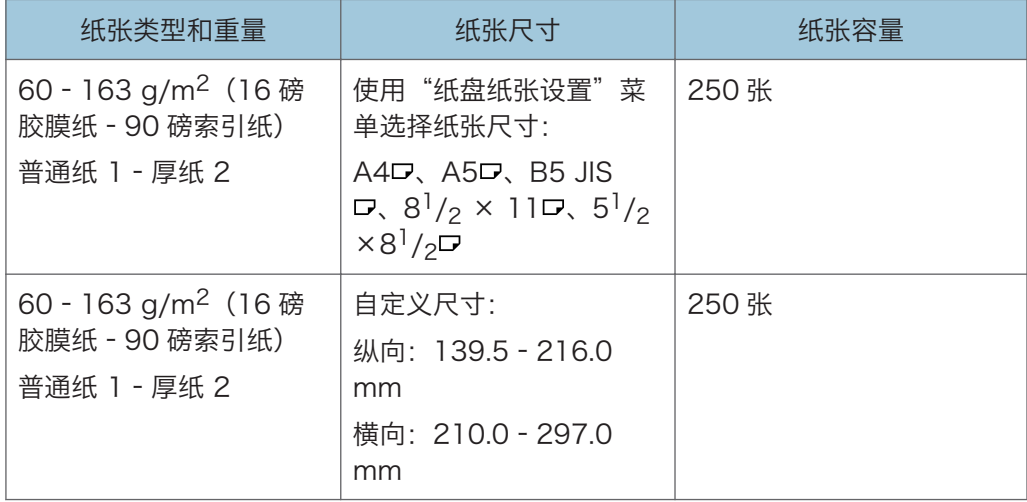

### 纸盘 2 和 3

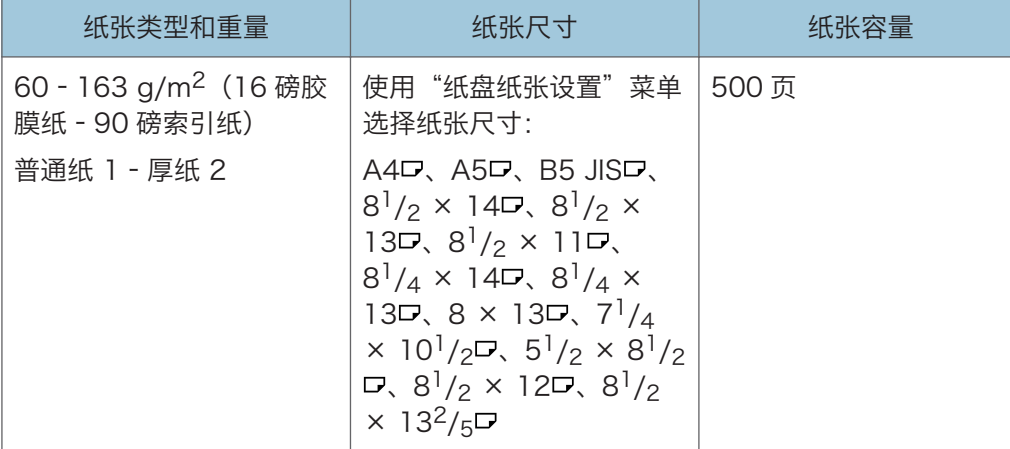

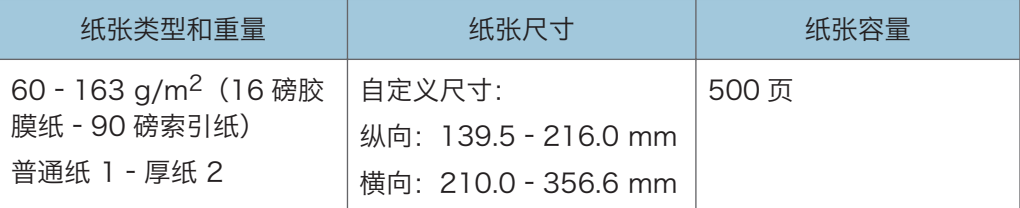

### 手送台

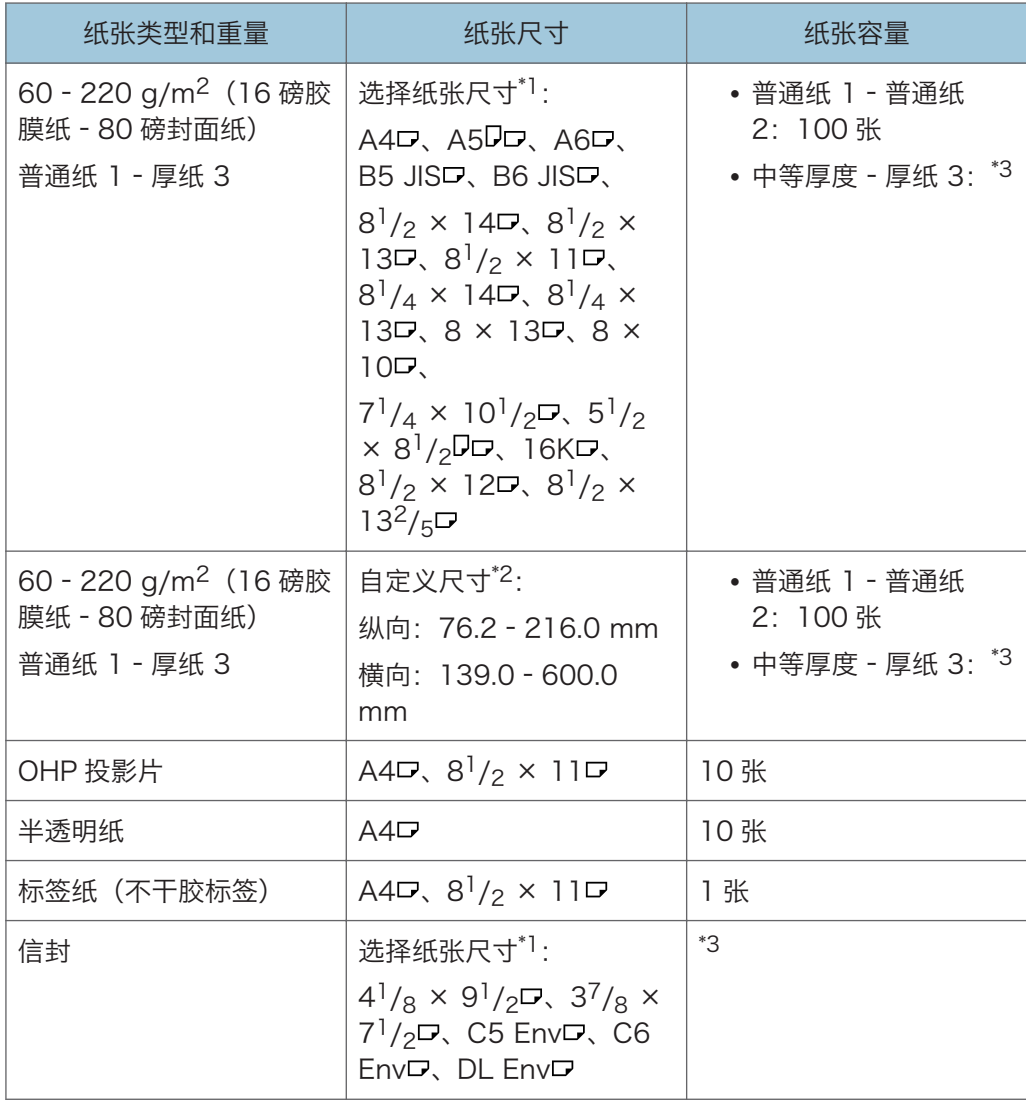

\*1 有关复印机模式,请参见《复印/文件服务器》中的"复印到常规尺寸纸张"。有关打印模 式,请参见 [p.120 "使用控制面板指定常规尺寸"](#page-121-0)。

\*2 输入纸张尺寸。有关复印模式,请参见《复印/文件服务器》中的"复印到自定义尺寸的纸 张"。有关打印模式,请参见 [p.120 "使用控制面板指定自定义尺寸纸张"](#page-121-0)。

\*3 堆叠高度不要超过限制标记。纸盘中可装入的纸张数量取决于纸张的重量和条件。

#### 纸张厚度

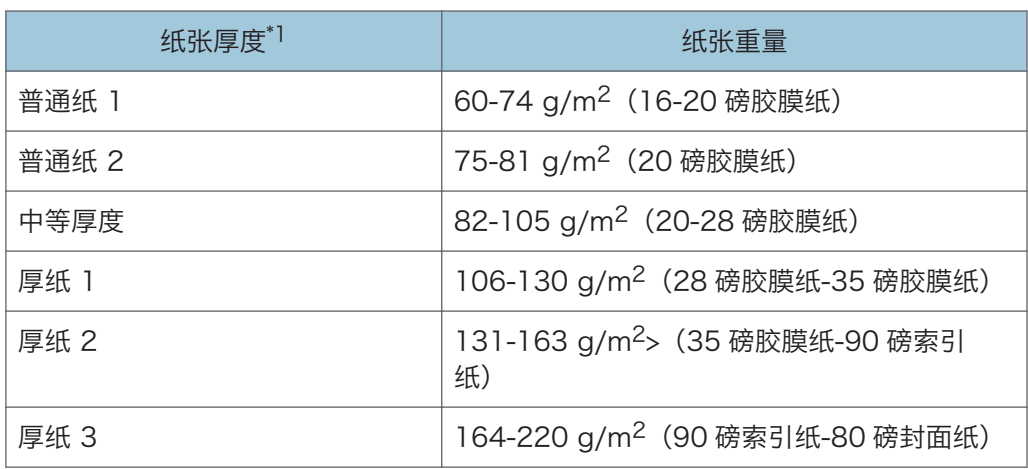

\*1 如果所用纸张接近最小或最大重量,打印质量就会下降。请将纸重设置为较薄或较厚。

#### +注

- •某些类型的纸张,如半透明纸或 OHP 投影片,在传送时可能会产生噪音。这种噪音并 不表示存在问题,且不会影响打印质量。
- 上表中的纸张容量仅为示例。根据纸张类型不同,实际容量可能低于此值。
- 装纸时,请确保纸堆高度未超过纸盘的限制标记。
- 如果出现多页纸张送入的情况, 请将纸张完全扇开或从手送台逐张送入。
- 在装纸前, 请抚平卷曲的纸张。
- 根据纸张尺寸和类型,复印/打印速度可能比平常慢。
- •装入 106-220 q/m<sup>2</sup>(28 磅胶膜纸-80 磅封面纸)的厚纸时,请参见 [p.128 "厚](#page-129-0) [纸"。](#page-129-0)
- 装入信封时,请参见 [p.129 "信封"。](#page-130-0)
- 在使用 60 65 g/m<sup>2</sup>(16 17 磅胶膜纸)时,我们建议您为纸张类型指定[特殊纸 1],以便获取较好的输出质量。
- 在印有信头的信纸上复印或打印时,视您所使用的功能应将纸张放置为不同的方向。有 关详细信息,请参见 [p.122 "装入方向固定的纸张或双面纸"。](#page-123-0)
- 如果在两个或多个纸盘中装入相同尺寸和类型的纸张,则当第一个纸盘纸张用完时,机 器会自动从[应用自动纸张选择]中已选为[是]的纸盘之一进纸。此功能称为自动纸盘切 换。这在进行大批量复印时,可避免因补充纸张而中断复印作业。您可以在[纸张类型] 下指定纸盘中的纸张类型。有关详细信息,请参见《连接机器/系统设置》中的"纸盘

9

<span id="page-129-0"></span>纸张设置"。有关设置自动纸盘切换功能的步骤,请参见《复印/文件服务器》中的 "常规特性"。

- 装入标签纸时:
	- 建议您使用指定的标签纸。
	- •按[■],然后在[纸张类型]中选择合适的纸张厚度。
- 装入 OHP 投影片时:
	- 当复印到 OHP 投影片时, 请参见"复印/文件服务器"中的"在 OHP 投影片上复 印"。
	- 从计算机向 OHP 投影片上打印时, 请参见 [p.121 "使用控制面板指定纸张类型为](#page-122-0) [厚纸或 OHP 投影片"。](#page-122-0)
	- 使用 OHP 投影片时请将其完全扇开。这样可防止 OHP 投影片粘在一起,导致进 纸故障。
	- 将复印或打印好的纸张逐张取走。
- 装入半透明纸张时:
	- 装入半透明纸张时,请始终使用长纹理纸,并根据纹理设置纸张方向。
	- 半透明纸容易吸潮并卷曲。装纸前请抚平卷曲部分。
	- 将复印或打印好的纸张逐张取走。
- 装入铜版纸时:
	- •要从手送台或纸盘打印铜版纸:请按[用户工具]、[纸盘纸张设置]:然后对于每个 纸盘的[纸张类型],确保[纸张类型]都指定为[铜版纸]。根据您正在其上进行打印的 纸张重量,在[纸张厚度]下面指定纸张的厚度。
	- 装入铜版纸张时,每次使用都需要用风扇吹干。
	- 如果铜版纸出现夹纸、发出噪音或一次送入多页纸张,请通过手送台逐张送入。

#### 厚纸

本节介绍有关厚纸的各种详细信息及使用建议。

在纸盘中装入 106 - 163 g/m<sup>2</sup> (28 磅胶膜纸 - 90 磅索引纸)或者在手送台中装入 106 - 220 g/m<sup>2</sup>(28 磅胶膜纸 - 80 磅封面纸)的厚纸时,请遵照下列建议以防止卡纸和 损失图形质量。

- 把所有的纸存放在同样的环境 室温为 20-25°C (68-77°F)、湿度为 30-65%的 房间内。
- 将纸张装入纸盘时,请务必至少装入 20 张。同时要确保侧挡板紧贴纸堆。
- 在厚光滑纸上打印时可能会发生卡纸。要避免此类问题,在装入光滑纸前请务必将其完 全扇开。如果在展开后纸张仍卡住或送纸时仍粘在一起,则一张张地将其从手动台装 入。

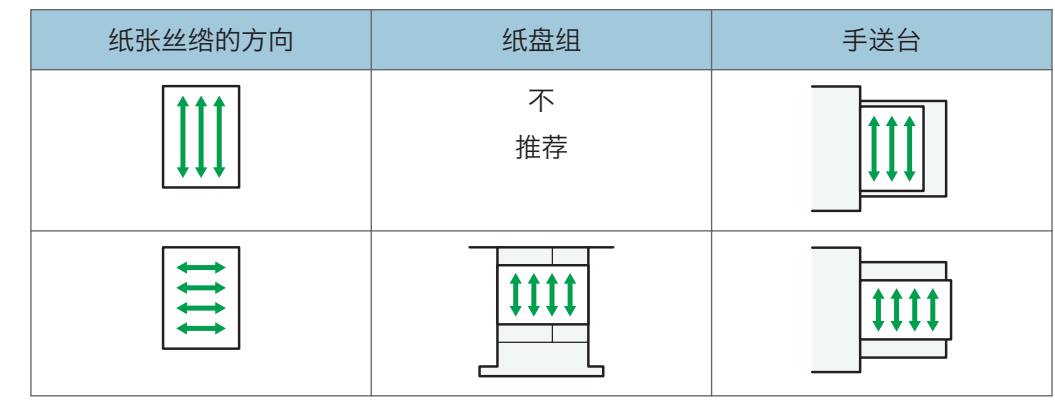

<span id="page-130-0"></span>• 装入厚纸时, 根据纸张的丝绺来设置其方向, 如下图所示:

●注

- 选择[厚纸 1]、[厚纸 2]或[厚纸 3]作为[纸盘纸张设置]中的纸张厚度。
- 即使按照上述方法装入厚纸,根据纸张类型,可能仍达不到通常的操作和打印质量。
- 打印件可能有明显的纵向折痕。
- 打印件可能会明显地卷曲。如果打印件有折痕或卷曲则将其抚平。

### 信封

本节介绍有关信封的各种详细信息及使用建议。

☆重要信息

- 请勿使用窗口信封。
- 根据信封口盖的长度和形状,机器可能会卡纸。
- 在装入信封前, 请先将信封内的空气压出, 并压平信封的全部四条边。如果它们发生弯 曲或者卷曲,请通过用铅笔或直尺舒展其表面将前边缘(要进入机器的边缘)抚平。
- 请在装入前将信封扇开,以防止信封上的胶水将信封粘贴在一起。如果通过扇动的方式 无法防止纸张粘在一起,请逐张装入纸张。请注意,某些类型的信封无法用于本机器。

#### 复印模式

信封装入的方式会因信封方向的不同而有所不同。在信封上复印时, 请按以下所示的正确方向装入信封:

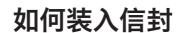

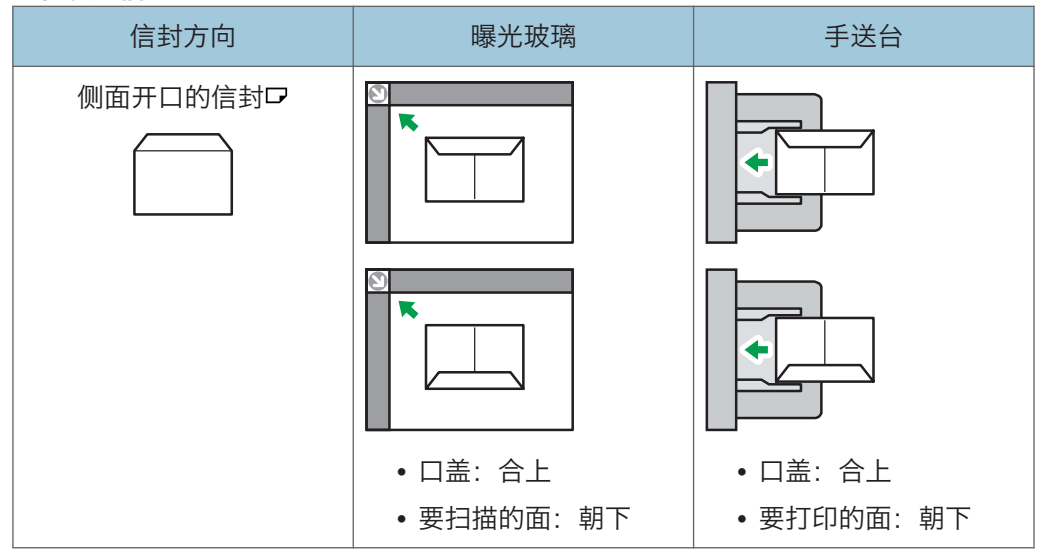

装入信封时,请指定信封尺寸和厚度。有关详细信息,请参见《复印/文件服务器》中 的"复印到信封上"。

#### 打印模式

在信封上打印时,请按以下所示的正确方向装入信封:

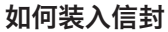

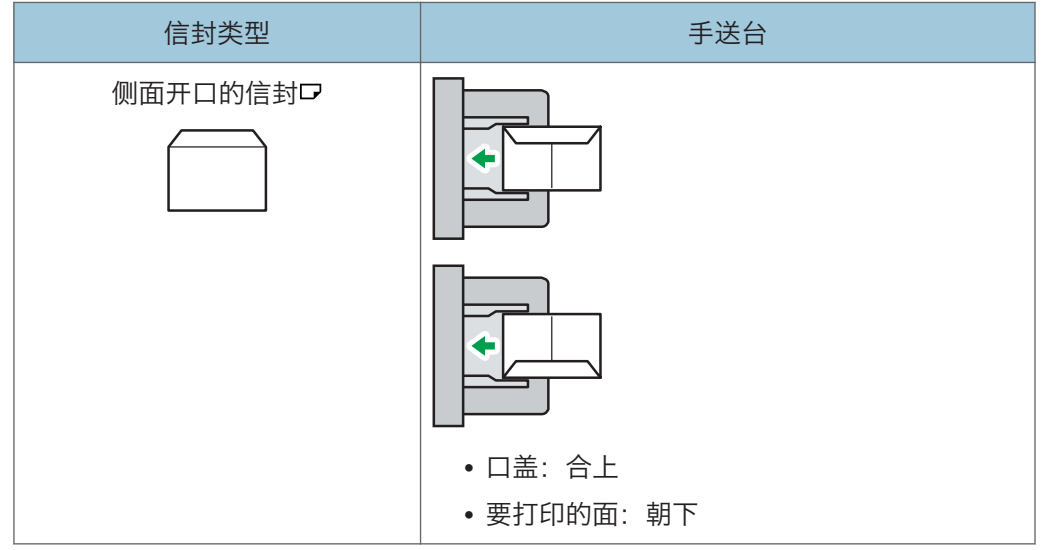

装入信封时,请同时使用[纸盘纸张设置]和打印机驱动程序选择"信封"作为纸张类 型,并指定信封厚度。有关详细信息,请参见《打印》中的"在信封上进行打印"。 要在短边挨着机身装入的信封上打印,请使用打印机驱动程序将打印图像旋转 180 度。

### 推荐的信封

有关推荐信封的详细信息,请联系当地经销商。

有关可装入的信封尺寸的详细信息,请参见 [p.125 "推荐的纸张尺寸和类型"。](#page-126-0)

### +注 →

- 一次只能装入一种尺寸和类型的信封。
- 信封无法使用双面功能。
- 如果信封的各个部分厚度不均, 则信封上的输出质量可能会参差不齐。打印一或两个信 封来检查打印质量。
- 如果打印件有折痕或卷曲则将其抚平。
- 检查以确保信封不潮湿。
- 如果温度和湿度较高,打印质量会降低,而信封也会褶皱。
- 根据使用环境不同,即使是推荐的信封,复印或打印后也可能褶皱。
- 某些类型的信封可能会出现起皱、变脏或印刷错误。如果在信封上打印单色,在信封因 边缘重叠而变厚的地方可能会出现线条。

## 添加碳粉

本节介绍添加碳粉时的注意事项、碳粉用尽时如何发送传真或扫描的文件,以及如何处理废 弃的碳粉。

△警告

- 请勿焚烧(新的或废弃的)碳粉或碳粉盒。否则可能会被灼伤。碳粉接触明火会燃 烧。
- 请勿在明火附近储存碳粉(新的或废弃的)或碳粉盒。否则可能会引发火灾或被灼 伤。碳粉接触明火会燃烧。
- 请勿使用吸尘器吸起洒落的碳粉(包括废弃的碳粉)。吸起的碳粉可能会由于接触吸 尘器内的电火花而导致火灾或爆炸。然而,可以使用有防爆和灰尘防火装置的吸尘 器。如果碳粉洒落到地板上,请用湿布慢慢的擦除洒落的碳粉,以避免碳粉散落的到 处都是。
- 下面介绍本产品包装中所使用的塑料袋上的警告信息。
	- 请勿让婴儿和小孩接触本机附带的聚乙烯材料(袋子等)。如果聚乙烯材料接触 嘴巴或鼻子,可能导致窒息。

▲注意

- 请勿碾碎或挤压碳粉盒。否则可能导致碳粉洒落, 弄脏皮肤、衣服和地板, 或不慎入 口。
- 将碳粉(无论是否使用过)、碳粉容器以及已接触碳粉的组件存放在儿童无法触及的 地方。
- 如果吸入碳粉或用过的碳粉,请用大量水漱口,并向有新鲜空气的环境移动。必要时 请就医。
- 如果碳粉或用过的碳粉进入眼睛,请立即用大量的水冲洗。必要时请就医。
- 如果误食了碳粉或用过的碳粉, 请饮用大量的水来稀释。必要时请就医。
- 移除卡纸或更换碳粉时,请避免将碳粉(新的或用过的)弄到衣服上。如果碳粉弄到 衣服上,请用冷水清洗弄脏的地方。热水会使碳粉进入织物内部,并可能使污点无法 清除。
- 移除卡纸或更换碳粉时,请避免将碳粉(新的或用过的)弄到皮肤上。如果碳粉弄到 皮肤上,请用肥皂和水彻底清洗相关部位。

▲注意

• 更换碳粉或废粉容器或碳粉耗材时,确保碳粉没有飞溅。将已被更换的废耗材装入袋 子内。为耗材盖上盖子,确保盖子盖紧。

☆重要信息

- 机器上出现通知时,应更换碳粉盒。
- 如果使用的碳粉不是所推荐的类型,可能会产生故障。
- 添加碳粉时,不要关闭主电源。否则,将会丢失设置。
- 切勿将碳粉存放在阳光直射、温度超过 35°C (95°F),或湿度高的地方。
- 水平储存碳粉。
- 取出碳粉盒后, 请勿将其口朝下摇晃。剩余碳粉可能散落出来。
- 请勿反复安装、拆卸碳粉盒。否则可能会导致碳粉泄漏。

请按照屏幕上有关如何更换碳粉盒的说明进行操作。

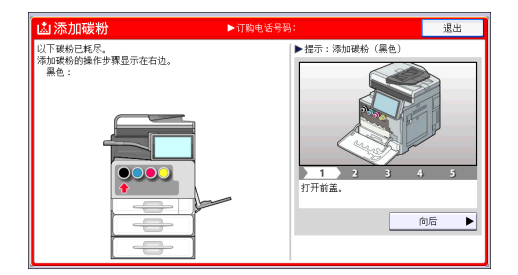

心注

- 如果在系统消息小工具上出现"碳粉盒几乎为空。"的信息,则表明碳粉几乎用尽。在 手边要有一个备用碳粉盒。
- 碳粉充足时如果出现",请开口朝上握住碳粉盒,摇匀,然后重新安装。
- 如果在系统消息小工具上出现"碳粉已用完。"的信息,您可以使用[函添加碳粉]屏幕 查看所需碳粉的名称和更换步骤。要显示[函添加碳粉]屏幕,请按[检查状态],然后按 [机器/应用状态]选项卡中[机器状态]区域的[检查]。
- 有关如何查看订购消耗品的联系号码的详细信息,请参见"维护和规格"中的"查 询"。

### 在碳粉用尽时发送传真或扫描文件

本机的碳粉用完后,显示屏上的指示灯会亮起。请注意,即使碳粉用尽,仍然可以发送传真 或扫描的文件。

9

### ☆重要信息

- 如果碳粉用尽后执行的通讯与未在自动输出日志中列出的通讯数目之和超过 200,则通 讯无法继续进行。
- 1. 按屏幕底部中间的[主页]( )。
- 2. 按[传真]图标或[扫描]图标。
- 3. 按[退出],然后执行传送操作。 错误信息消失。

1注

• 不打印任何报告。

## 处置废弃的碳粉

本节介绍如何处理用过的碳粉。

碳粉不能重复使用。

将废弃的碳粉盒放在碳粉盒包装箱或袋子中,以防止您在处理碳粉时碳粉从容器中泄漏出 来。

如果想丢弃废弃的碳粉盒,请联系当地的销售办事处。如果自行丢弃,请按普通塑料废弃物 处理。

# 10. 故障排除

本章介绍基本的故障排除步骤。

## 显示状态图标时

本节介绍当本机需要用户取出卡纸、加纸或执行其他操作时显示的状态图标。

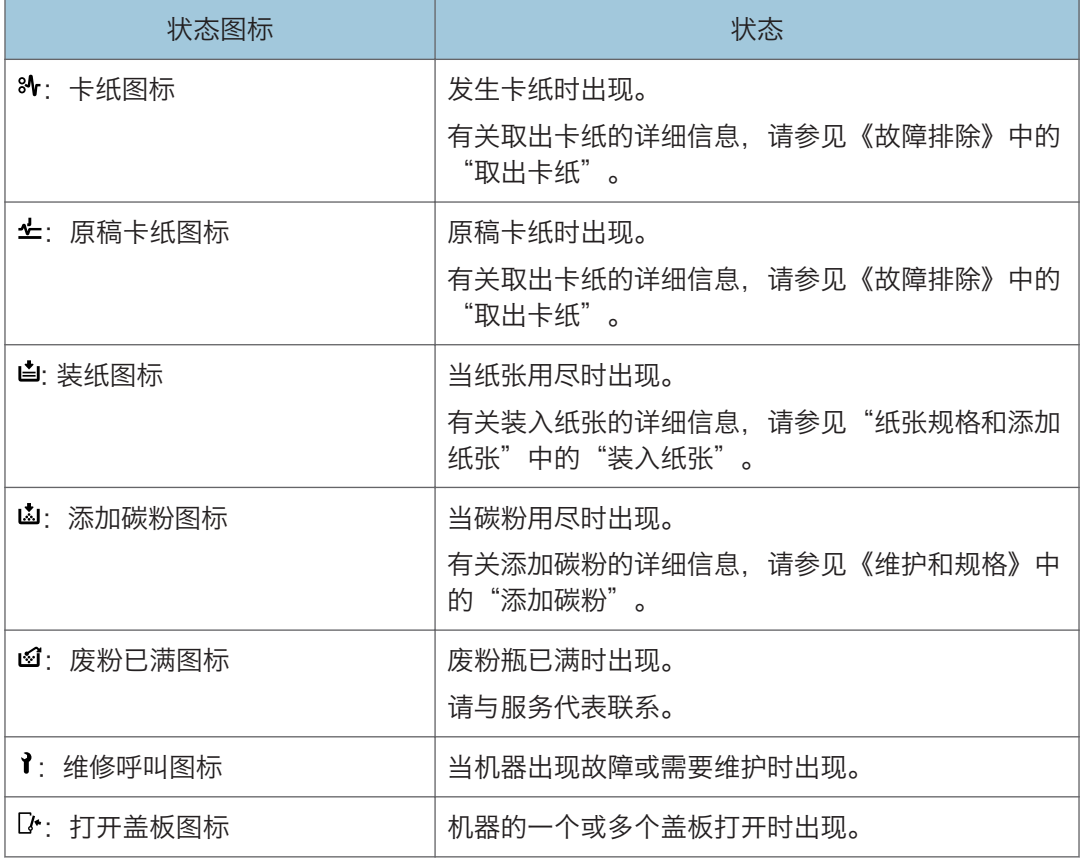

 $10$ 

## [检查状态]的指示灯亮起或闪烁时

如果[检查状态]的指示灯亮起或闪烁,请按[检查状态]以显示[检查状态]屏幕。在[检查状态] 屏幕中检查每项功能的状态。

#### [检查状态]屏幕

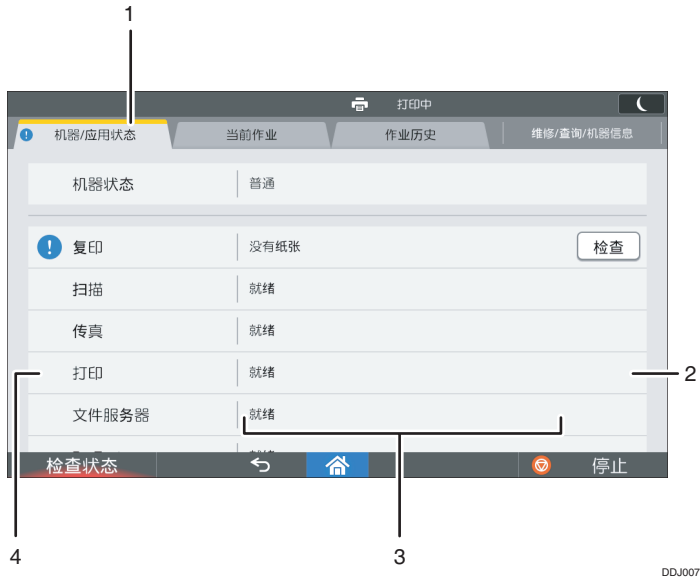

#### 1. [机器/应用状态]选项卡

表示机器和每项功能的状态。

#### 2. [检查]

如果机器或功能发生错误,请按[检查]查看详细情况。

按下[检查]会显示错误信息或相应的功能屏幕。检查功能屏幕上显示的错误信息并采取正确的措 施。有关如何解决错误信息中所述问题的详细信息,请参见《故障排除》中的"出现信息时"。

#### 3. 信息

显示一条表示机器和每项功能状态的信息。

### 4. 状态图标

可显示的状态图标说明如下:

- $\mathbf{\Omega}$ : 此功能正在执行一项作业。
- ▲: 无法使用该机器, 因为机器中发生错误。
- :无法使用该功能,因为该功能或机器中发生错误。如果碳粉不足,也可能会出现此图标。

下表介绍导致[检查状态]的指示灯亮起或闪烁的原因。

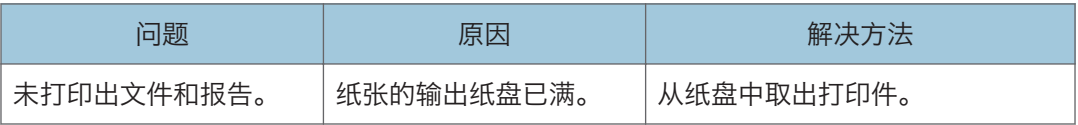

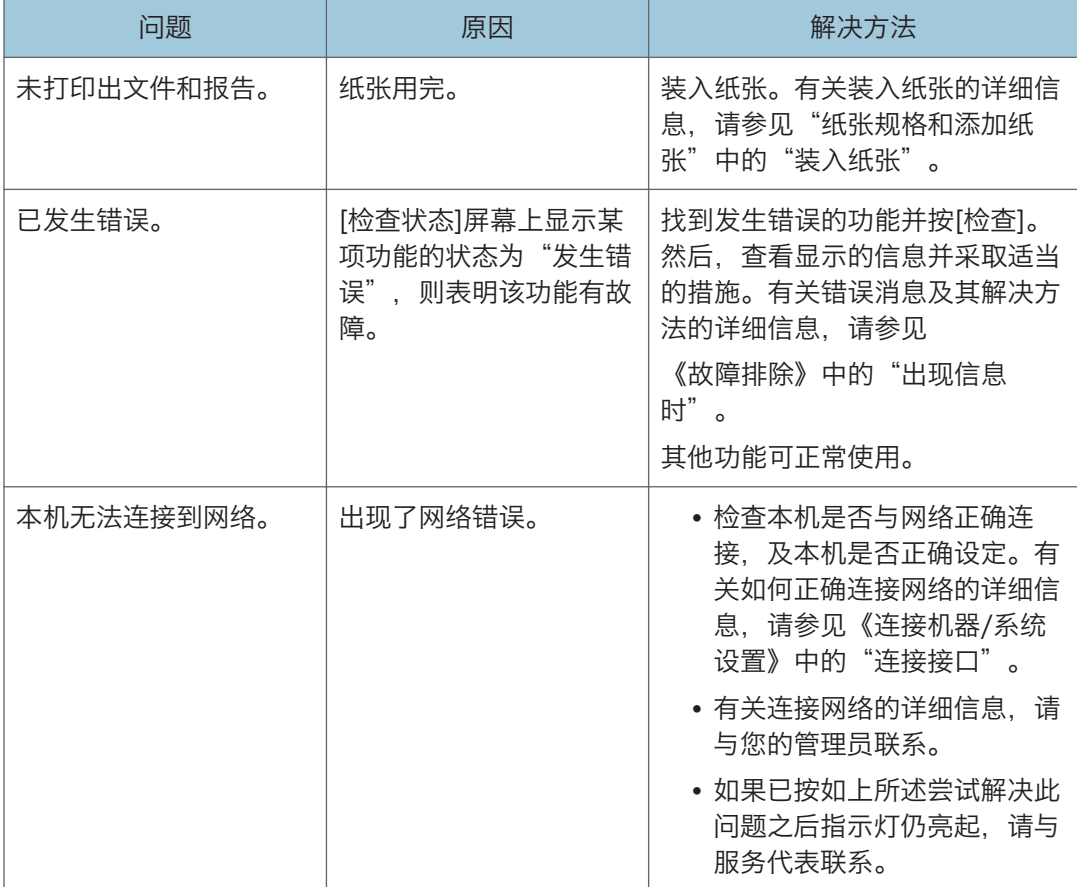

## 机器发出蜂鸣声时

下表介绍本机为警告用户有关遗留原稿及其他机器状况而发出的各种蜂鸣声的含义。

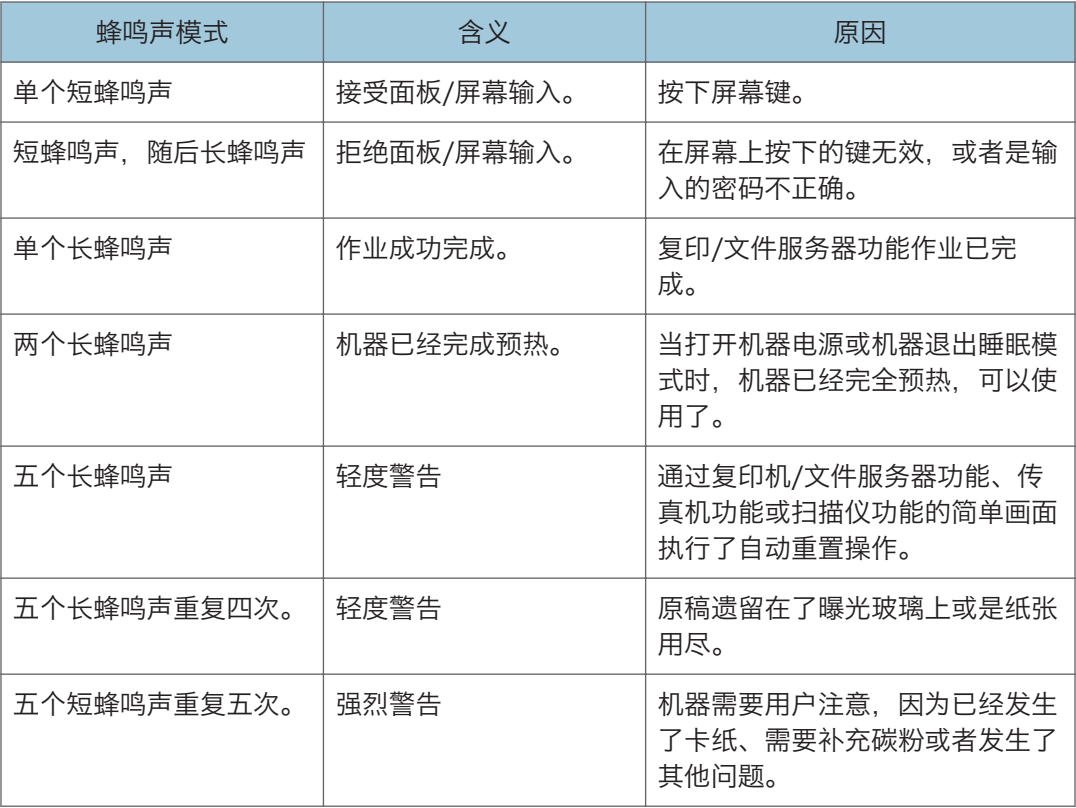

## 4注

- 用户无法关闭本机的蜂鸣声警告。当本机发出蜂鸣声,警告用户发生卡纸或需要补充碳 粉时,如果在短时间内重复开关机盖,即使机器已恢复正常状态,都可能会继续发出蜂 鸣声警告。
	- 可以启用或禁用蜂鸣声警告。有关声音的详细信息,请参阅《连接机器/系统设置》中 的"设备"。

## 在操作机器时遇到问题

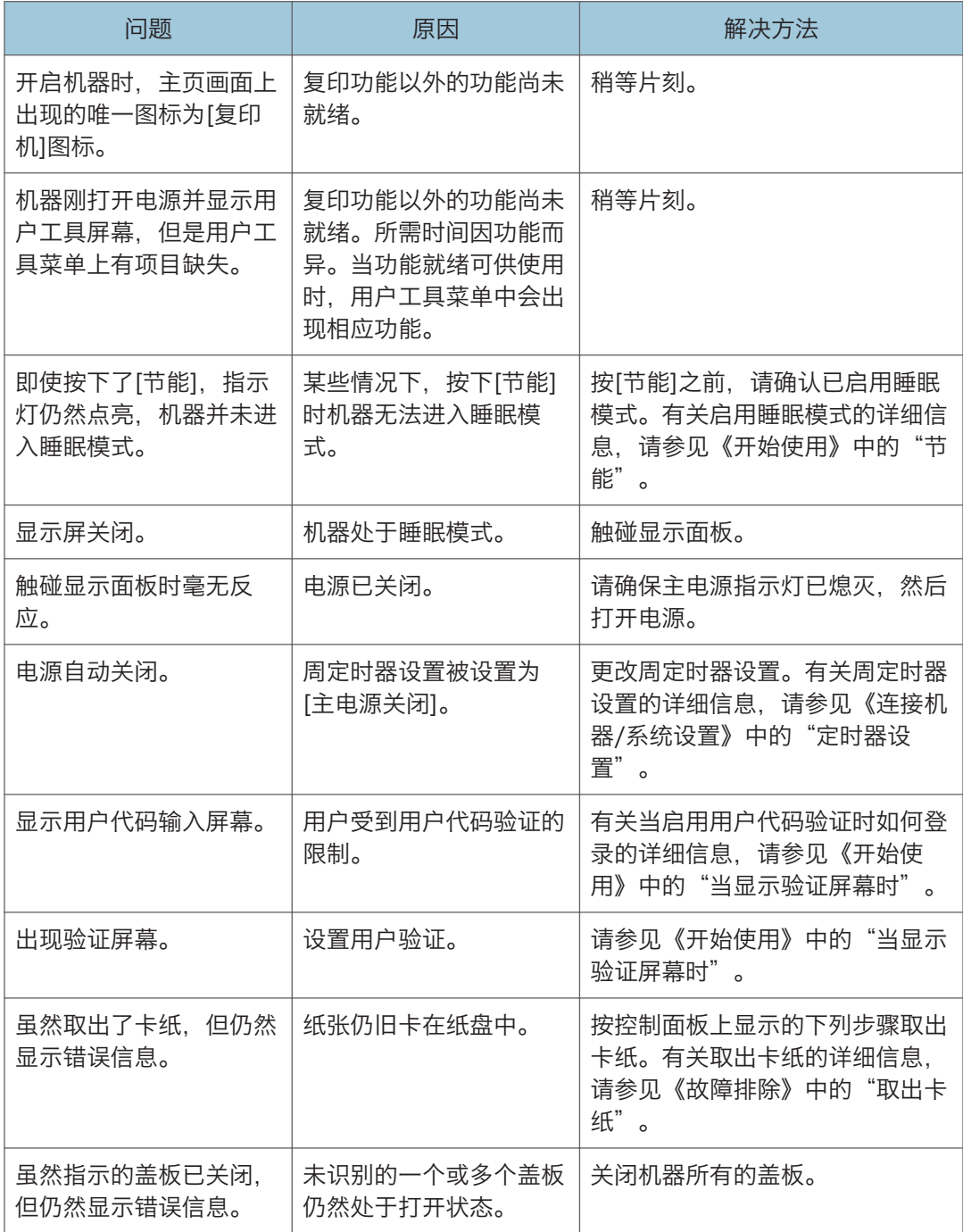

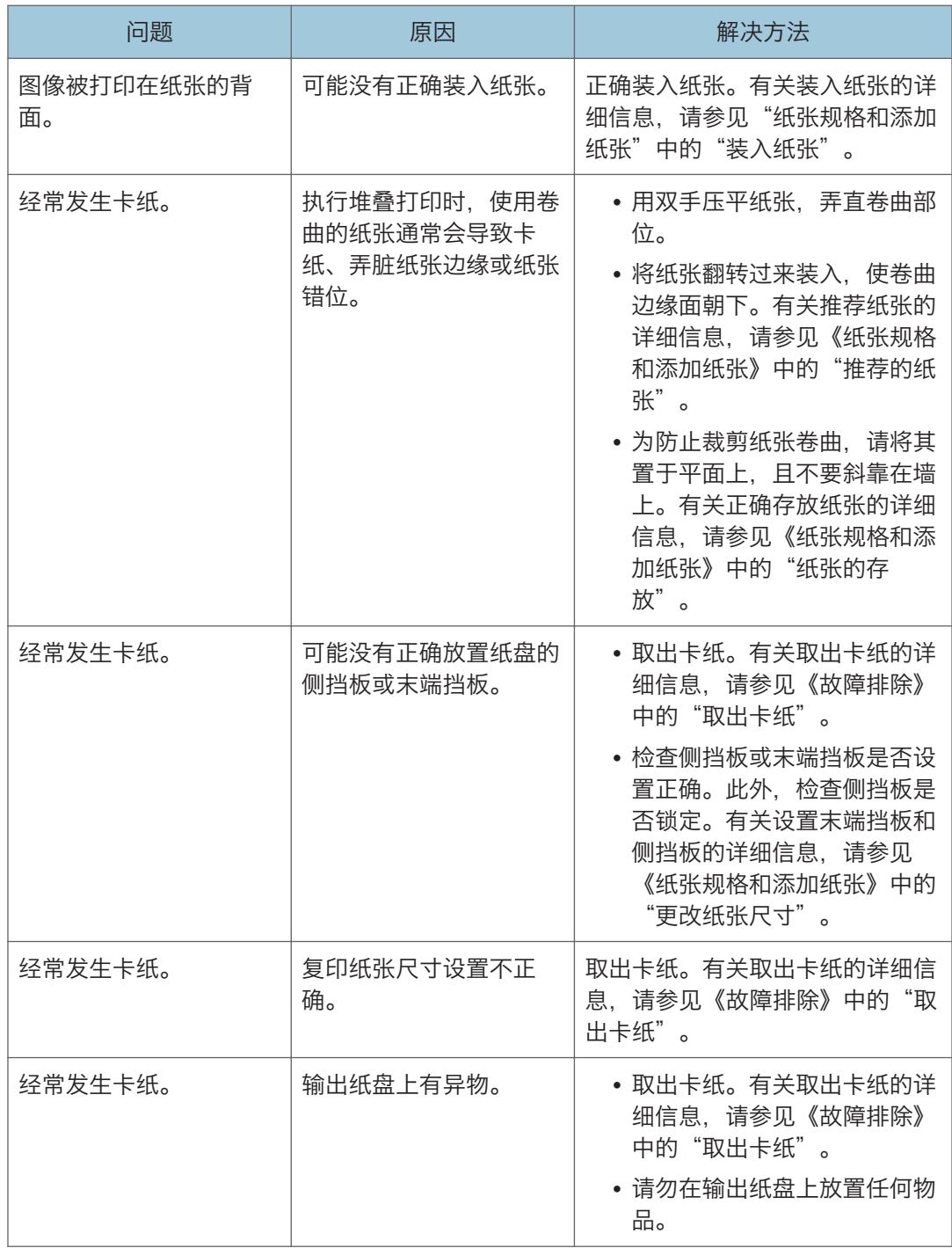

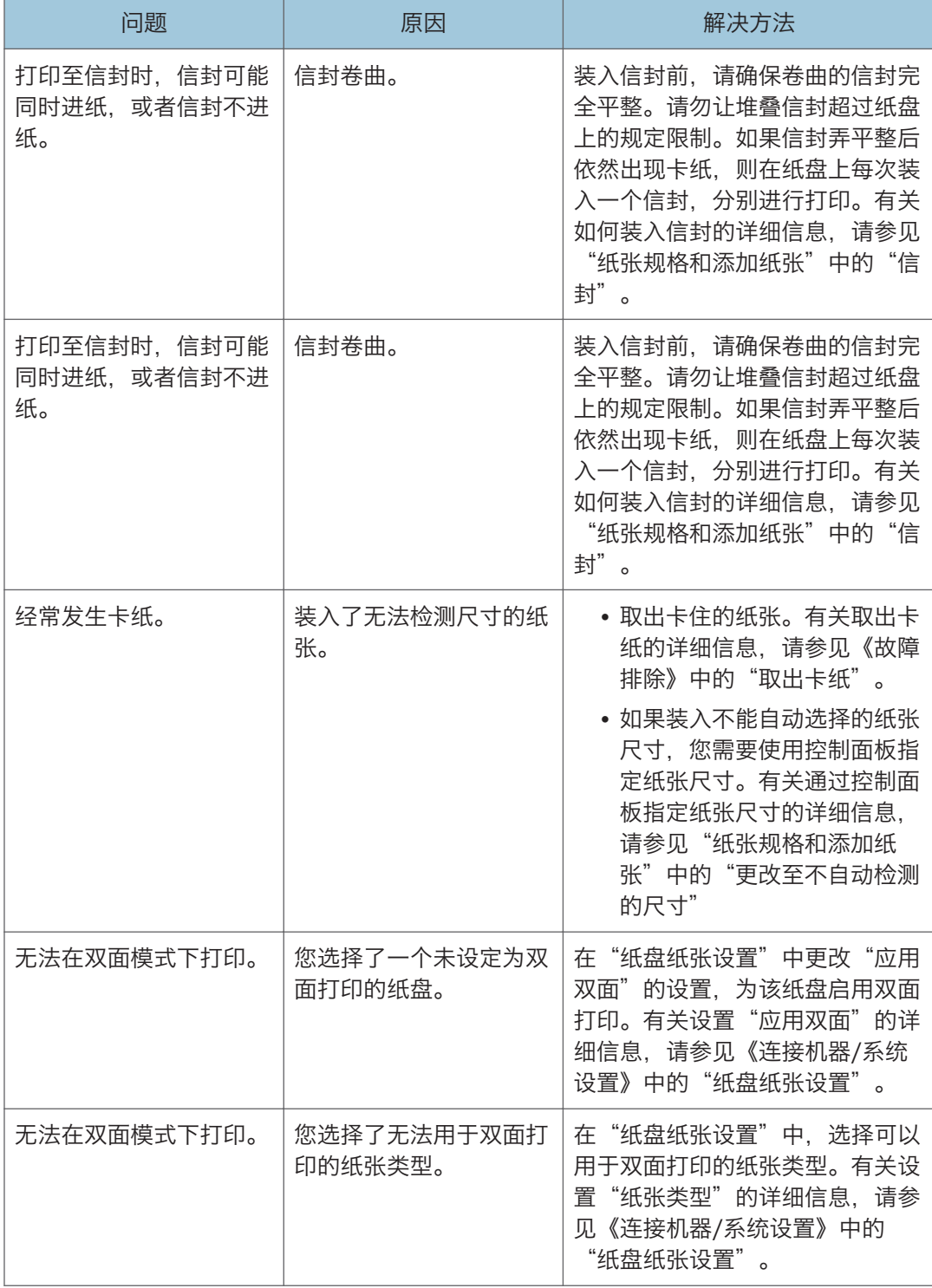

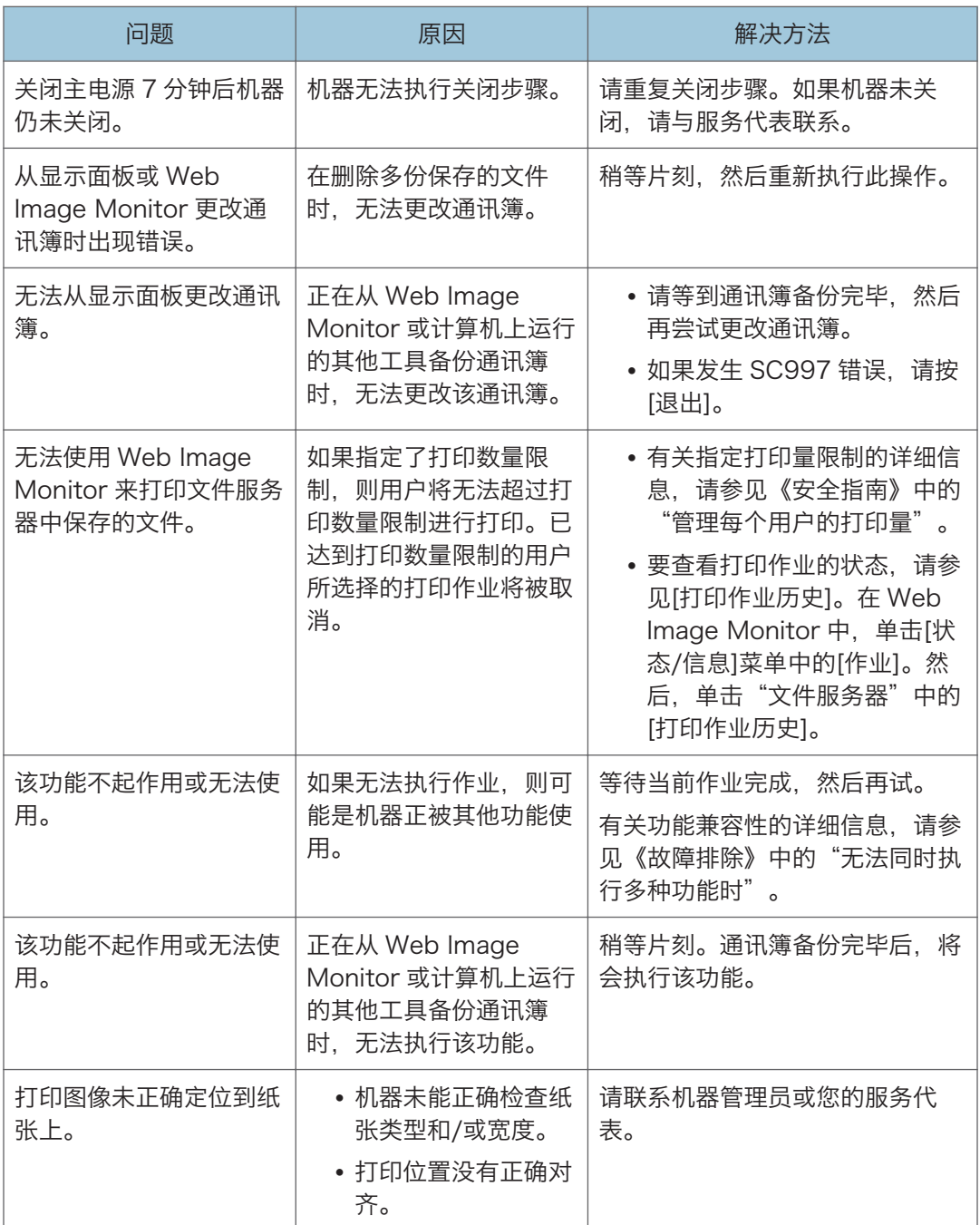

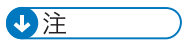

• 有时,由于纸张类型、纸张尺寸或纸张容量等问题,图像可能与您的预期不符。使用推 荐的纸张。有关推荐纸张的详细信息,请参见 [p.125 "推荐的纸张尺寸和类型"。](#page-126-0)
#### 无法同时执行多种功能时

如果无法执行作业,则可能是机器正被其他功能使用。

等待当前作业完成,然后再试。在某些情况下,在当前作业正被执行时,可以使用不同功能 执行另一作业。

有关功能兼容性的详细信息,请参见《故障排除》中的"功能兼容性"。

# 使用复印/文件服务器功能时显示的信息

分重要信息

• 如果由于纸张类型、纸张尺寸或纸张容量问题无法根据需要进行复印,请使用推荐的纸 张。有关推荐纸张的详细信息,请参见 [p.125 "推荐的纸张尺寸和类型"。](#page-126-0)

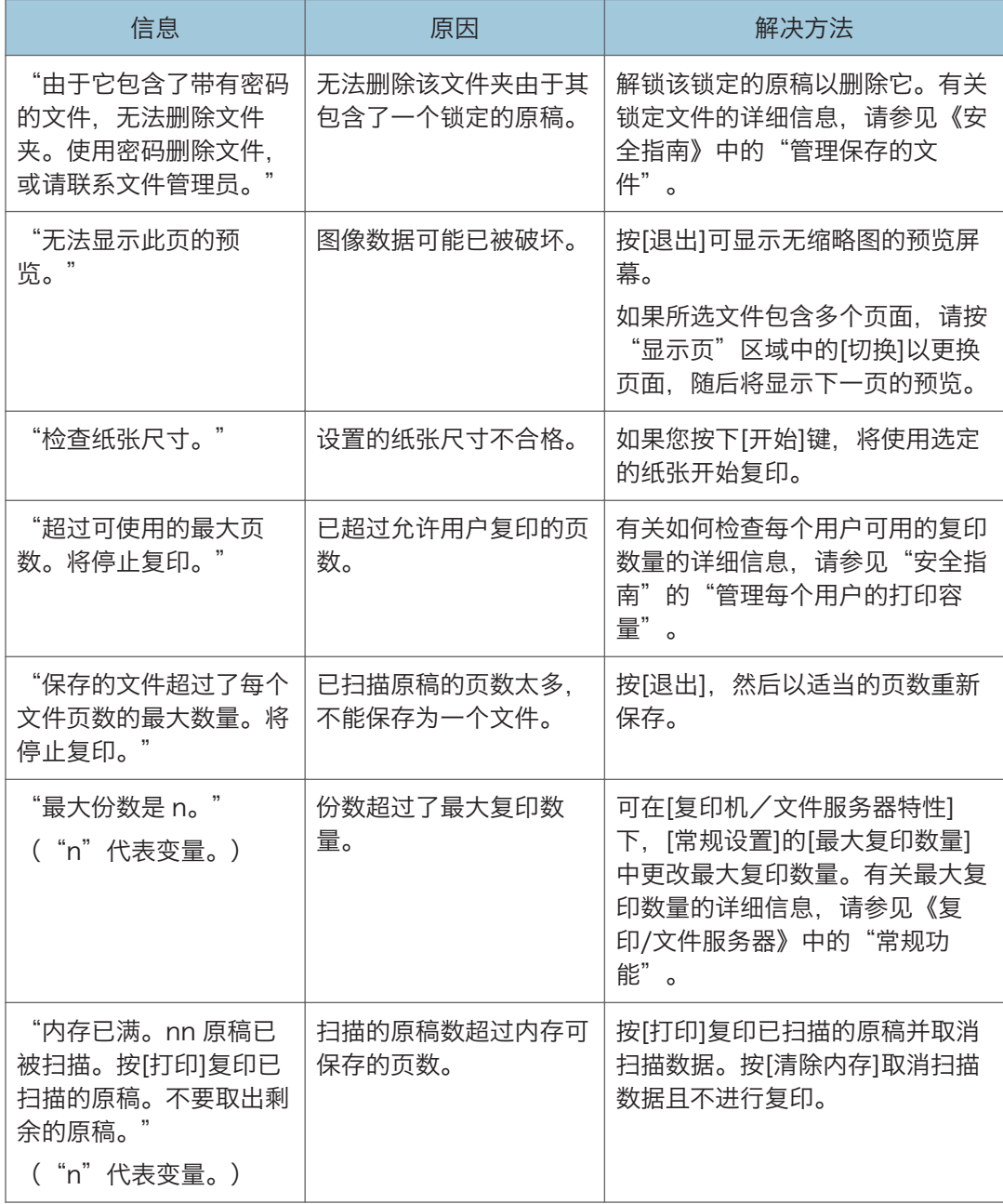

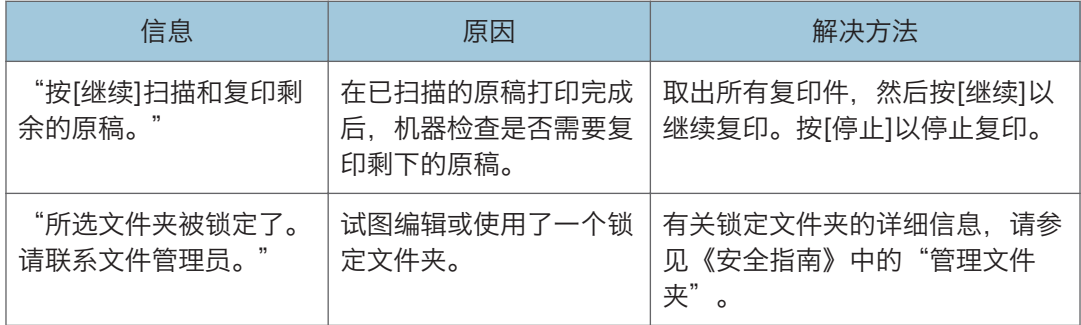

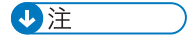

• 如果在"用户工具"的[输入/输出]中将[内存已满自动扫描重新开始]设置为[开], 则即 使内存已满,也不会显示内存溢出信息。机器将首先复印已扫描的原稿,然后自动继续 扫描并复印剩余的原稿。在这种情况下,生成的分页页面将不是连续的。有关内存已满 自动扫描重新开始的详细信息,请参见《复印/文件服务器》中的"输入/输出"。

 $10<sup>°</sup>$ 

# 使用传真机功能时显示的信息

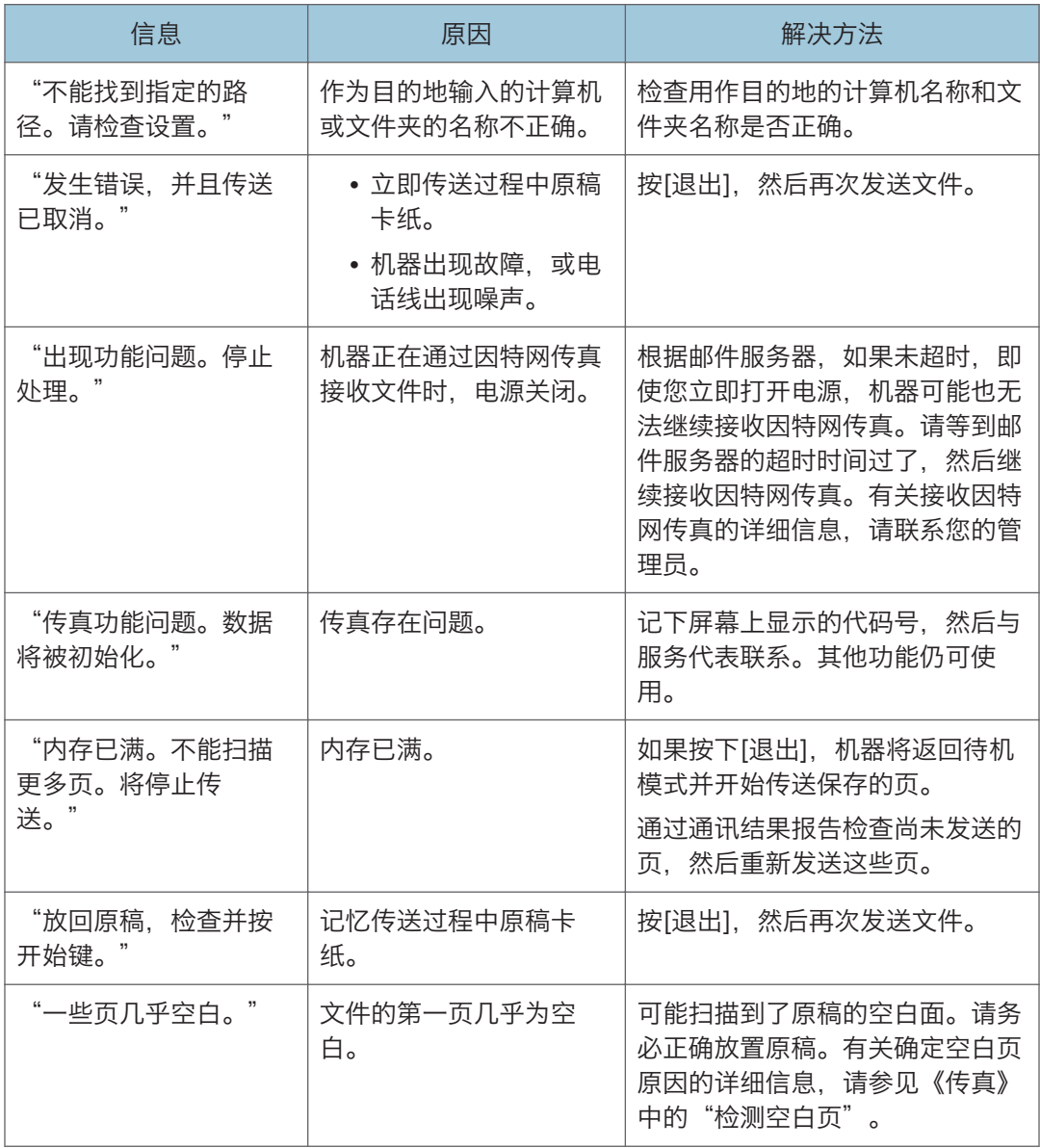

#### ↓注

- 通过控制面板上的系统设置或传真特性能够确认的设置,也可以通过 Web Image Monitor 确认。有关如何通过 Web Image Monitor 确认设置的详细信息,请参见 Web Image Monitor 的帮助。
- 如果纸盘中没有纸张, 则屏幕上会出现"没有纸张。装入纸张。"提示您添加纸张。如 果其他纸盘中还剩有纸张,即使屏幕上出现此信息,您仍可正常接收文件。您可使用

"参数设置"开启或关闭此功能。有关如何操作的详细信息,请参见《传真》中的"参 数设置"。

#### 发生网络设置问题时

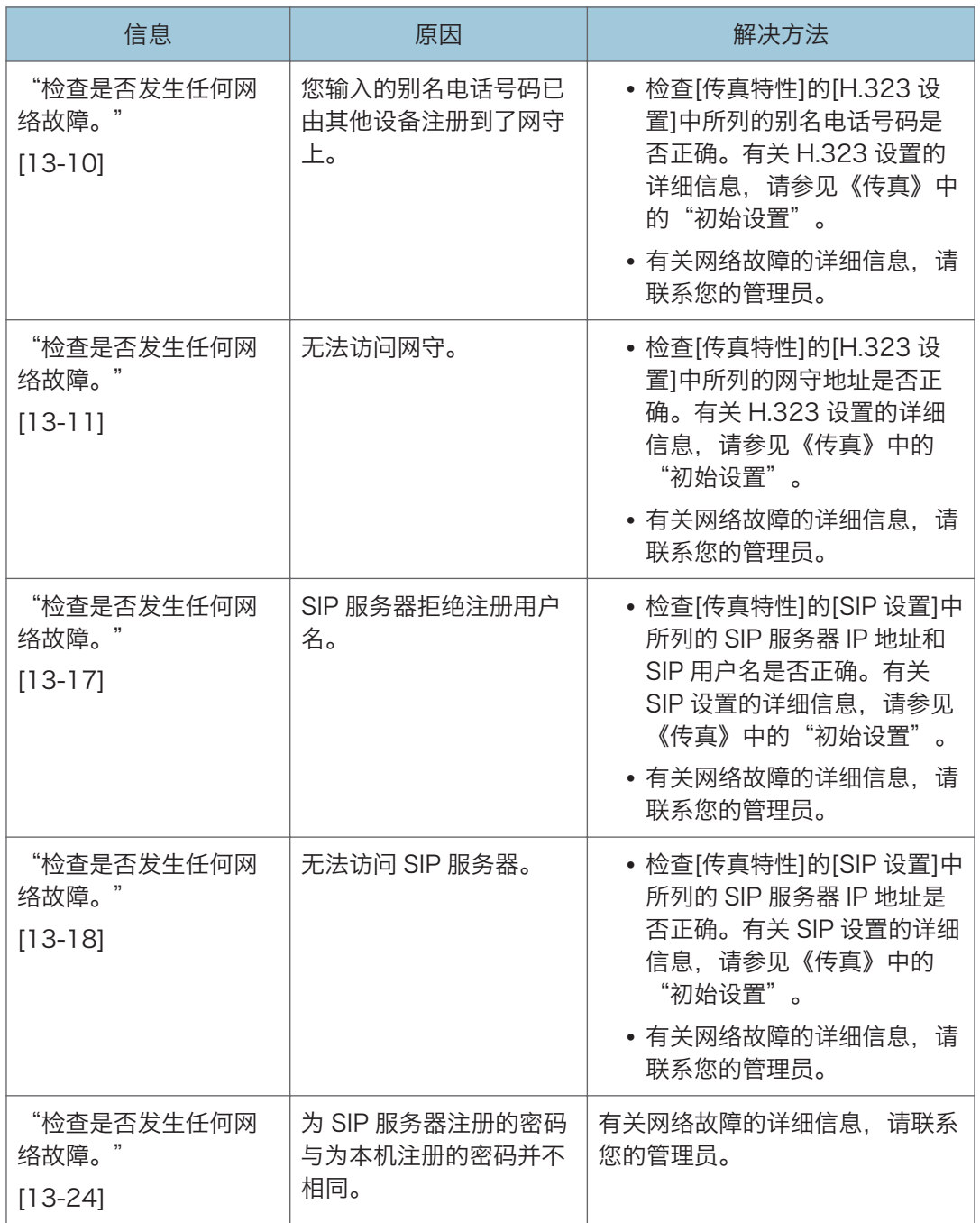

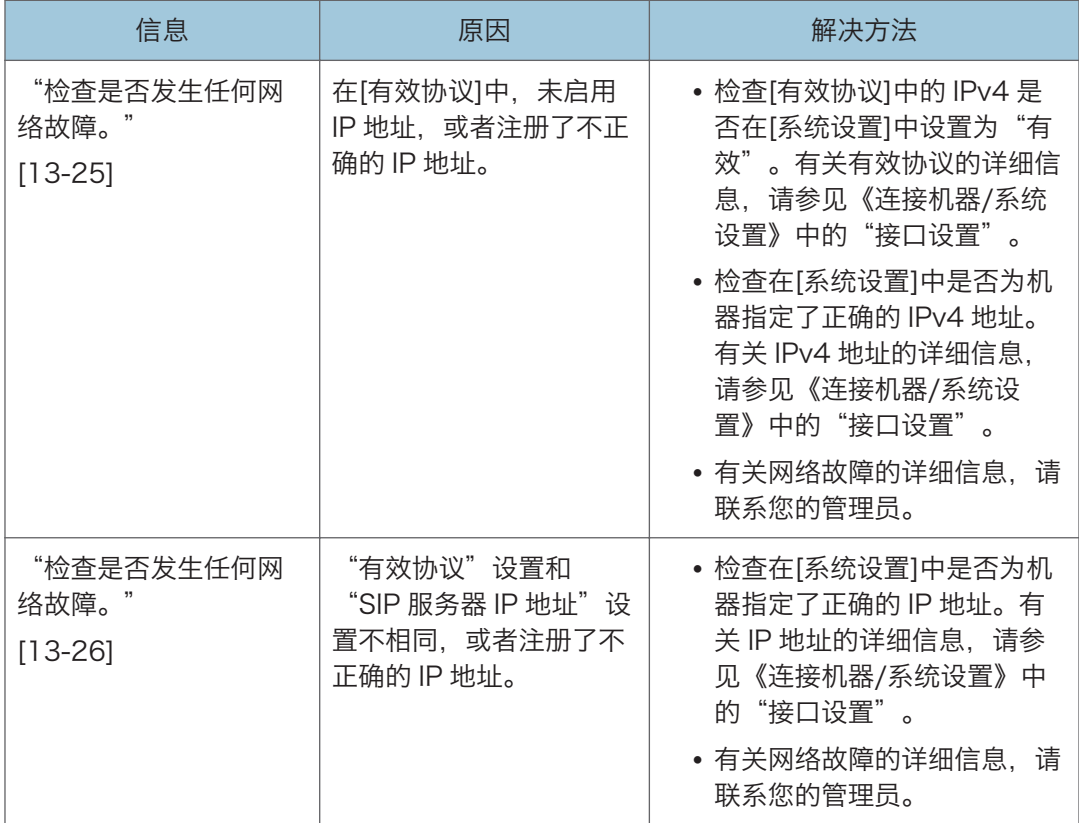

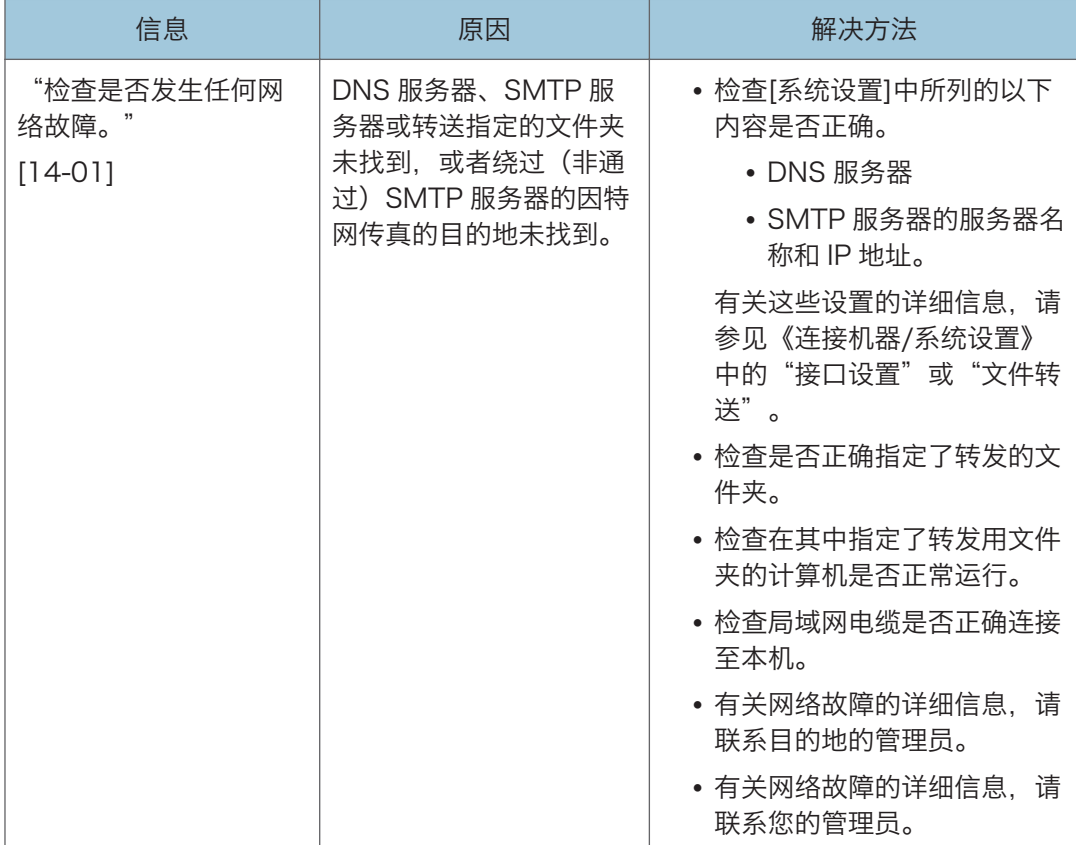

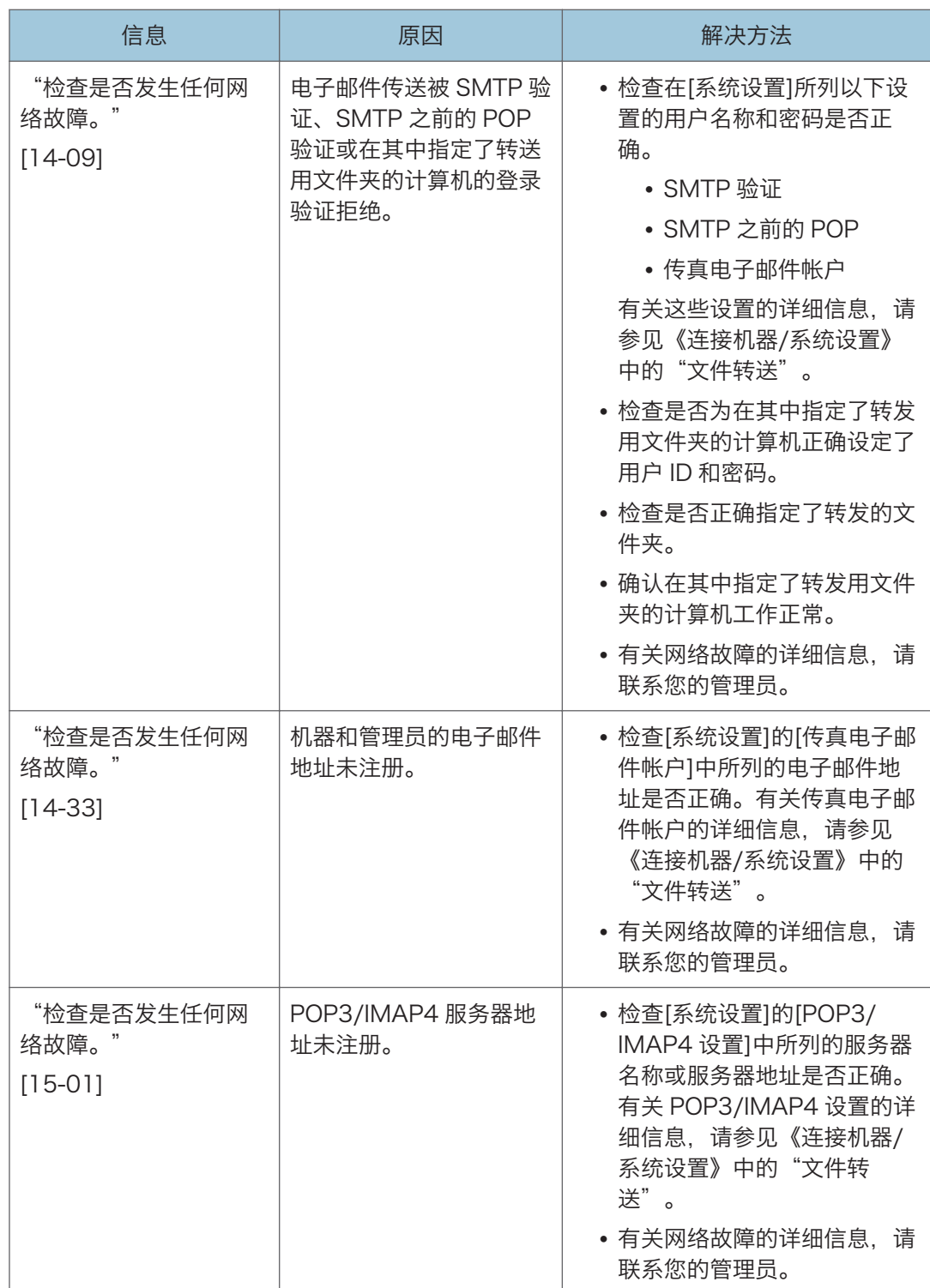

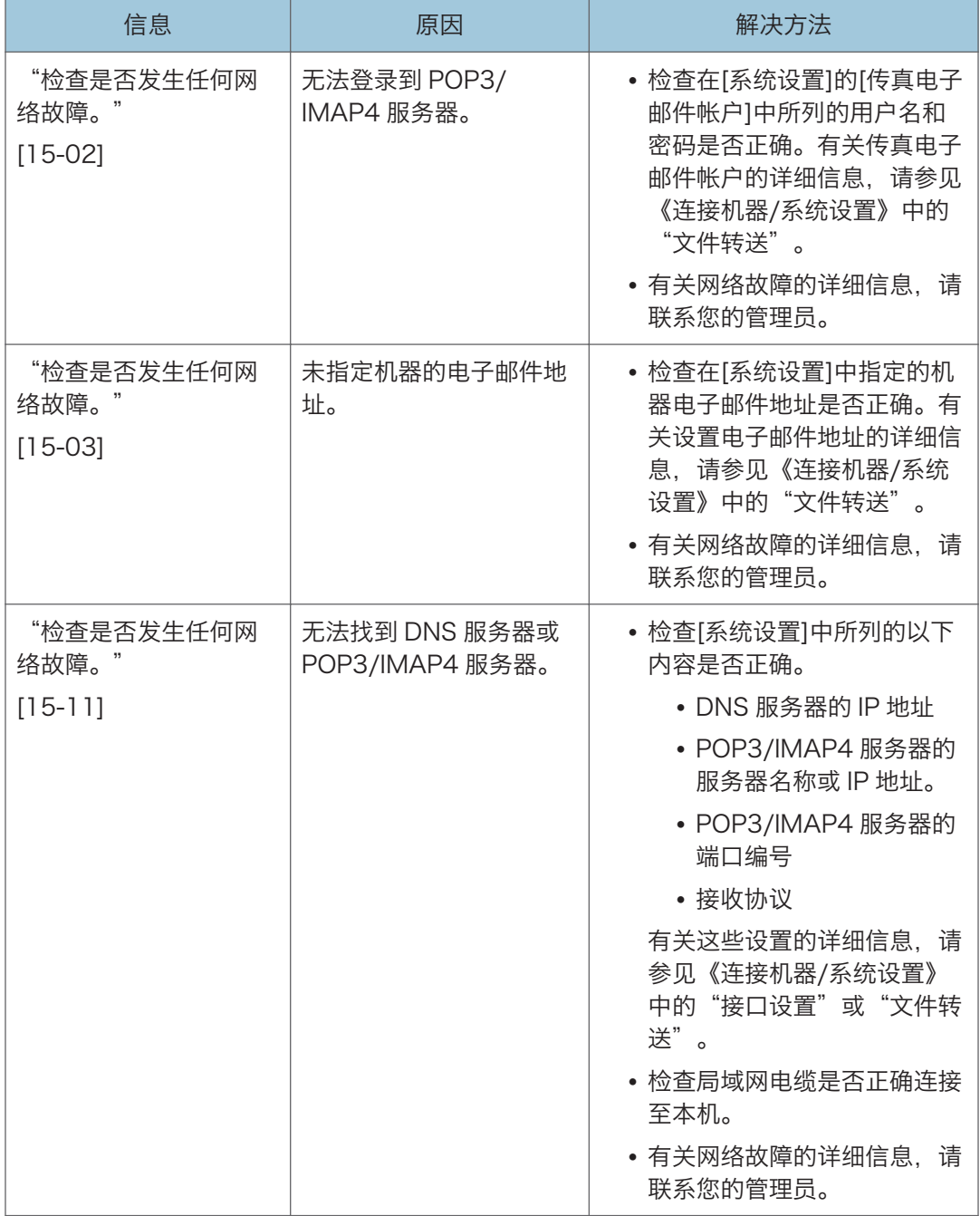

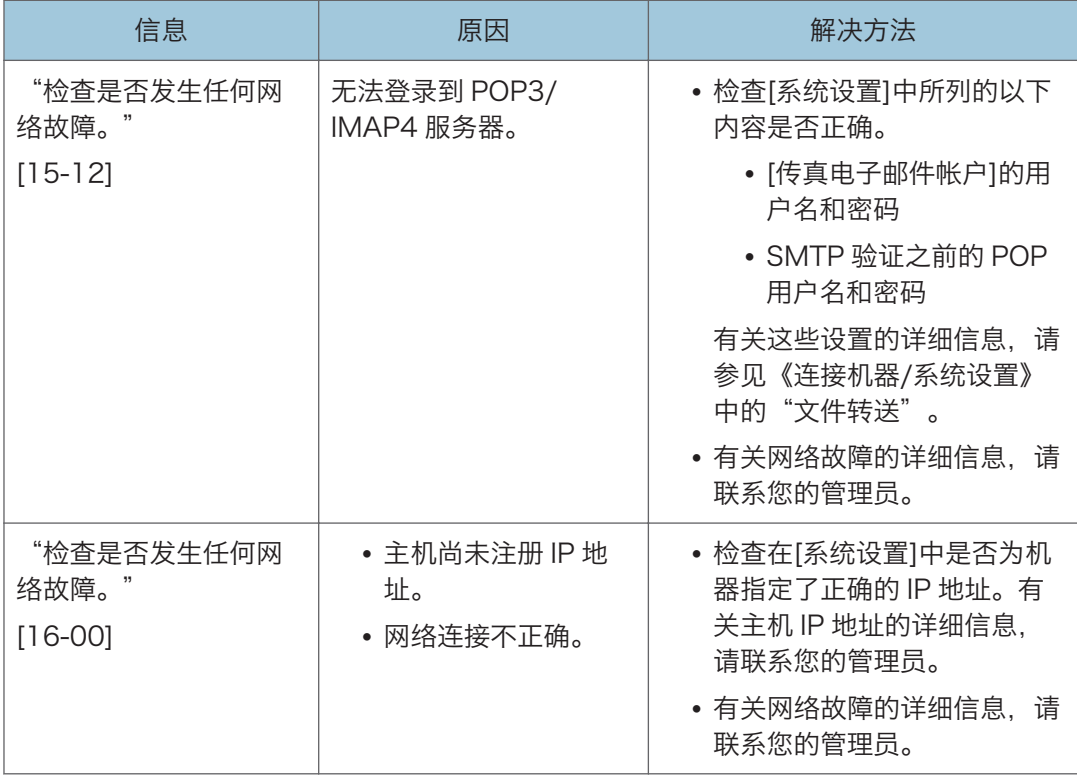

#### ●注

- 通过控制面板上的系统设置或传真特性能够确认的设置,也可以通过 Web Image Monitor 确认。有关如何通过 Web Image Monitor 确认设置的详细信息,请参见 Web Image Monitor 的帮助。
- 如果纸盘中没有纸张, 则屏幕上会出现"没有纸张。装入纸张。"提示您添加纸张。如 果其他纸盘中还剩有纸张,即使屏幕上出现此信息,您仍可正常接收文件。您可使用 "参数设置"开启或关闭此功能。有关如何操作的详细信息,请参见《传真》中的"参 数设置"。
- 如果出现"检查是否发生任何网络故障。", 则表明机器未正确连接至网络, 或者机器 的设置不正确。如果您不需要连接至网络,请指定设置,此信息不显示,然后[检查状 态]不再亮起。有关如何操作的详细信息,请参见《传真》中的"参数设置"。如果将 机器重新连接至网络,请务必通过配置适当的用户参数来设定"显示"。

# 无法使用远程传真功能时

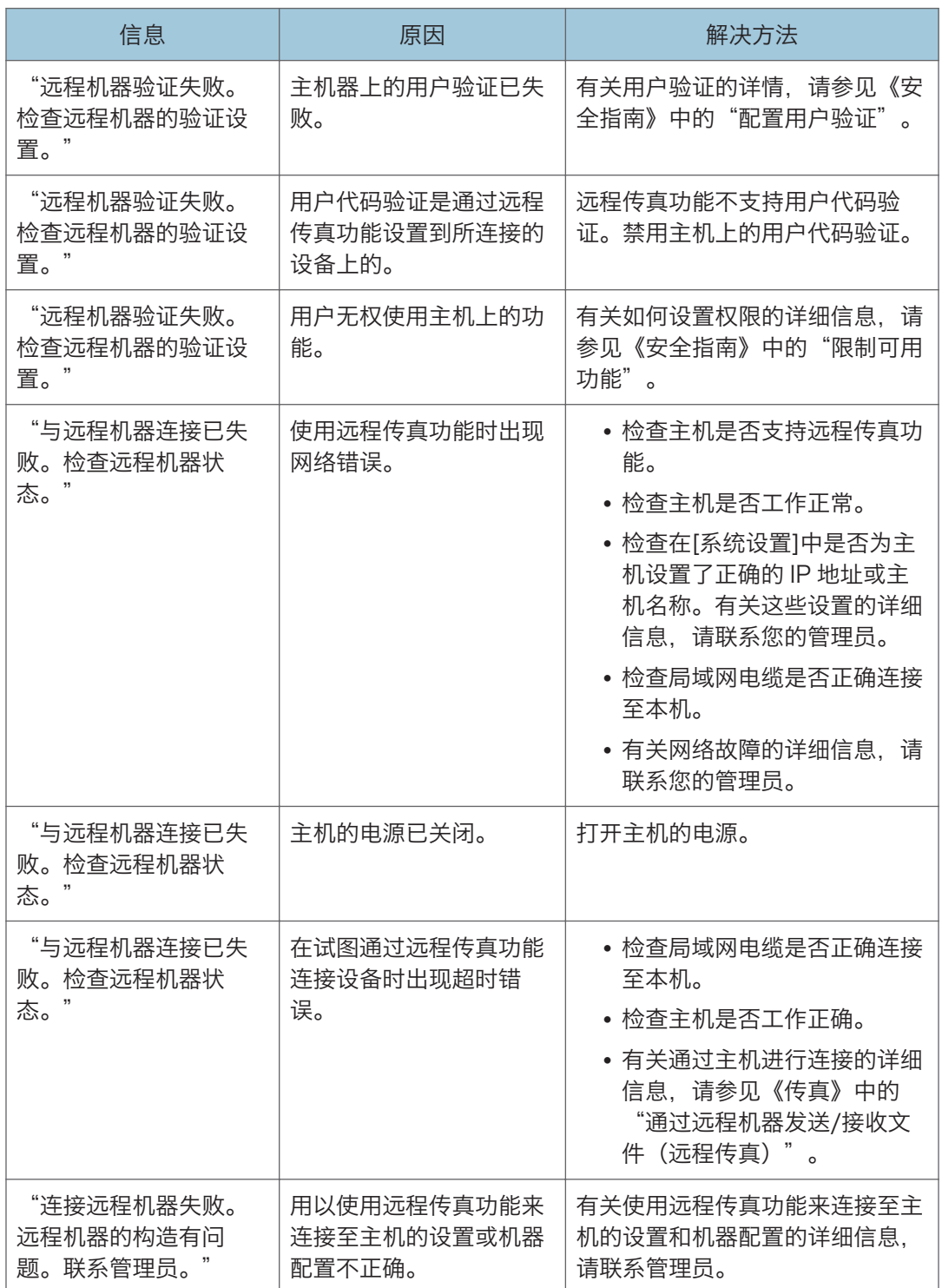

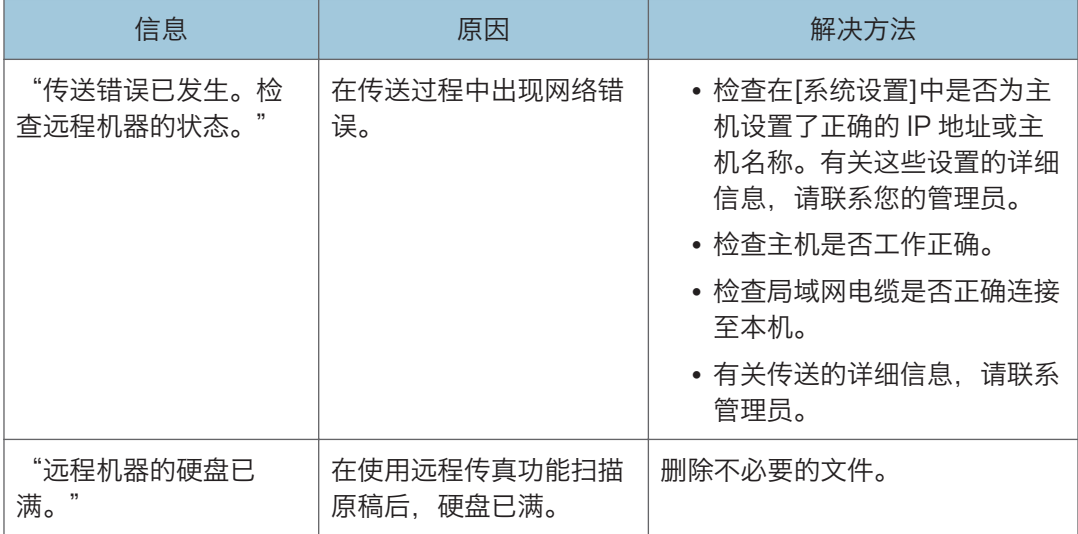

# 使用打印机功能时显示的信息

本节介绍显示面板上显示的主要信息、错误日志或报告。如果出现其他信息,请按显示的说 明操作。

## 使用打印机功能时在控制面板上显示的信息

分重要信息

#### • 关闭电源之前,请参见 [p.54 "打开/关闭电源"](#page-55-0)。

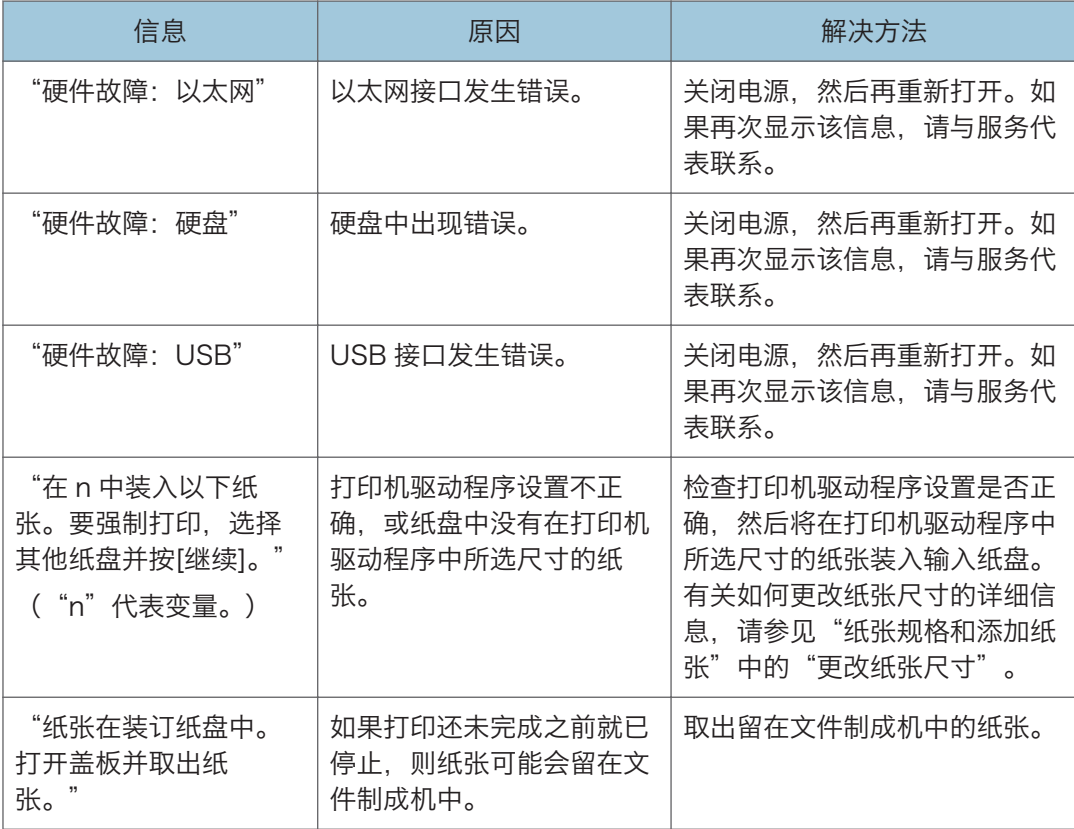

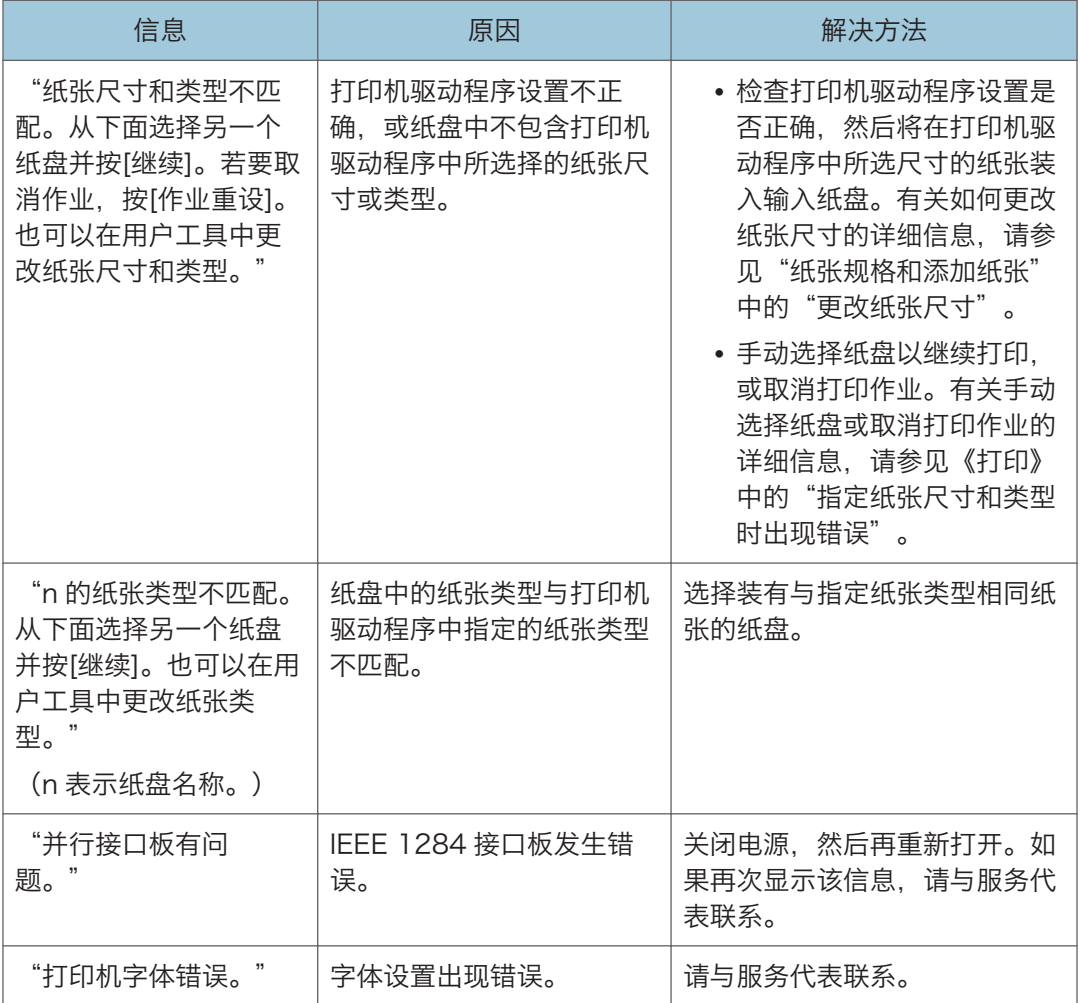

#### 从存储器设备使用直接打印时

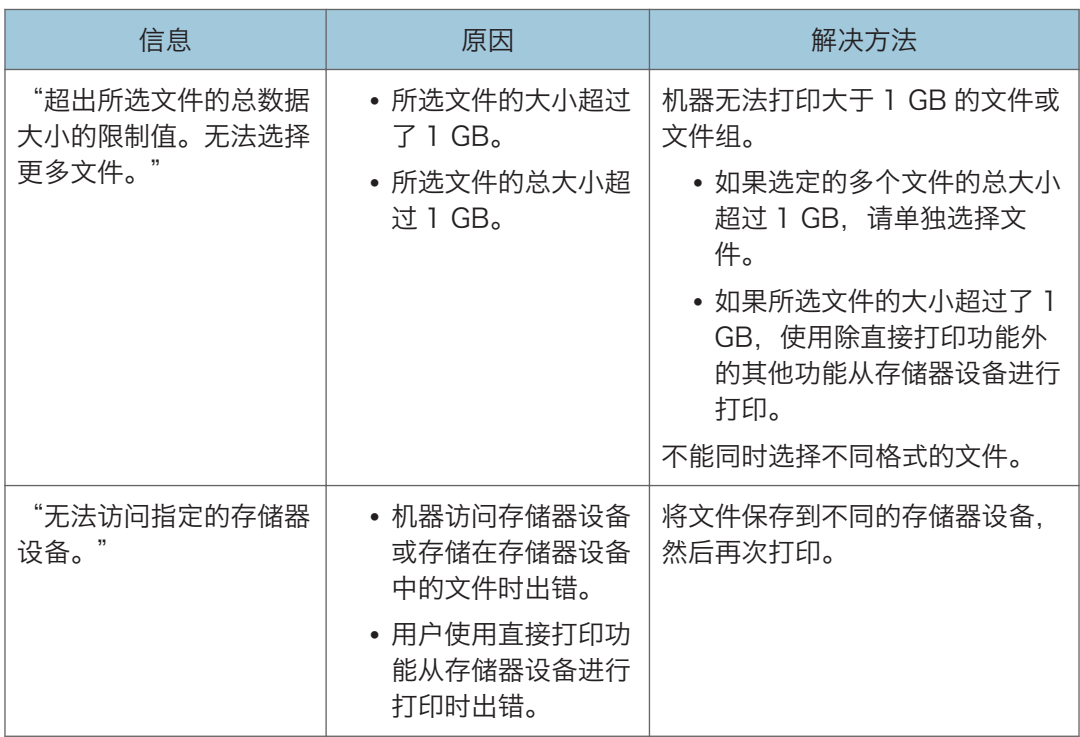

# 使用打印机功能时打印在错误日志或报告上的信息

本节介绍关于在错误记录或报告中打印的错误信息的可能原因及可行的解决方法。

#### 取消打印作业时

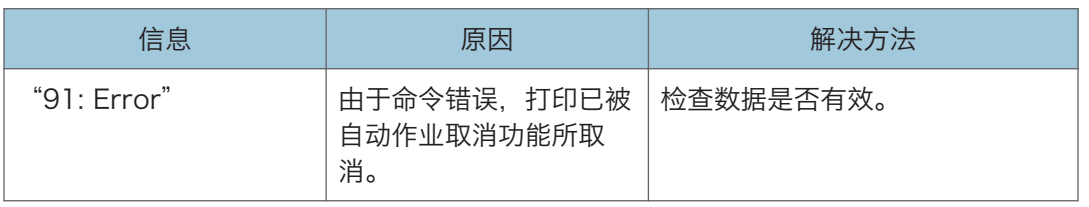

 $10<sub>10</sub>$ 

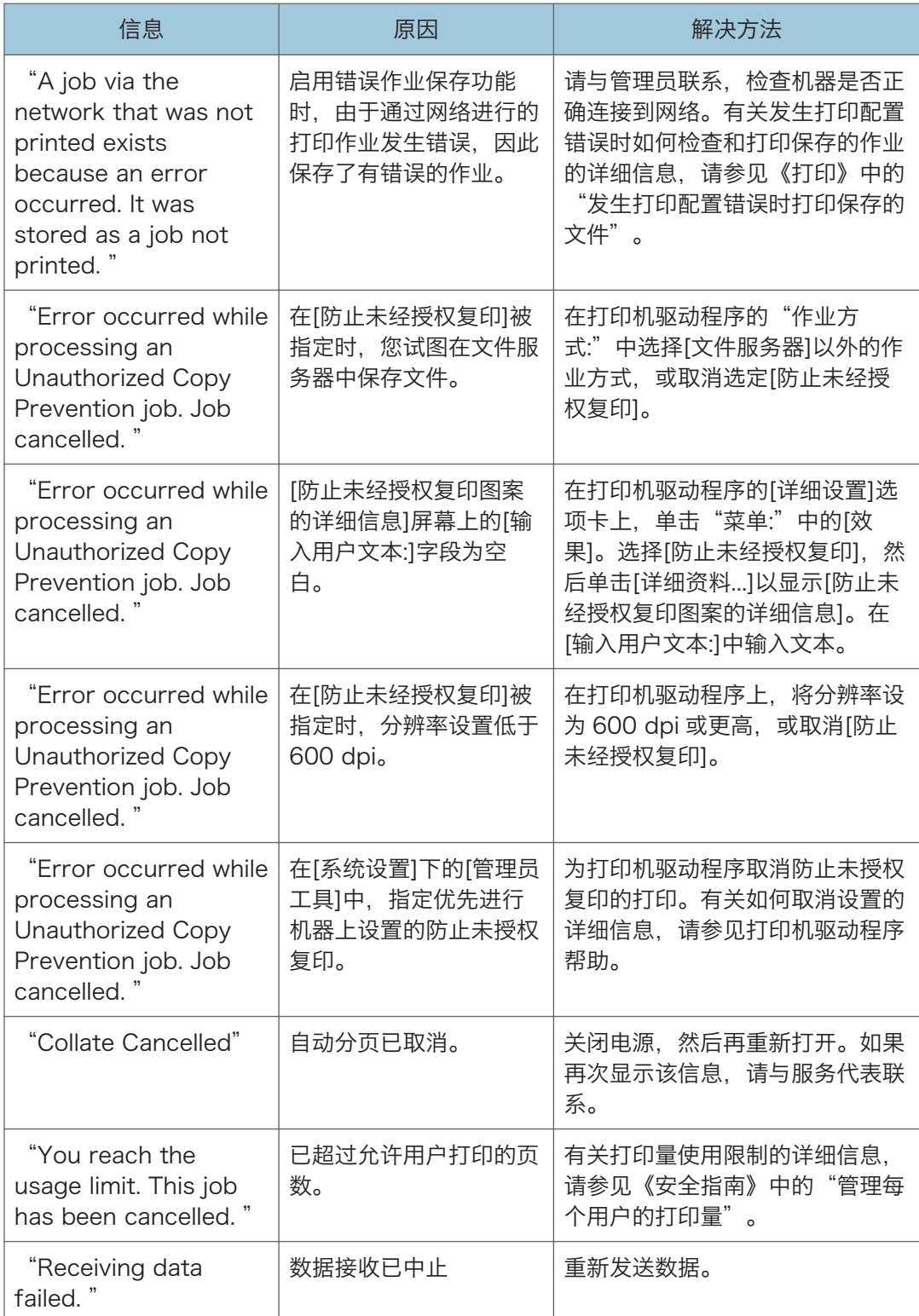

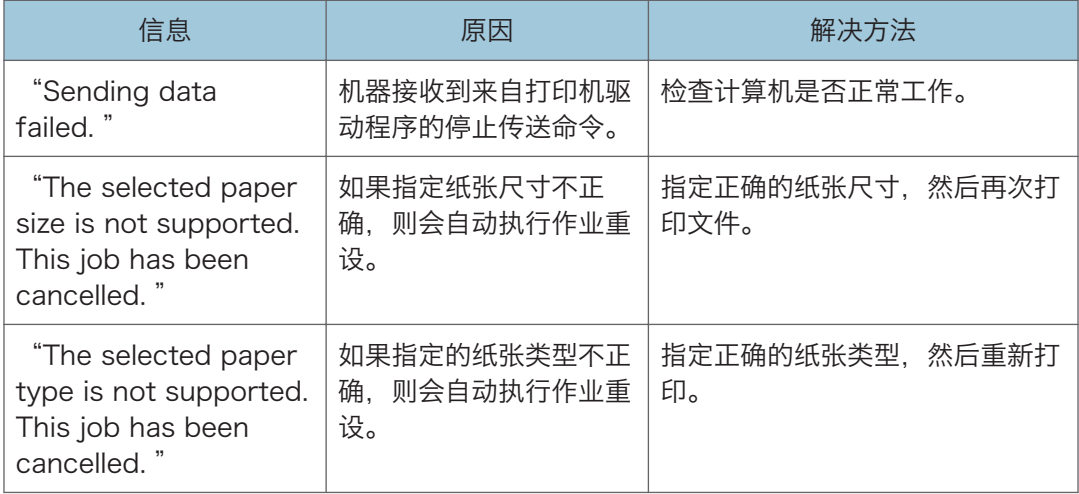

#### 打印设置出现问题时

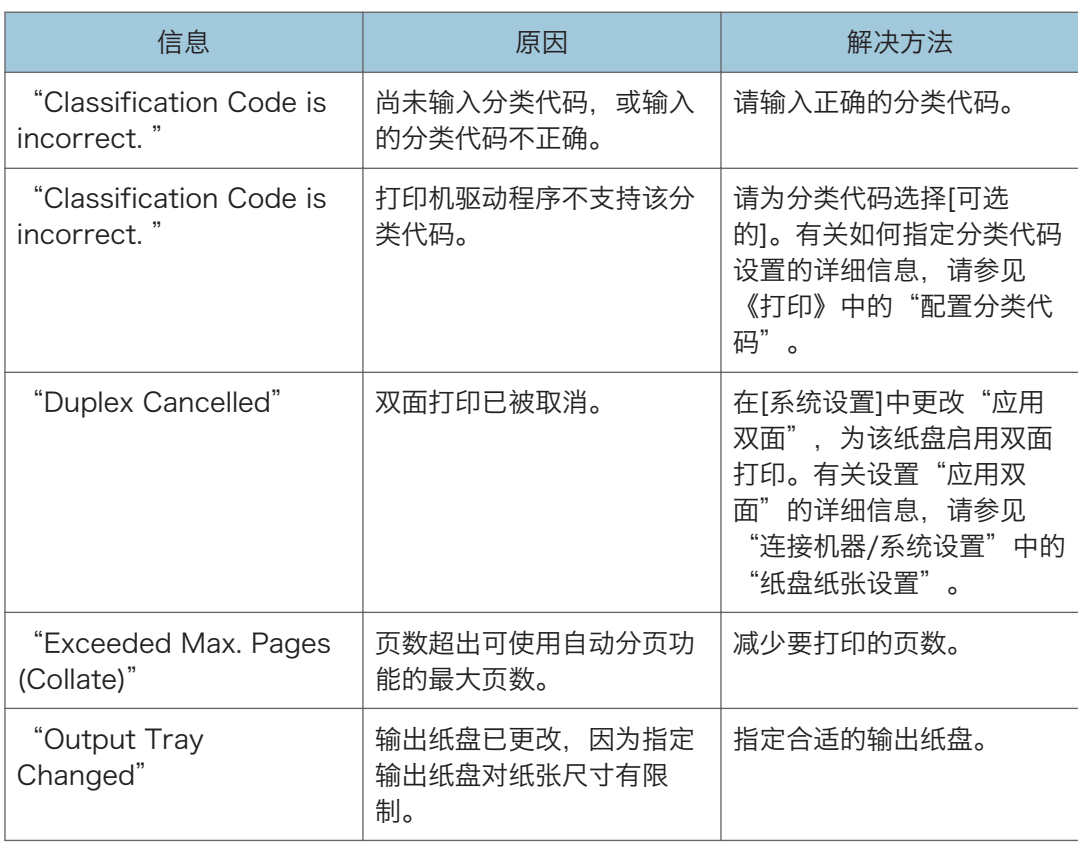

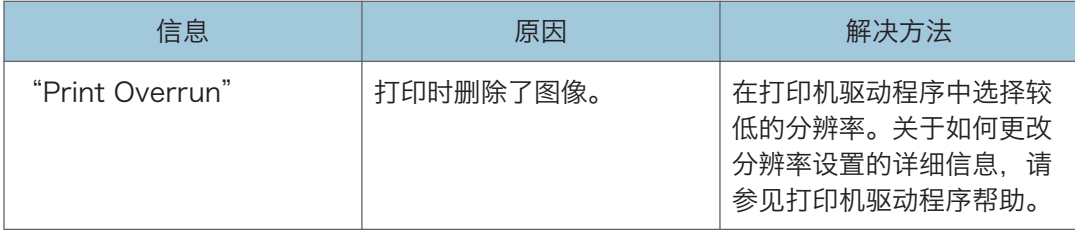

#### 文件无法存储在文件服务器中时

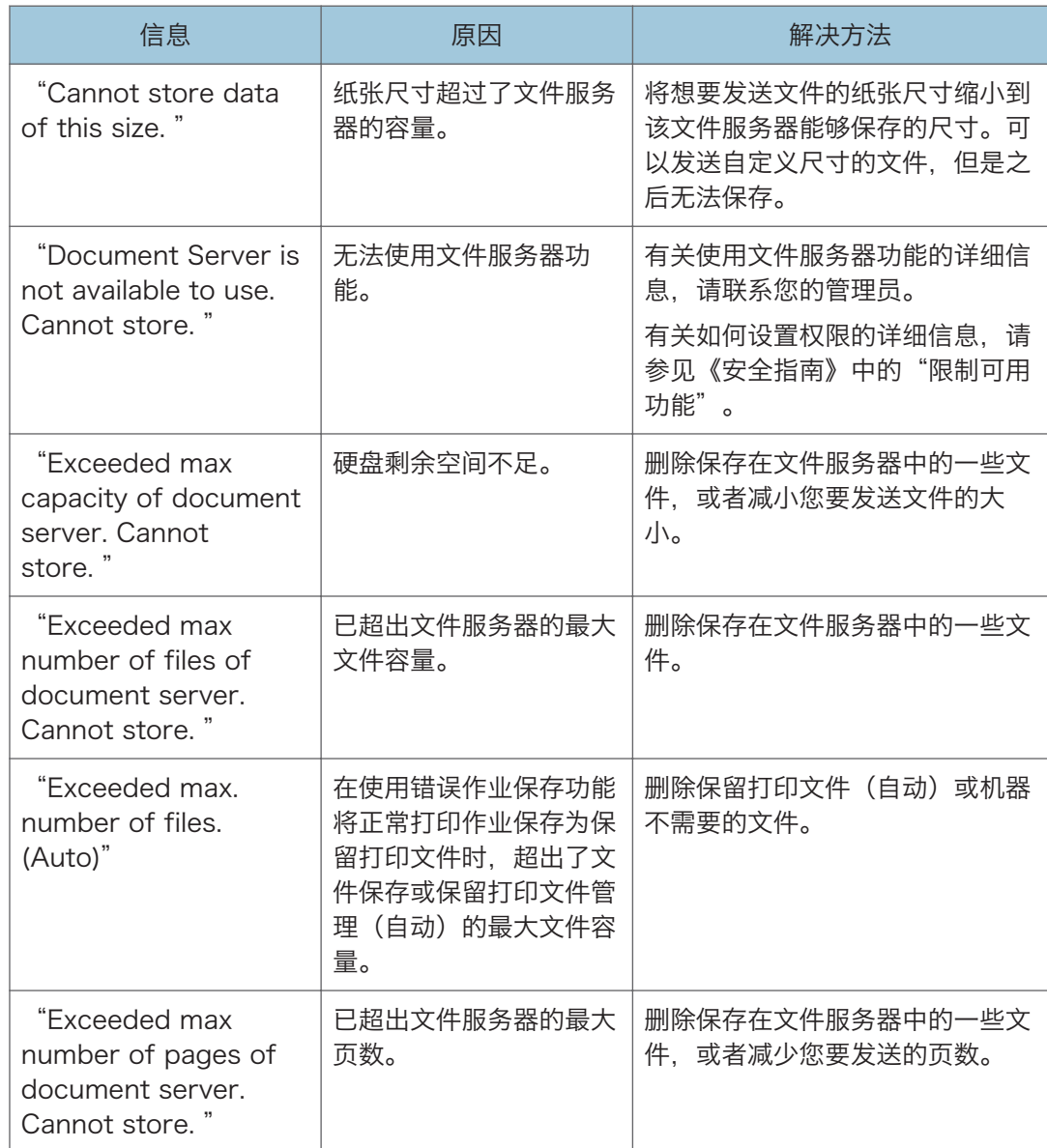

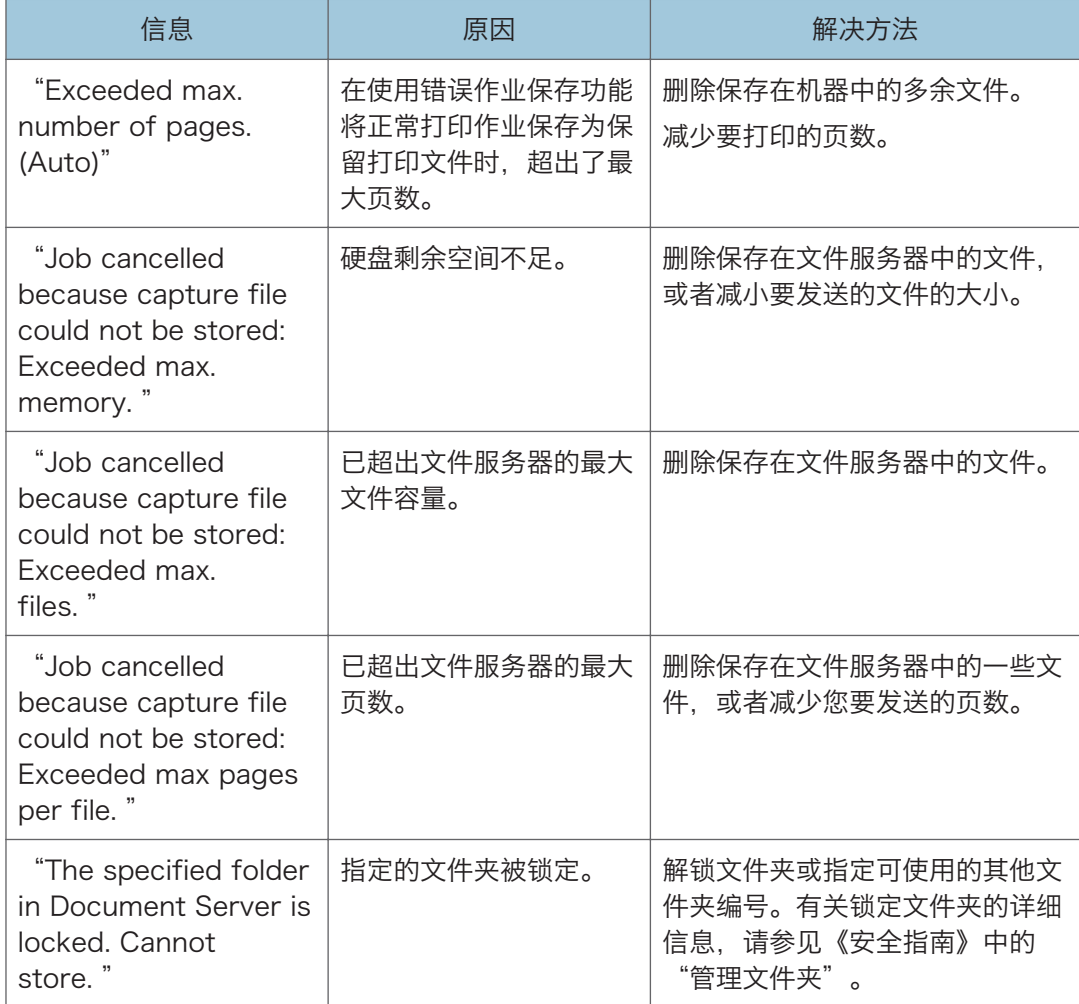

## 没有足够的可用硬盘空间时

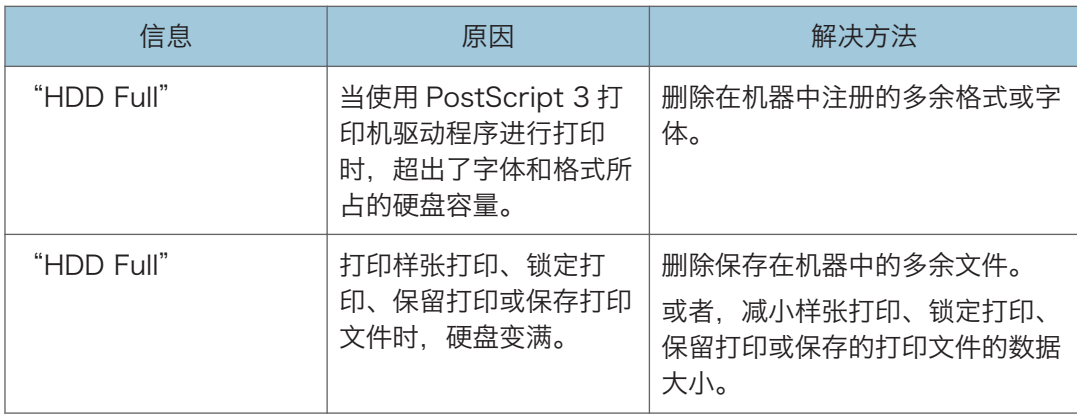

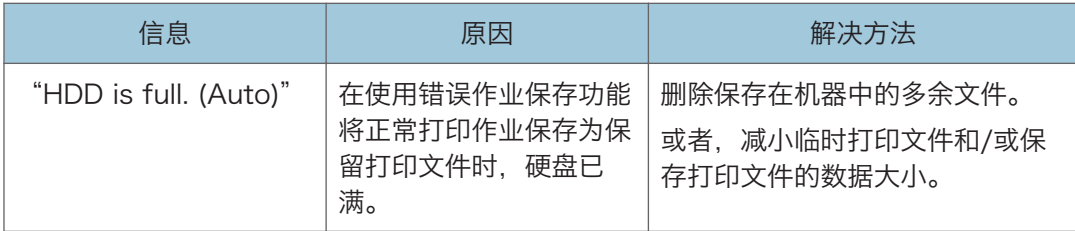

#### 没有足够的存储时

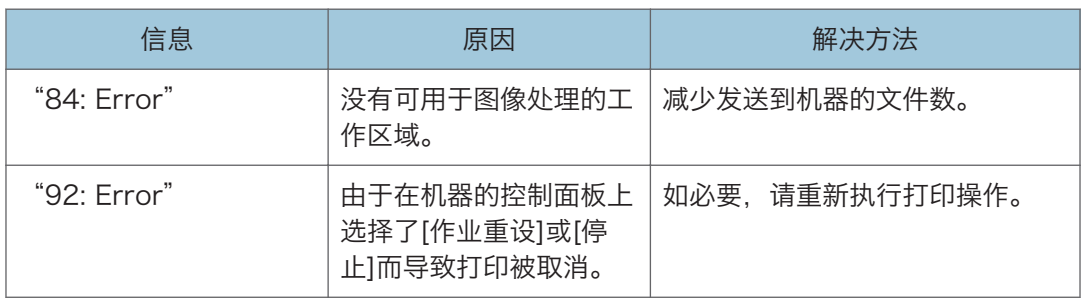

#### 参数有问题时

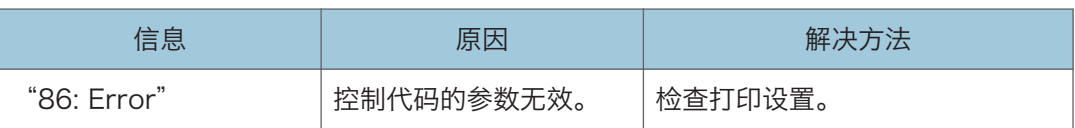

# 用户没有权限来执行操作时

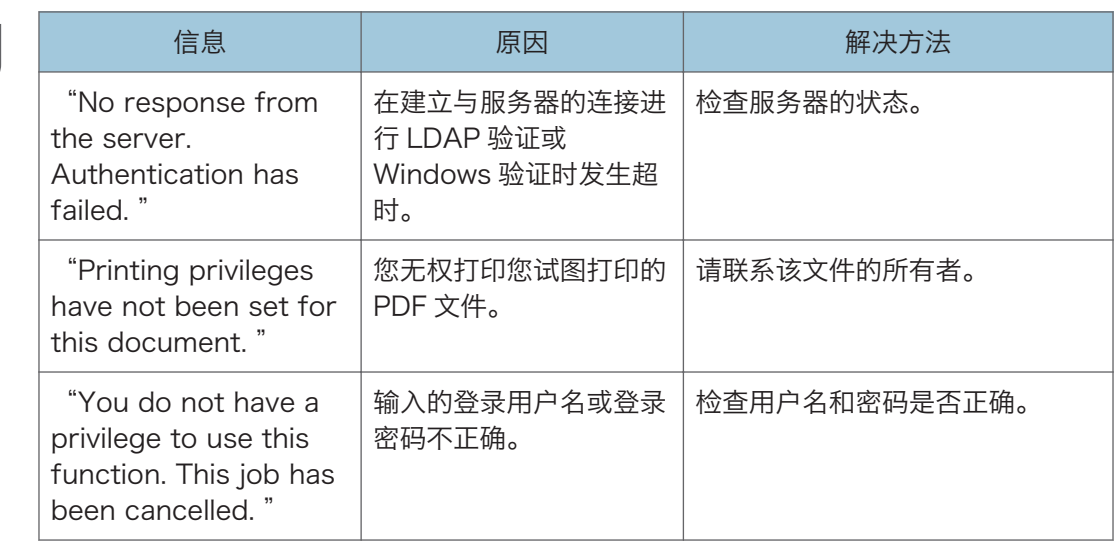

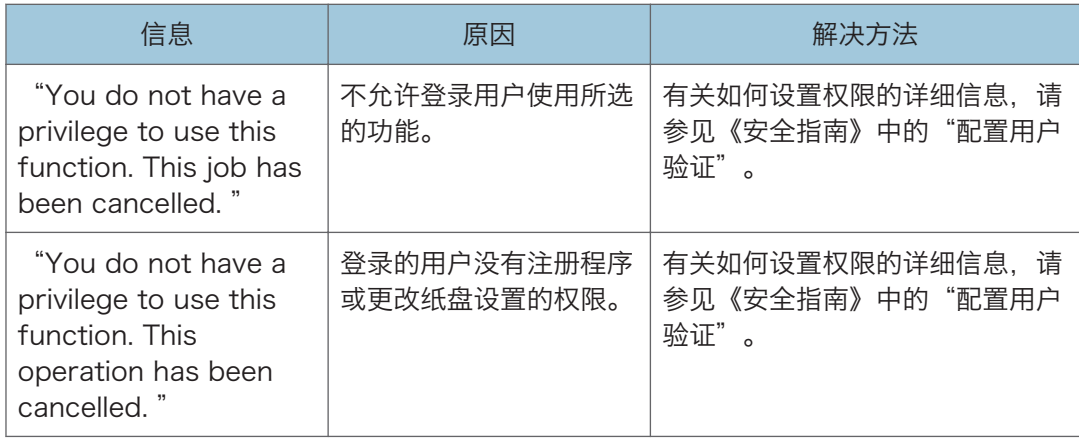

#### 无法注册用户时

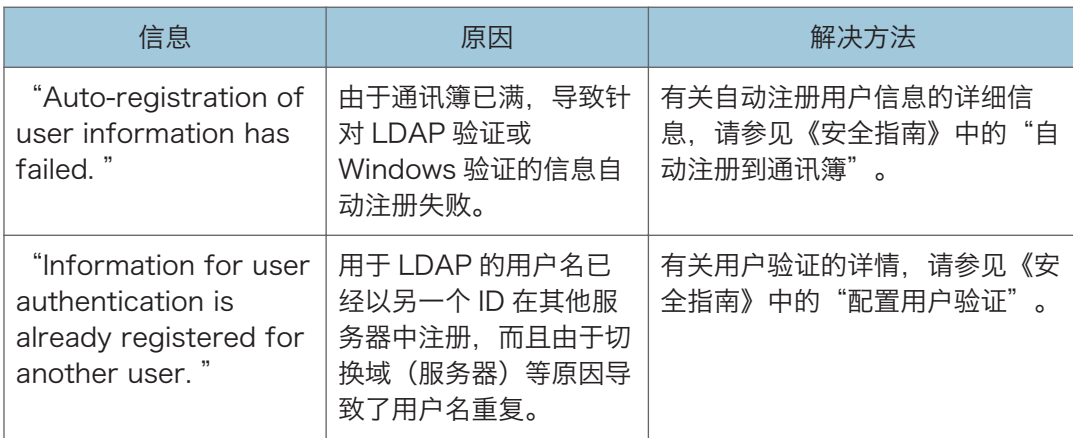

#### 发生其他错误时

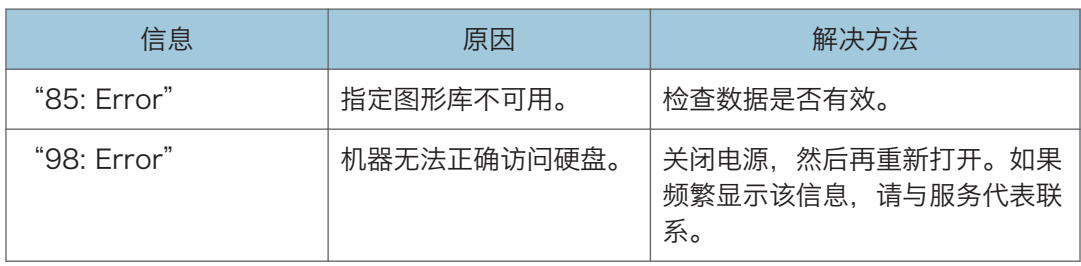

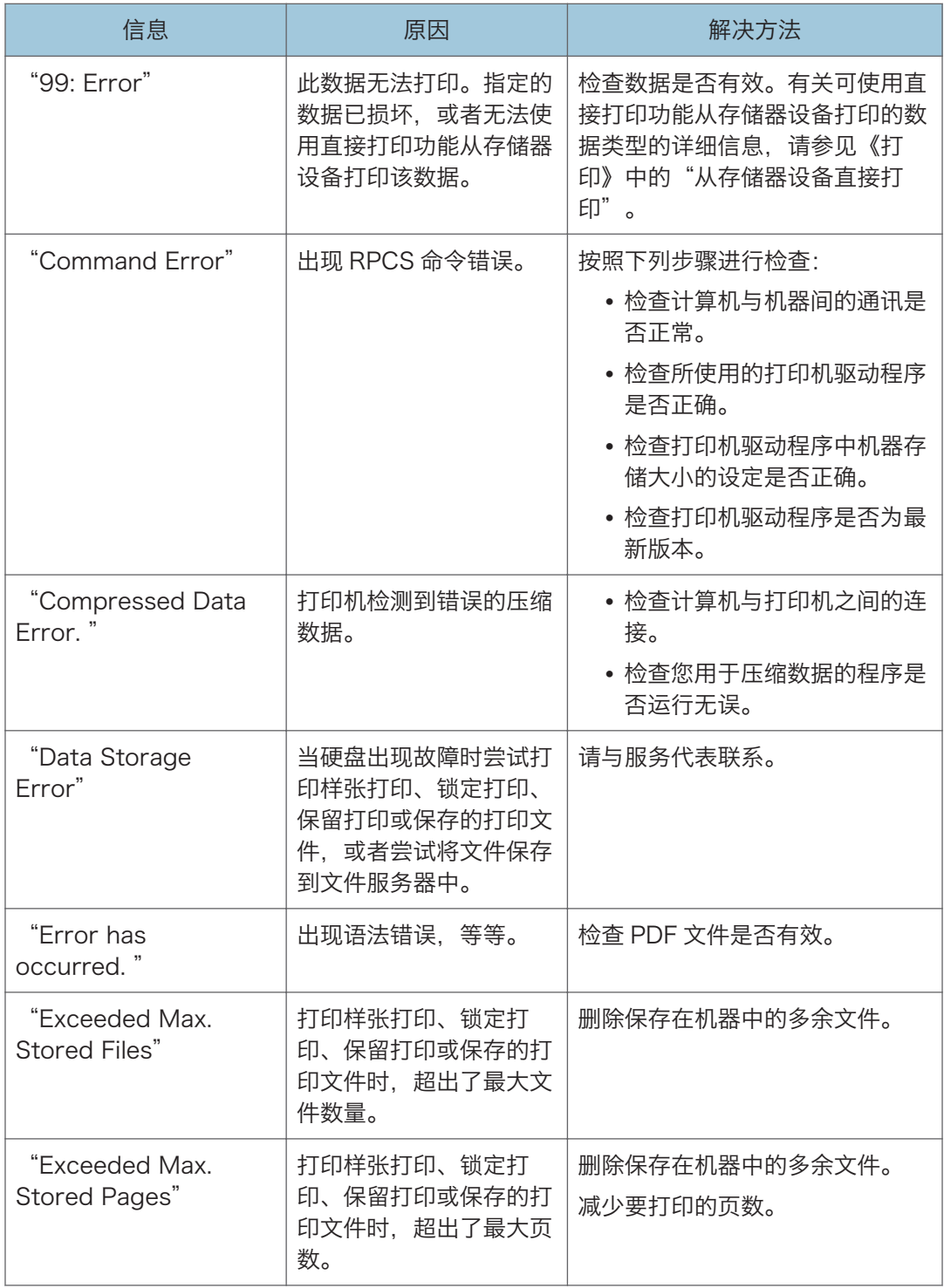

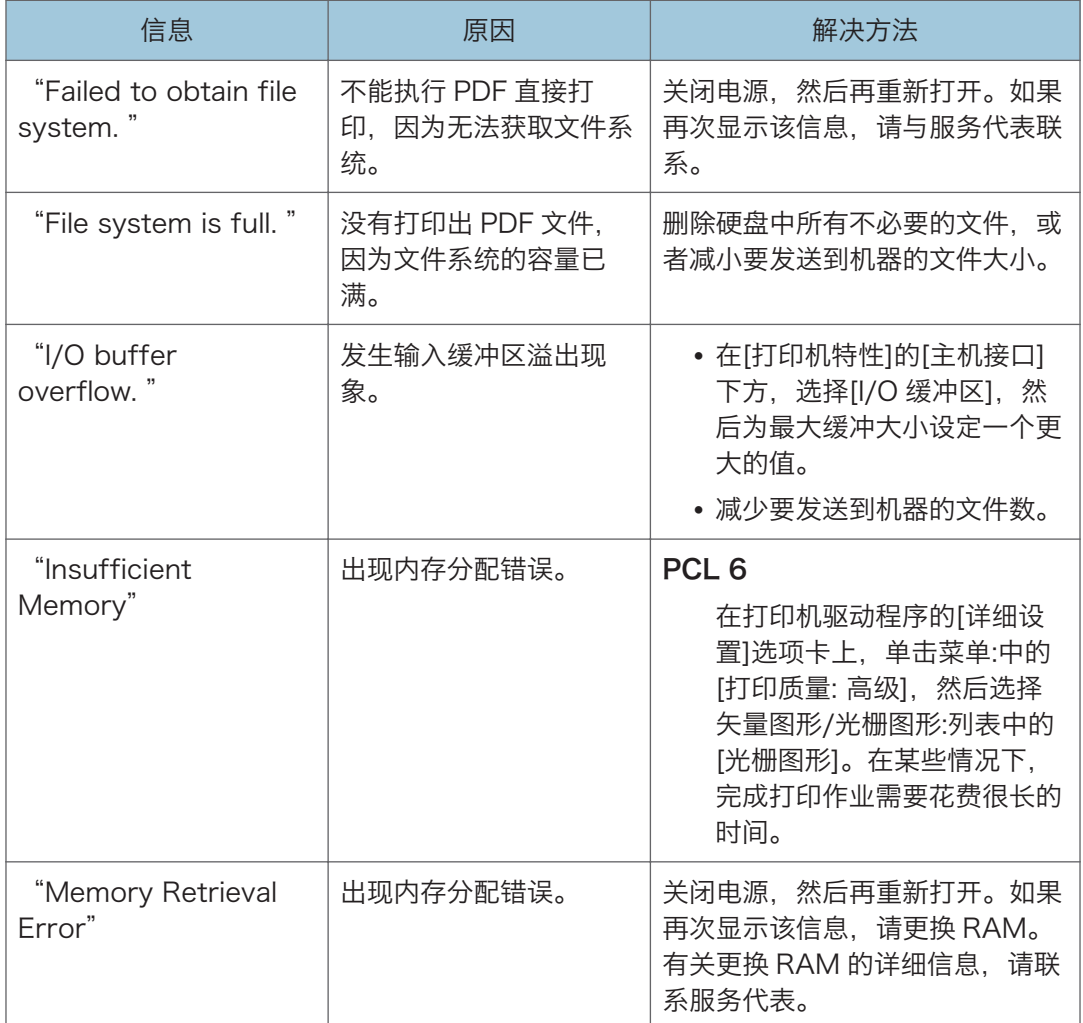

如果打印未开始,请与服务代表联系。

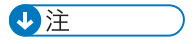

• 错误内容可打印在配置页上。请结合错误记录检查配置页。有关如何打印配置页的详细 信息,请参见《打印》中的"列表/测试打印"。

 $10<sub>10</sub>$ 

# 使用扫描仪功能时显示的信息

# 使用扫描仪功能时控制面板上显示的信息

本节介绍关于控制面板上所显示错误信息的可能原因及可行的解决方法。如果出现此处未提 到的信息,请根据信息采取相应措施。

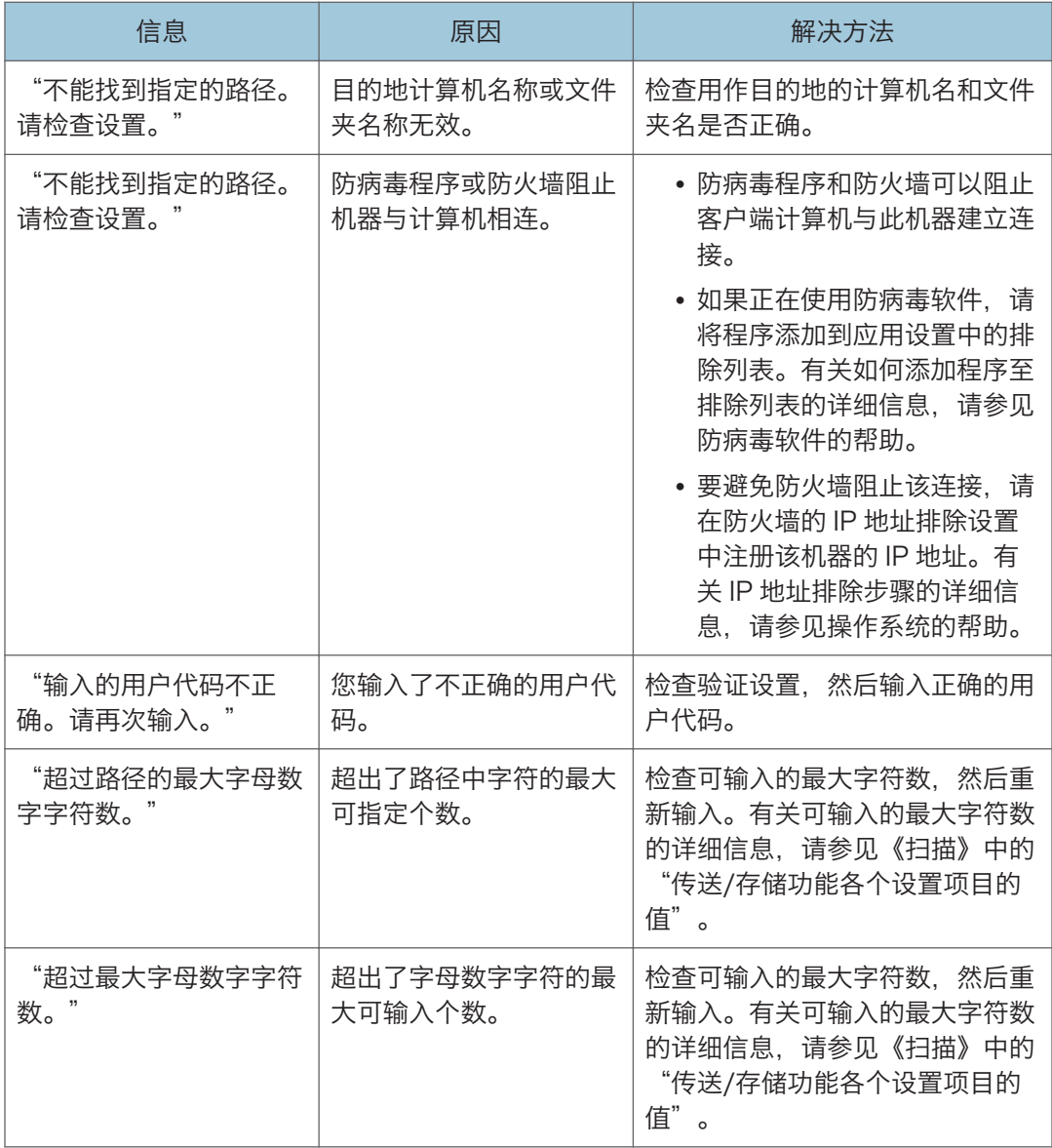

 $10<sub>1</sub>$ 

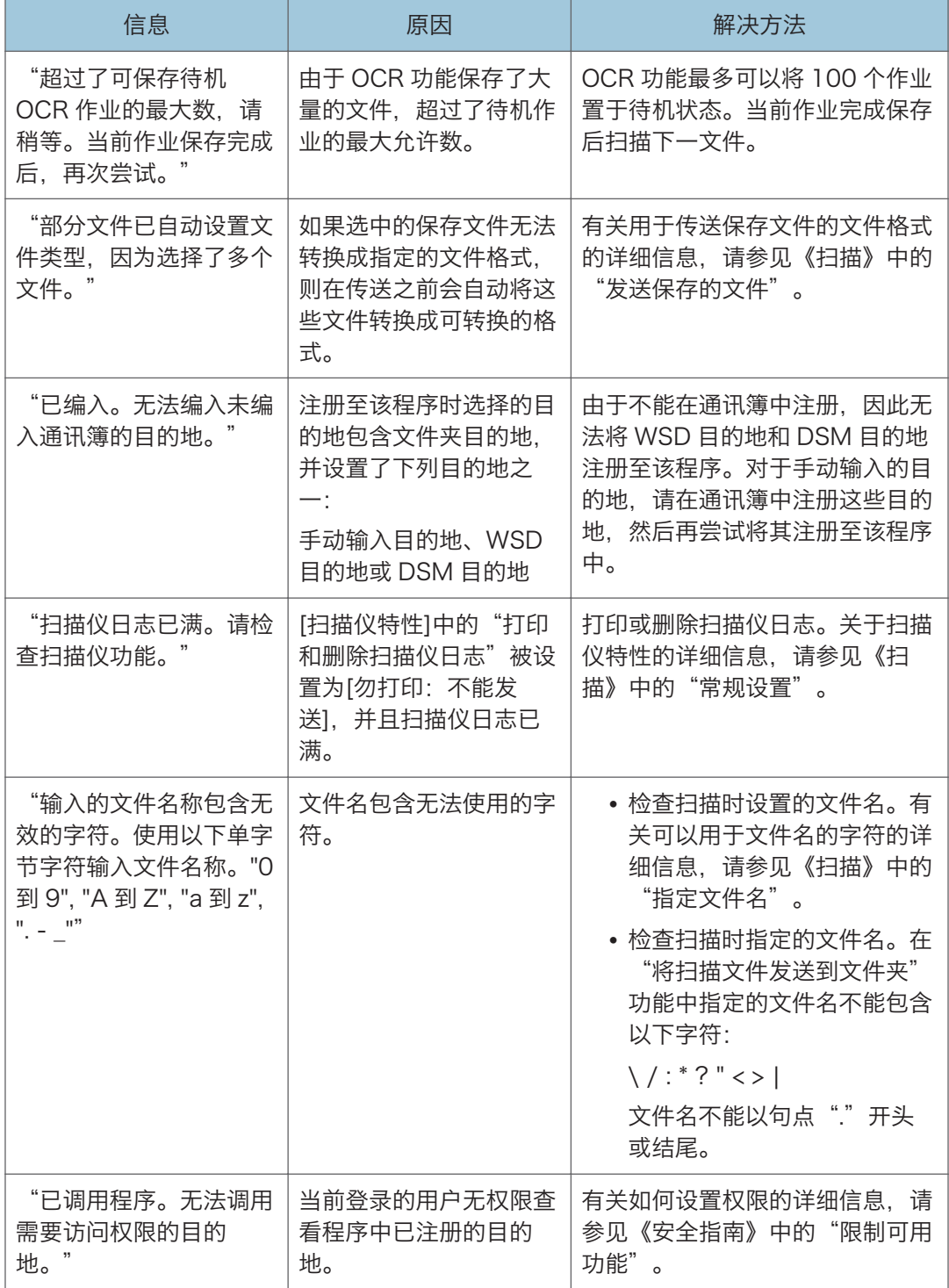

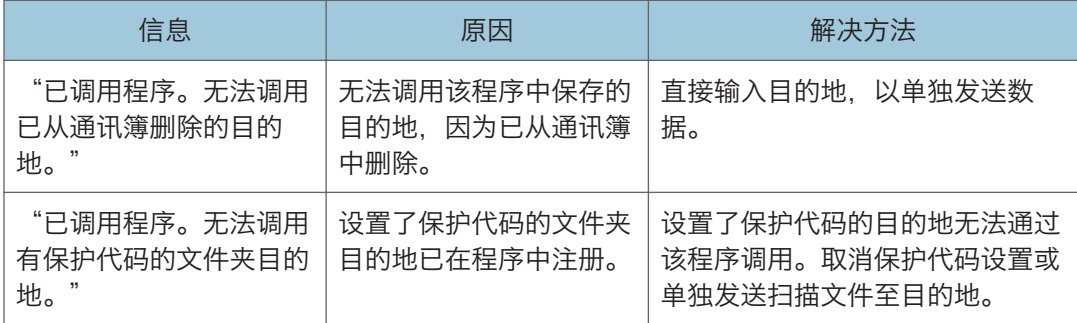

### 无法正常扫描文件时

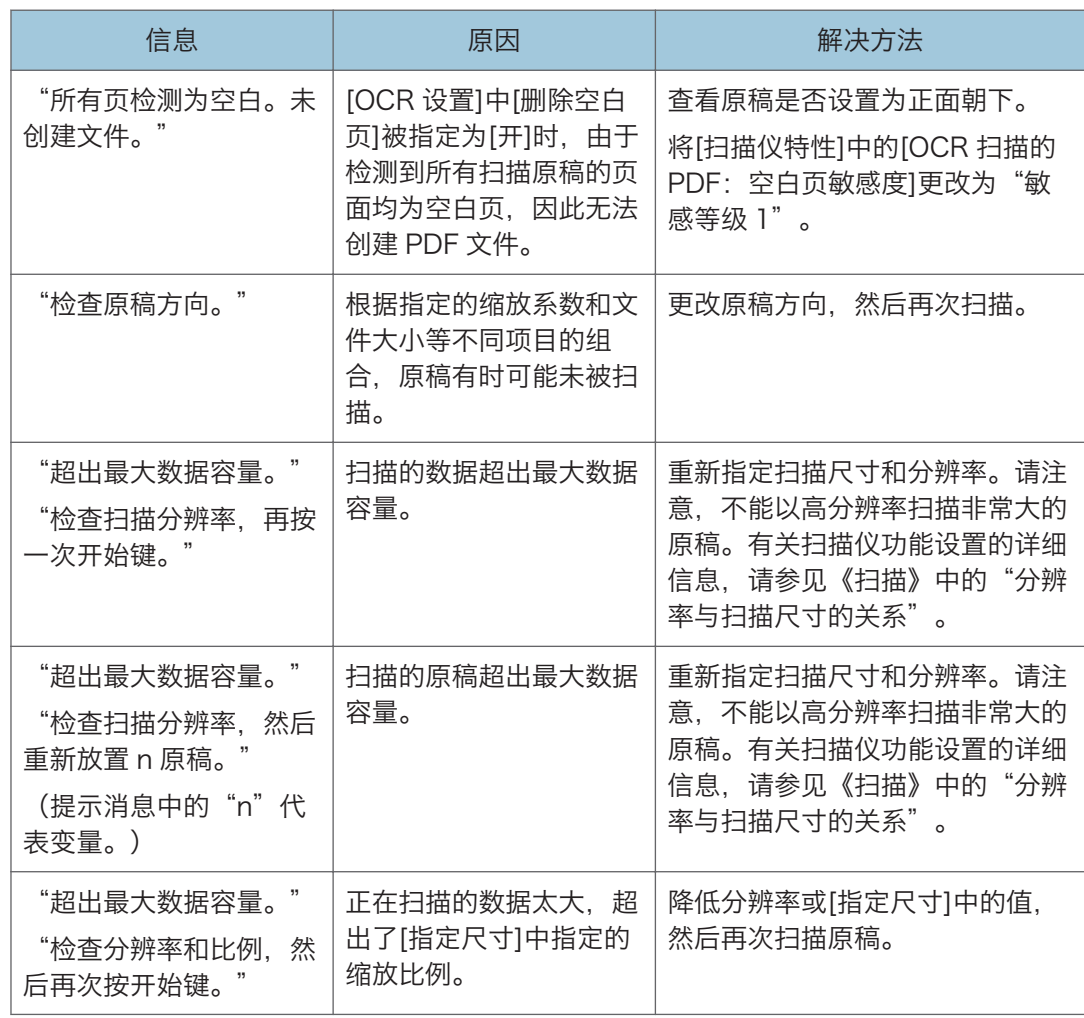

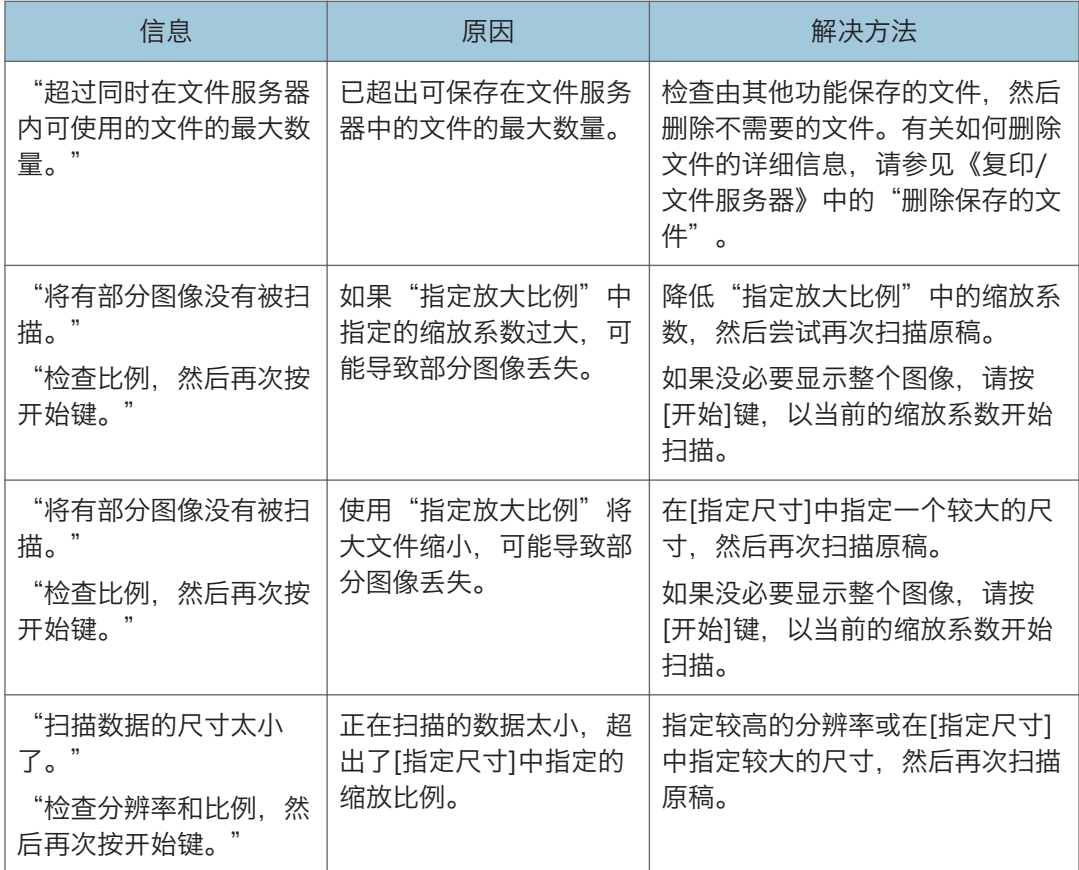

# 因存储已满而无法扫描文件时

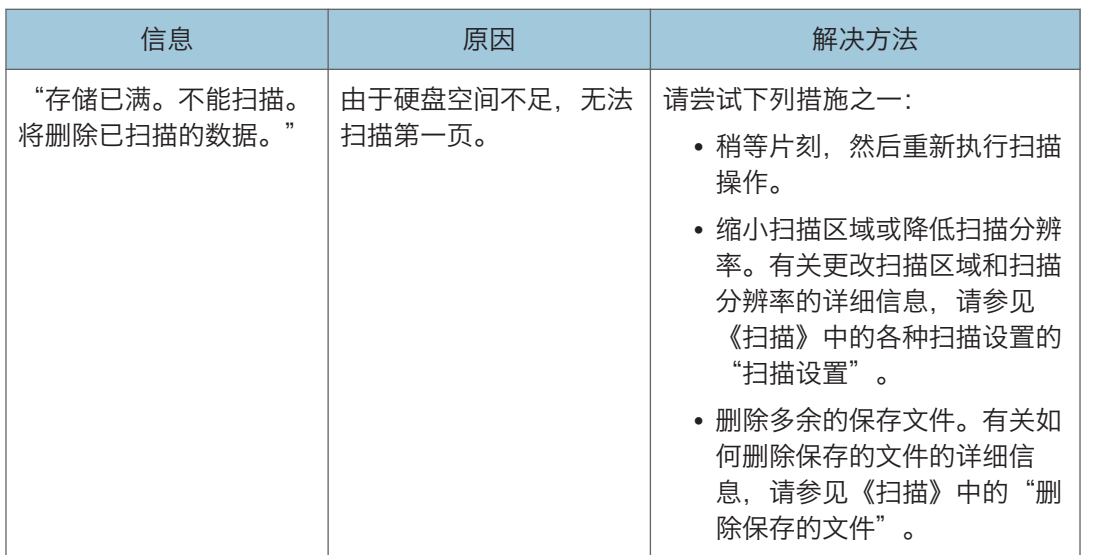

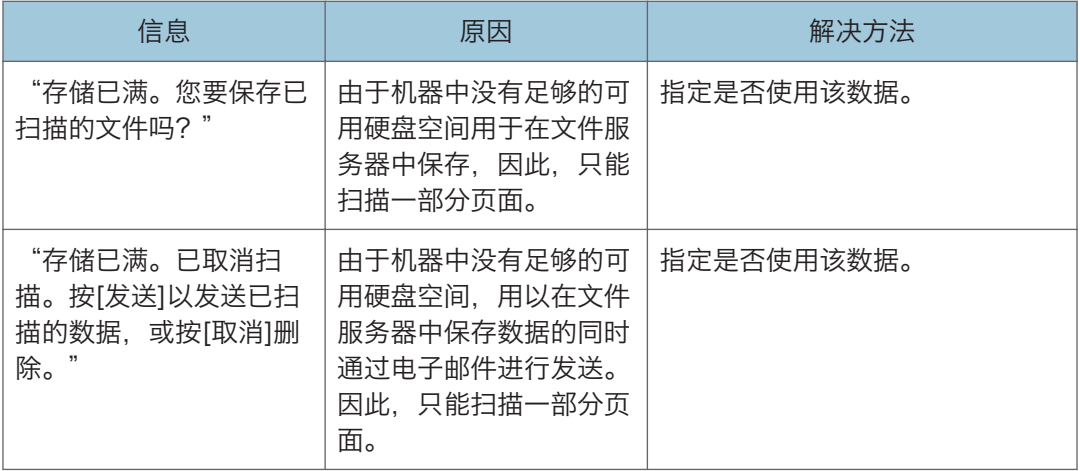

#### 数据传输失败时

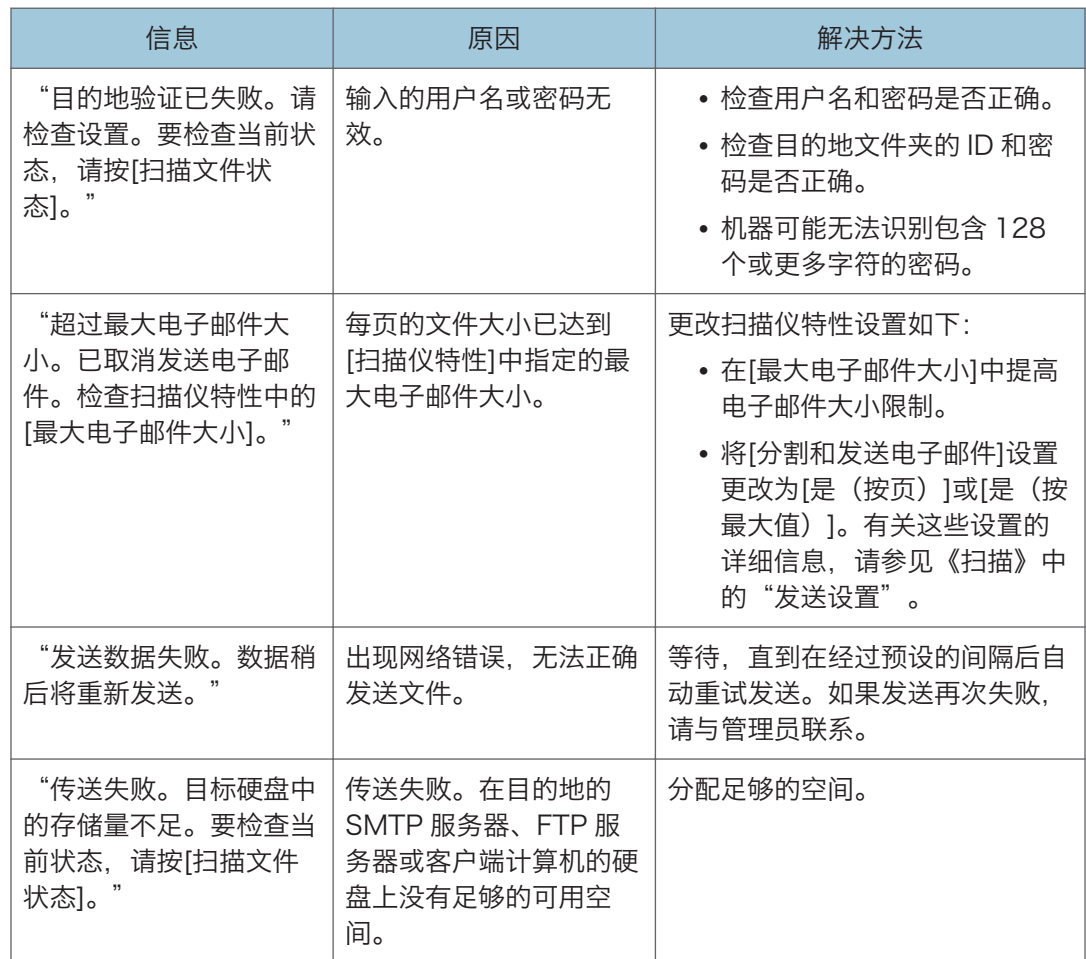

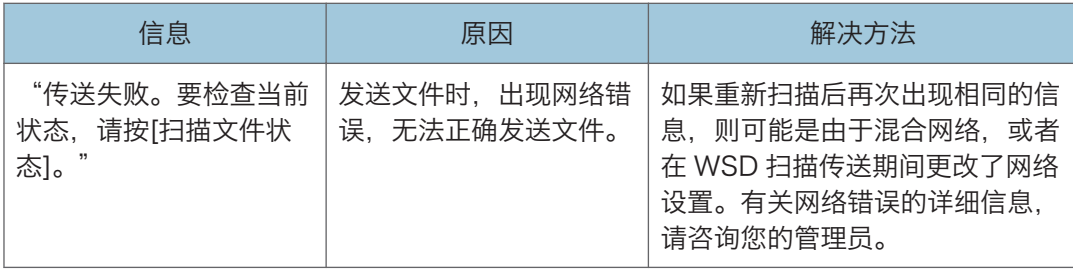

### 因选择了当前使用的文件而无法发送数据时

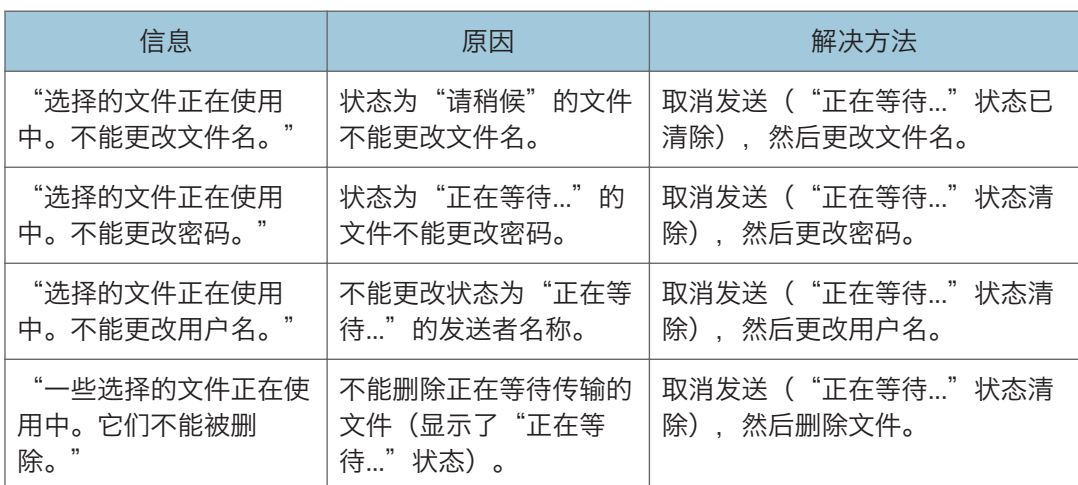

## 因文件或页面过多而无法发送数据时

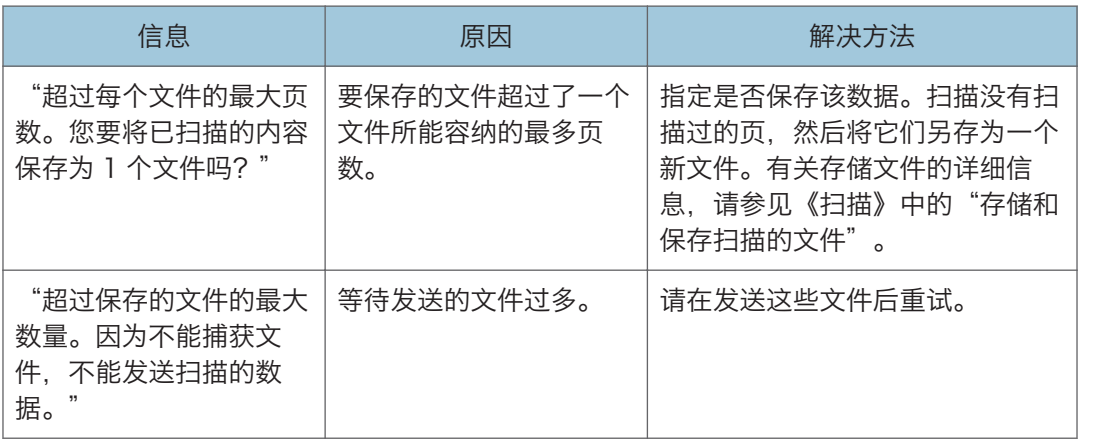

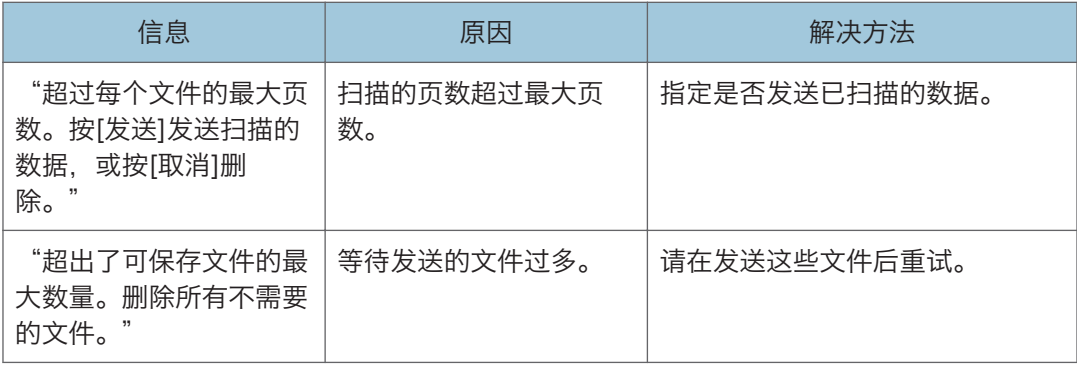

## 无法使用 WSD 扫描仪功能时

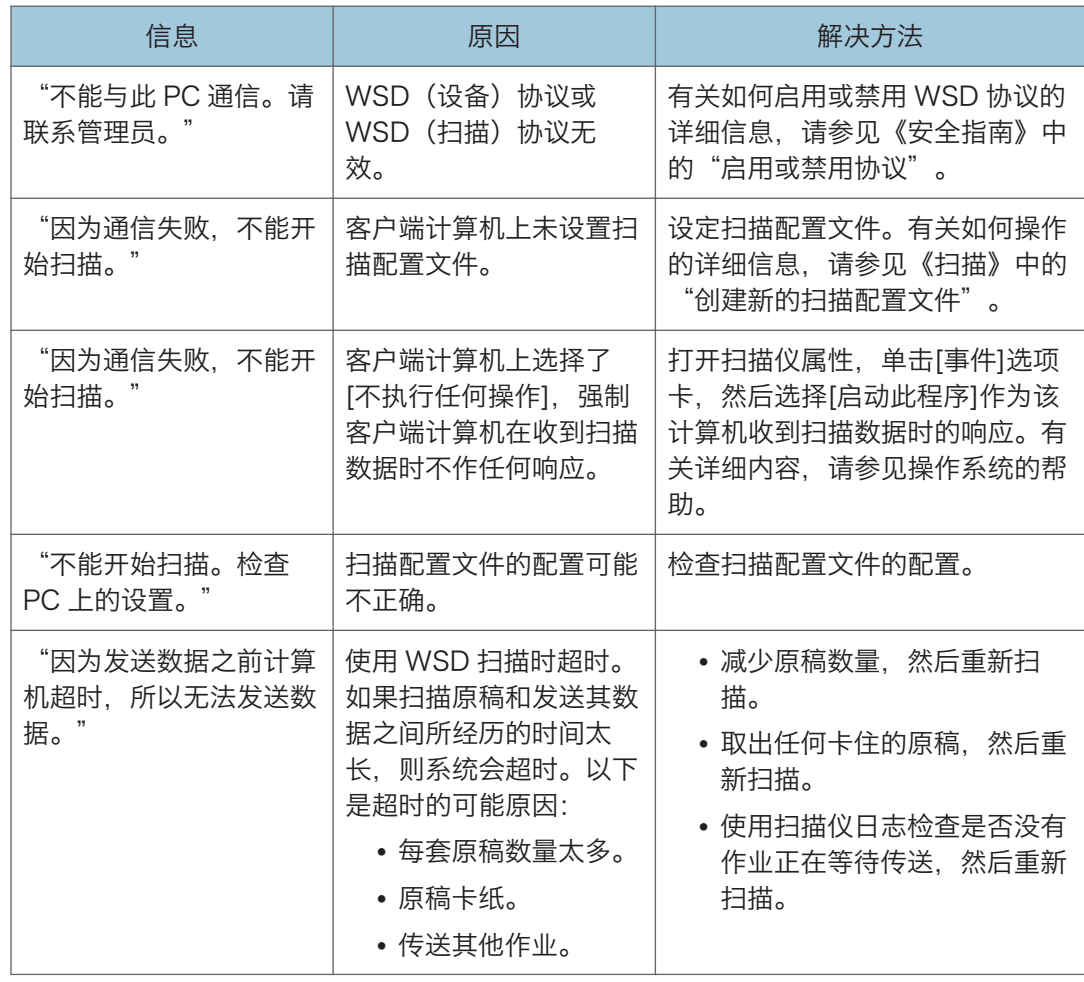

#### 无法在存储器设备上存储文件时

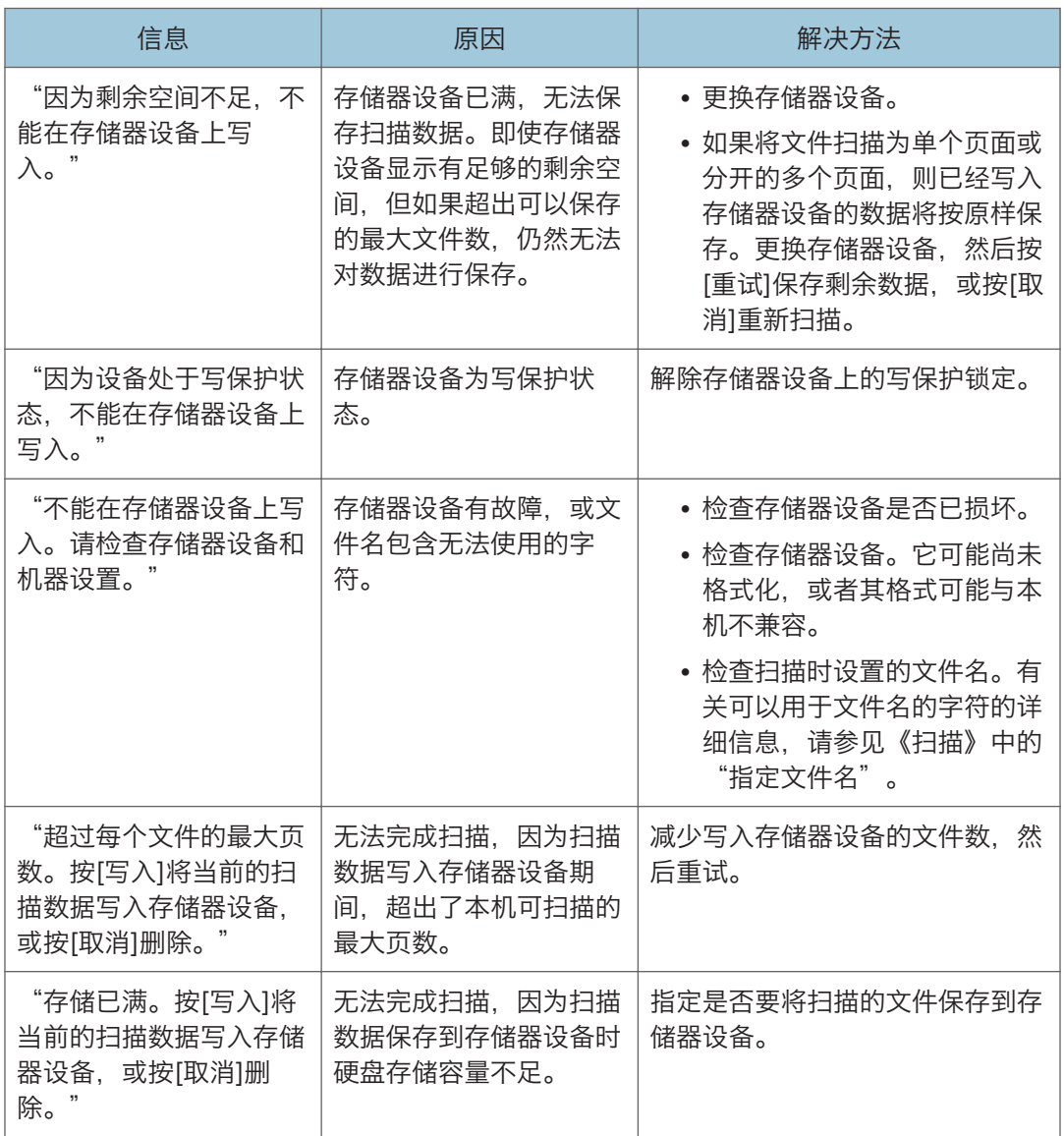

# 客户端计算机上显示的信息

本节介绍使用 TWAIN 驱动程序时, 客户端计算机上显示的主要错误信息的可能原因及可行 的解决方法。如果出现此处未说明的信息,请按指示操作。

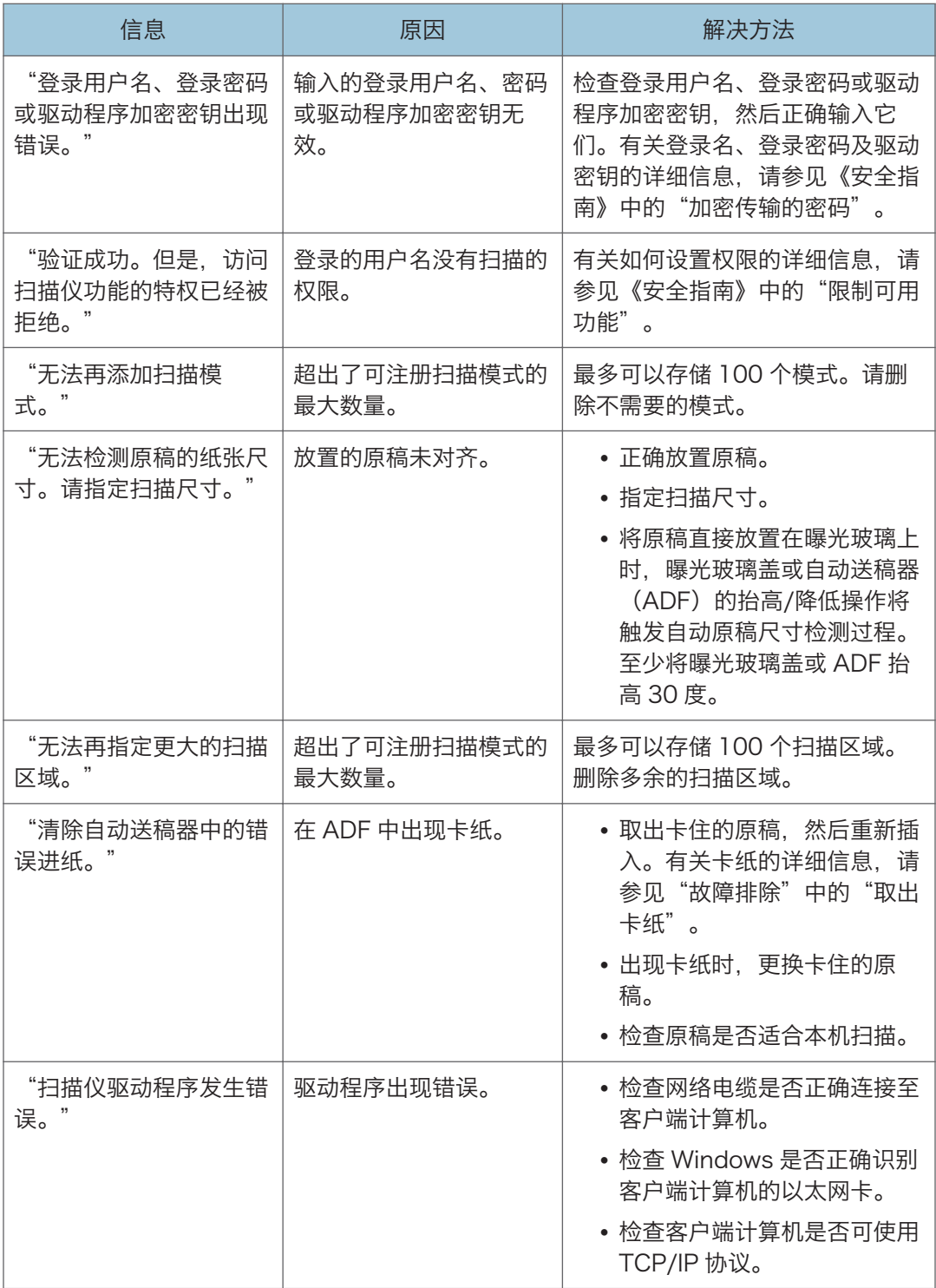

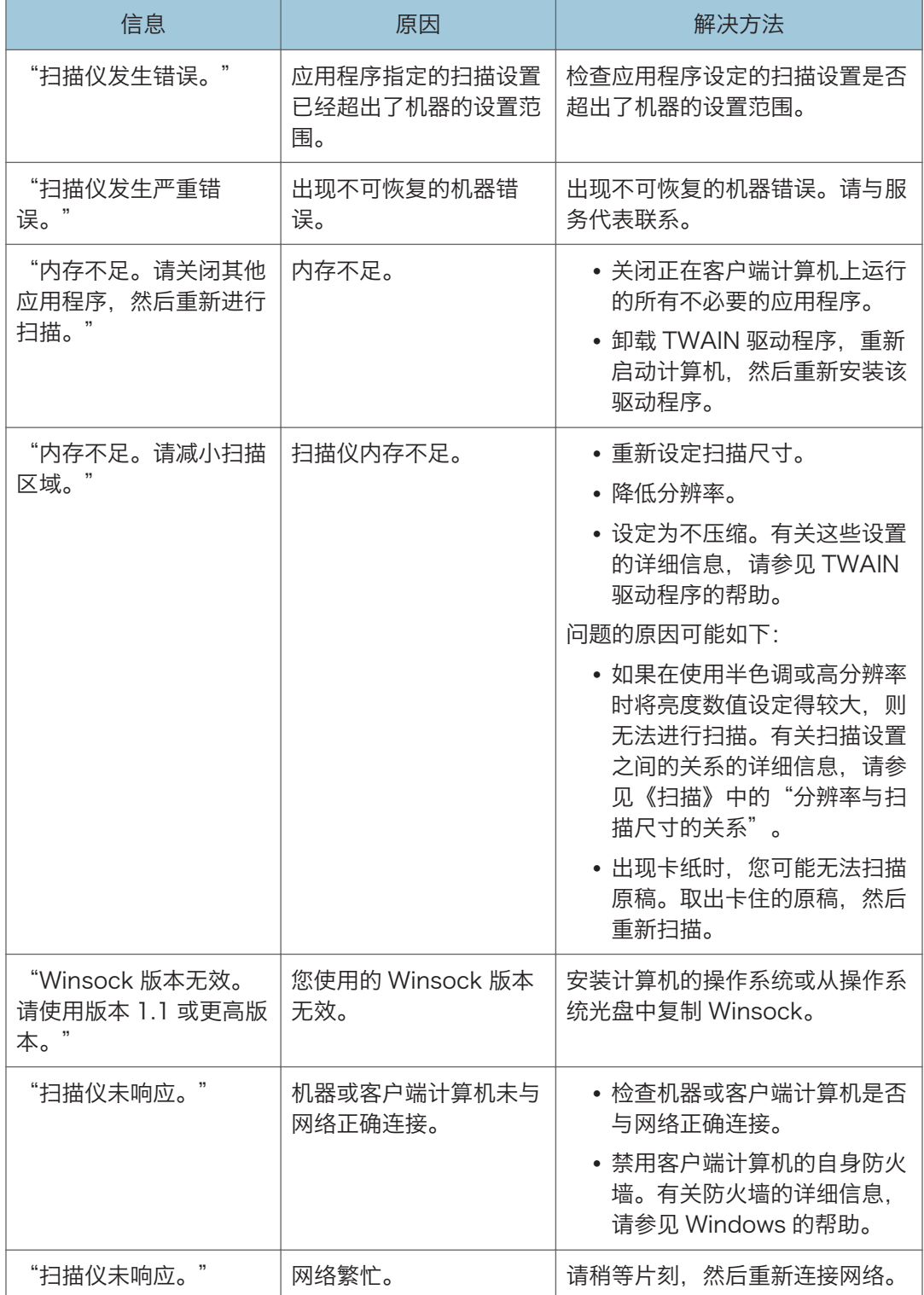

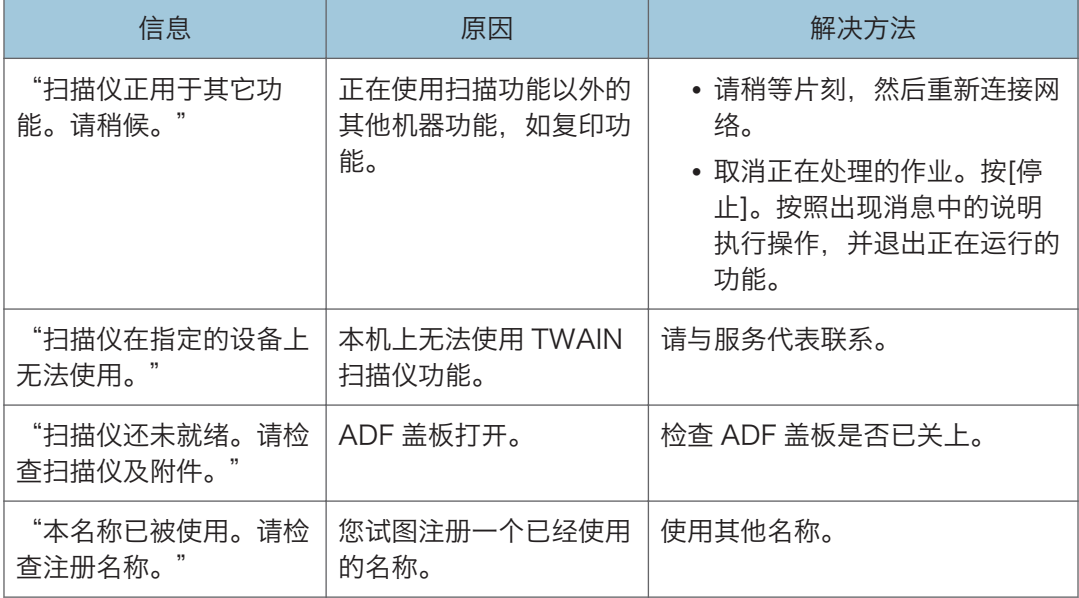

## 连接到扫描仪出现问题时

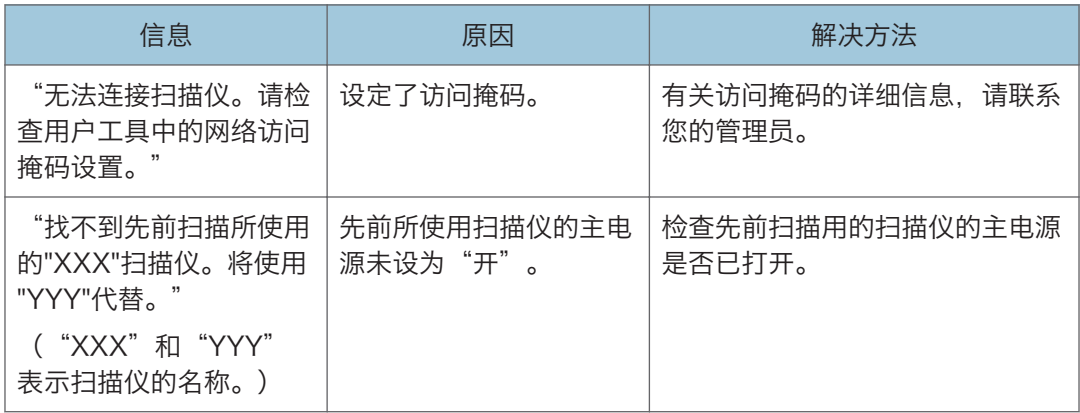

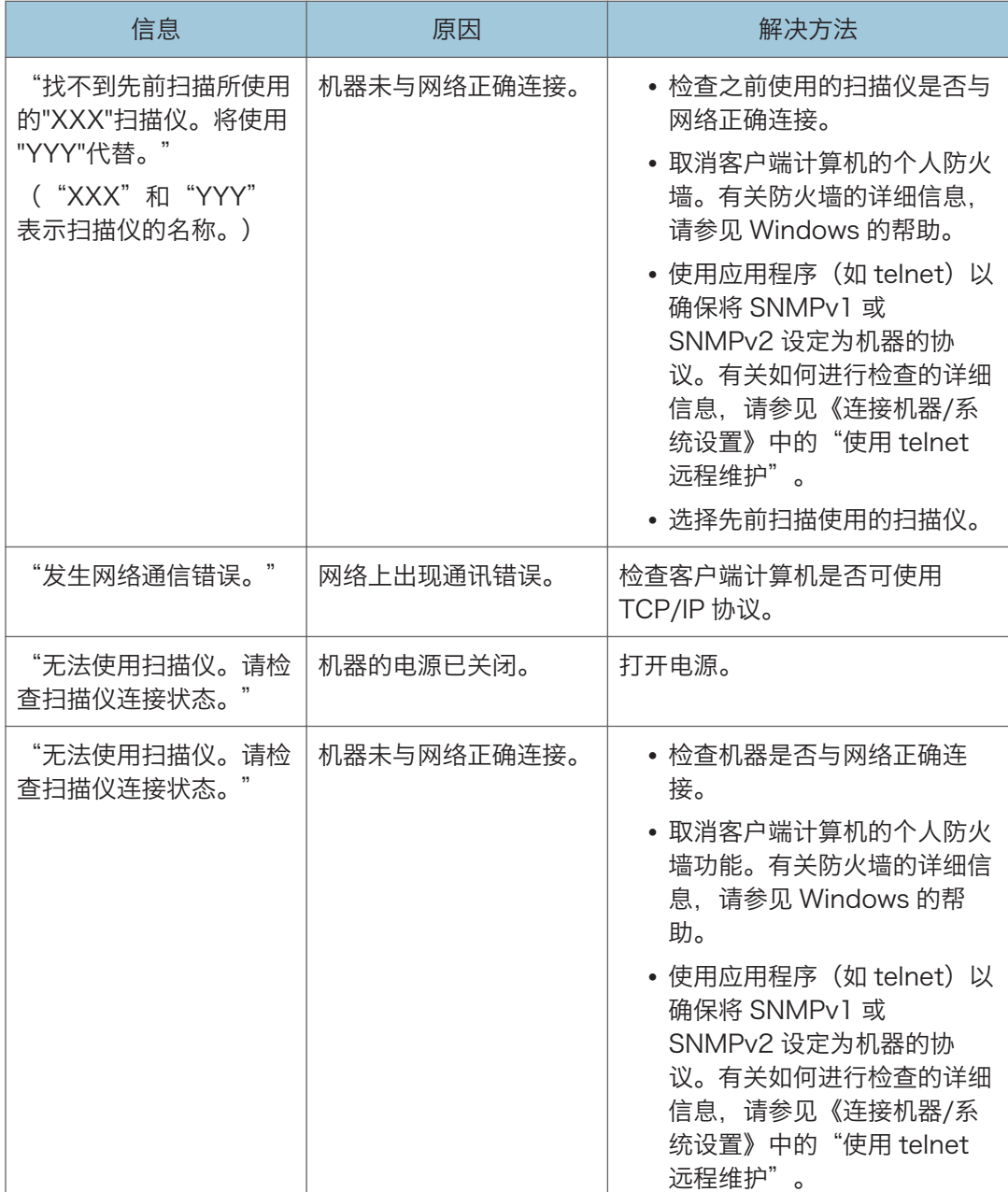

ı

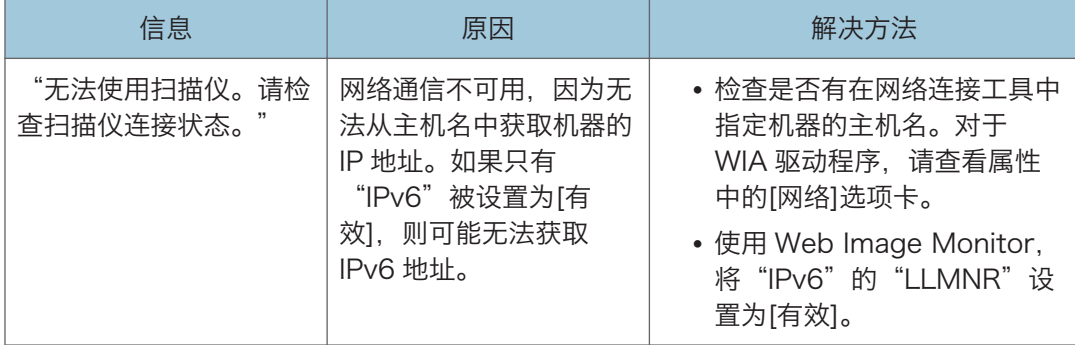
## <span id="page-180-0"></span>出现其他信息时

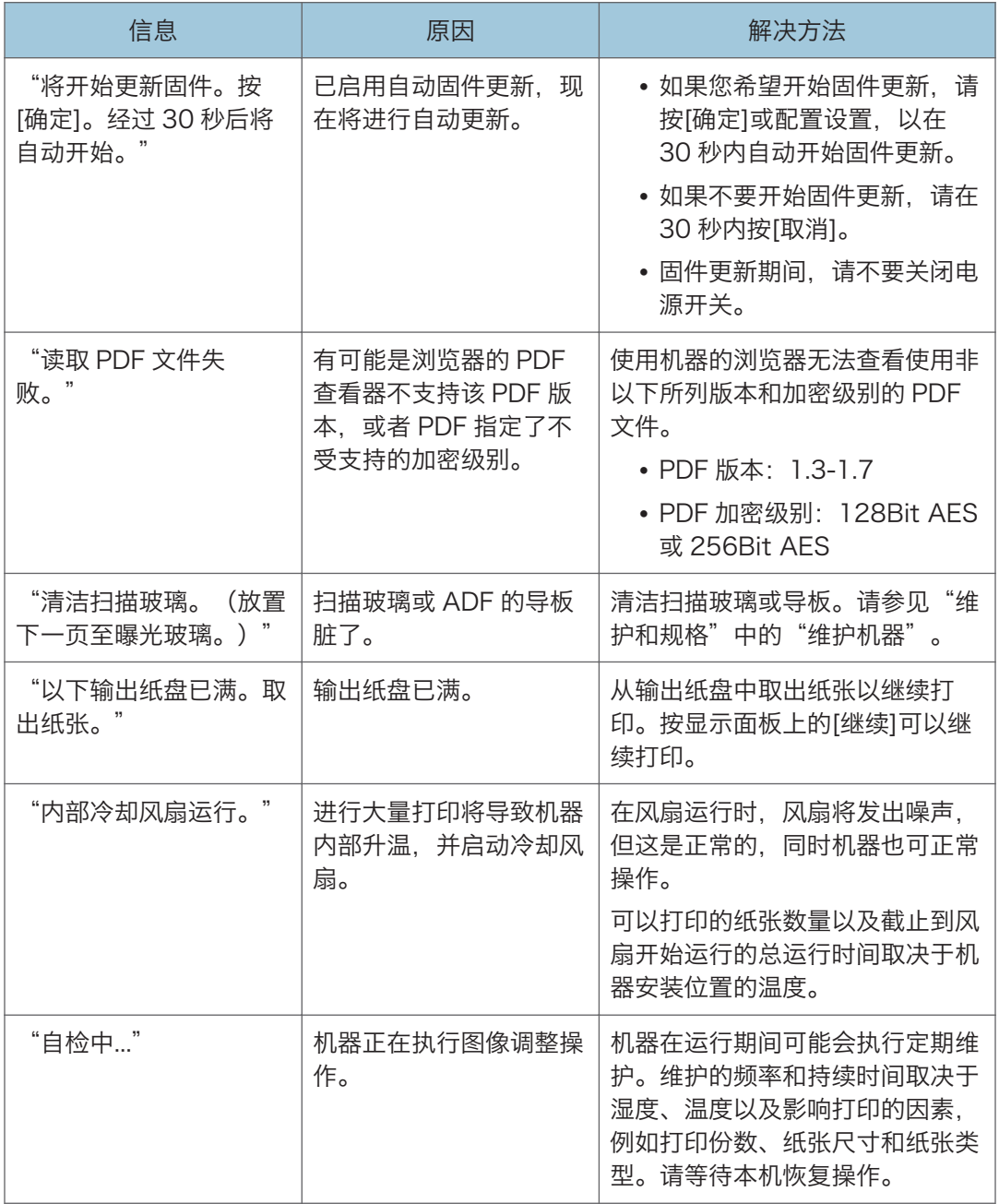

### <span id="page-181-0"></span>扫描或存储原稿出现问题时

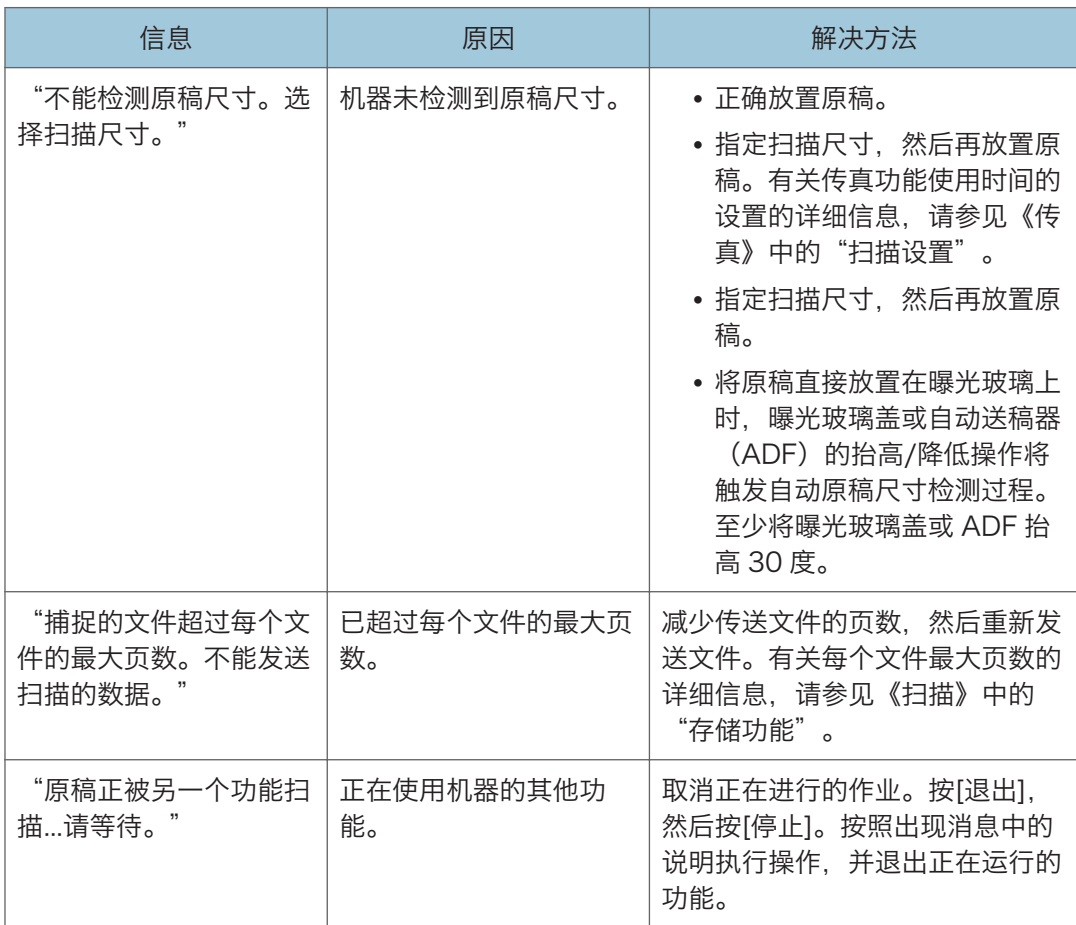

## <span id="page-182-0"></span>更新通讯簿时

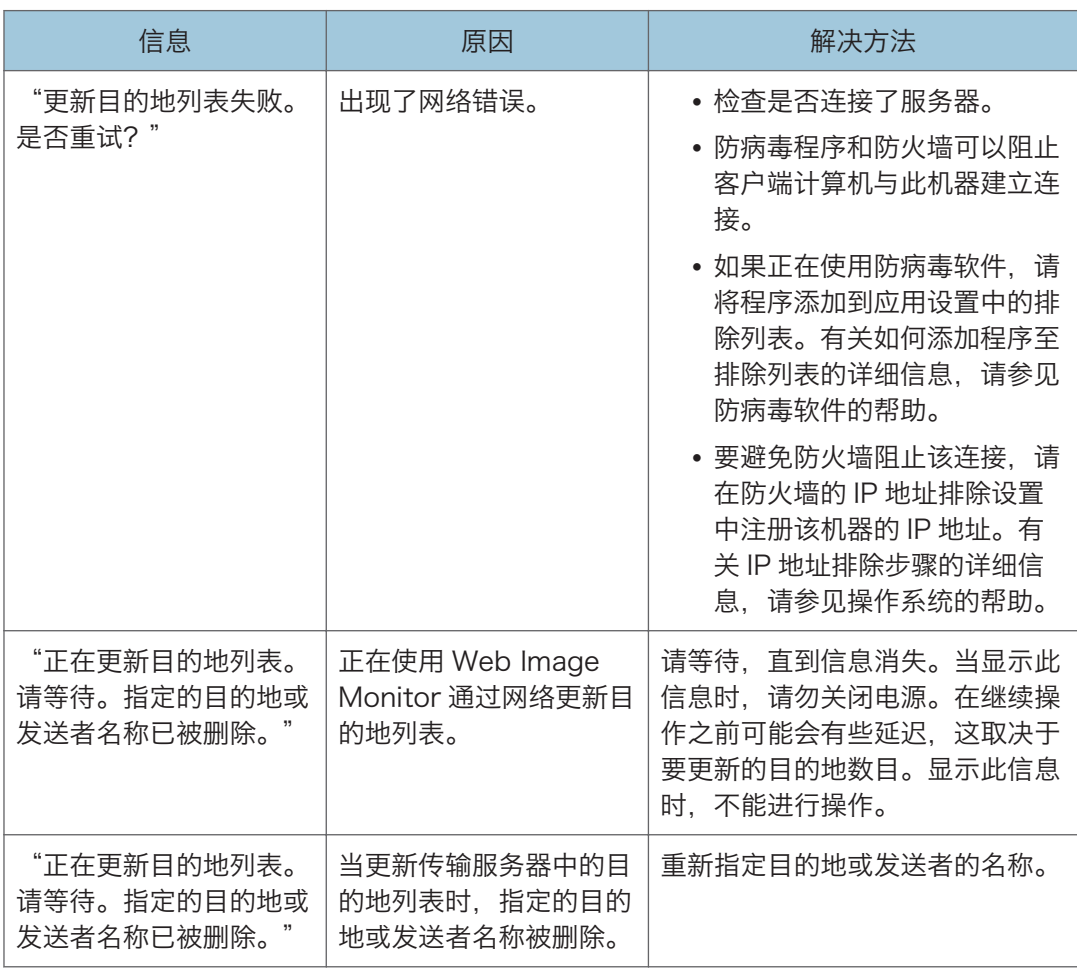

### 因目的地出现问题而无法发送数据时

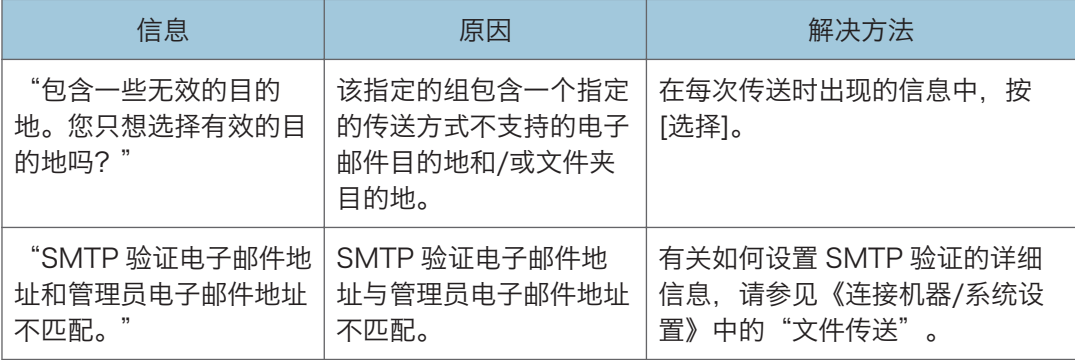

## <span id="page-183-0"></span>因用户证书出现问题而无法操作机器时

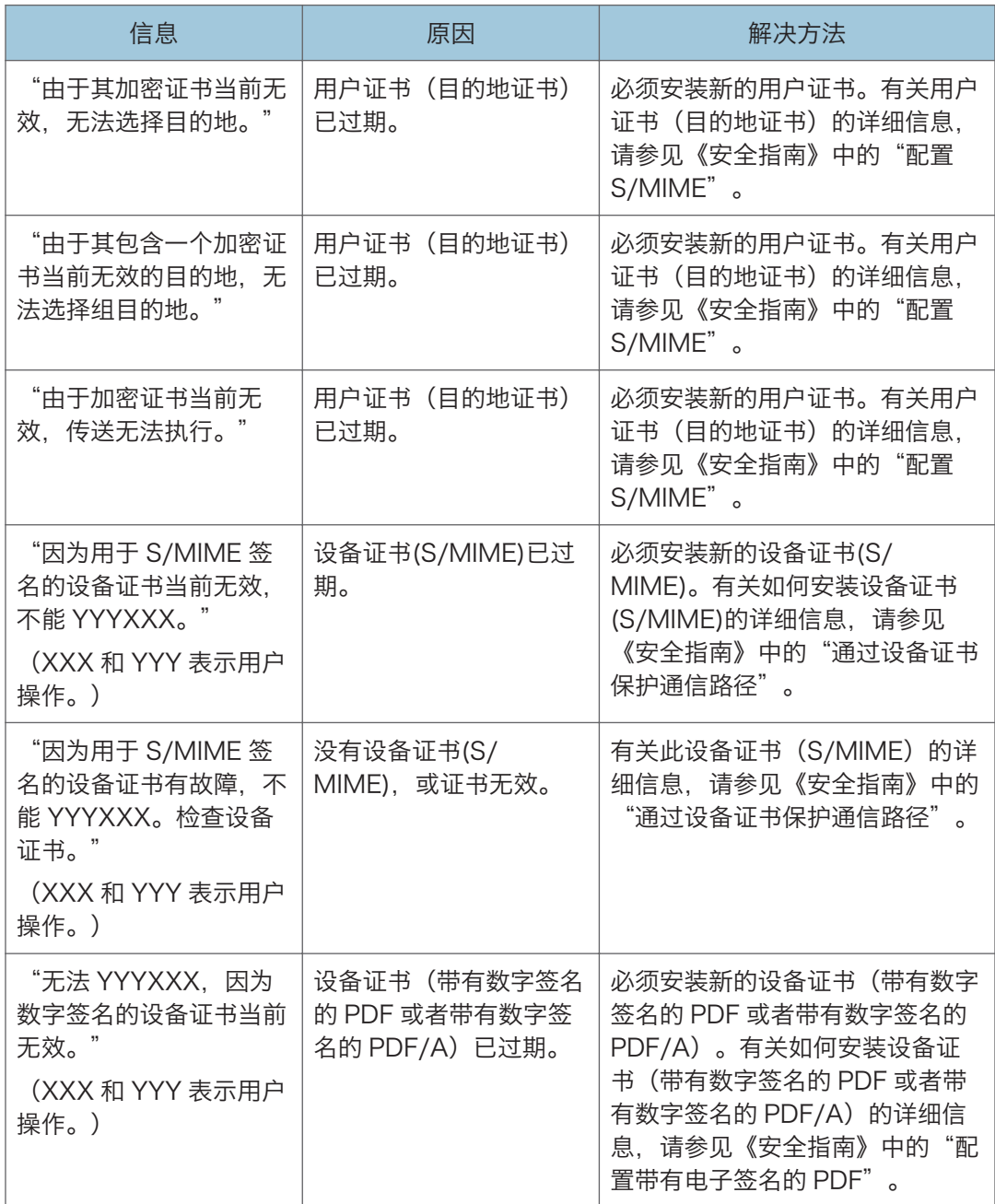

<span id="page-184-0"></span>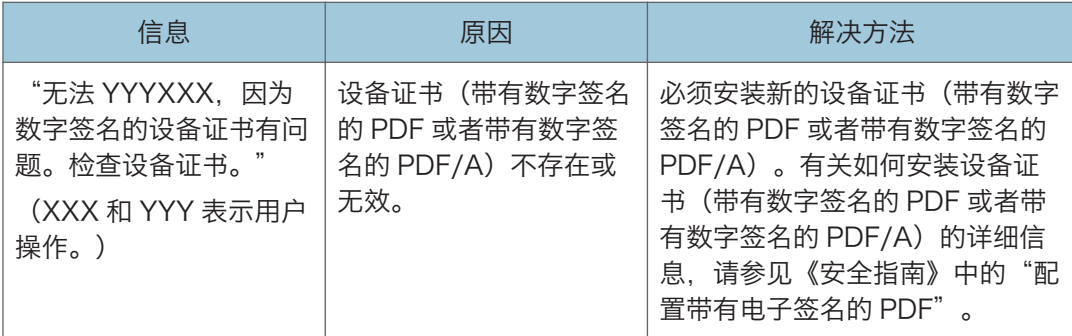

#### 小注

• 如果无法发送传真或电子邮件,并且出现信息指明设备证书或用户证书有问题,则必须 安装新证书。有关如何安装新证书的详细信息,请参见《安全指南》中的"配置 S/ MIME"或"通过设备证书保护通信路径"。

#### 登录发生问题时

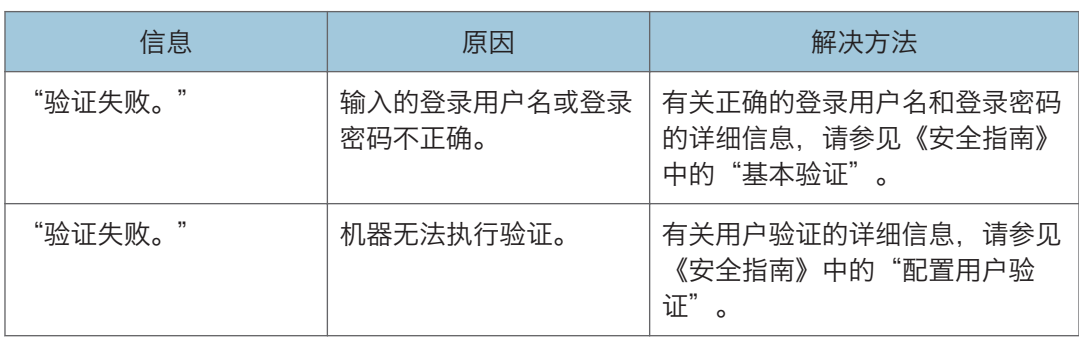

## 用户没有权限来执行操作时

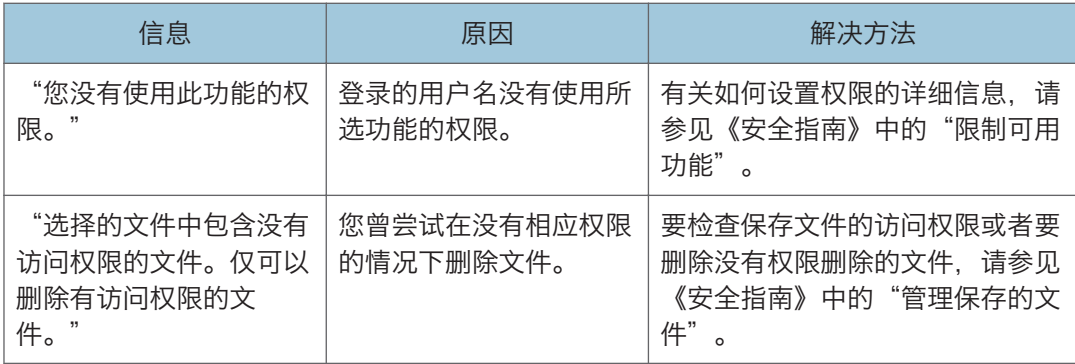

## <span id="page-185-0"></span>无法使用 LDAP 服务器时

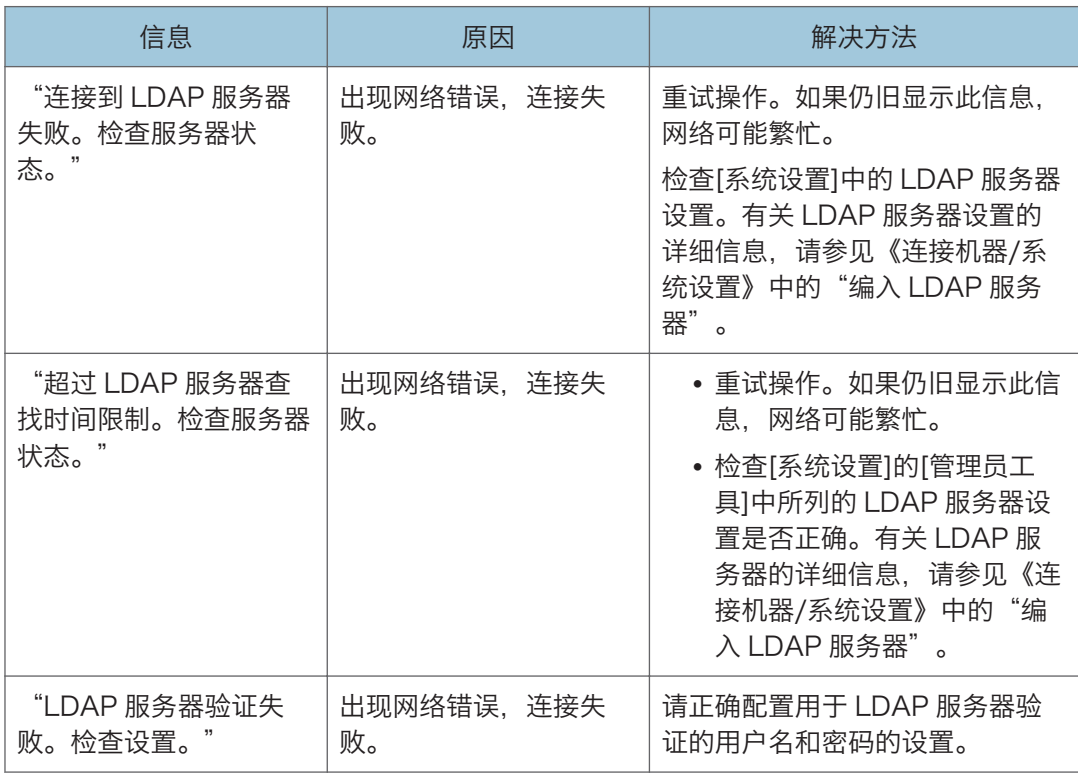

# <span id="page-186-0"></span>11. 本机信息

本章介绍环境注意事项和法规。

## 环境法规信息

#### 中国能效标识信息

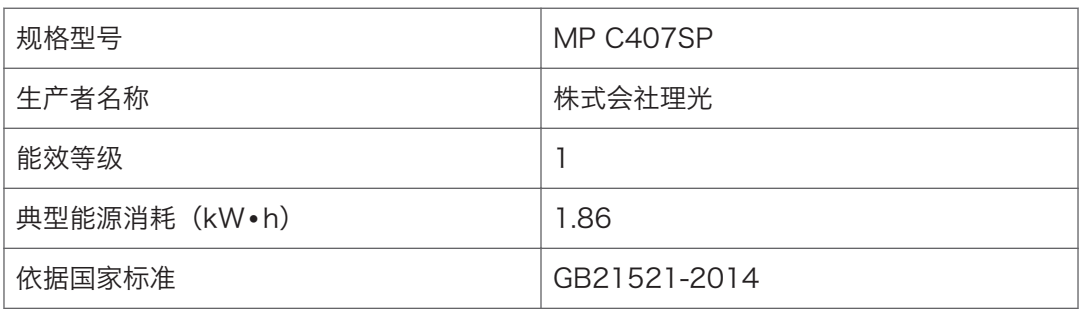

 $11$ 

# 索引

#### Α

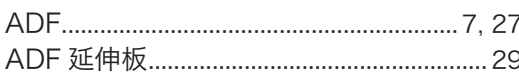

#### $\overline{B}$

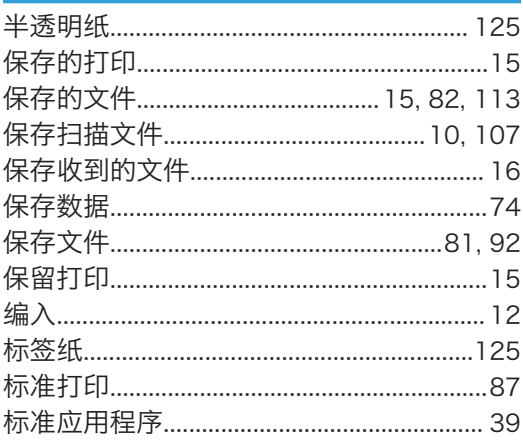

<u> 1989 - Andrea State</u>

## $rac{C}{\sqrt{1+\frac{C}{C}}}$

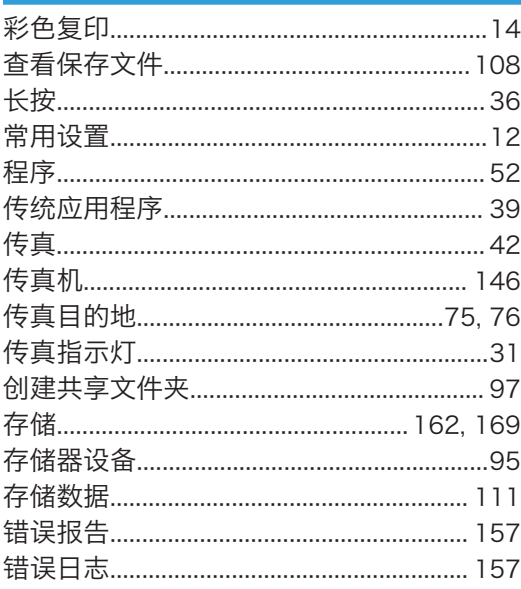

#### D

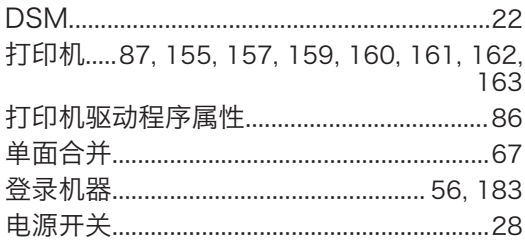

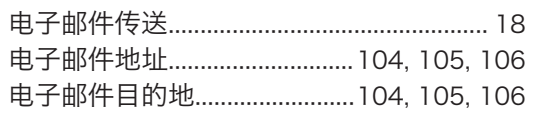

#### F

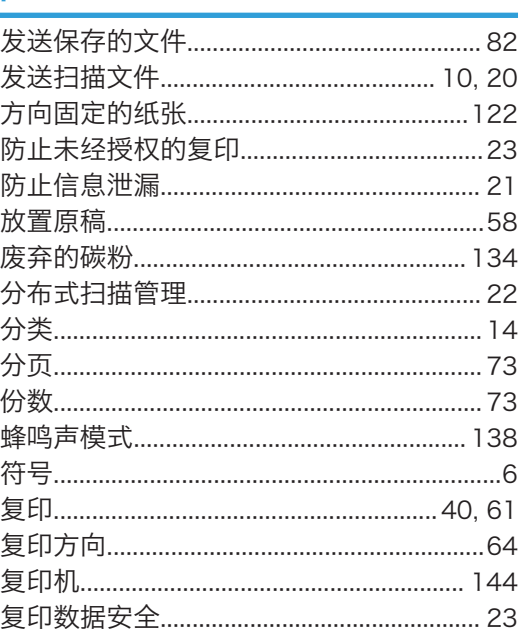

### $\mathbf G$

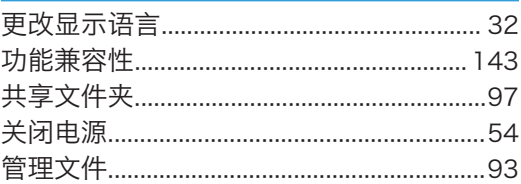

## H

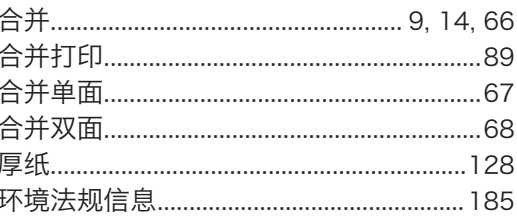

#### T  $\overline{\mathbf{r}}$

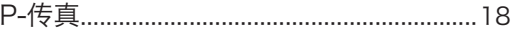

#### J

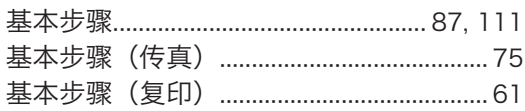

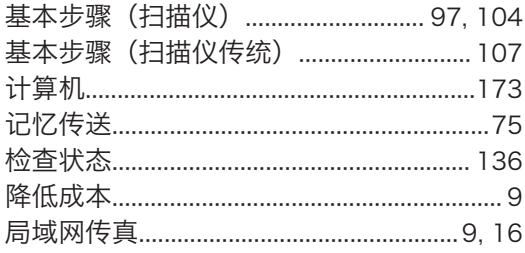

## 

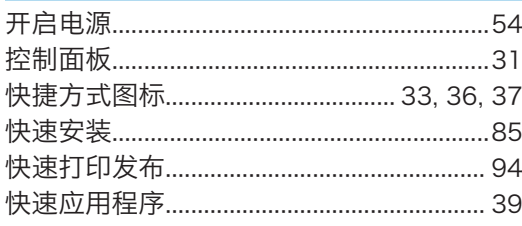

## <u>List and the company of the company of the company of the company of the company of the company of the company of the company of the company of the company of the company of the company of the company of the company of th</u>

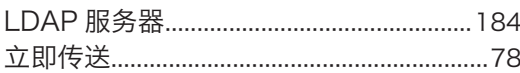

#### $\overline{\mathsf{M}}$

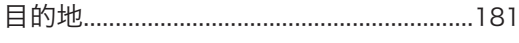

### ${\bf N}$

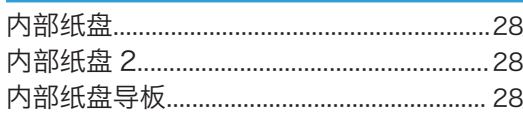

#### $\overline{O}$

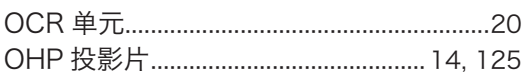

#### $\mathsf{P}$

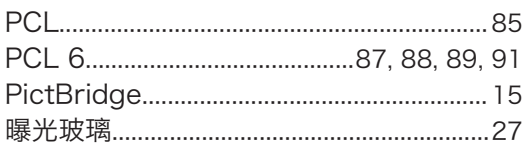

#### $\overline{Q}$

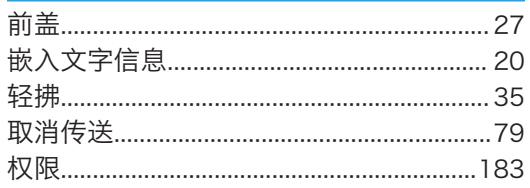

## $\overline{R}$

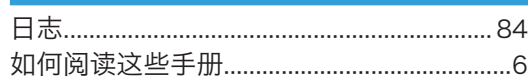

## S

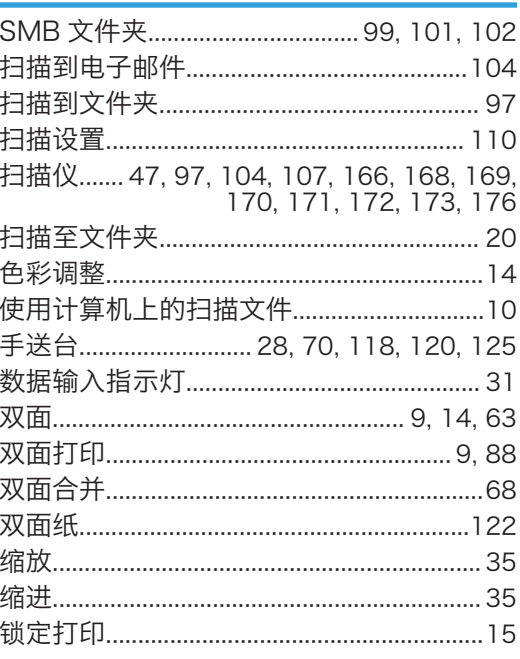

#### т

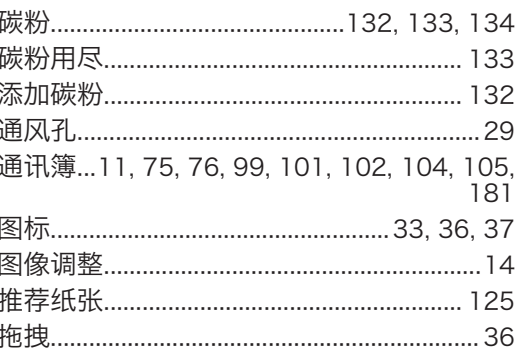

#### W

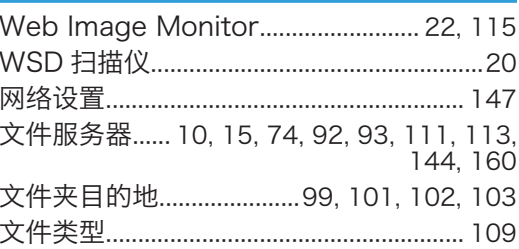

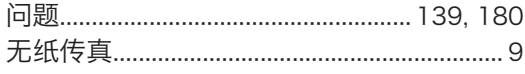

## $\overline{\mathsf{X}}$

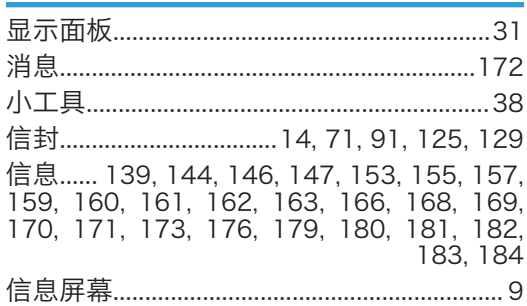

#### Ÿ

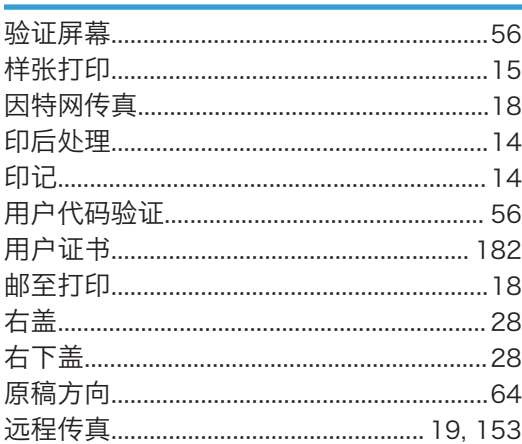

## $\mathsf{Z}$

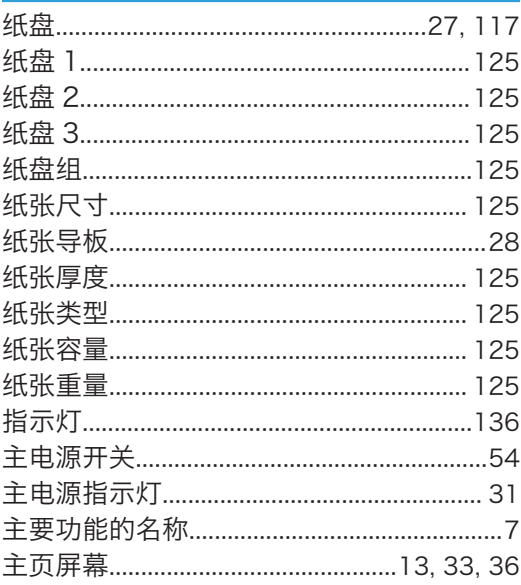

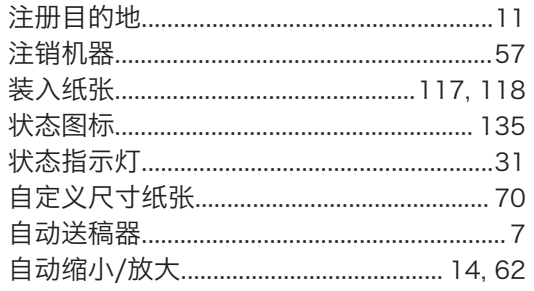

MEMO

MEMO

**MEMO** 

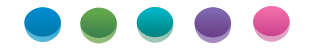

ZH CN D298-7293A